Приложение №6 к приказу ТФОМС МО от 30.06.2017 № 272

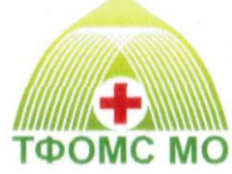

# ТЕРРИТОРИАЛЬНЫЙ ФОНД ОБЯЗАТЕЛЬНОГО МЕДИЦИНСКОГО СТРАХОВАНИЯ МОСКОВСКОЙ ОБЛАСТИ

# **ОРГАНИЗАЦИОННО-ТЕХНОЛОГИЧЕСКИЙ РЕГЛАМЕНТ ИНФОРМАЦИОННОГО ВЗАИМОДЕЙСТВИЯ АВТОМАТИЗИРОВАННЫХ ИНФОРМАЦИОННЫХ СИСТЕМ УЧАСТНИКОВ ОМС МОСКОВСКОЙ ОБЛАСТИ**

**«**Информационное взаимодействие между МО, ТФОМС МО и СМО при информационном сопровождении застрахованных лиц на процессах осуществления профилактических мероприятий и диспансерного наблюдения в едином информационном ресурсе **«**Диспансеризация»

# **ОТР-ИВ-10. 2403 от 27.03.2024**

## Оглавление

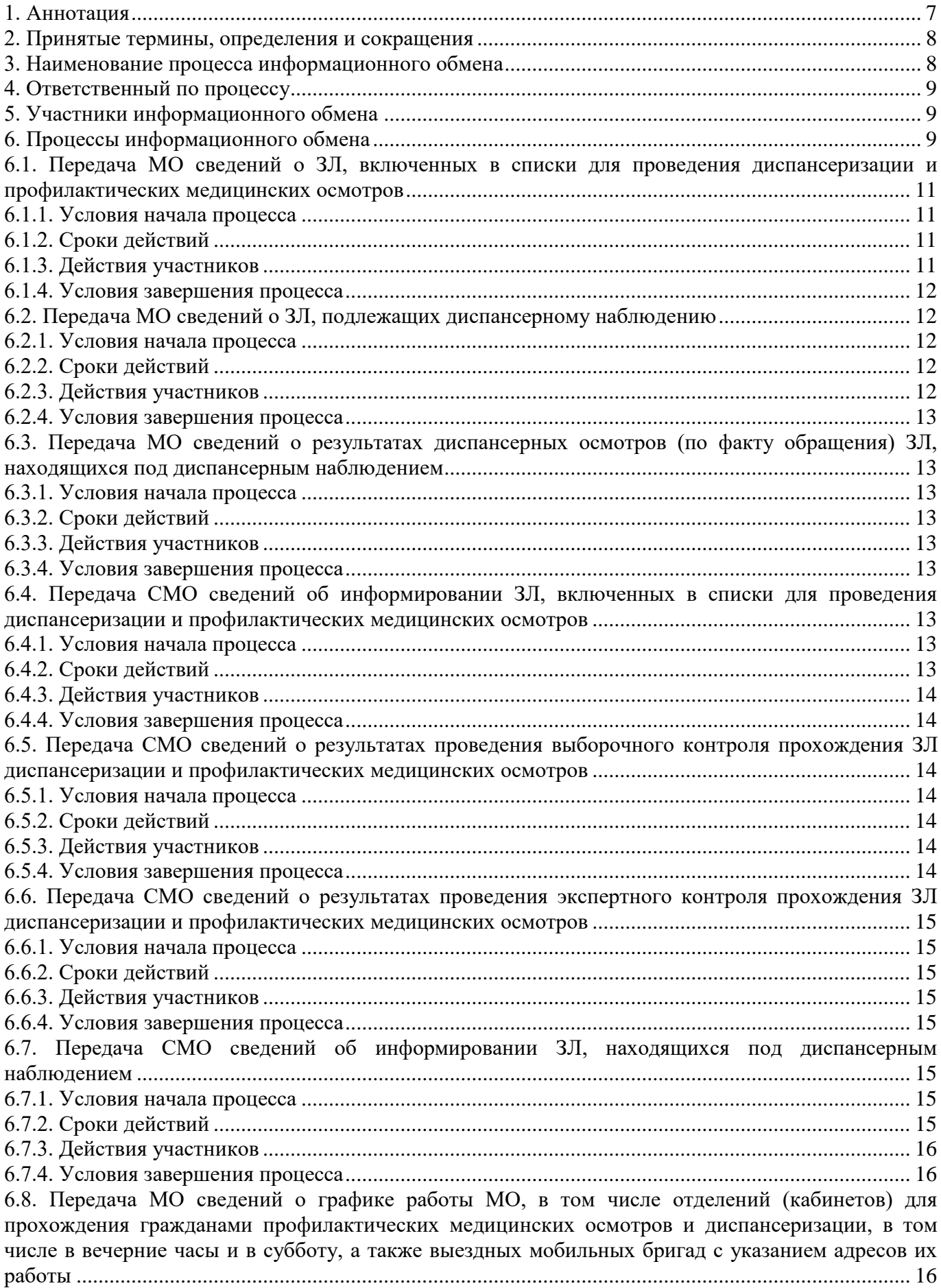

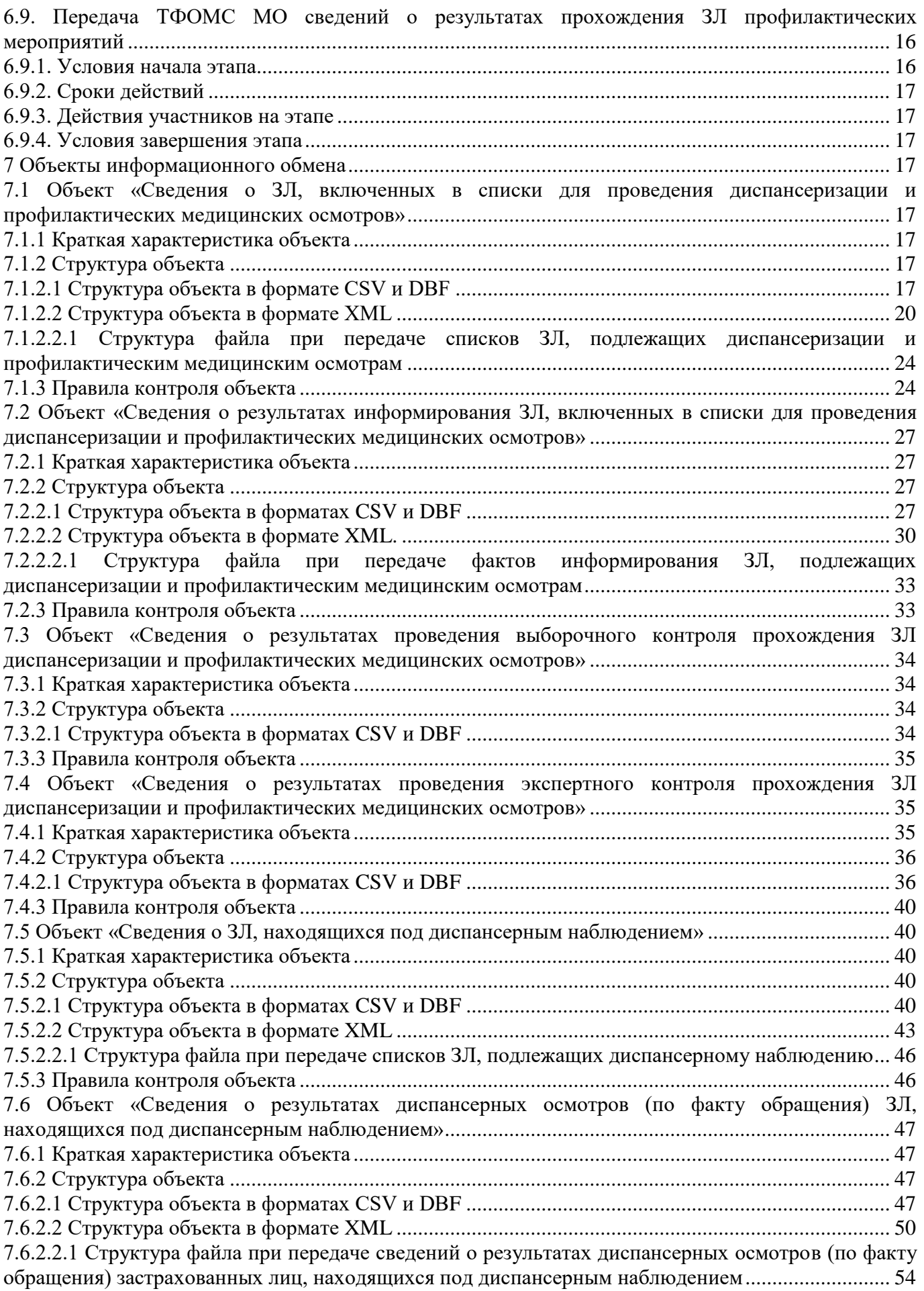

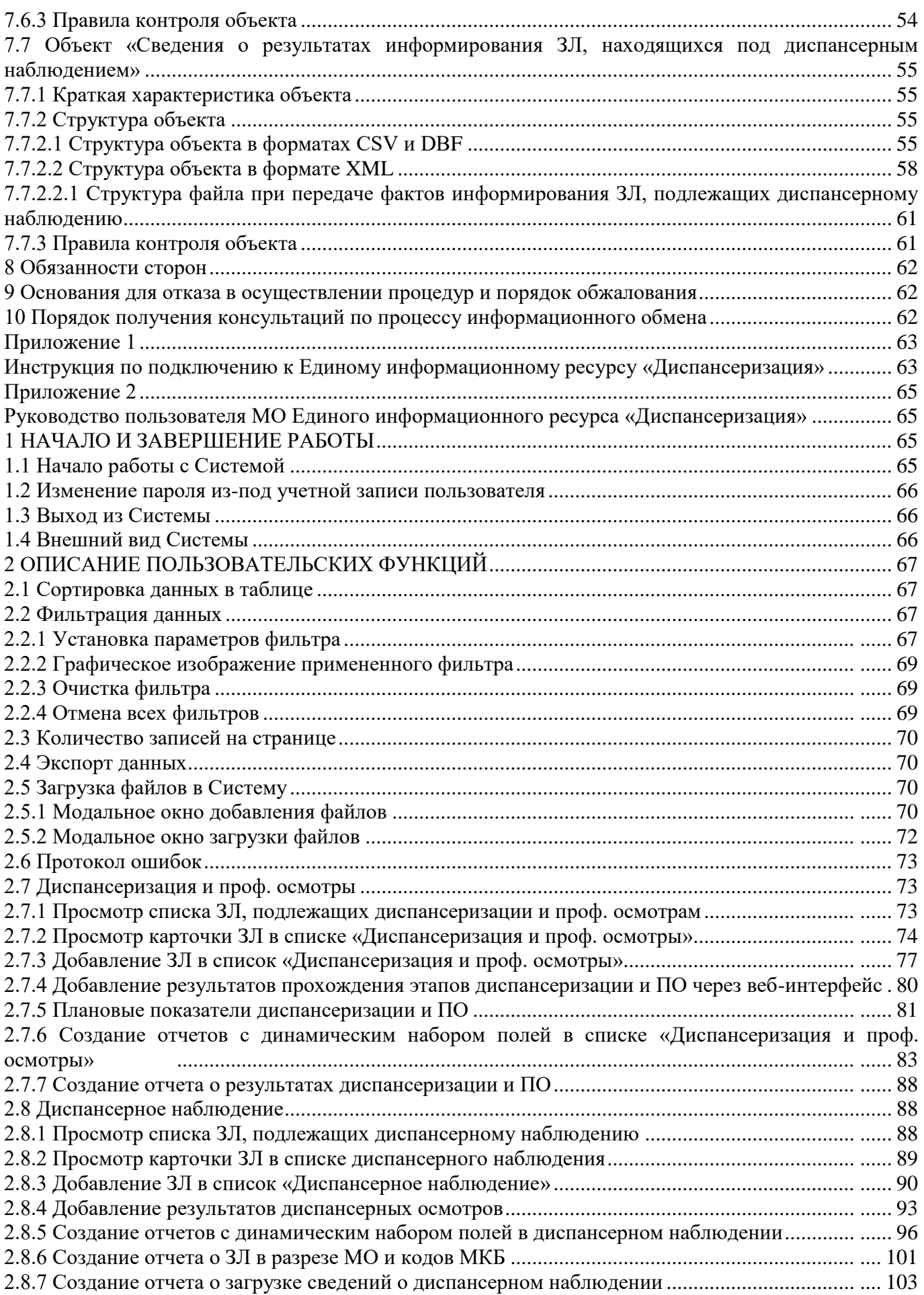

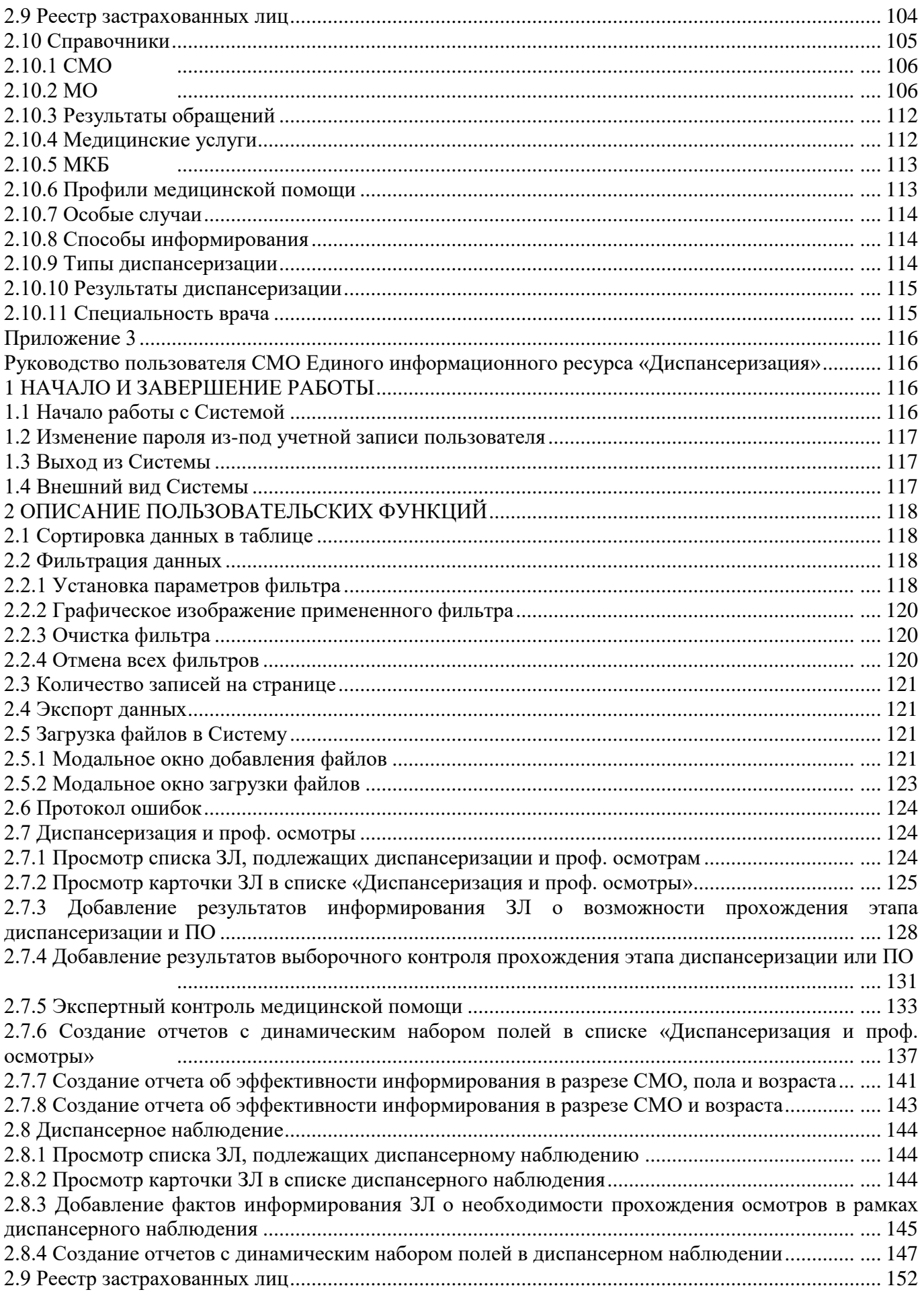

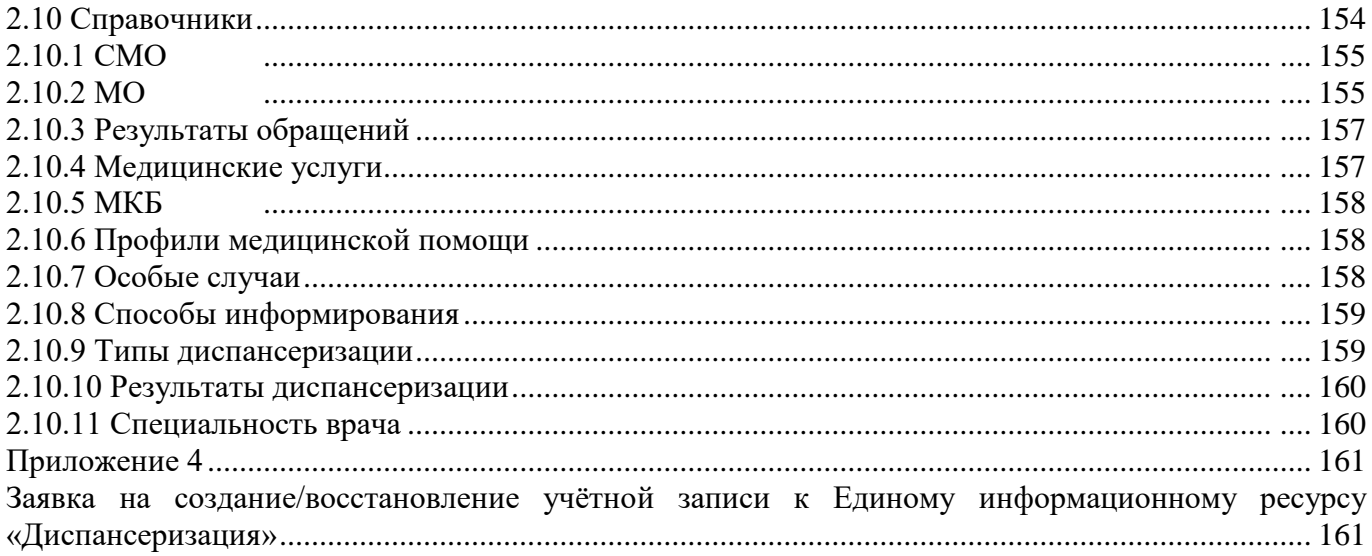

#### <span id="page-6-0"></span>**1. Аннотация**

Настоящий документ устанавливает требования к регламенту информационного взаимодействия между ТФОМС МО, СМО и МО в соответствии с:

1. Приказом Министерства здравоохранения Российской Федерации от 28.02.2019 № 108н «Об утверждении правил обязательного медицинского страхования»;

2. Приказом Министерства здравоохранения Российской Федерации от 27.04.2021 № 404н «Об утверждении порядка проведения профилактического медицинского осмотра и диспансеризации определенных групп взрослого населения»;

3. Приказом Министерства здравоохранения Российской Федерации от 07.07.2023 № 352н «О внесении изменения в порядок проведения профилактического медицинского осмотра и диспансеризации определенных групп взрослого населения, утвержденный приказом Министерства здравоохранения Российской Федерации от 27.04.2021 № 404н»;

4. Приказом Министерства здравоохранения Российской Федерации от 01.07.2021 № 698н «Об утверждении порядка направления граждан на прохождение углубленной диспансеризации, включая категории граждан, проходящих углубленную диспансеризацию в первоочередном порядке»;

5. Приказом Министерства здравоохранения Российской Федерации от 15.03.2022 № 168н «Об утверждении порядка проведения диспансерного наблюдения за взрослыми»;

6. Приказом Министерства здравоохранения Российской Федерации от 04.06.2020 № 548н «Об утверждении порядка диспансерного наблюдения за взрослыми с онкологическими заболеваниями»;

7. Приказом Федерального фонда обязательного медицинского страхования от 09.04.2018 № 68 «О внесении изменений в приказ Федерального фонда обязательного медицинского страхования от 31.12.2013 № 294»;

8. Методическими рекомендациями по взаимодействию участников обязательного медицинского страхования при информационном сопровождении застрахованных лиц на всех этапах оказания им медицинской помощи, направленные письмом Федерального фонда обязательного медицинского страхования от 26.02.2021 № 00-10-30-04/1101;

9. Совместным письмом Министерства здравоохранения Российской федерации и Федерального фонда обязательного медицинского страхования от 01.08.2018 № 17-0/10/2-5062 № 9609/30/и «О взаимодействии участников системы обязательного медицинского страхования при информационном сопровождении застрахованных лиц на этапе осуществления диспансерного наблюдения»;

7

10. Распоряжение Министерства здравоохранения Московской области от 29.12.2023 № 440-Р «Об организации в 2024 году диспансеризации определенных групп взрослого населения, включая углубленную диспансеризацию граждан, перенесших новую коронавирусную инфекцию (COVID-19), профилактических медицинских осмотров взрослого населения, периодических медицинских осмотров и дней семейного здоровья на территории Московской области».

#### <span id="page-7-0"></span>**2. Принятые термины, определения и сокращения**

**Таблица 1**

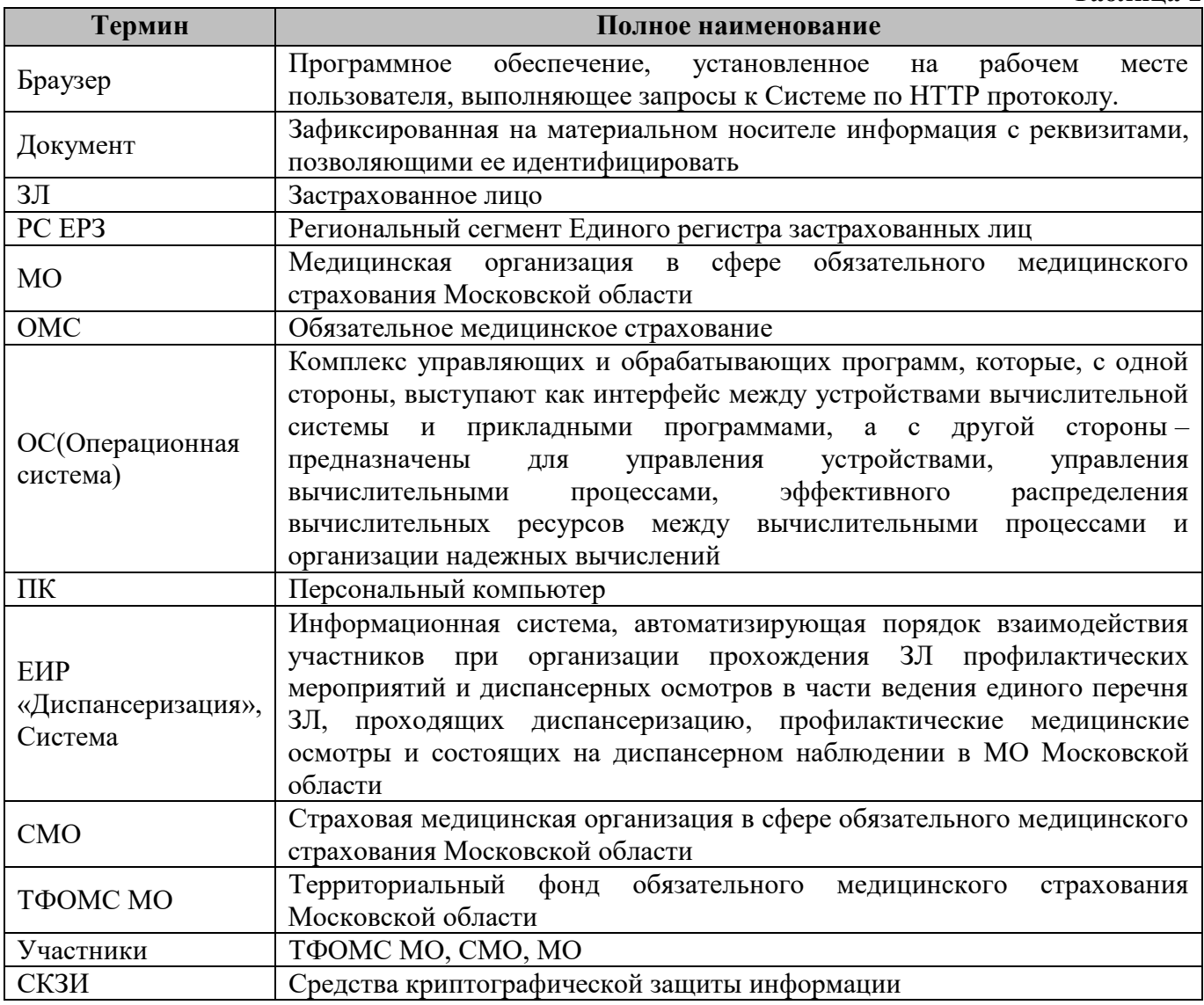

<span id="page-7-1"></span>**3. Наименование процесса информационного обмена**

Передача – приемка сведений о лицах, из числа выбравших медицинскую организацию для оказания первичной медико-санитарной помощи, включенных в списки для проведения диспансеризации, профилактических медицинских осмотров и диспансерного наблюдения в текущем календарном году в соответствии с планом проведения диспансеризации и профилактических медицинских осмотров, а также находящихся под диспансерным наблюдением в МО на текущий календарный год.

#### <span id="page-8-0"></span>**4. Ответственный по процессу**

МО отвечает за подготовку, передачу и обновление сведений:

 о лицах, включенных в списки для проведения диспансеризации и профилактических медицинских осмотров в текущем календарном году с поквартальной/помесячной разбивкой в разрезе отделений (кабинетов) в соответствии с планом проведения профилактических мероприятий;

 о лицах, подлежащих диспансерному наблюдению с помесячной их разбивкой на периоды проведения диспансерных осмотров в текущем календарном году;

 о лицах, снятых с учета или находящихся под диспансерным наблюдением в разрезе медицинских работников МО, осуществляющих диспансерные приемы, с указанием результатов диспансерных осмотров (по факту обращения);

 о графике работы медицинской организации, в том числе отделений (кабинетов) для прохождения гражданами профилактических медицинских осмотров и диспансеризации, в том числе в вечерние часы и в субботу, а также выездных мобильных бригад с указанием адресов их работы;

за готовность к приему сведений об идентификации ЗЛ в РС ЕРЗ.

СМО отвечает за подготовку и передачу сведений:

 о результатах информирования ЗЛ, включенных МО в списки для проведения диспансеризации, профилактических медицинских осмотров и диспансерного наблюдения;

 о результатах выборочного контроля прохождения ЗЛ этапов профилактических мероприятий;

 о результатах проведения экспертного контроля прохождения ЗЛ этапов профилактических мероприятий.

ТФОМС МО отвечает:

 за подготовку и передачу сведений о результатах прохождения ЗЛ профилактических мероприятий;

 за готовность программно-технологической среды, организацию приема данных, прием и контроль полученных данных по установленным правилам, автоматизированную обработку данных в соответствии с «Методическими рекомендациями по взаимодействию участников ОМС при информационном сопровождении ЗЛ на всех этапах оказания им медицинской помощи».

#### <span id="page-8-1"></span>**5. Участники информационного обмена**

Участники информационного обмена – МО, СМО, ТФОМС МО.

#### <span id="page-8-2"></span>**6. Процессы информационного обмена**

Процесс информационного обмена необходим для осуществления функции ТФОМС МО по автоматизации порядка взаимодействия участников при информационном сопровождении ЗЛ на процессах осуществления

9

профилактических мероприятий и диспансерного наблюдения в части ведения единого перечня ЗЛ, включенных в списки для проведения диспансеризации и профилактических медицинских осмотров в соответствии с планом проведения профилактических мероприятий в МО на текущий календарный год, а также подлежащих диспансерному наблюдению в текущем календарном году, в том числе по автоматизированной обработке полученных от участников сведений.

Участники взаимодействия вносят в единый информационный ресурс сведения и получают из него необходимую информацию. Обновление сведений в едином информационном ресурсе осуществляется в соответствии с установленными ТФОМС МО сроками передачи данных для каждого процесса информационного обмена, а при наличии возможностей – в режиме реального времени.

Процессы информационного обмена:

1. [Передача МО сведений о ЗЛ, включенных в списки](#page-10-0) для проведения [диспансеризации и профилактических медицинских осмотров;](#page-10-0)

2. [Передача МО сведений о ЗЛ, подлежащих диспансерному наблюдению;](#page-11-1)

3. [Передача МО сведений о результатах диспансерных осмотров \(по факту](#page-12-1)  [обращения\) ЗЛ, находящихся под диспансерным наблюдением;](#page-12-1)

4. [Передача СМО сведений об информировании ЗЛ,](#page-12-6) включенных в списки для [проведения диспансеризации и профилактических медицинских осмотров;](#page-12-6)

5. [Передача СМО сведений о результатах проведения выборочного контроля](#page-13-2)  [прохождения ЗЛ диспансеризации и профилактических медицинских осмотров;](#page-13-2)

6. [Передача СМО сведений о результатах проведения экспертного контроля](#page-14-0)  [прохождения ЗЛ диспансеризации и профилактических медицинских осмотров;](#page-14-0)

7. [Передача СМО сведений об информировании ЗЛ, находящихся под](#page-14-5)  [диспансерным наблюдением;](#page-14-5)

8. [Передача МО сведений о графике работы МО, в том числе отделений](#page-15-2)  [\(кабинетов\) для прохождения гражданами профилактических медицинских](#page-15-2)  [осмотров и диспансеризации, в том числе в вечерние](#page-15-2) часы и в субботу, а также [выездных мобильных бригад с указанием адресов их работы;](#page-15-2)

9. [Передача ТФОМС МО сведений о результатах прохождения ЗЛ](#page-15-3)  [профилактических мероприятий.](#page-15-3)

Для осуществления процесса информационного обмена ТФОМС МО предоставляет доступ к круглосуточно действующему ЕИР «Диспансеризация» в соответствии с «Инструкцией по подключению к Единому информационному ресурсу «Диспансеризация» [\[Приложение 1\]](#page-62-0) для приемки данных посредством автоматизированных процессов и устанавливает время приема данных на электронном носителе в филиале ТФОМС МО (по месту расположения МО) и в офисе ТФОМС МО по адресу г. Москва, ул. Бутырская, д. 46 стр. 1, комн. 402 с 09:00 до 16:00 в рабочие дни по предварительной записи.

Предусматриваются 2 способа передачи и приема файлов информационного обмена:

 через единое информационное пространство с применением средств защищенного телекоммуникационного взаимодействия информационных систем посредством использования стандартизированных протоколов и форматов обмена данными;

 без применения средств защищенного телекоммуникационного взаимодействия информационных систем на электронных носителях информации.

## <span id="page-10-0"></span>**6.1. Передача МО сведений о ЗЛ, включенных в списки для проведения диспансеризации и профилактических медицинских осмотров**

#### <span id="page-10-1"></span>**6.1.1. Условия начала процесса**

МО формирует списки лиц, застрахованных по ОМС на территории Московской области и прикрепленных к данной МО, для проведения диспансеризации и профилактических медицинских осмотров на текущий календарный год, распределенные поквартально/помесячно (далее – План Диспансеризации), в соответствии с Планом, утвержденным Министерством Здравоохранения Московской области. Списки формируются по каждой СМО отдельно.

#### <span id="page-10-2"></span>**6.1.2. Сроки действий**

МО загружает в ЕИР «Диспансеризация» План Диспансеризации (годовые списки) в срок с 1 декабря по 18 января включительно текущего года.

МО загружает в ЕИР «Диспансеризация» изменения Плана Диспансеризации (корректирующие списки) с 15-го числа текущего месяца по 1-е число следующего месяца. Срок действия данного процесса с января по ноябрь.

По истечению срока предоставления Плана Диспансеризации или изменений Плана Диспансеризации в ЕИР «Диспансеризация» Администратором будет отключена соответствующая функция. Если МО попытается впоследствии загрузить списки в ЕИР «Диспансеризация», то в приёме ей будет отказано с разъяснением о вышеизложенной причине.

### <span id="page-10-3"></span>**6.1.3. Действия участников**

МО - юридическое лицо загружает в ЕИР «Диспансеризация» файл с данными под учетной записью Пользователя МО, который включает в себя сводные данные о ЗЛ:

первоначально включенных в План Диспансеризации;

 исключенных из Плана Диспансеризации по обстоятельствам, подконтрольным МО (при изменении Плана Диспансеризации на 2, 3 и 4 кварталы);

 в отношении которых изменился период (квартал) запланированного проведения диспансеризации.

Представление данных производится в соответствии с Руководством пользователя МО Единого информационного ресурса «Диспансеризация» [\[Приложение 2\]](#page-64-0).

Представление данных от имени МО, входящей в юридическое лицо, не допускается.

#### <span id="page-11-0"></span>**6.1.4. Условия завершения процесса**

Условием завершения процесса является загрузка списков ЗЛ согласно Плану Диспансеризации или изменениям Плана Диспансеризации.

## <span id="page-11-2"></span><span id="page-11-1"></span>**6.2. Передача МО сведений о ЗЛ, подлежащих диспансерному наблюдению 6.2.1. Условия начала процесса**

МО формирует списки лиц, застрахованных по ОМС на территории Московской области, прикрепленных к данной МО и находящиеся под диспансерным наблюдением.

#### <span id="page-11-3"></span>**6.2.2. Сроки действий**

МО загружает в ЕИР «Диспансеризация» списки ЗЛ, подлежащих диспансерному наблюдению в связи с выявленными заболеваниями, включенными в Перечень заболеваний (состояний), при наличии которых устанавливается группа диспансерного наблюдения, включая рекомендуемые длительность и периодичность диспансерного наблюдения, с помесячной их разбивкой на периоды проведения диспансерных осмотров в отчетном году в разрезе медицинских работников медицинской организации, осуществляющих диспансерное наблюдение, в срок с 1 декабря по 31 декабря года, предшествующего отчетному.

МО загружает в ЕИР «Диспансеризация» списки ЗЛ в целях актуализации сведений о гражданах, впервые взятых на диспансерный учет по результатам диспансеризации и профилактических медицинских осмотров населения, проведенных в текущем календарном году, а также о лицах, подлежащих взятию на диспансерное наблюдение в связи с выявленными заболеваниями в рамках первичной медико-санитарной помощи и после получения специализированной медицинской помощи (в т.ч. высокотехнологичной) в стационарных условиях при впервые диагностированном или уточненном заболевании, включенном в Перечень заболеваний (состояний), ежемесячно с 1-го по 15-е число месяца, следующего за отчетным.

#### <span id="page-11-4"></span>**6.2.3. Действия участников**

МО - юридическое лицо загружает в ЕИР «Диспансеризация» файл с данными под учетной записью Пользователя МО, который включает в себя сводные данные о ЗЛ, первоначально или дополнительно направленных на диспансерное наблюдение.

Представление данных производится в соответствии с Руководством пользователя МО Единого информационного ресурса «Диспансеризация» [\[Приложение 2\]](#page-64-0).

Представление данных от имени МО, входящей в юридическое лицо, не допускается.

### <span id="page-12-0"></span>**6.2.4. Условия завершения процесса**

Условием завершения процесса является загрузка списков ЗЛ, находящихся под диспансерным наблюдением.

## <span id="page-12-1"></span>**6.3. Передача МО сведений о результатах диспансерных осмотров (по факту обращения) ЗЛ, находящихся под диспансерным наблюдением**

## <span id="page-12-2"></span>**6.3.1. Условия начала процесса**

МО формирует списки лиц, застрахованных по ОМС на территории Московской области, прикрепленных к данной МО, находящихся под диспансерным наблюдением и прошедших диспансерный осмотр (по факту обращения).

## <span id="page-12-3"></span>**6.3.2. Сроки действий**

МО загружает в ЕИР «Диспансеризация» списки ЗЛ, прошедших диспансерный прием (осмотр, консультацию), обследования, профилактические, лечебные и реабилитационные мероприятия, ежемесячно с 1-го по 15-е число месяца, следующего за отчетным.

## <span id="page-12-4"></span>**6.3.3. Действия участников**

МО - юридическое лицо загружает в ЕИР «Диспансеризация» файл с данными под учетной записью Пользователя МО, который включает в себя сводные данные о ЗЛ прошедших диспансерный осмотр:

- дополнительно направленных на диспансерное наблюдение;
- снятых с диспансерного учета.

Представление данных производится в соответствии с Руководством пользователя МО Единого информационного ресурса «Диспансеризация» [\[Приложение 2\]](#page-64-0).

Представление данных от имени МО, входящей в юридическое лицо, не допускается.

## <span id="page-12-5"></span>**6.3.4. Условия завершения процесса**

Условием завершения процесса является загрузка сведений о результатах диспансерных осмотров (по факту обращения) ЗЛ, находящихся под диспансерным наблюдением.

## <span id="page-12-6"></span>**6.4. Передача СМО сведений об информировании ЗЛ, включенных в списки для проведения диспансеризации и профилактических медицинских осмотров 6.4.1. Условия начала процесса**

<span id="page-12-7"></span>СМО формирует списки проинформированных ЗЛ, включенных в списки для проведения диспансеризации и профилактических медицинских осмотров согласно Плану Диспансеризации или изменениям Плана Диспансеризации.

## <span id="page-12-8"></span>**6.4.2. Сроки действий**

СМО ежедневно при наличии новых сведений об информировании ЗЛ

загружает в ЕИР «Диспансеризация» сведения о результатах проведенной работы. Срок действия данного процесса – с 1 февраля по 31 декабря текущего года включительно.

#### <span id="page-13-0"></span>**6.4.3. Действия участников**

СМО загружает в ЕИР «Диспансеризация» файл с данными под учетной записью Пользователя СМО, который включает в себя сведения об информировании ЗЛ, включенных в списки для проведения диспансеризации и профилактических медицинских осмотров.

Представление данных производится в соответствии с Руководством пользователя СМО Единого информационного ресурса «Диспансеризация» [\[Приложение 3\]](#page-115-0).

#### <span id="page-13-1"></span>**6.4.4. Условия завершения процесса**

Условием завершения процесса являются загрузка сведений об информировании ЗЛ.

## <span id="page-13-2"></span>**6.5. Передача СМО сведений о результатах проведения выборочного контроля прохождения ЗЛ диспансеризации и профилактических медицинских осмотров 6.5.1. Условия начала процесса**

<span id="page-13-3"></span>СМО формирует списки лиц, по которым провела выборочный контроль результатов прохождения ЗЛ диспансеризации и профилактических медицинских осмотров путем проведения телефонных опросов в соответствии с Приказом Федерального фонда обязательного медицинского страхования от 09.04.2018 № 68 «О внесении изменений в приказ Федерального фонда обязательного медицинского страхования от 31.12.2013 № 294».

#### <span id="page-13-4"></span>**6.5.2. Сроки действий**

СМО загружает в ЕИР «Диспансеризация» файл, содержащий сведения о результатах проведения выборочного контроля прохождения ЗЛ диспансеризации и профилактических медицинских осмотров, ежемесячно до 15-го числа месяца, следующего за отчетным.

#### <span id="page-13-5"></span>**6.5.3. Действия участников**

СМО загружает в ЕИР «Диспансеризация» файл с данными под учетной записью Пользователя СМО, который включает в себя сведения о результатах проведения выборочного контроля прохождения ЗЛ диспансеризации и профилактических медицинских осмотров.

Представление данных производится в соответствии с Руководством пользователя СМО Единого информационного ресурса «Диспансеризация» [\[Приложение 3\]](#page-115-0).

#### <span id="page-13-6"></span>**6.5.4. Условия завершения процесса**

Условием завершения процесса являются загрузка сведений о результатах выборочного контроля прохождения ЗЛ диспансеризации и профилактических

медицинских осмотров.

## <span id="page-14-0"></span>**6.6. Передача СМО сведений о результатах проведения экспертного контроля прохождения ЗЛ диспансеризации и профилактических медицинских осмотров 6.6.1. Условия начала процесса**

<span id="page-14-1"></span>СМО формирует списки лиц, по которым провела экспертизу контроля объемов, сроков, качества и условий предоставления медицинской помощи, оказанной в рамках прохождения ЗЛ диспансеризации и профилактических медицинских осмотров в соответствии с требованиями Организационнотехнологического регламента информационного взаимодействия автоматизированных информационных систем Участников ОМС Московской области «Передача – приемка сведений о результатах контроля объемов, сроков, качества и условий предоставления медицинской помощи, оказанной ЗЛ» (ОТР-ИВ-8).

#### <span id="page-14-2"></span>**6.6.2. Сроки действий**

СМО загружает в ЕИР «Диспансеризация» файл, содержащий сведения о результатах проведения экспертного контроля объемов, сроков, качества и условий предоставления медицинской помощи, оказанной в рамках прохождения ЗЛ диспансеризации и профилактических медицинских осмотров, ежемесячно до 20-го числа месяца, следующего за отчетным.

#### <span id="page-14-3"></span>**6.6.3. Действия участников**

СМО загружает в ЕИР «Диспансеризация» файл с данными под учетной записью Пользователя СМО, содержащий сведения о результатах проведения экспертного контроля объемов, сроков, качества и условий предоставления медицинской помощи, оказанной в рамках прохождения ЗЛ диспансеризации и профилактических медицинских осмотров.

Представление данных производится в соответствии с Руководством пользователя СМО Единого информационного ресурса «Диспансеризация» [\[Приложение 3\]](#page-115-0).

#### <span id="page-14-4"></span>**6.6.4. Условия завершения процесса**

Условием завершения процесса являются загрузка сведений о результатах проведения экспертного контроля прохождения ЗЛ диспансеризации и профилактических медицинских осмотров.

## <span id="page-14-5"></span>**6.7. Передача СМО сведений об информировании ЗЛ, находящихся под диспансерным наблюдением**

#### <span id="page-14-6"></span>**6.7.1. Условия начала процесса**

СМО формирует списки проинформированных ЗЛ, находящихся под диспансерным наблюдением.

#### <span id="page-14-7"></span>**6.7.2. Сроки действий**

СМО ежедневно при наличии новых сведений об информировании ЗЛ

загружает в ЕИР «Диспансеризация» данные о результатах проведенной работы. Срок действия данного процесса - с 1 января по 31 декабря текущего года включительно.

#### <span id="page-15-0"></span>**6.7.3. Действия участников**

СМО загружает в ЕИР «Диспансеризация» файл с данными под учетной записью Пользователя СМО, который включает в себя сведения об информировании ЗЛ, находящихся под диспансерным наблюдением.

Представление данных производится в соответствии с Руководством пользователя СМО Единого информационного ресурса «Диспансеризация» [\[Приложение 3\]](#page-115-0).

#### <span id="page-15-1"></span>**6.7.4. Условия завершения процесса**

Условием завершения процесса являются загрузка сведений об информировании ЗЛ.

## <span id="page-15-2"></span>**6.8. Передача МО сведений о графике работы МО, в том числе отделений (кабинетов) для прохождения гражданами профилактических медицинских осмотров и диспансеризации, в том числе в вечерние часы и в субботу, а также выездных мобильных бригад с указанием адресов их работы**

МО - юридическое лицо вносит в ЕИР «Диспансеризация» под учетной записью Пользователя МО график работы МО, в том числе отделений (кабинетов) подразделений, входящих в МО, для прохождения гражданами профилактических медицинских осмотров и диспансеризации, в том числе в вечерние часы и в субботу, а также выездных мобильных бригад с указанием адресов их работы ежемесячно с 25-го числа текущего месяца по 1-е число следующего месяца.

Представление данных производится в соответствии с Руководством пользователя МО Единого информационного ресурса «Диспансеризация» [\[Приложение 2\]](#page-64-0).

Представление данных от имени МО, входящей в юридическое лицо, не допускается.

## <span id="page-15-3"></span>**6.9. Передача ТФОМС МО сведений о результатах прохождения ЗЛ профилактических мероприятий**

#### <span id="page-15-4"></span>**6.9.1. Условия начала этапа**

МО успешно сдала сводный отчет об оказанной по Московской областной программе ОМС медицинской помощи лицам, застрахованным по ОМС на территории Московской области в соответствии с требованиями Организационнотехнологического регламента информационного взаимодействия автоматизированных информационных систем Участников ОМС Московской области «Передача – приемка сводного отчета об оказанной медицинской помощи для форматно-логического контроля, сверки и идентификации по единому регистру застрахованных, в том числе для оплаты медицинской помощи, оказанной лицам,

застрахованным в других субъектах Российской Федерации» (ОТР-ИВ-7).

## <span id="page-16-0"></span>**6.9.2. Сроки действий**

ТФОМС МО загружает в ЕИР «Диспансеризация» файл, содержащий сведения о результатах прохождения ЗЛ профилактических мероприятий ежемесячно в срок до 20-го числа месяца, следующего за отчетным.

## <span id="page-16-1"></span>**6.9.3. Действия участников на этапе**

ТФОМС МО загружает в ЕИР «Диспансеризация» файл с данными под учетной записью Администратора, который включает в себя сведения о результатах прохождения ЗЛ профилактических мероприятий.

## <span id="page-16-2"></span>**6.9.4. Условия завершения этапа**

Условием завершения этапа является загрузка сведений о результатах прохождения ЗЛ профилактических мероприятий.

## <span id="page-16-3"></span>**7 Объекты информационного обмена**

<span id="page-16-4"></span>**7.1 Объект «Сведения о ЗЛ, включенных в списки для проведения диспансеризации и профилактических медицинских осмотров»**

## <span id="page-16-5"></span>**7.1.1 Краткая характеристика объекта**

Объект предназначен для передачи сведений о ЗЛ, включенных в План профилактических мероприятий (диспансеризации и профилактических медицинских осмотров), а также для внесения изменений в План профилактических мероприятий.

## <span id="page-16-6"></span>**7.1.2 Структура объекта**

## <span id="page-16-7"></span>**7.1.2.1 Структура объекта в формате CSV и DBF**

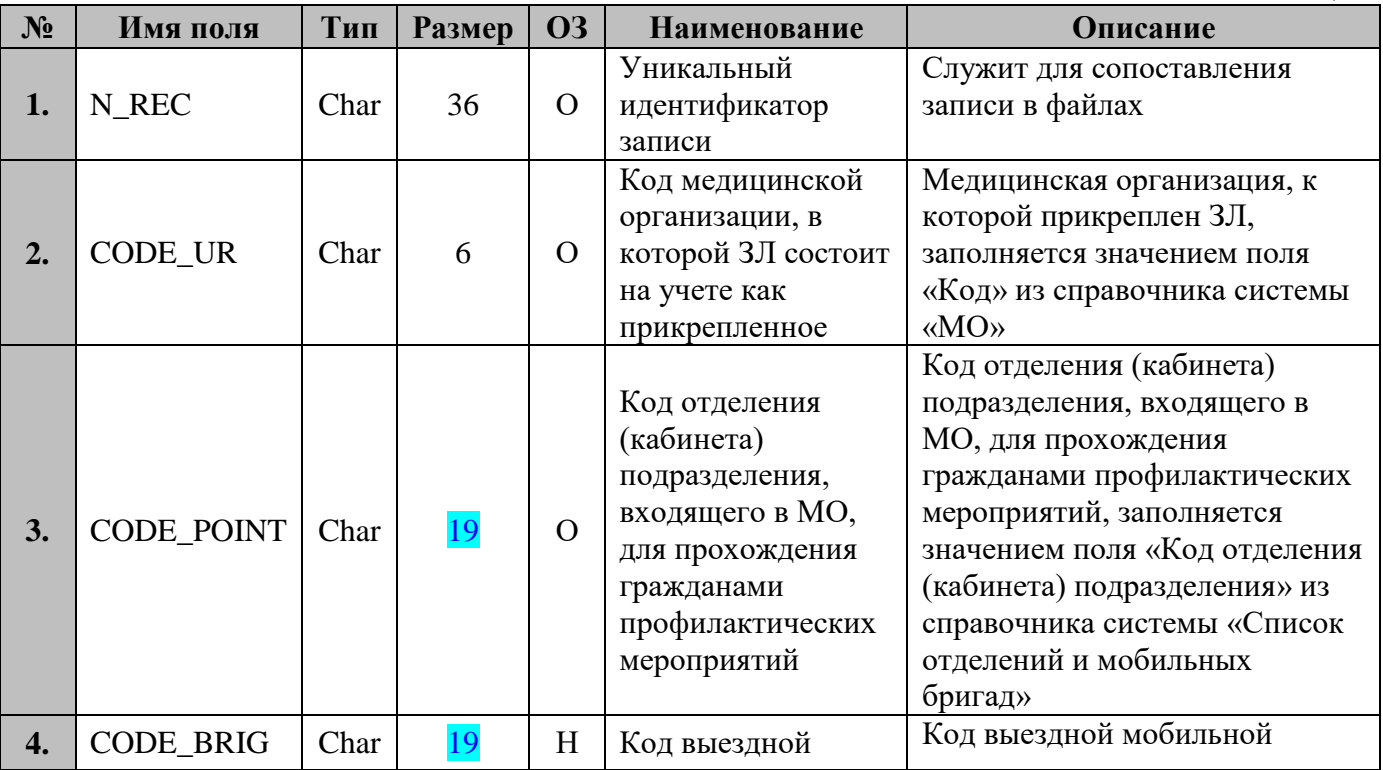

**Таблица 2**

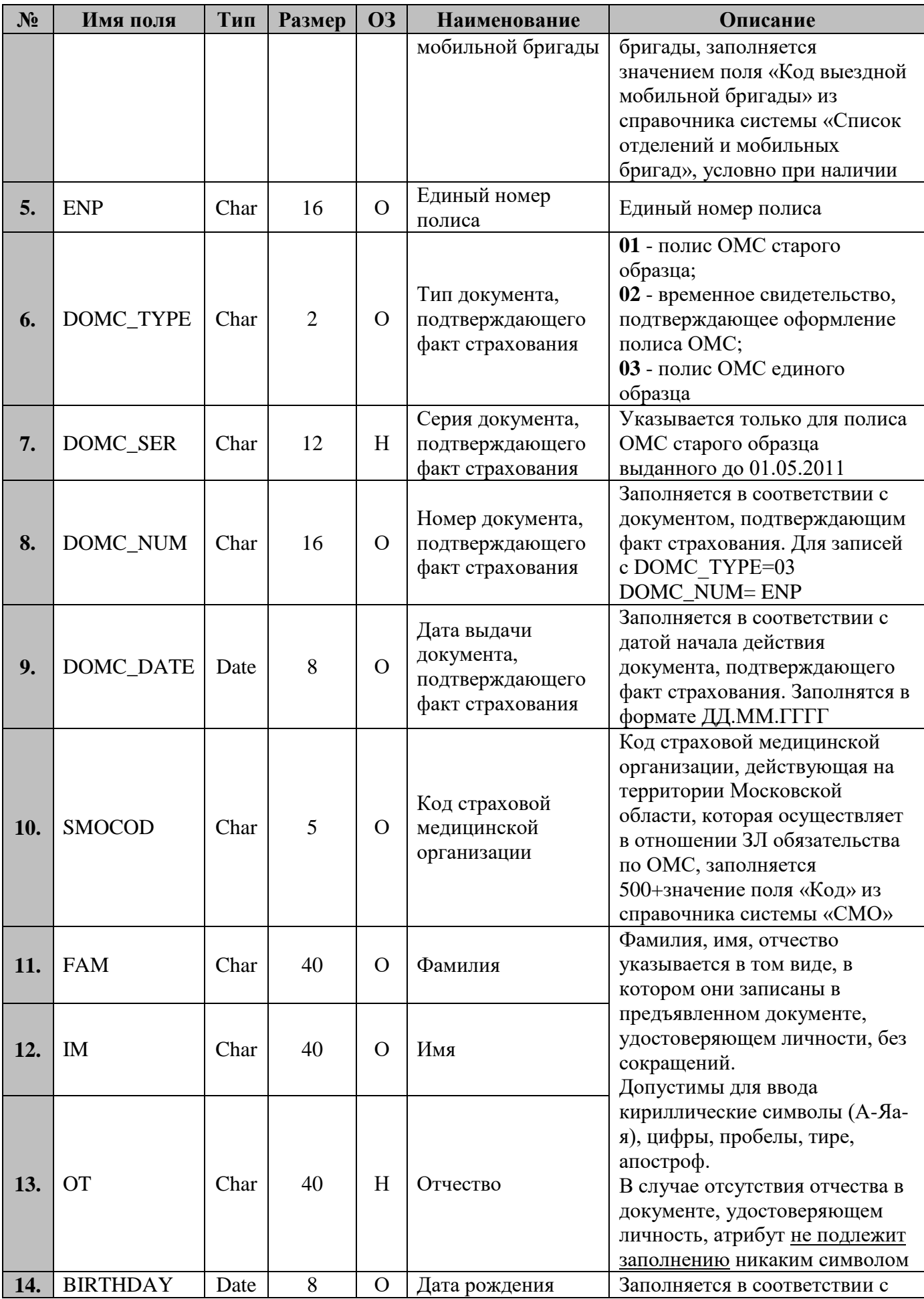

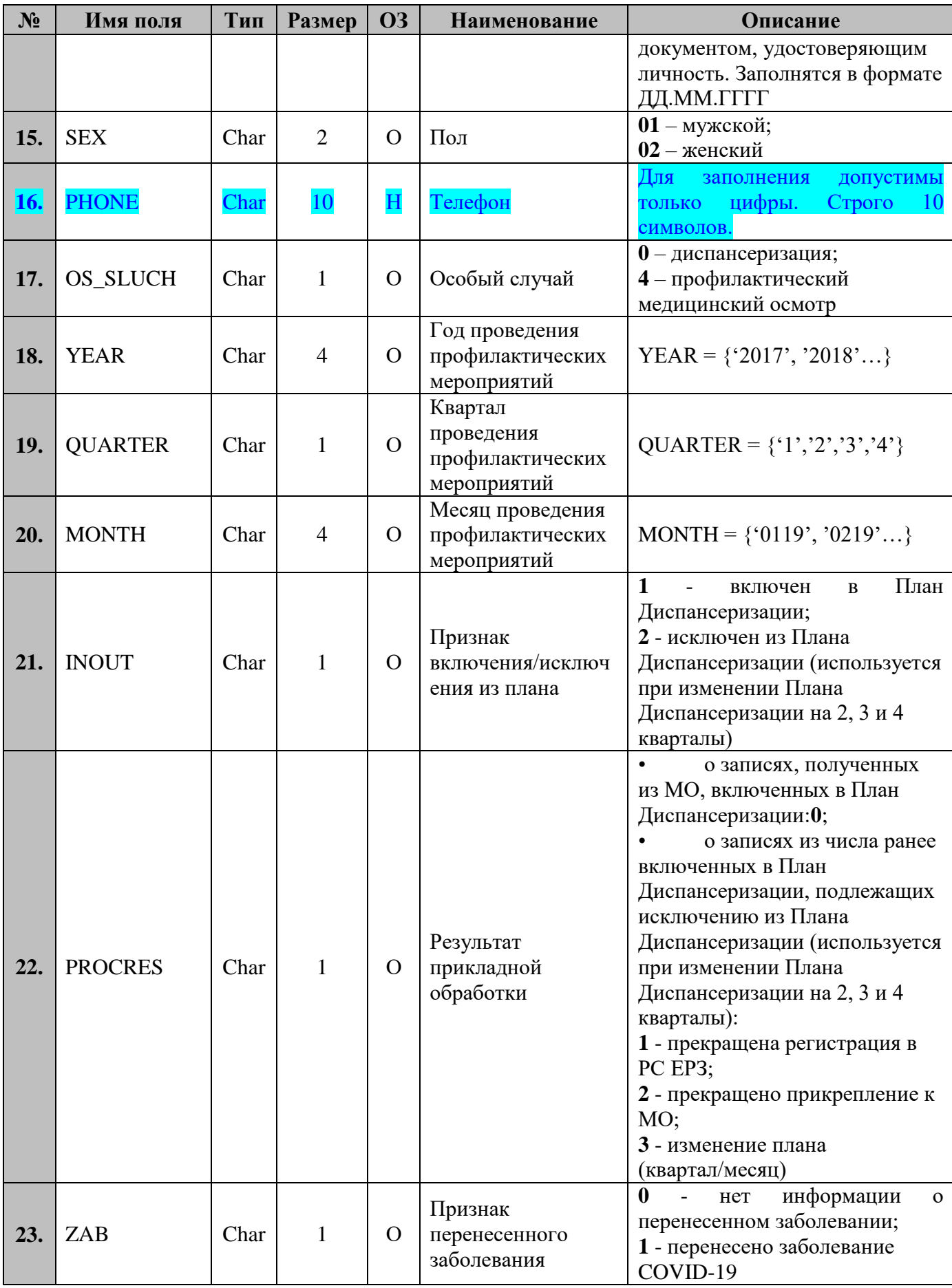

# 7.1.2.2 Структура объекта в формате XML

<span id="page-19-0"></span>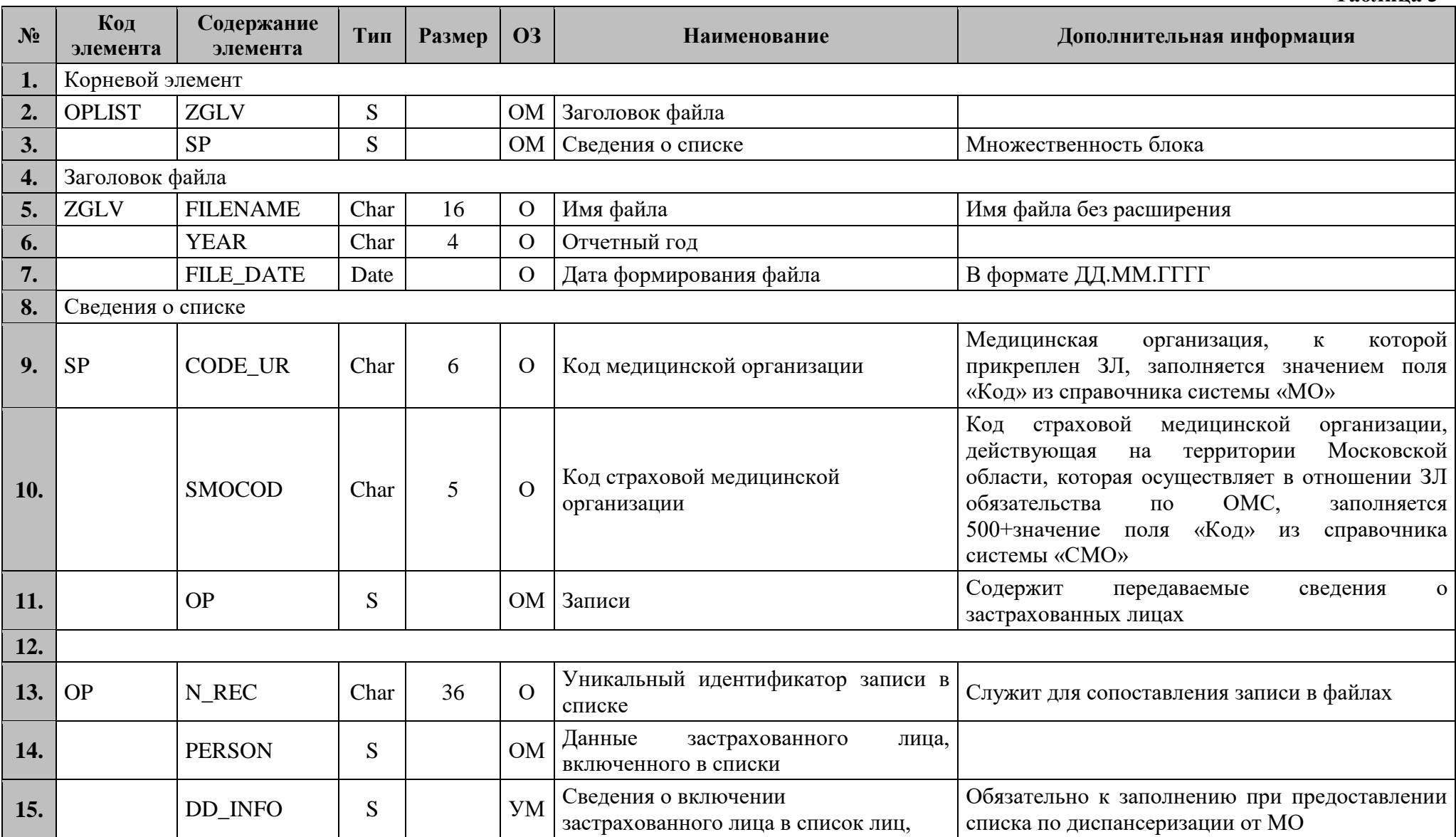

Таблица 3

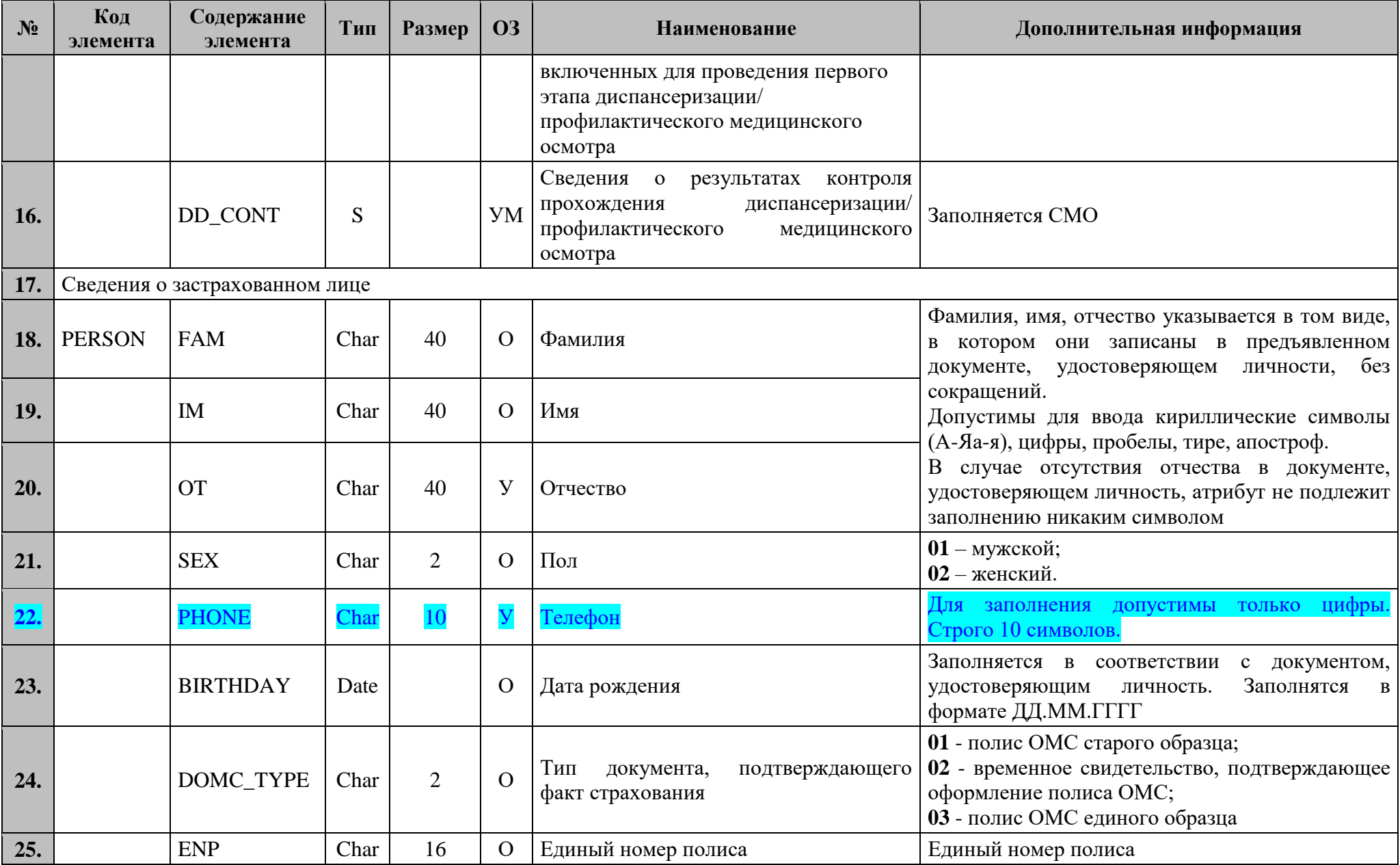

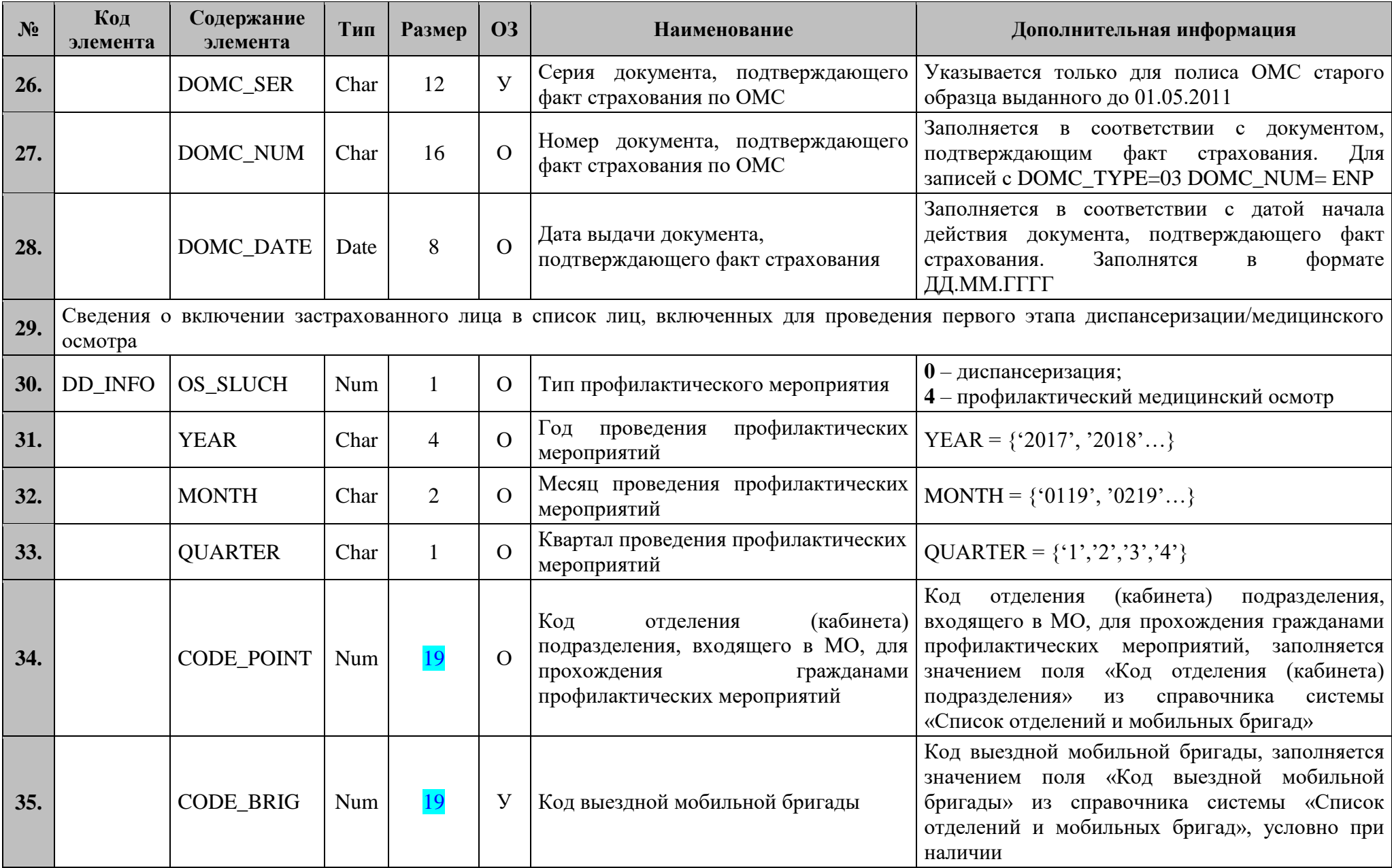

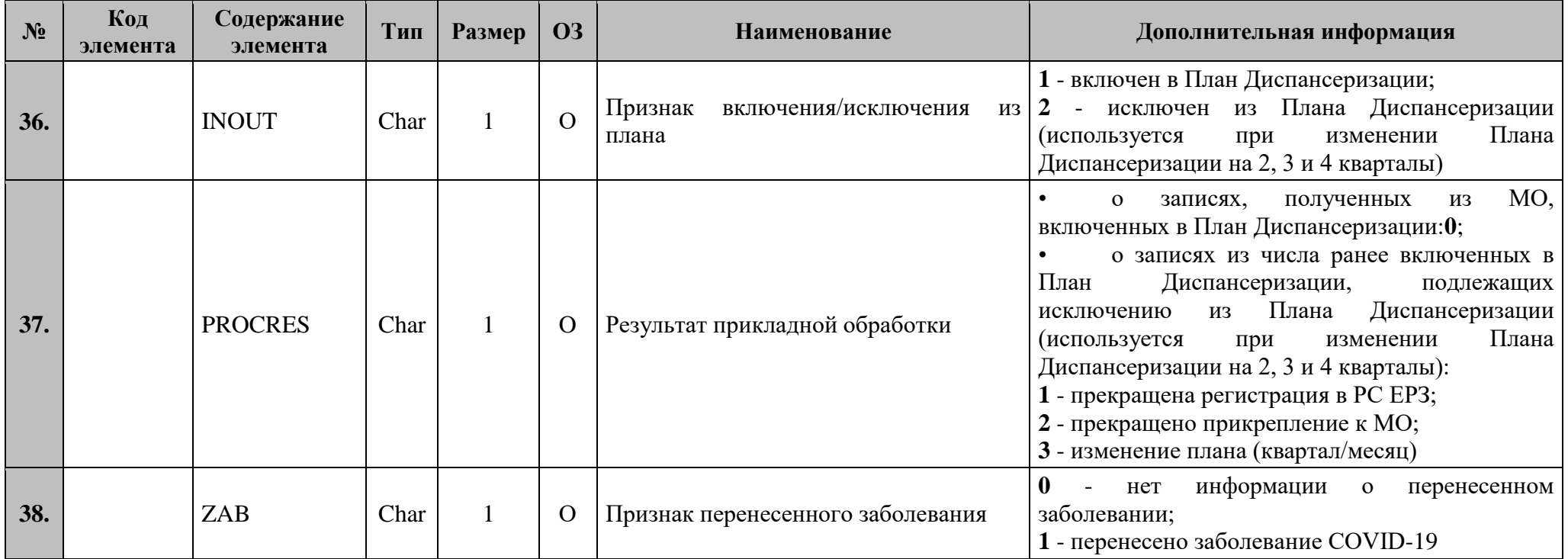

## <span id="page-23-0"></span>**7.1.2.2.1 Структура файла при передаче списков ЗЛ, подлежащих диспансеризации и профилактическим медицинским осмотрам**

```
<?xml version="1.0" encoding="windows-1251"?>
<packet>
    ZGLV<FILENAME>Список</FILENAME>
        <YEAR>2022</YEAR>
        <FILE_DATE>01.03.2022</FILE_DATE>
    </ZGLV>
    \langleSP><CODE_UR>010101</CODE_UR>
        <SMOCOD>50046</SMOCOD>
      <OP>
        <N_REC>92794558-a957-490c-b064-58cae36181ec</N_REC>
       <PERSON>
        <FAM>Иванов</FAM>
        <IM>Иван</IM>
        <OT>Иванович</OT>
        <SEX>01</SEX>
        <PHONE>9991234567</PHONE>
        <BIRTHDAY>28.06.1986</BIRTHDAY>
        <DOMC_TYPE>03</DOMC_TYPE>
        <ENP>1111111111111111</ENP>
        <DOMC_SER></DOMC_SER>
        <DOMC_NUM>1111111111111111</DOMC_NUM>
        <DOMC_DATE>01.01.2001</DOMC_DATE>
       </PERSON> 
       <DD_INFO>
        <OS_SLUCH>0</OS_SLUCH>
        <YEAR>2022</YEAR>
        <MONTH>03</MONTH>
        <QUARTER>1</QUARTER>
        <CODE_POINT>5001010811</CODE_POINT>
        <CODE_BRIG>5001010821</CODE_BRIG>
        <INOUT>1</INOUT>
        <PROCRES>0</PROCRES>
        <ZAB>0<ZAB>
       </DD_INFO> 
      \langleOP>\langleSP>
```
</packet>

### <span id="page-23-1"></span>**7.1.3 Правила контроля объекта**

**Контроль целостности объекта** производится на предмет уникальности каждого объекта по совокупности значений полей: N\_REC+ENP+YEAR+INOUT.

**Контроль семантической целостности** объекта производится по следующим правилам:

1. Значение поля CODE**\_**UR должно быть одинаковым для всех записей;

2. Значение поля SMOCOD<sup>1</sup> должно быть одинаковым для всех записей;

3. Профилактические медицинские осмотры, проводимые гражданам от 18 лет и старше:

Если OS**\_**SLUCH = '4', то YEAR – YEAR (BIRTHDAY) ≥ 18

Диспансеризация, проводимая 1 раз в 3 года гражданам от 18 до 39 лет и 1 раз в год гражданам от 40 лет и старше:

Если OS SLUCH = '0', то YEAR – YEAR(BIRTHDAY) = {'18','21','24','27','30','33','36','39'} либо YEAR – YEAR(BIRTHDAY)  $\geq$  40.

4. Если PROCRES=  $\{1', 2', 3'\}$ , то значение поля INOUT должно равняться '2'.

5. Если ранее последней зарегистрирована запись для текущего действующего сочетания ENP+YEAR+QUARTER1(MONTH1) + INOUT1, то допускается подать запись для  $ENP+YEAR+OUARTER2(MONTH2) + INOUT2, rge INOUT2 <$ INOUT1. Подача записи с INOUT= '2' означает, что ЗЛ исключается из плана диспансеризации на указанный в QUARTER квартал.

- Если в План диспансеризации в **1 квартале** была последней принята запись:
	- 1) ENP='1234567890123456' (формат номера условный);
		- YEAR='2022'; QUARTER='**1**'  $INOUT="$

Последующая подача записи (в следующих кварталах) недопустима.

- 2) ENP='1234567890123456' (формат номера условный);
	- YEAR='2022'; QUARTER='2'

```
INOUT='1'
```
Допустимые варианты подачи следующей записи (в следующем квартале):

**Таблица 4**

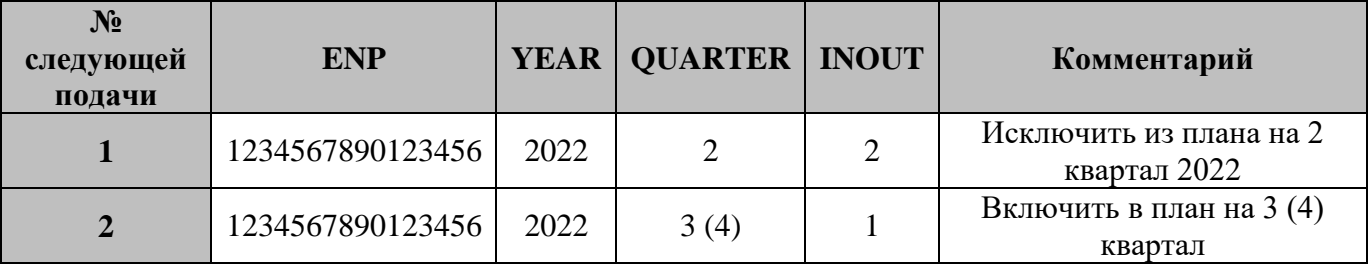

3) ENP='1234567890123456' (формат номера условный); YEAR='2022'; QUARTER='3' INOUT='1'

Допустимые варианты подачи следующей записи (в следующем квартале):

 $\overline{a}$ <sup>1</sup> Списки ЗЛ, подлежащих диспансеризации и профилактическим осмотрам загружаются по каждой СМО отдельно.

**Таблица 5**

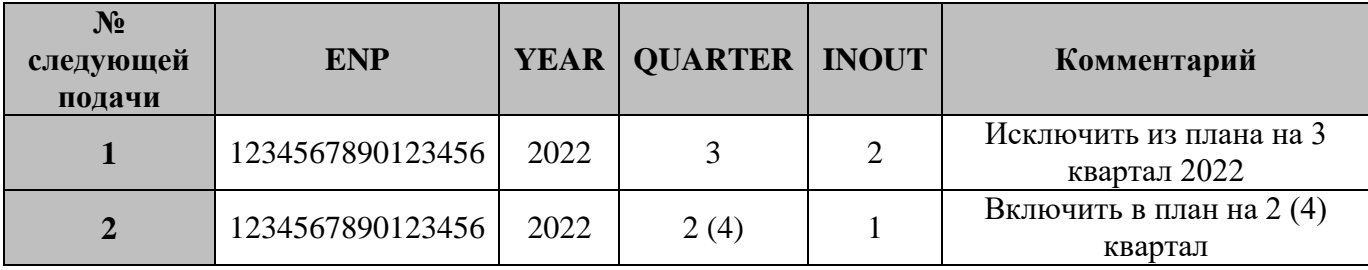

4) ENP='1234567890123456' (формат номера условный);

YEAR='2022';

QUARTER='4'

INOUT='1'

Допустимые варианты подачи следующей записи (в следующем квартале):

**Таблица 6**

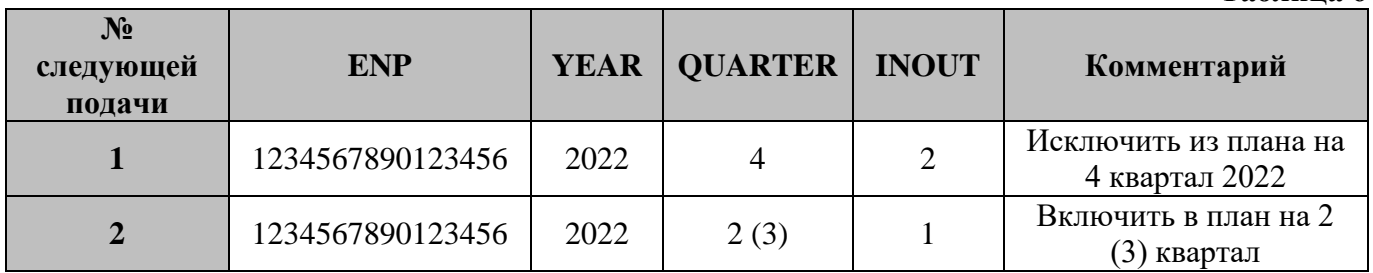

Если в План диспансеризации **во 2 квартале** была последней принята запись:

1) ENP='1234567890123456' (формат номера условный);

YEAR='2022'; QUARTER='2'

INOUT='1'

Последующая подача записи (в следующих кварталах) недопустима.

2) ENP='1234567890123456' (формат номера условный);

YEAR='2022'; QUARTER='3'

 $INOUT='1'$ 

Допустимые варианты подачи следующей записи (в следующем квартале):

**Таблица 7**

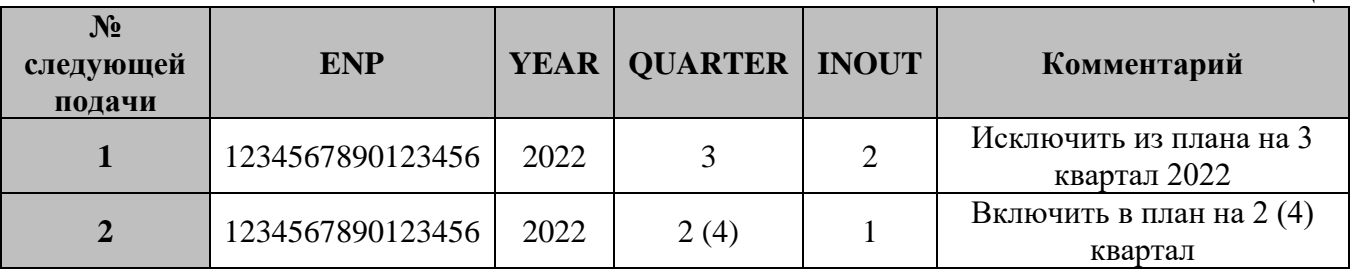

3) ENP='1234567890123456' (формат номера условный);

YEAR='2022'; QUARTER='4'

 $INOUT='1'$ 

Допустимые варианты подачи следующей записи (в следующем квартале):

**Таблица 8**

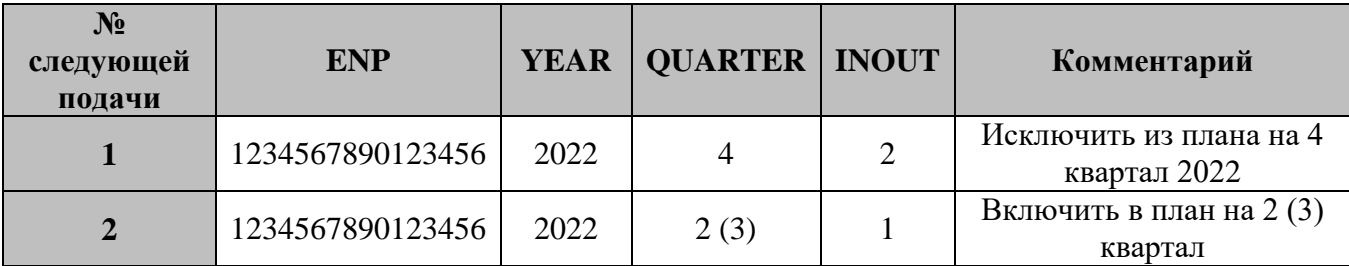

Если в План диспансеризации в 3 квартале была последней принята запись:

1) ENP='1234567890123456' (формат номера условный);

YEAR='2022'; QUARTER='3'  $INOUT='1'$ 

Последующая подача записи (в следующих кварталах) недопустима.

2) ENP='1234567890123456' (формат номера условный);

YEAR='2022'; QUARTER='4'

 $INOUT='1'$ 

Допустимые варианты подачи следующей записи (в следующем квартале):

**Таблица 9**

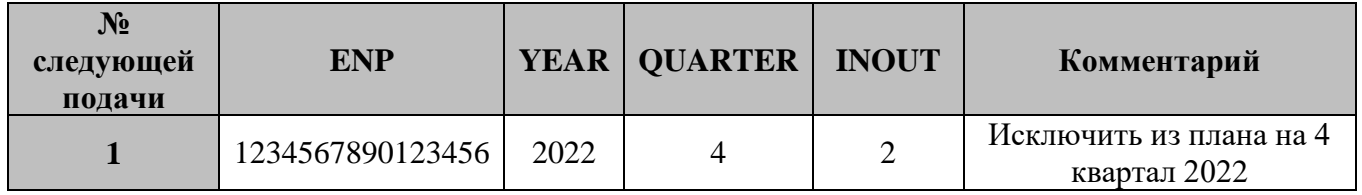

<span id="page-26-0"></span>**7.2 Объект «Сведения о результатах информирования ЗЛ, включенных в списки для проведения диспансеризации и профилактических медицинских осмотров»**

## <span id="page-26-1"></span>**7.2.1 Краткая характеристика объекта**

Объект предназначен для передачи сведений о результатах информирования ЗЛ, включенных в План профилактических мероприятий (диспансеризации и профилактических медицинских осмотров).

### <span id="page-26-2"></span>**7.2.2 Структура объекта**

## <span id="page-26-3"></span>**7.2.2.1 Структура объекта в форматах CSV и DBF**

**Таблица 10 № Имя поля Тип Размер ОЗ Наименование Описание 1.** N REC Char 36 0 Уникальный идентификатор записи Служит для сопоставления записи в файлах **2.** CODE UR  $\vert$  Char 6  $\vert$  O Код медицинской организации, в которой ЗЛ состоит на учете как прикрепленное Медицинская организация, к которой прикреплен ЗЛ, заполняется значением поля «Код» из справочника системы «МО» **3.** ENP  $\vert$  Char  $\vert$  16  $\vert$  0 Единый номер полиса Единый номер полиса

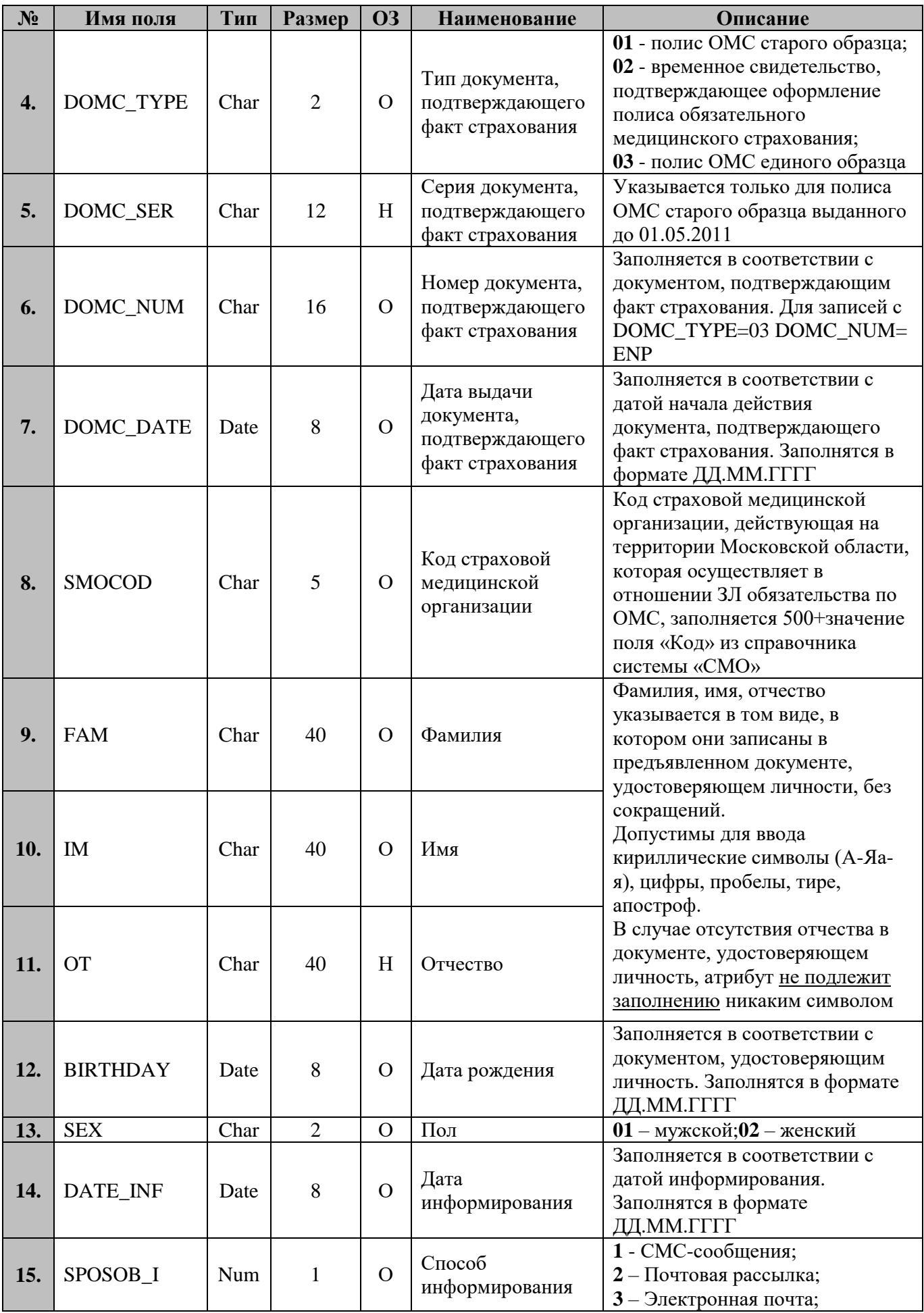

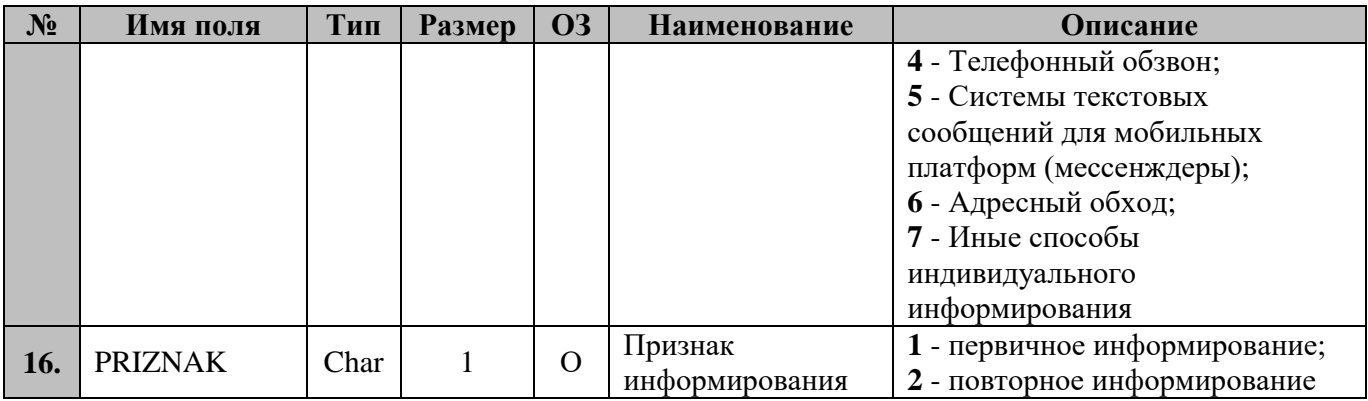

# 7.2.2.2 Структура объекта в формате XML.

<span id="page-29-0"></span>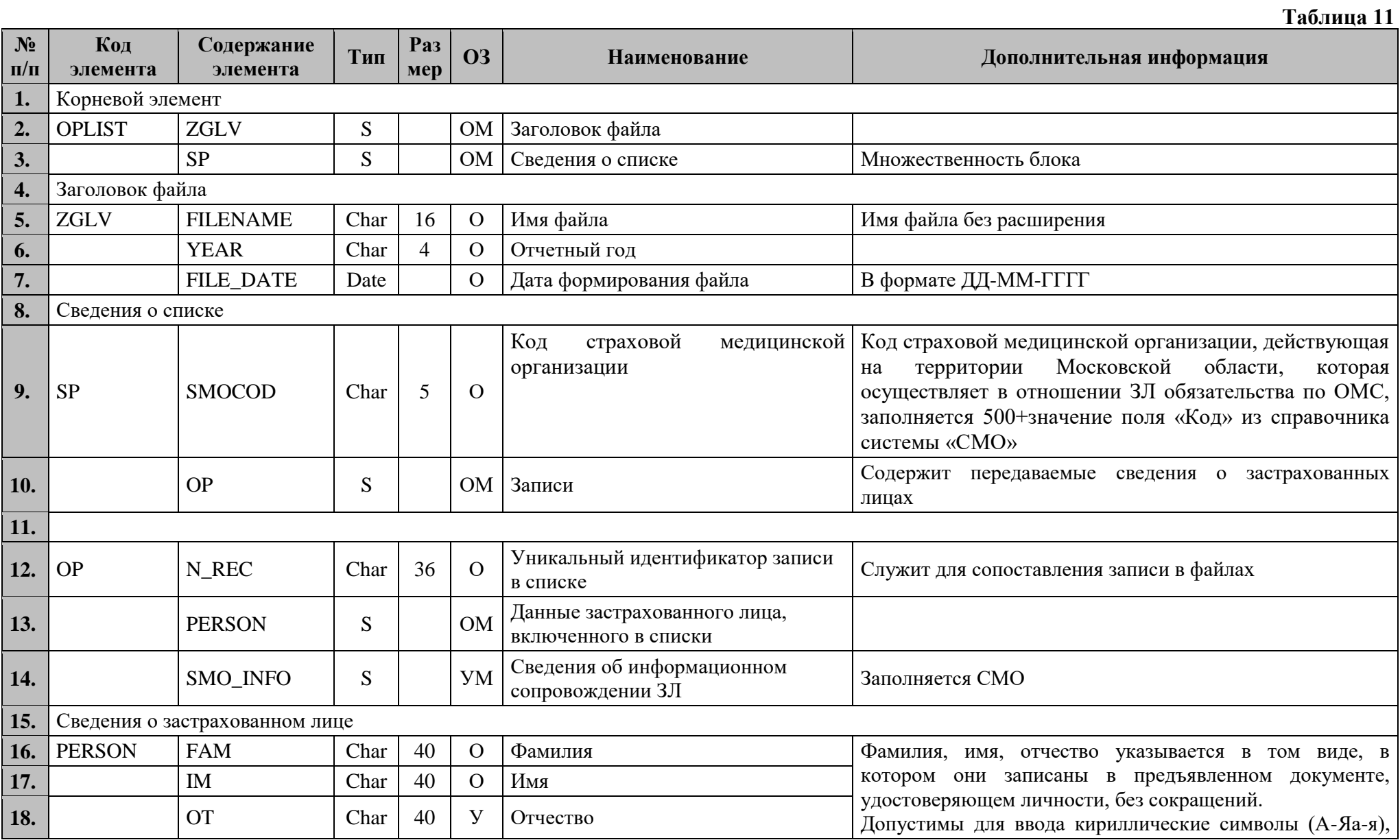

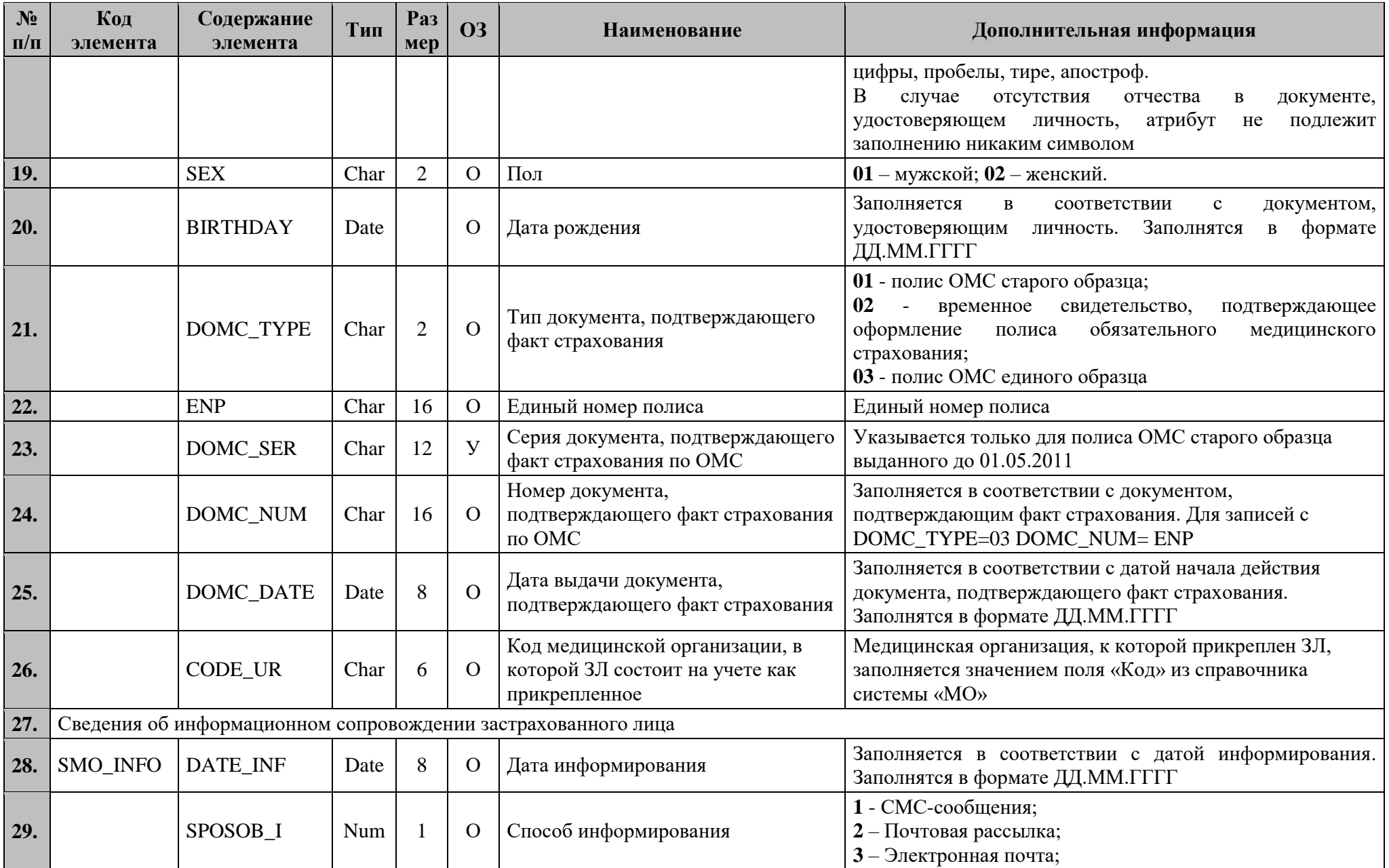

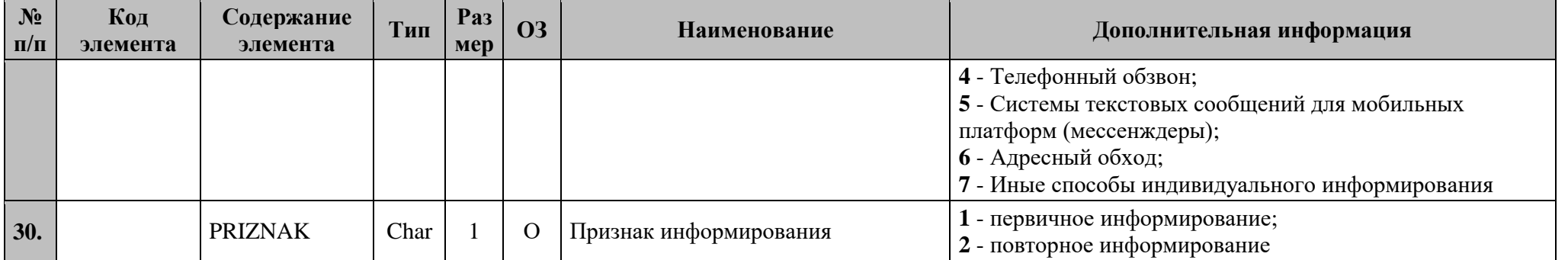

## <span id="page-32-0"></span>7.2.2.2.1 Структура файла при передаче фактов информирования ЗЛ, подлежащих диспансеризации и профилактическим медицинским осмотрам

```
\langle?xml version="1.0" encoding="windows-1251"?>
<packet>ZGLV><FILENAME>Список</FILENAME>
         <YEAR>2022</YEAR>
         <FILE DATE>01.03.2022</FILE DATE>
    \langle/ZGLV>\langleSP>
         <SMOCOD>50046</SMOCOD>
       \langleOP>
         <N REC>92794558-a957-490c-b064-58cae36181ec</N REC>
       <PERSON>
         <FAM>Иванов</FAM>
         <IM>HBaH</IM>
         <OT>Иванович</OT>
         <SEX>01</SEX>
         \langleBIRTHDAY>28.06.1980\langleBIRTHDAY>
         <DOMC TYPE>03</DOMC TYPE>
         \langleENP>1111111111111111</ENP>
         <DOMC SER></DOMC SER>
         <DOMC_NUM>111111111111111</DOMC_NUM>
         <DOMC DATE>01.01.2001</DOMC DATE>
         <CODE UR>010101</CODE UR>
        </PERSON>
        <SMO INFO><DATE INF>01.02.2022</DATE INF>
         <SPOSOB I>1</SPOSOB I>
         <PRIZNAK>1</PRIZNAK>
        </SMO INFO>
       \langle (OP >\langleSP>
```
#### $\langle$ packet>

#### <span id="page-32-1"></span>7.2.3 Правила контроля объекта

Контроль целостности объекта производится на предмет уникальности каждого объекта по совокупности значений полей: ENP+ PRIZNAK.

Контроль семантической целостности объекта производится по следующим правилам:

1. Значение поля SMOCOD должно быть одинаковым для всех записей;

 $\mathcal{D}$ Совокупность полей

CODE UR+DOMC\_TYPE+DOMC\_SER+DOMC\_NUM\_должна совпадать хотя бы с одной записью в разделе «Диспансеризация и проф. осмотры» в ЕИР «Диспансеризация».

## <span id="page-33-0"></span>**7.3 Объект «Сведения о результатах проведения выборочного контроля прохождения ЗЛ диспансеризации и профилактических медицинских осмотров»**

## <span id="page-33-1"></span>**7.3.1 Краткая характеристика объекта**

Объект предназначен для передачи сведений о результатах проведения выборочного контроля (телефонных опросов) ЗЛ, включенных в План профилактических мероприятий (диспансеризации и профилактических медицинских осмотров).

### <span id="page-33-2"></span>**7.3.2 Структура объекта**

### <span id="page-33-3"></span>**7.3.2.1 Структура объекта в форматах CSV и DBF**

**Таблица 12**

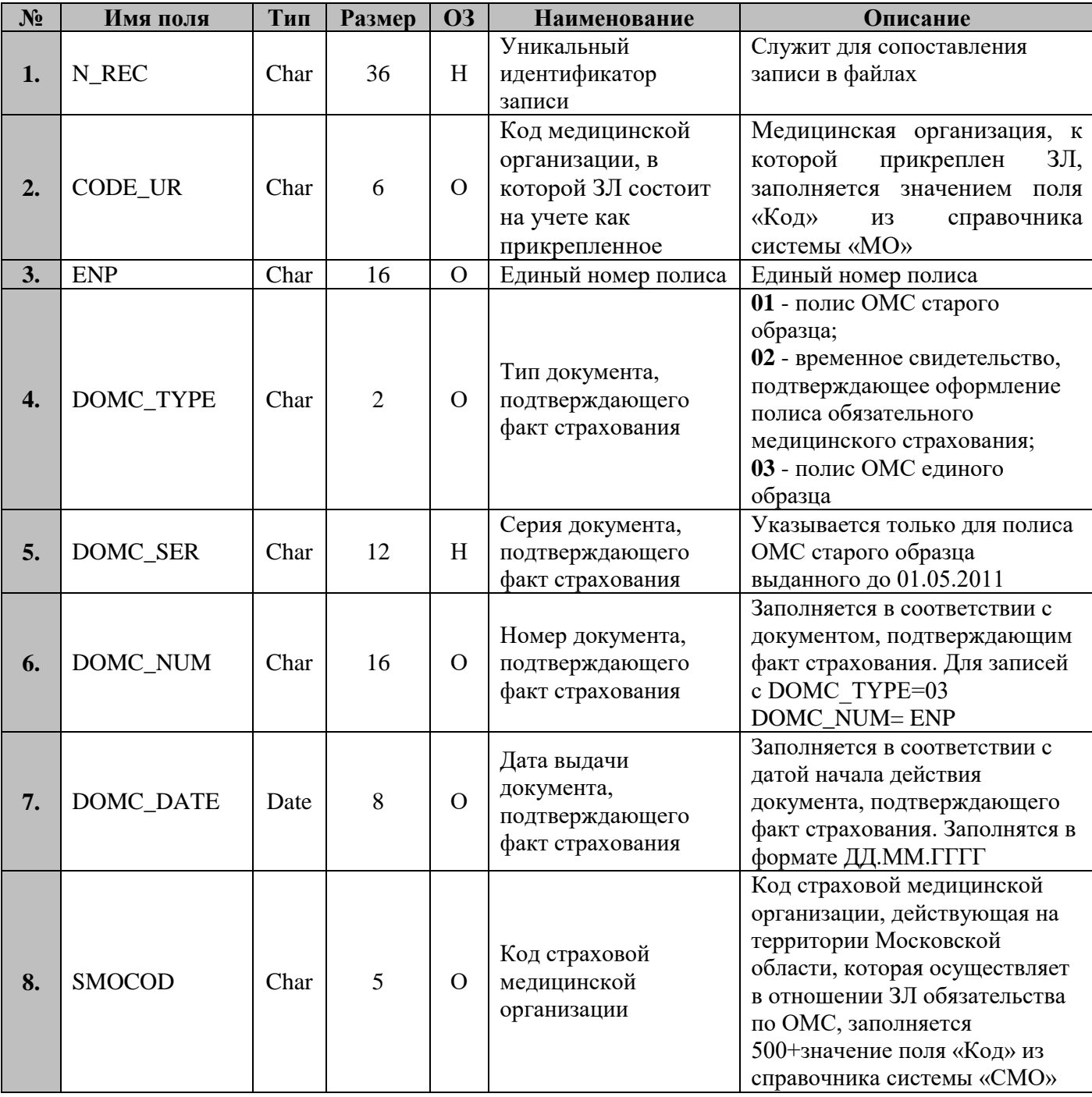

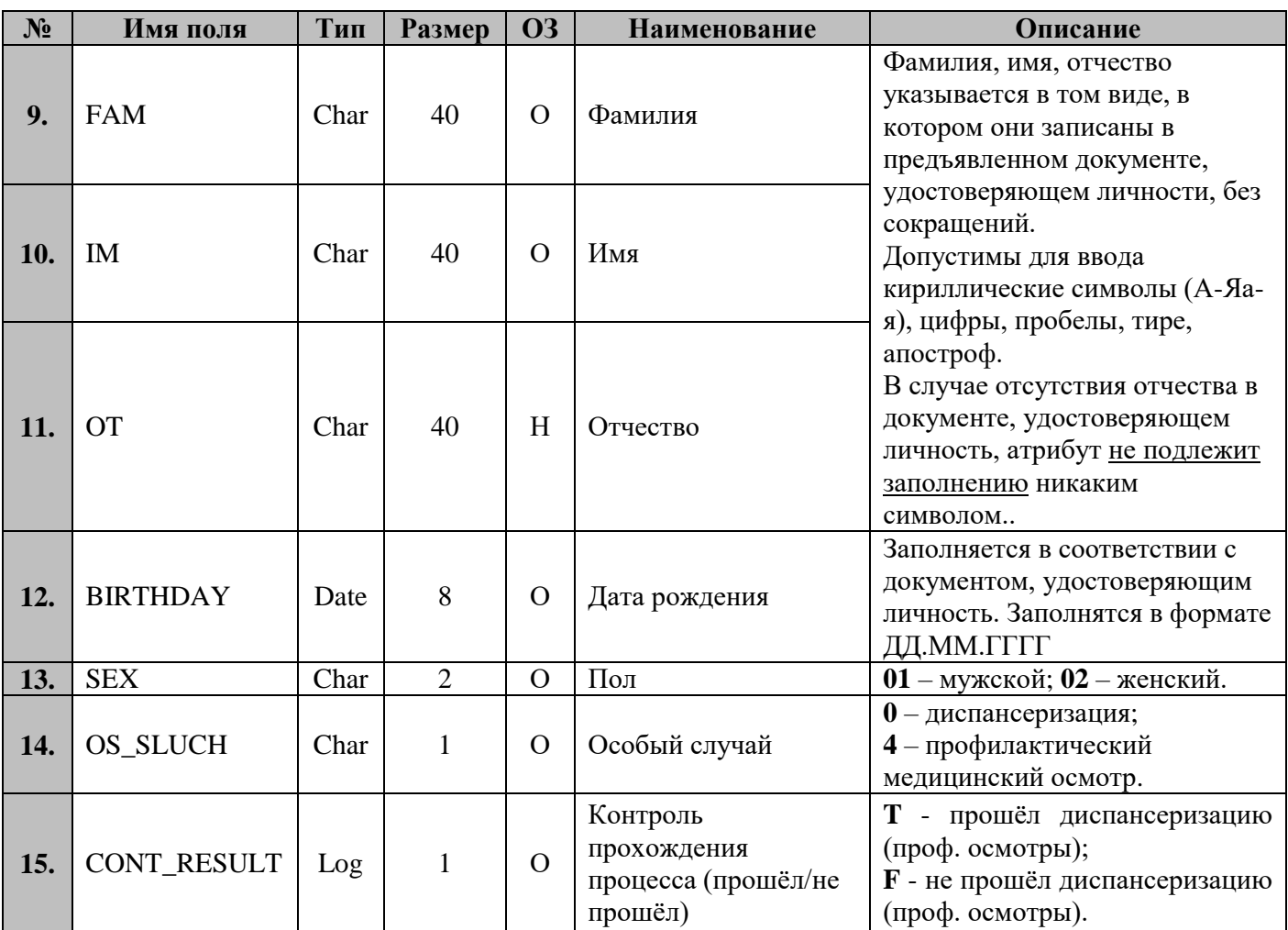

## <span id="page-34-0"></span>7.3.3 Правила контроля объекта

Контроль целостности объекта производится на предмет уникальности каждого объекта по совокупности значений полей:

N REC+ENP+OS SLUCH+CONT RESULT.

Контроль семантической целостности объекта производится по следующим правилам:

 $\mathbf{1}$ . Значение поля SMOCOD должно быть одинаковым для всех записей;

 $2.$ Совокупность полей

CODE UR+DOMC TYPE+DOMC SER+DOMC NUM должна совпадать хотя бы с одной записью в разделе «Диспансеризация и проф. **EMP** осмотры»  $\mathbf{B}$ «Диспансеризация».

<span id="page-34-1"></span>7.4 Объект «Сведения о результатах проведения экспертного контроля прохождения  $3J<sub>L</sub>$ диспансеризации  $\mathbf{M}$ профилактических медицинских **OCMOTDOB>>** 

### <span id="page-34-2"></span>7.4.1 Краткая характеристика объекта

Объект предназначен для передачи сведений о результатах проведения экспертного контроля (МЭЭ, ЭКМП) ЗЛ, включенных в План профилактических мероприятий (диспансеризации и профилактических медицинских осмотров).

# <span id="page-35-1"></span><span id="page-35-0"></span>**7.4.2 Структура объекта 7.4.2.1 Структура объекта в форматах CSV и DBF**

#### **Таблица 13**

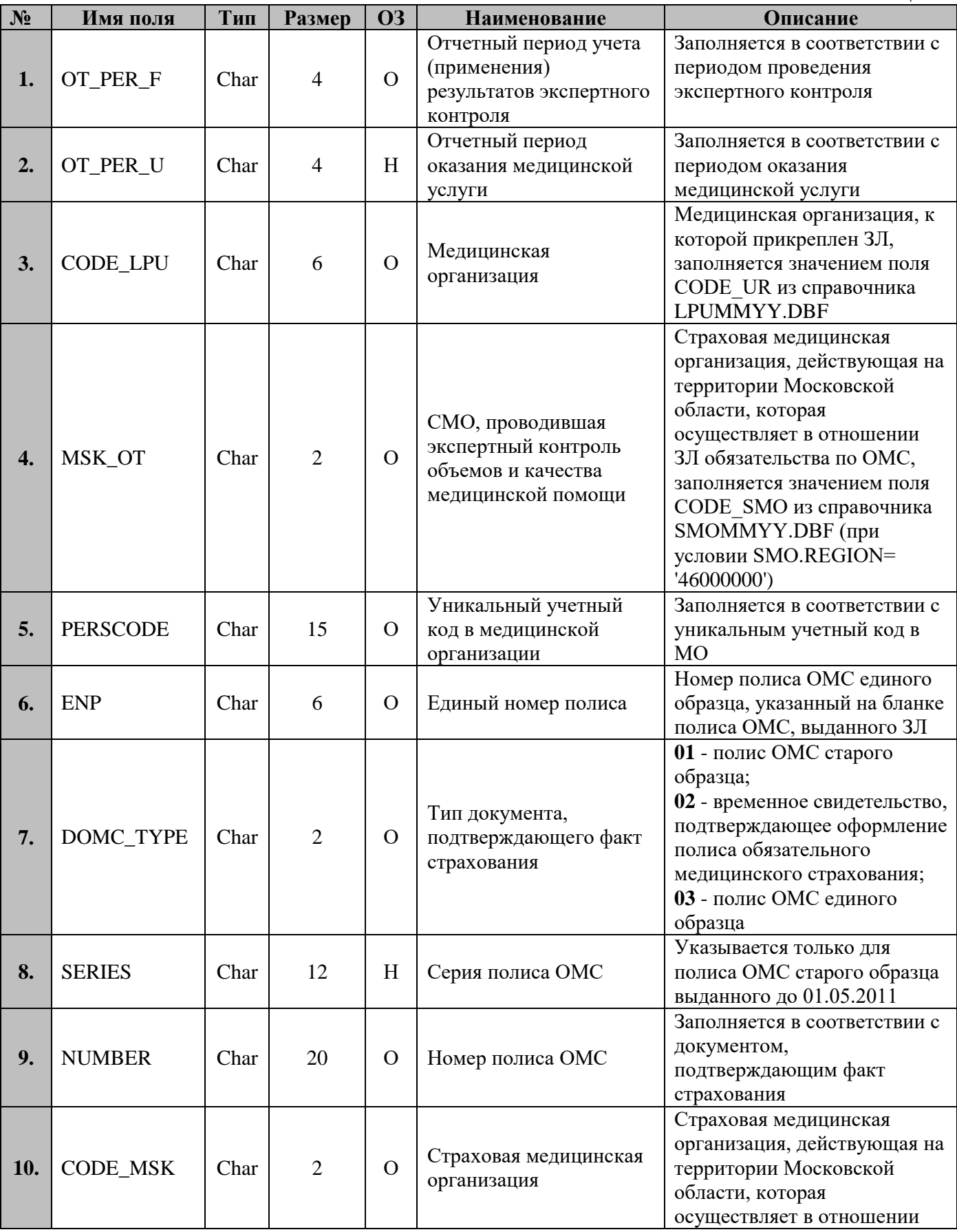
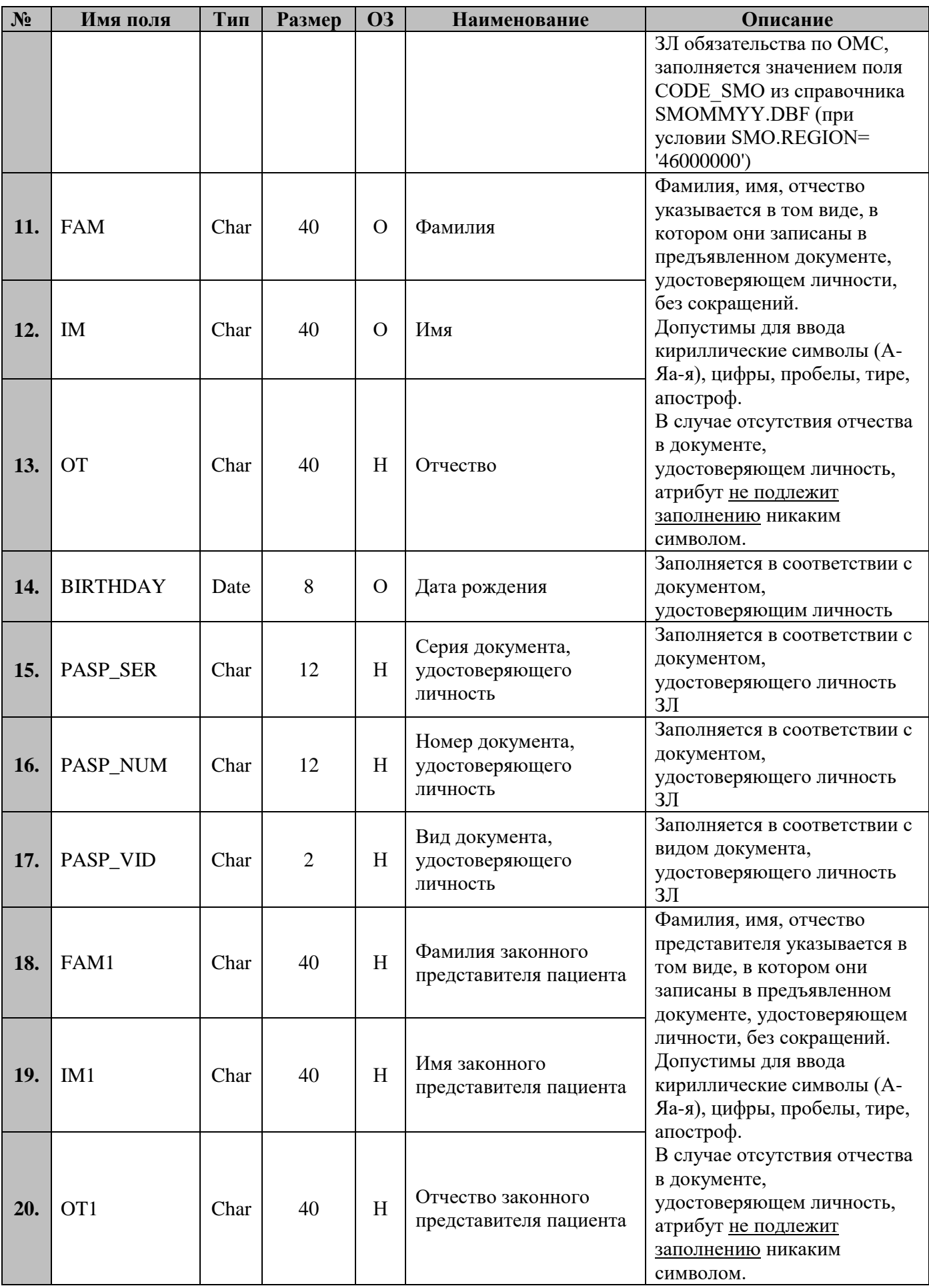

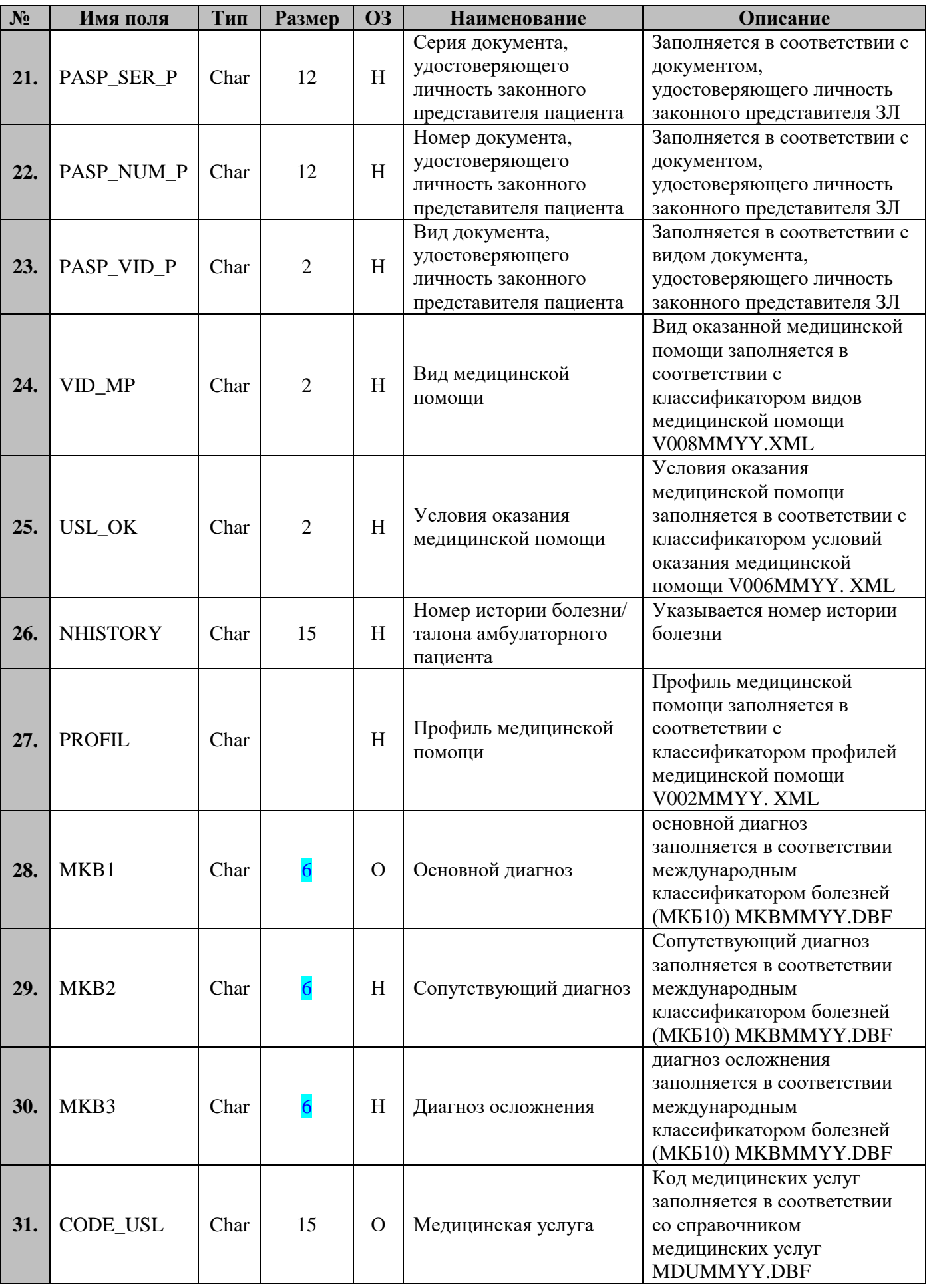

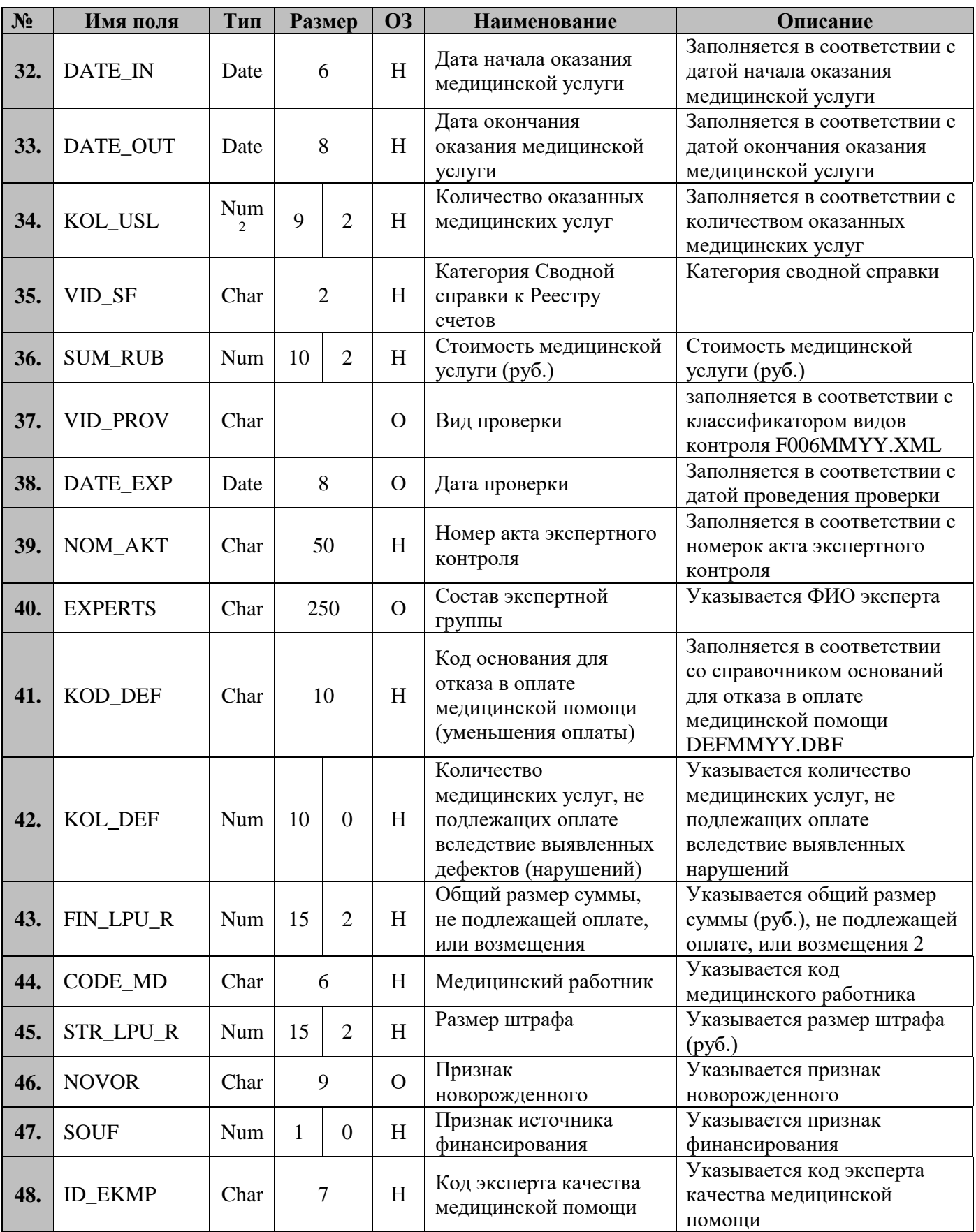

 $\overline{a}$ 

 $^2$  Для полей типа NUM в первом числе «Размера» указана общая длина поля, во втором числе «Размера» указано количество десятичных знаков после запятой

### **7.4.3 Правила контроля объекта**

Контроль целостности объекта производится на предмет уникальности каждого объекта по совокупности значений полей:

CODE\_LPU+PERSCODE+ENP+DOMC\_TYPE+SERIES+NUMBER+PASP\_SER+PAS P\_NUM+PASP\_VID+PASP\_SER\_P+PASP\_NUM\_P+PASP\_VID\_P+VID\_MP+USL\_O K+PROFIL+MKB1+CODE\_USL+DATE\_IN+DATE\_OUT+VID\_SF+NOM\_AKT+COD E\_MD+NHISTORY+OT\_PER\_U.

### **7.5 Объект «Сведения о ЗЛ, находящихся под диспансерным наблюдением» 7.5.1 Краткая характеристика объекта**

Объект предназначен для передачи сведений о ЗЛ, подлежащих диспансерному наблюдению в связи с выявленными заболеваниями, включенными в Перечень заболеваний (состояний), при наличии которых устанавливается группа диспансерного наблюдения.

### **7.5.2 Структура объекта**

#### **7.5.2.1 Структура объекта в форматах CSV и DBF**

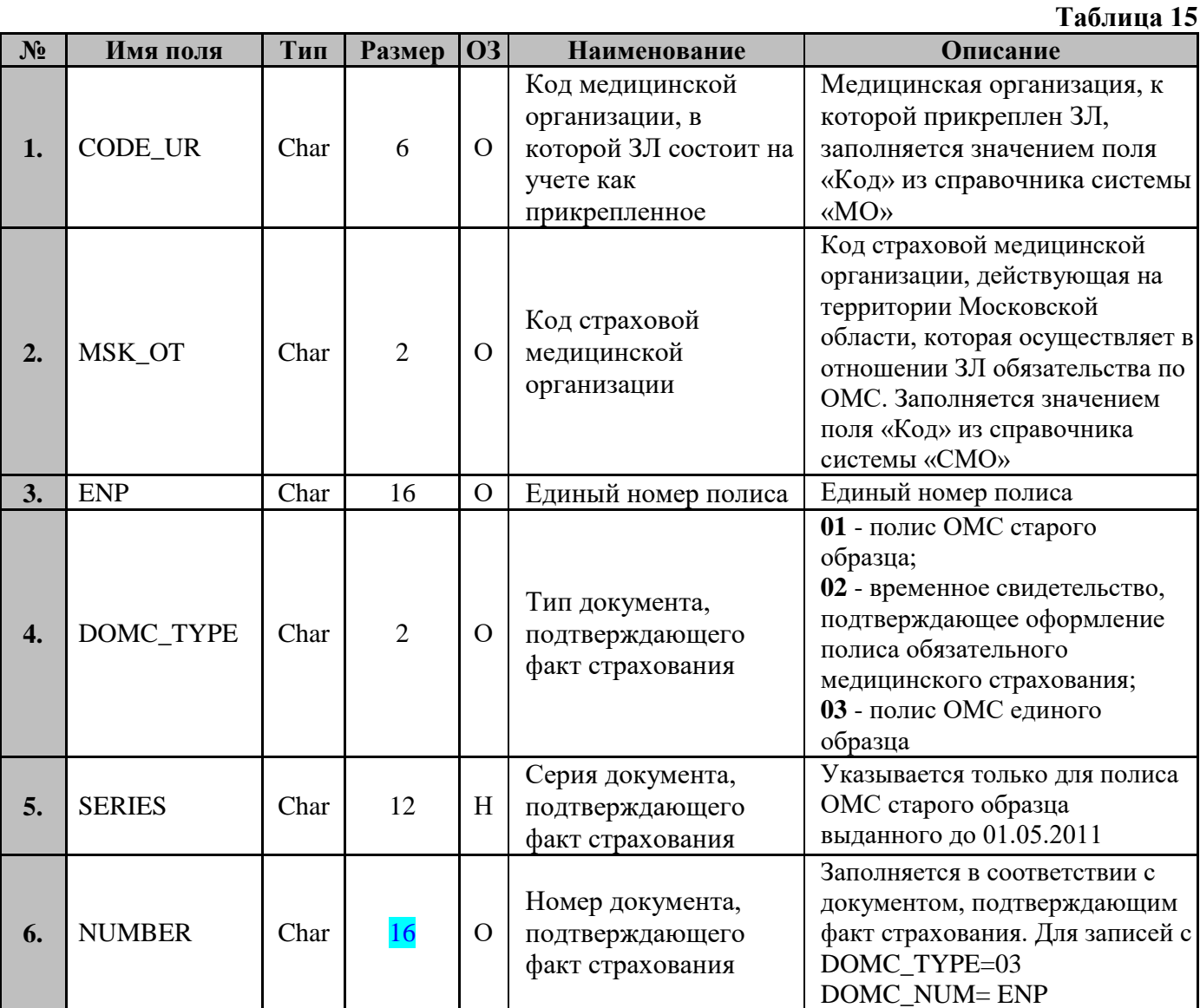

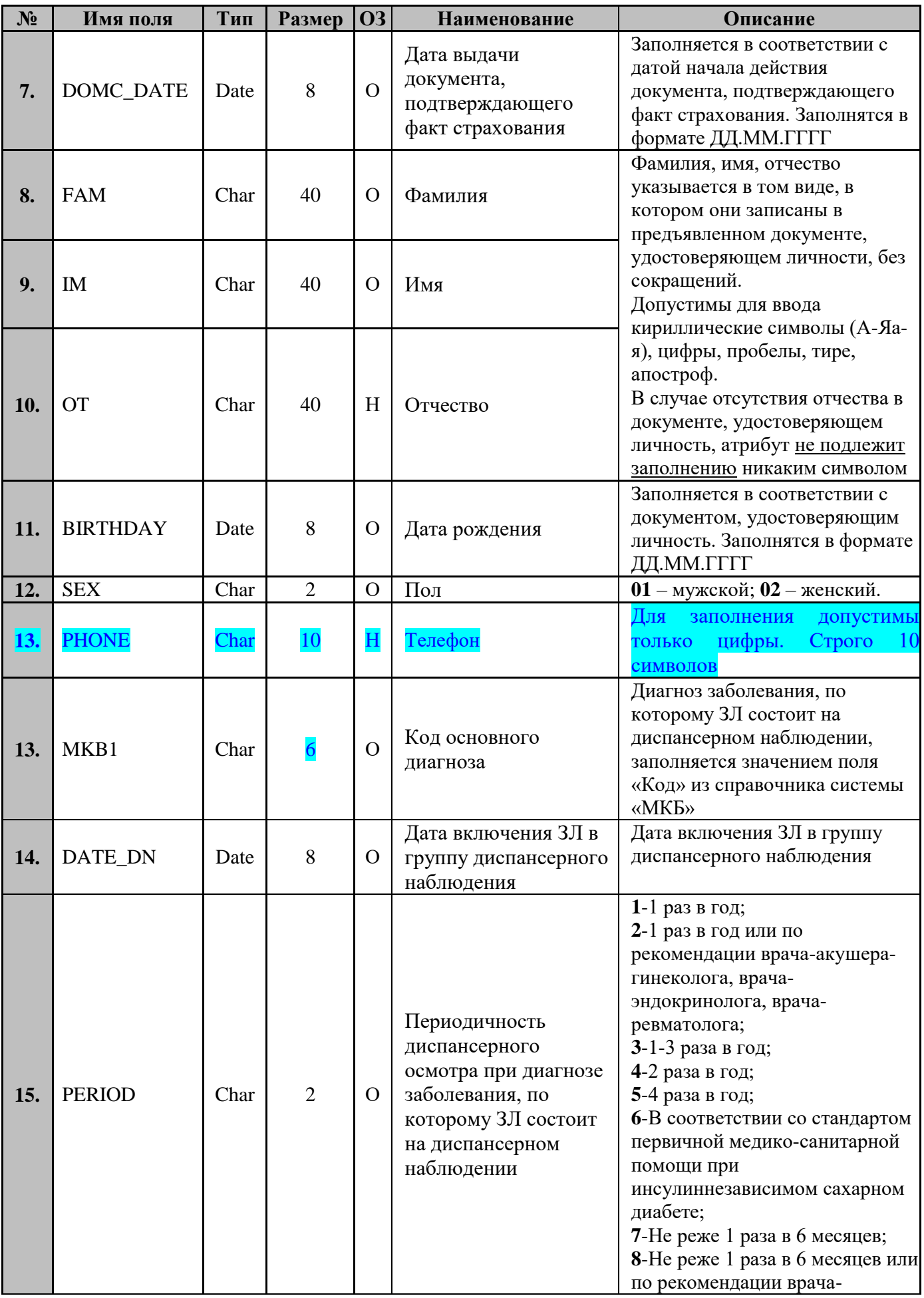

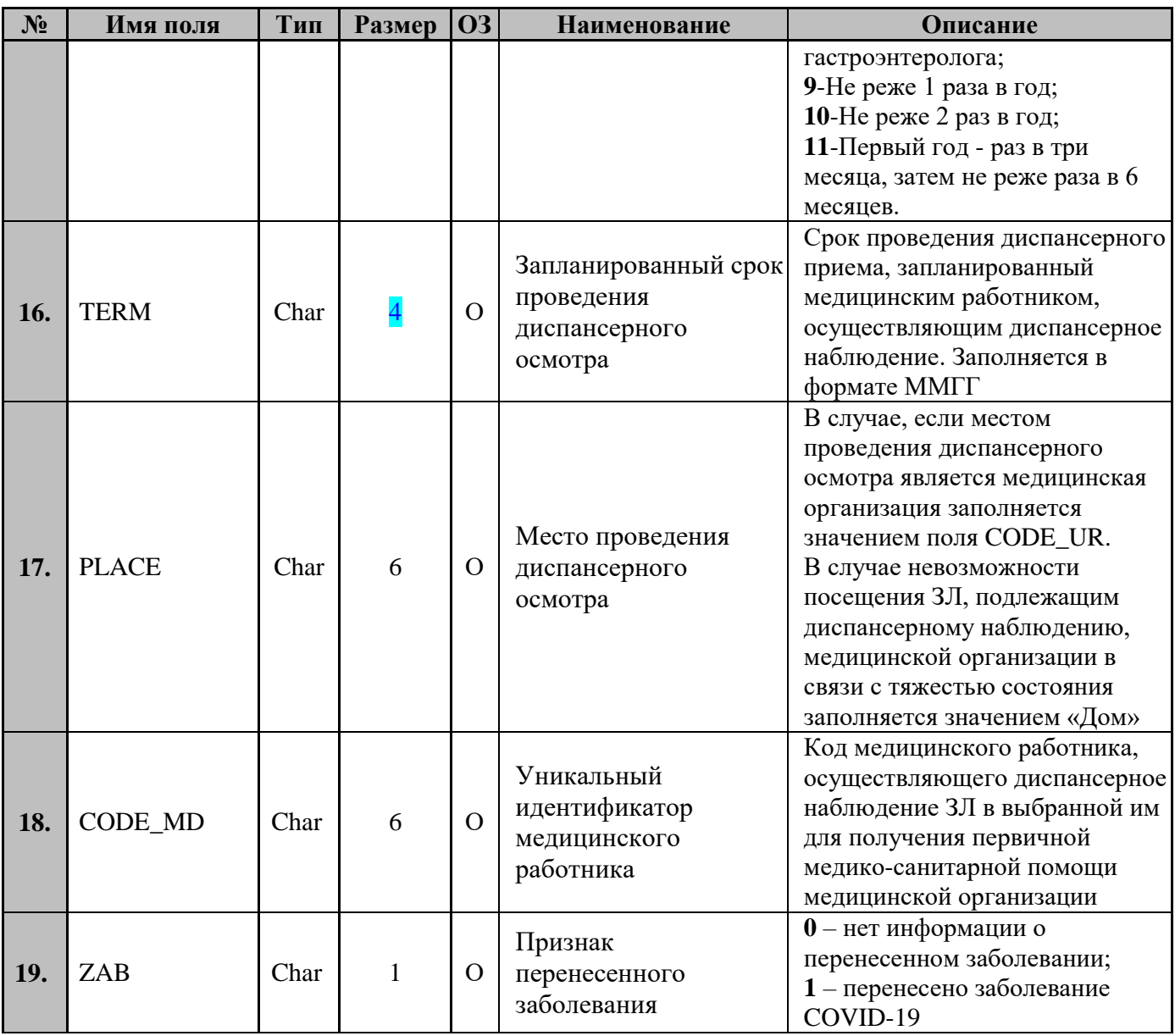

# 7.5.2.2 Структура объекта в формате XML

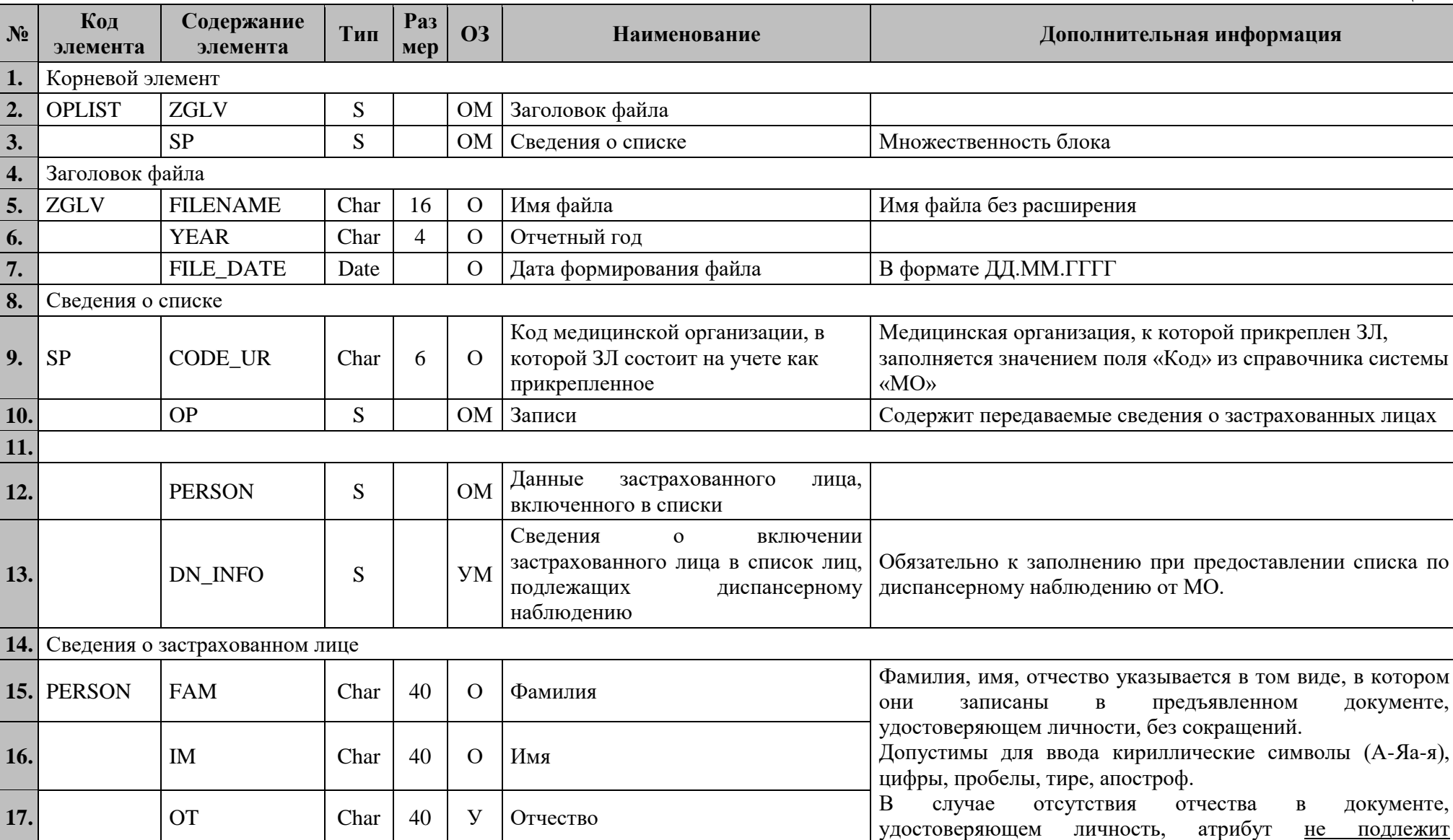

Таблица 16

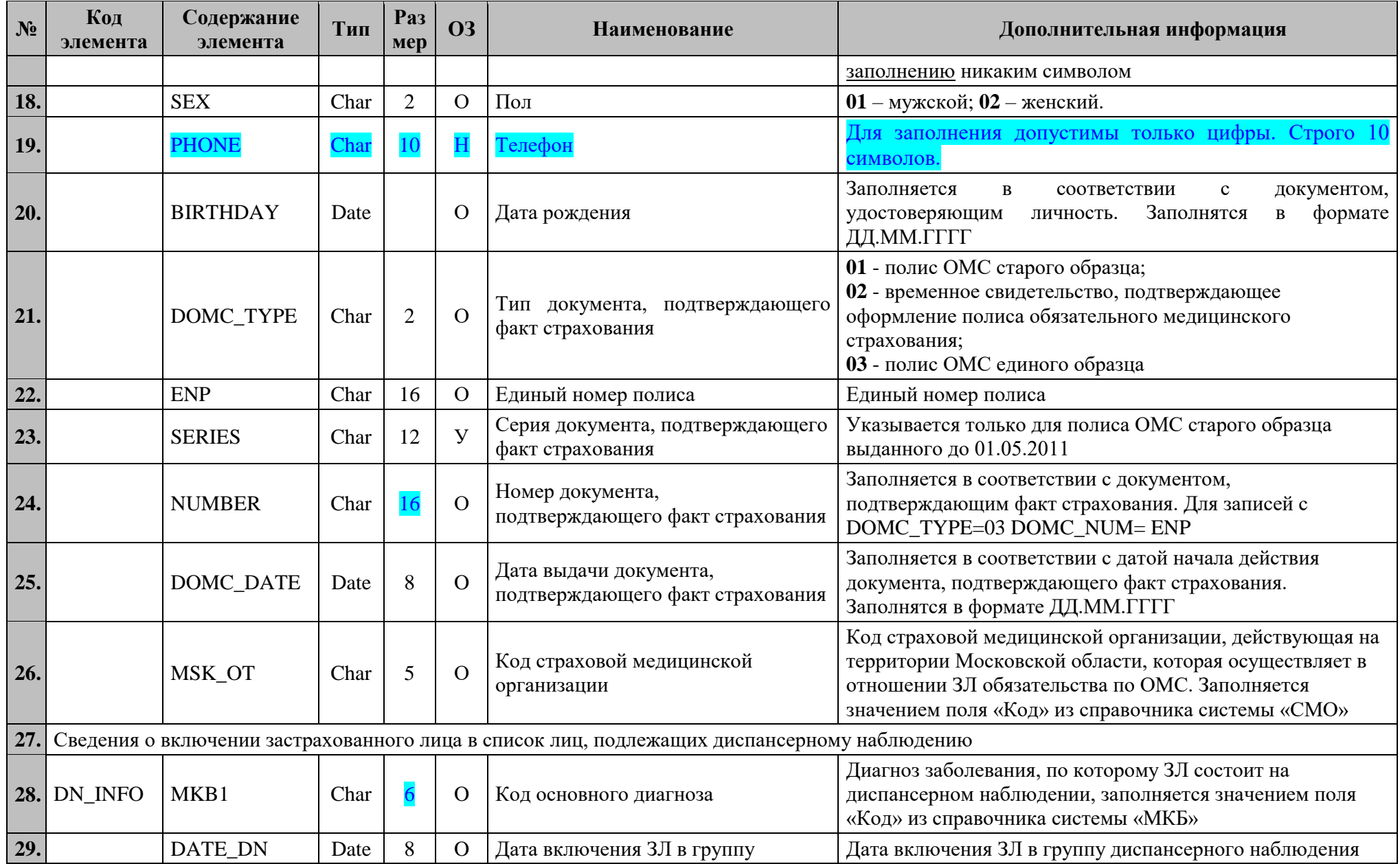

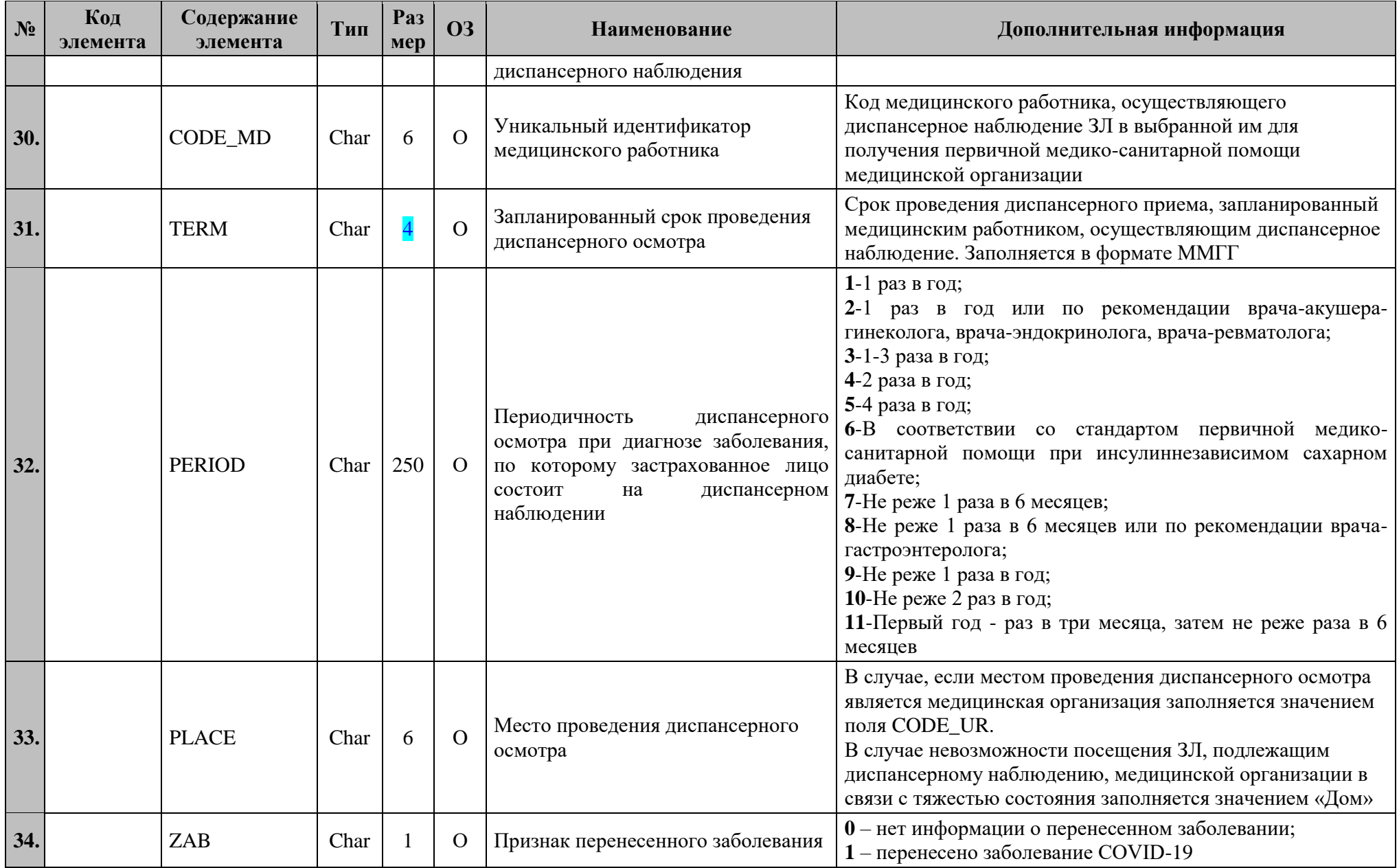

# **7.5.2.2.1 Структура файла при передаче списков ЗЛ, подлежащих**

## **диспансерному наблюдению**

```
<?xml version="1.0" encoding="windows-1251"?>
<packet>
    ZGLV<FILENAME>Список</FILENAME>
        <YEAR>2022</YEAR>
        <FILE_DATE>01.03.2022</FILE_DATE>
    \langle/ZGLV>\langleSP><CODE_UR>010101</CODE_UR>
      <OP><PERSON>
        <FAM>Иванов</FAM>
        <IM>Иван</IM>
        <OT>Иванович</OT>
        <SEX>01</SEX>
        <PHONE>9991234567</PHONE>
        <BIRTHDAY>28.06.1986</BIRTHDAY>
        <DOMC_TYPE>03</DOMC_TYPE>
        <ENP>1111111111111111</ENP>
        <SERIES></SERIES>
        <NUMBER>1111111111111111</NUMBER>
        <DOMC_DATE>01.01.2001</DOMC_DATE>
        <MSK_OT>50046</MKS_OT>
       </PERSON> 
       <DN_INFO>
        <MKB1>I11.9</MKB1>
        <DATE_DN>01.01.2019</DATE_DN>
        <CODE_MD>1111</CODE_MD>
        <TERM>0222</TERM>
        <PERIOD>1</PERIOD>
        <PLACE>010101</PLACE>
        <ZAB>1</ZAB>
       </DN_INFO> 
      \langle OP>\langleSP>
```
</packet>

### **7.5.3 Правила контроля объекта**

**Контроль целостности объекта** производится на предмет уникальности каждого объекта по совокупности значений полей:

CODE\_UR+ENP+MKB1+TERM+PLACE+CODE\_MD.

**Контроль семантической целостности объекта** производится по следующим правилам:

1. Значение поля **TERM**:

- должно быть не раньше (не меньше) «0117»;
- должно быть не больше, чем 24 месяца от текущей даты<sup>3</sup>;

 $3$  Текущая дата – дата внесения сведений в ЕИР «Диспансеризация»

- не может быть раньше (меньше), чем месяц и год даты DATE\_DN.
- 2. Значение поля **DATE\_DN**:
	- не может быть больше текущей даты внесения сведений;
	- должно быть не ранее (не меньше) «01.01.2017»;
	- должно быть больше или равна «ВIRTHDAY+ 18 лет»<sup>4</sup>;

3. для 3Л, ранее загруженных в систему со значением NAZ R=7, при повторной постановке на диспансерный учёт с таким же MKB, DATE\_DN должна быть больше (после) DATE IN со значением NAZ  $R=7$ .

4. Для значения поля «MKB1» в справочнике системы «МКБ» должен быть установлен признак «Установлено ДН» - «Да».

### **7.6 Объект «Сведения о результатах диспансерных осмотров (по факту обращения) ЗЛ, находящихся под диспансерным наблюдением» 7.6.1 Краткая характеристика объекта**

Объект предназначен для передачи сведений о результатах диспансерных осмотров (по факту обращения) ЗЛ, находящихся под диспансерным наблюдением.

### **7.6.2 Структура объекта**

### **7.6.2.1 Структура объекта в форматах CSV и DBF**

#### **Таблица 17**

| $N_2$ | Имя поля       | Тип  | Размер         | 03             | Наименование                                                    | Описание                                                                                                    |
|-------|----------------|------|----------------|----------------|-----------------------------------------------------------------|----------------------------------------------------------------------------------------------------|
| 1.    | <b>CODE_UR</b> | Char | 6              | $\overline{O}$ | Код медицинской<br>организации, в<br>учете как<br>прикрепленное | Медицинская организация, к<br>которой прикреплен ЗЛ,<br>которой ЗЛ состоит на заполняется значением поля<br>«Код» из справочника системы<br>«MO»                                                                               |
| 2.    | MSK_OT         | Char | $\overline{2}$ | $\Omega$       | Код страховой<br>медицинской<br>организации                     | Код страховой медицинской<br>организации, действующая на<br>территории Московской области,<br>которая осуществляет в отношении<br>ЗЛ обязательства по ОМС.<br>Заполняется значением поля «Код»<br>из справочника системы «СМО» |
| 3.    | <b>ENP</b>     | Char | 16             | $\overline{O}$ | Единый номер полиса                                             | Единый номер полиса                                                                                                    |
| 4.    | DOMC_TYPE      | Char | $\overline{2}$ | $\mathcal{O}$  | Тип документа,<br>подтверждающего факт<br>страхования           | 01 - полис ОМС старого образца;<br>02 - временное свидетельство,<br>подтверждающее оформление<br>полиса обязательного<br>медицинского страхования;<br>03 - полис ОМС единого образца                                           |
| 5.    | <b>SERIES</b>  | Char | 12             |                | Серия документа,<br>страхования                                 | Указывается только для полиса<br>Н подтверждающего факт ОМС старого образца выданного<br>до 01.05.2011                                                                                                    |
| 6.    | <b>NUMBER</b>  | Char | 16             | $\mathcal{O}$  | Номер документа,<br>подтверждающего факт<br>страхования         | Заполняется в соответствии с<br>документом, подтверждающим<br>факт страхования. Для записей с<br>DOMC_TYPE=03 DOMC_NUM=                                                                                                    |

<sup>4</sup> На момент включения в группу ДН ЗЛ не может быть моложе 18 лет

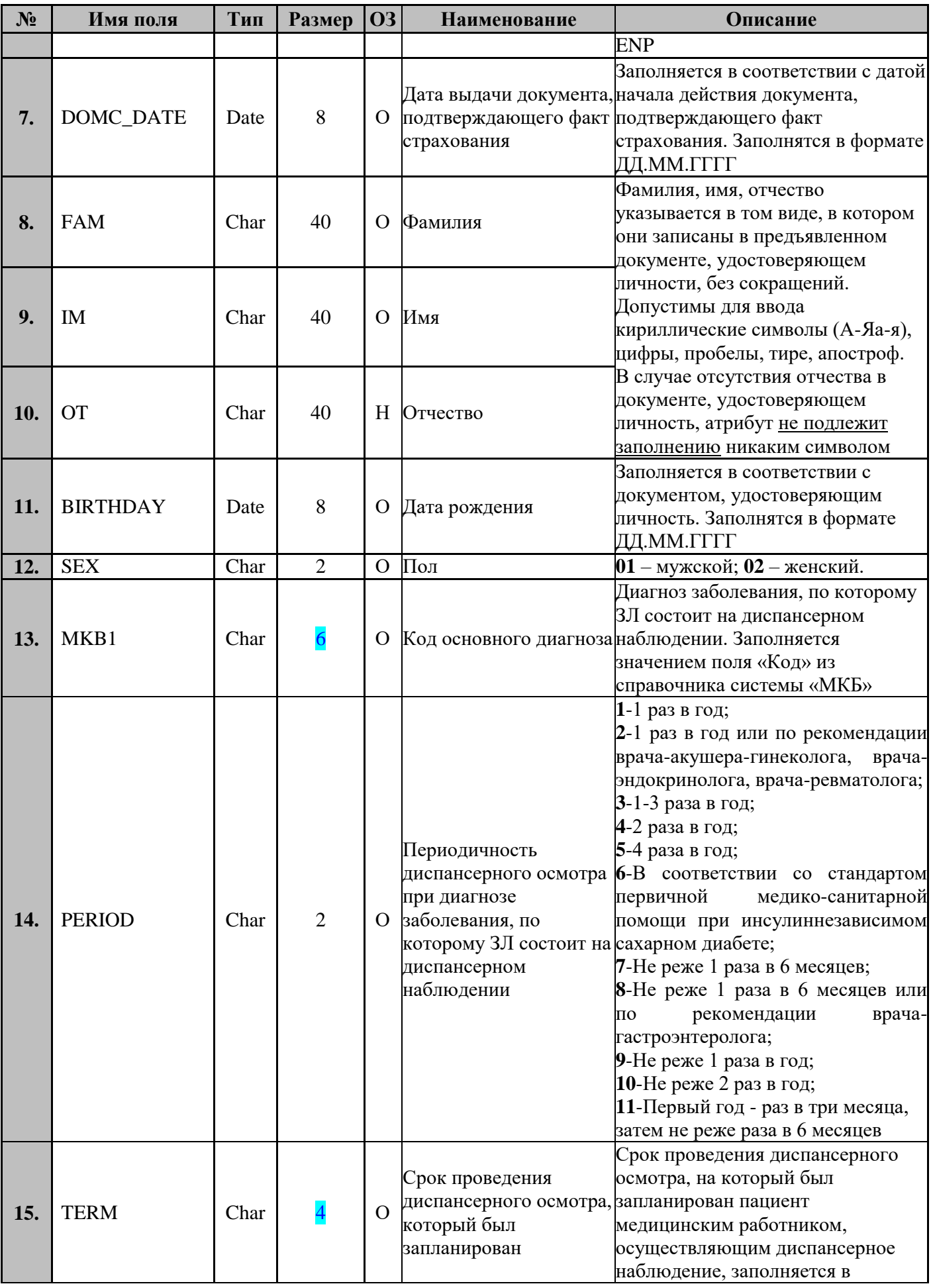

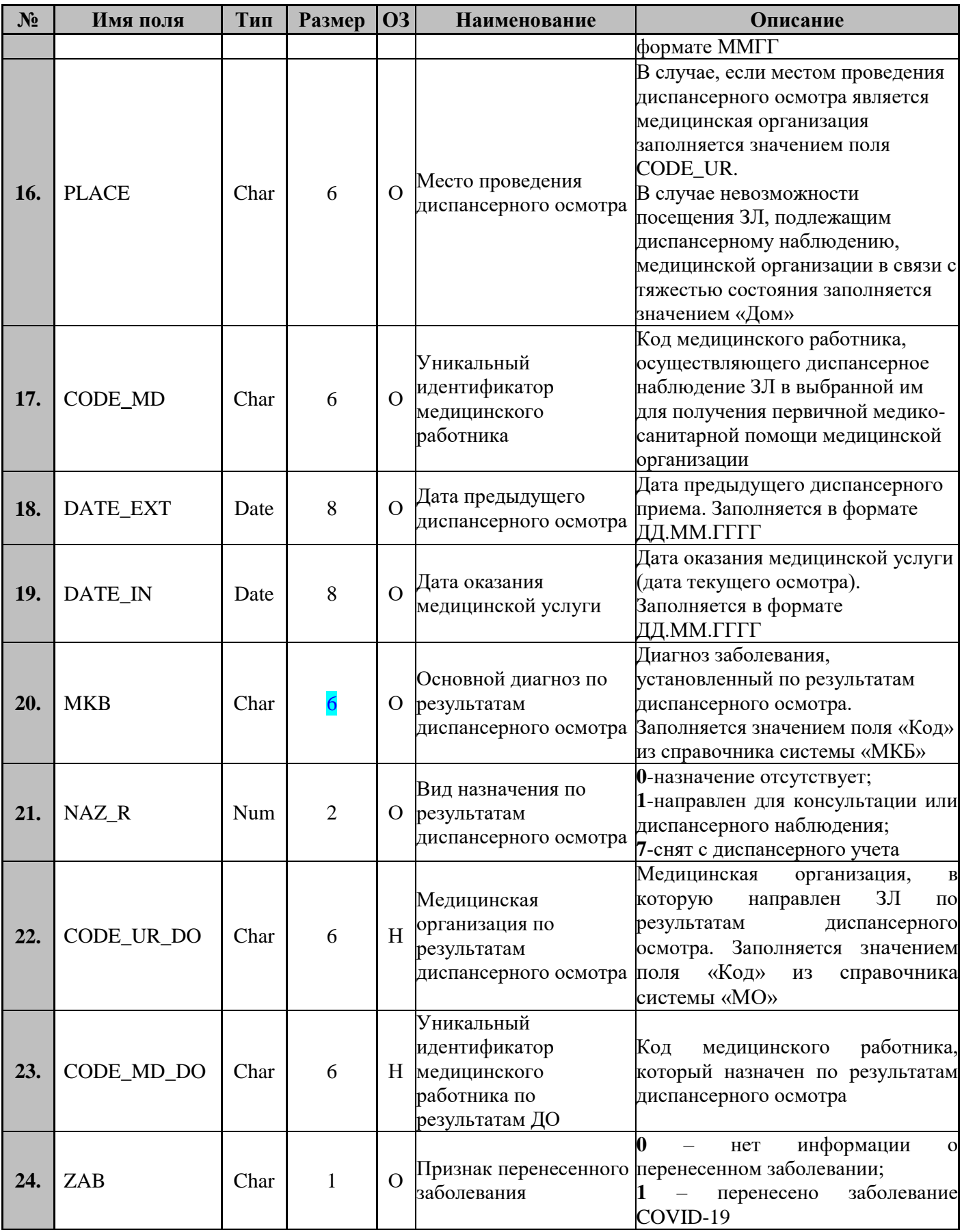

### 7.6.2.2 Структура объекта в формате XML

Кол Pa<sub>3</sub> Содержание  $N_2$ Тип  $O<sup>3</sup>$ Наименование Лополнительная информация элемента элемента **Men** 1. Корневой элемент **ZGLV**  $2.$ **OPLIST** S Заголовок файла **OM**  $SP$ S  $\overline{3}$ . **OM** Свеления о списке Множественность блока Заголовок файла  $\overline{4}$ .  $\overline{5}$ . Имя файла **ZGLV FILENAME** Char 16  $\Omega$ Имя файла без расширения 6. **YEAR** Char  $\overline{4}$  $\overline{O}$ Отчетный год **FILE DATE**  $\overline{O}$ Дата формирования файла В формате ДД.ММ.ГГГГ 7. Date 8. Сведения о списке Код медицинской организации, в Медицинская организация, к которой прикреплен которой ЗЛ состоит на учете как 9. **SP CODE UR**  $\Omega$ ЗЛ, заполняется значением поля «Код» из Char 6 справочника системы «МО» прикрепленное Содержит передаваемые сведения о застрахованных  $OP$  $\overline{S}$ 10.  $OM$ Записи лицах 11. Ланные застрахованного лица. **PERSON**  $OM$  $12.$ S включенного в списки Сведения о включении застрахованного Обязательно к заполнению при предоставлении DN\_INFO S 13. **YM** лица в список лиц, подлежащих списка по диспансерному наблюдению от МО диспансерному наблюдению Сведения о застрахованном лице 14. Фамилия, имя, отчество указывается в том виде, в 15. **PERSON FAM** Char 40  $\Omega$ Фамилия котором они записаны в предъявленном документе, удостоверяющем личности, без сокращений. Допустимы для ввода кириллические символы (А-16.  $IM$ Char 40  $\overline{O}$ Имя Яа-я), цифры, пробелы, тире, апостроф. В случае отсутствия отчества в документе,  $\overline{OT}$  $\overline{\mathbf{V}}$ 17. Char 40 Отчество удостоверяющем личность, атрибут не подлежит

Таблина 18

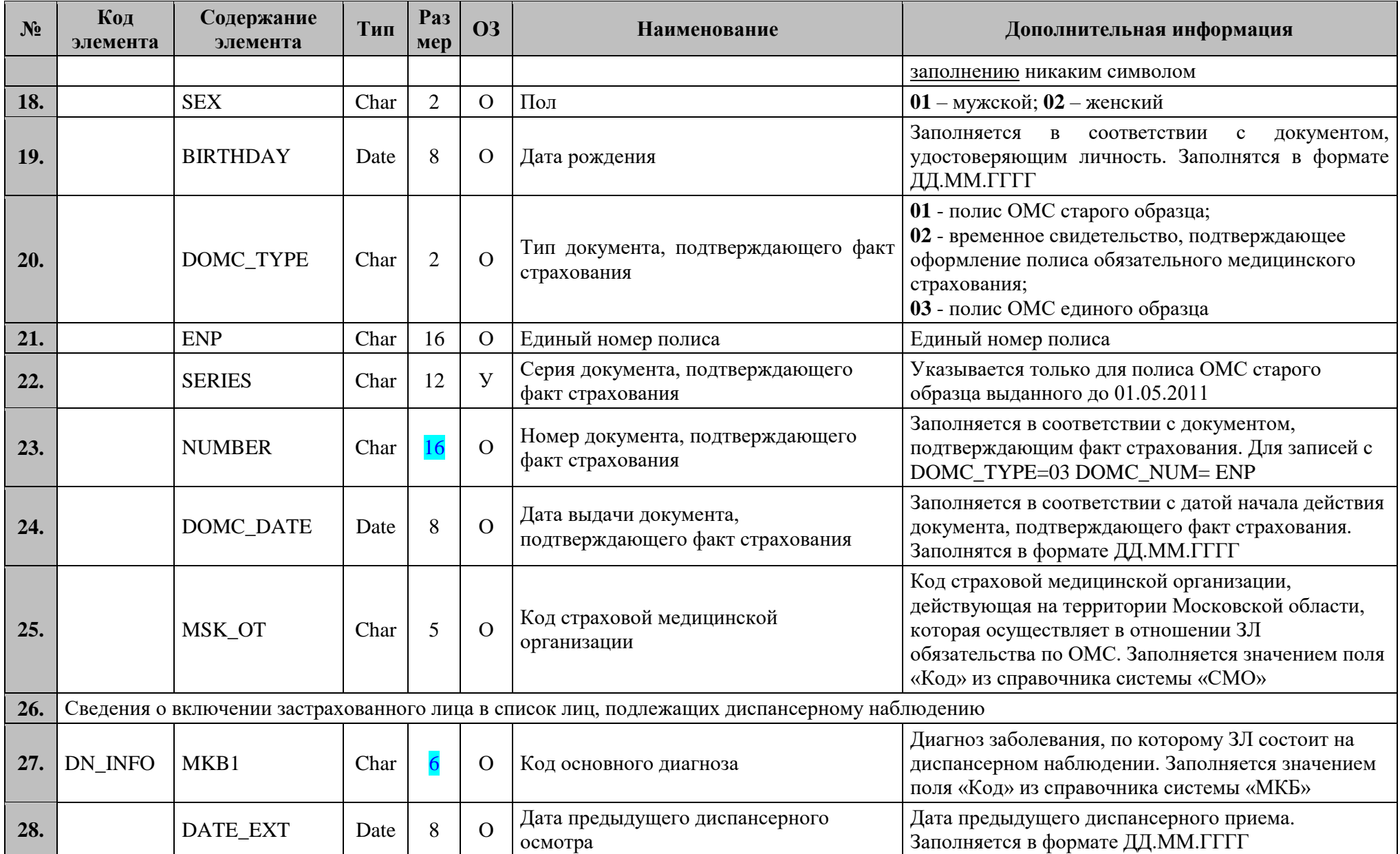

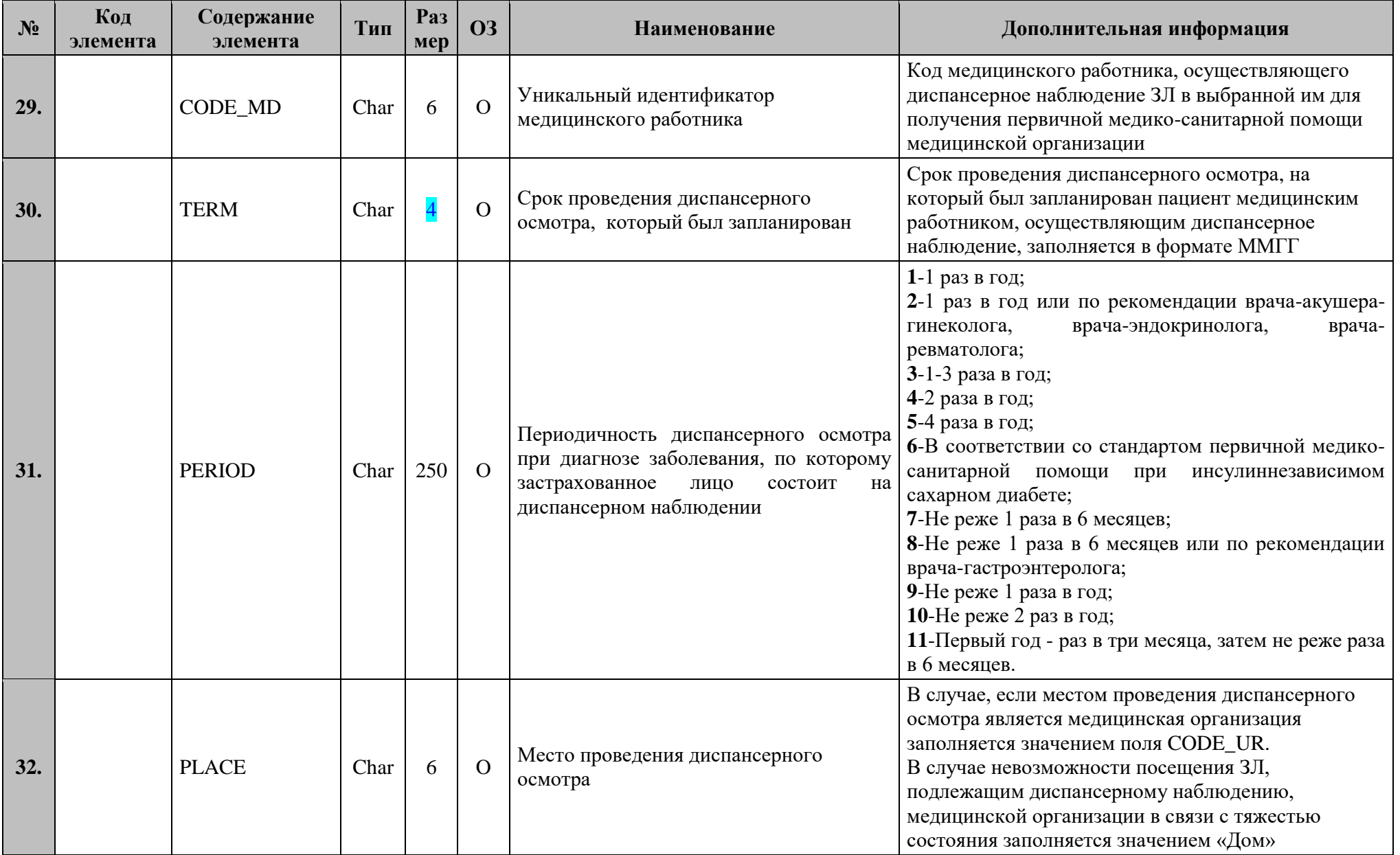

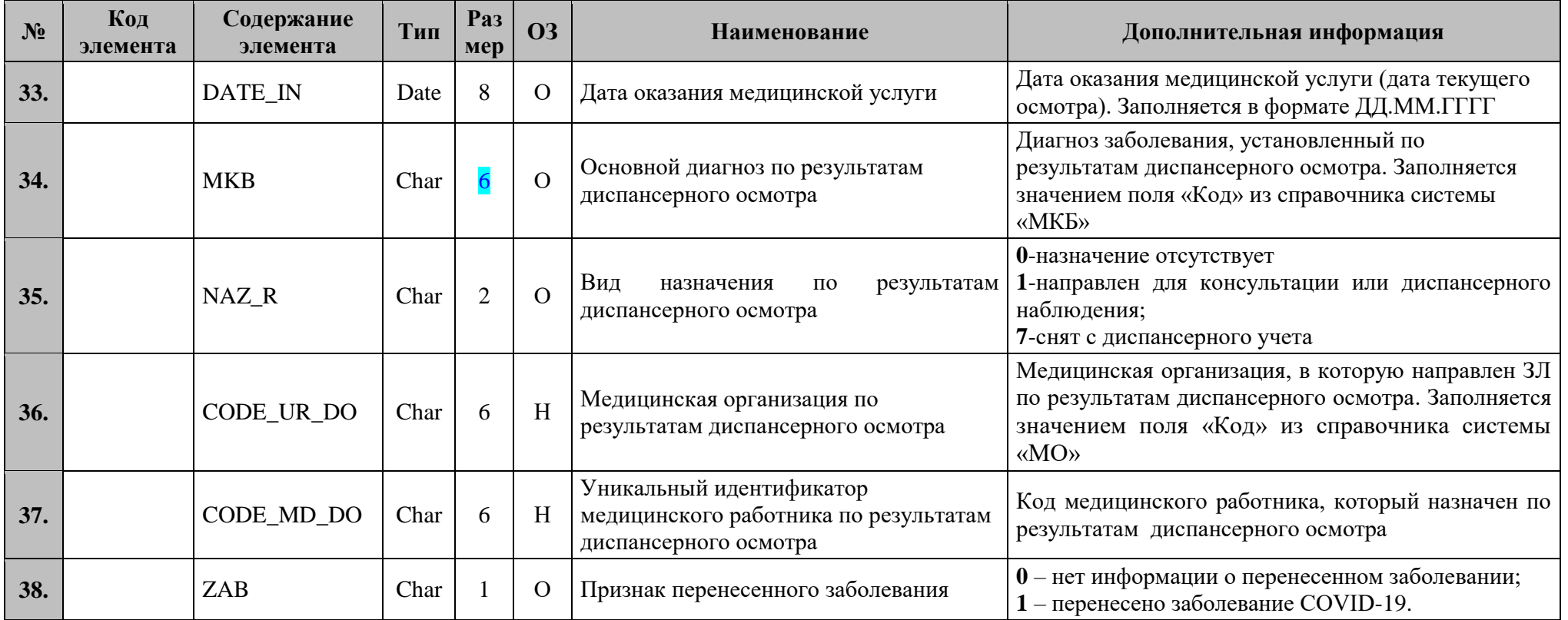

### **7.6.2.2.1 Структура файла при передаче сведений о результатах диспансерных осмотров (по факту обращения) застрахованных лиц, находящихся под диспансерным наблюдением**

```
\langle 2xml version="1.0" encoding="windows-1251"?>
<packet>
    <ZGLV>
         <FILENAME>Список</FILENAME>
         <YEAR>2022</YEAR>
         <FILE_DATE>01.03.2022</FILE_DATE>
    </ZGLV>
    \langleSP><CODE_UR>010101</CODE_UR>
      <OP>
       <PERSON>
        <FAM>Иванов</FAM>
         <IM>Иван</IM>
         <OT>Иванович</OT>
         <SEX>01</SEX>
         <BIRTHDAY>28.06.1986</BIRTHDAY>
         <DOMC_TYPE>03</DOMC_TYPE>
         <ENP>1111111111111111</ENP>
         <SERIES></SERIES>
         <NUMBER>1111111111111111</NUMBER>
         <DOMC_DATE>01.01.2011</DOMC_DATE>
         <MSK_OT>50046</MKS_OT>
       </PERSON>
        <DN_INFO>
         <MKB1>I11.9</MKB1>
         <DATE_EXT>02.03.2022</DATE_EXT>
         <CODE_MD>1111</CODE_MD>
         <TERM>0222</TERM>
         <PERIOD>1</PERIOD>
         <PLACE>010101</PLACE>
         <DATE_IN>02.04.2022</DATE_IN>
         <MKB>I11.9</MKB>
         \langle NAZ, R>1\langle NAZ, R\rangle<CODE_UR_DO>010101</CODE_UR_DO>
         <CODE_MD_DO>1111</CODE_MD_DO>
         <ZAB>1</ZAB>
       </DN_INFO>
      </OP>
    \langle/SP>
```
#### </packet>

#### **7.6.3 Правила контроля объекта**

**Контроль целостности объекта** производится на предмет уникальности каждого объекта по совокупности значений полей: CODE\_UR+ENP+MKB1+TERM.

**Контроль семантической целостности** объекта производится по следующим правилам:

1. Значение поля **TERM**:

- лолжно быть не раньше (не меньше) «0117»;
- $\bullet$ должно быть не больше, чем 24 месяца от текущей даты;

не может быть раньше (меньше), чем месяц и год даты DATE DN.  $\bullet$ 

### 2. Значение поля DATE EXT:

- $\bullet$ не может быть больше текущей даты внесения сведений;
- должно быть не раньше (не меньше) «01.01.2017»;  $\bullet$
- должно быть минимум на 30 календарных дней раньше, чем DATE IN;

3. Значение поля DATE IN не может быть больше текущей даты внесения свелений.

4. Для значения полей «МКВ1» и «МКБ» в справочнике системы «МКБ» должен быть проставлен признак «Установлено ДН» - «Да».

5. При NAZ\_R=1 поля «CODE UR DO» и «CODE MD DO» обязательны для заполнения.

### 7.7 Объект «Сведения о результатах информирования ЗЛ, находящихся под диспансерным наблюдением»

### 7.7.1 Краткая характеристика объекта

Объект предназначен для передачи сведений о результатах информирования ЗЛ, подлежащих диспансерному наблюдению.

### 7.7.2 Структура объекта

### 7.7.2.1 Структура объекта в форматах CSV и DBF

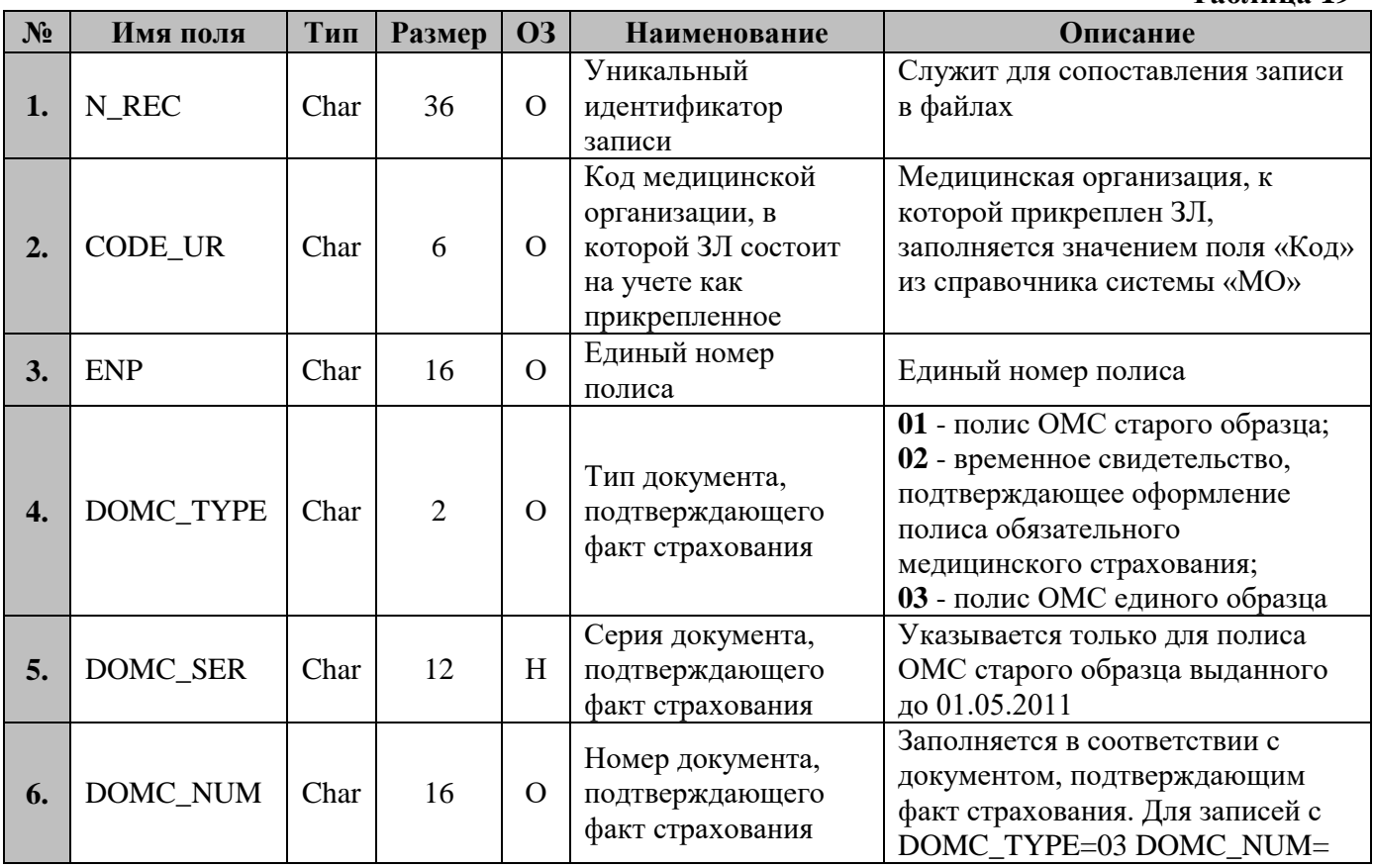

Таблина 19

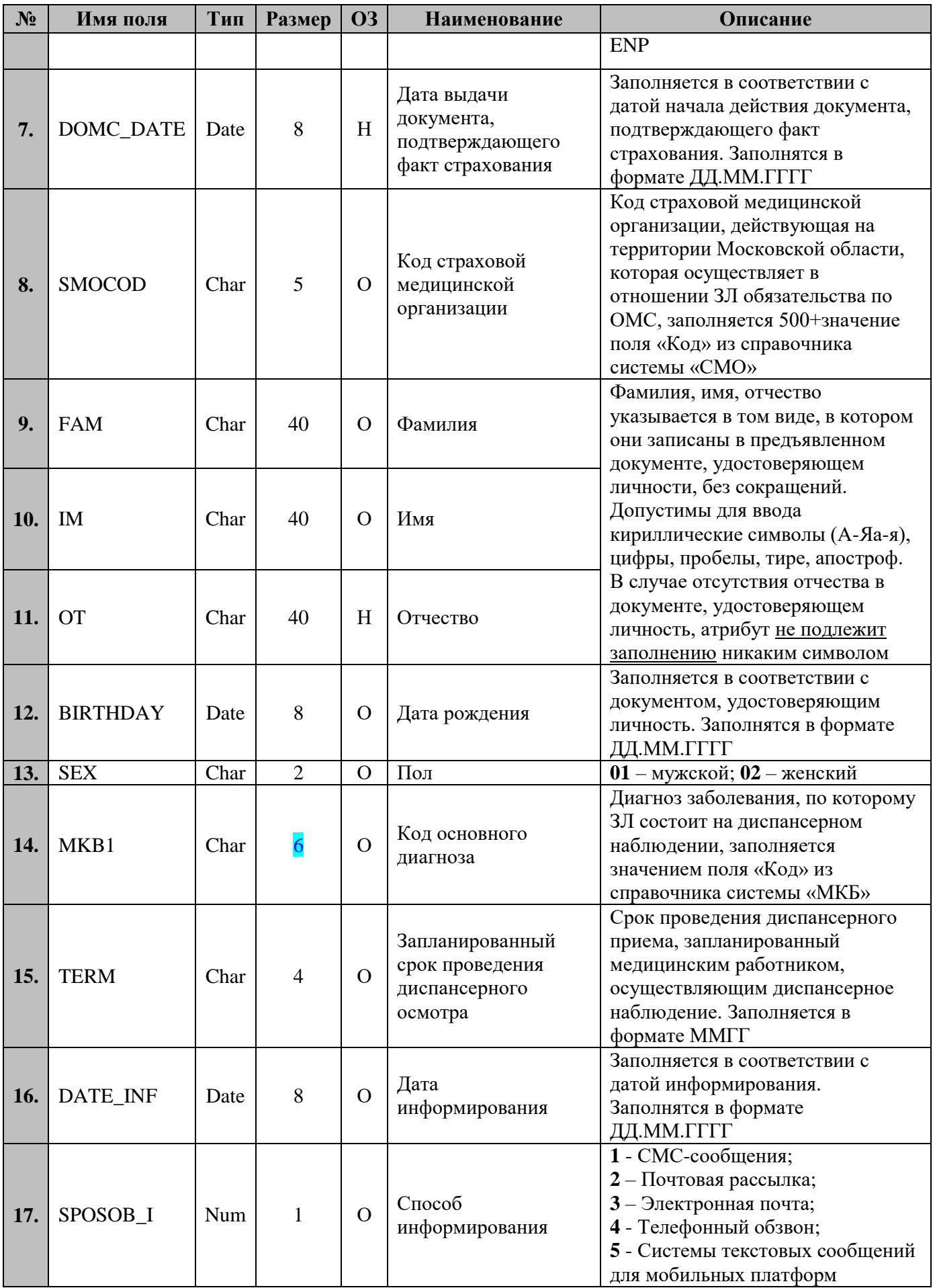

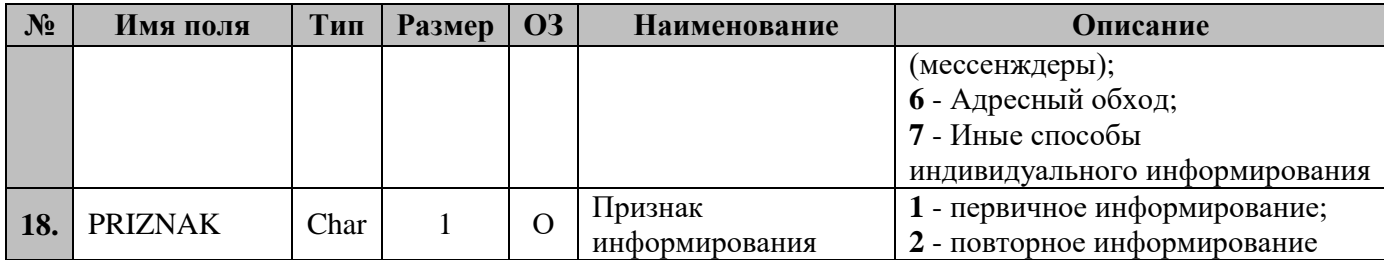

# 7.7.2.2 Структура объекта в формате XML

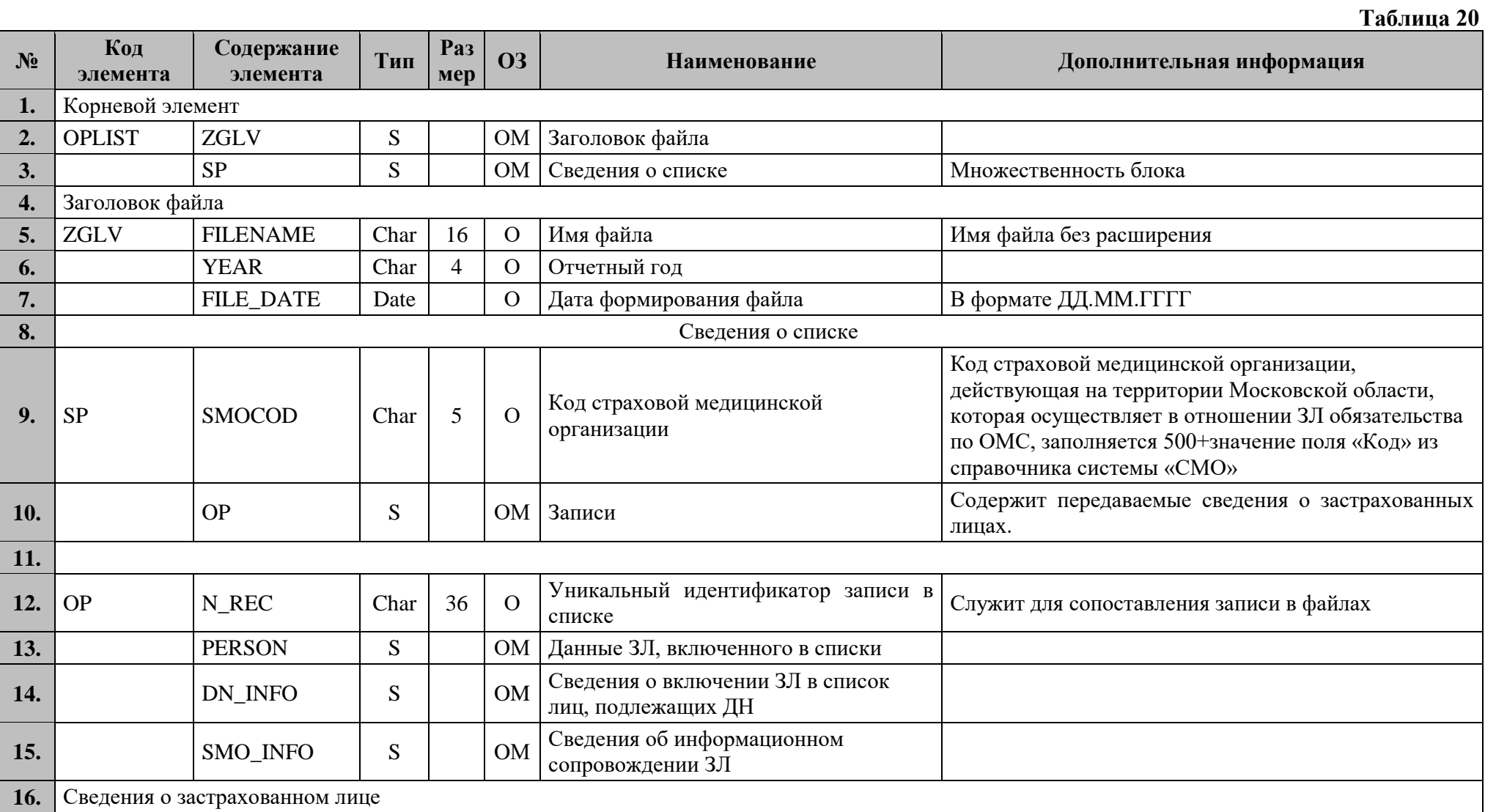

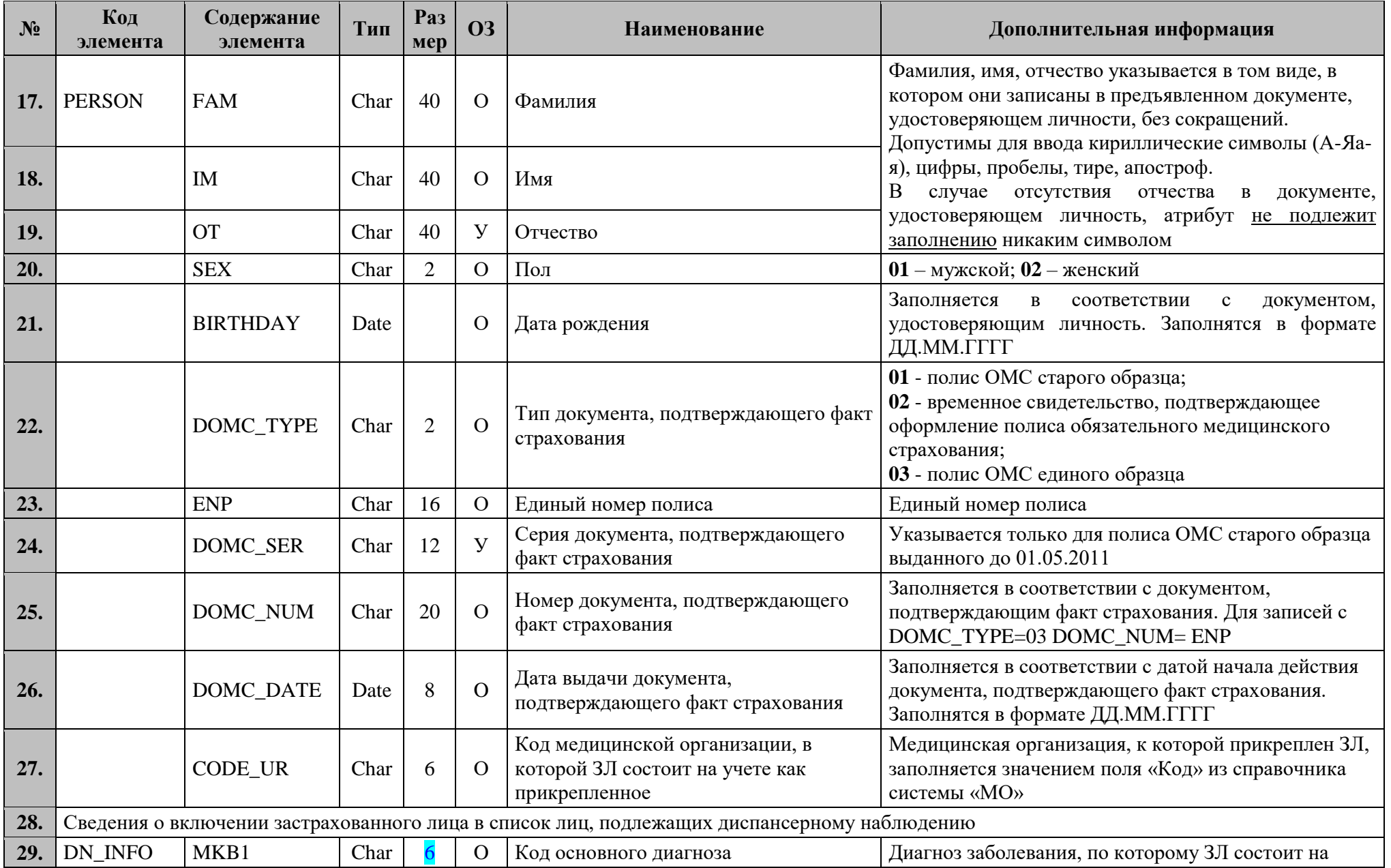

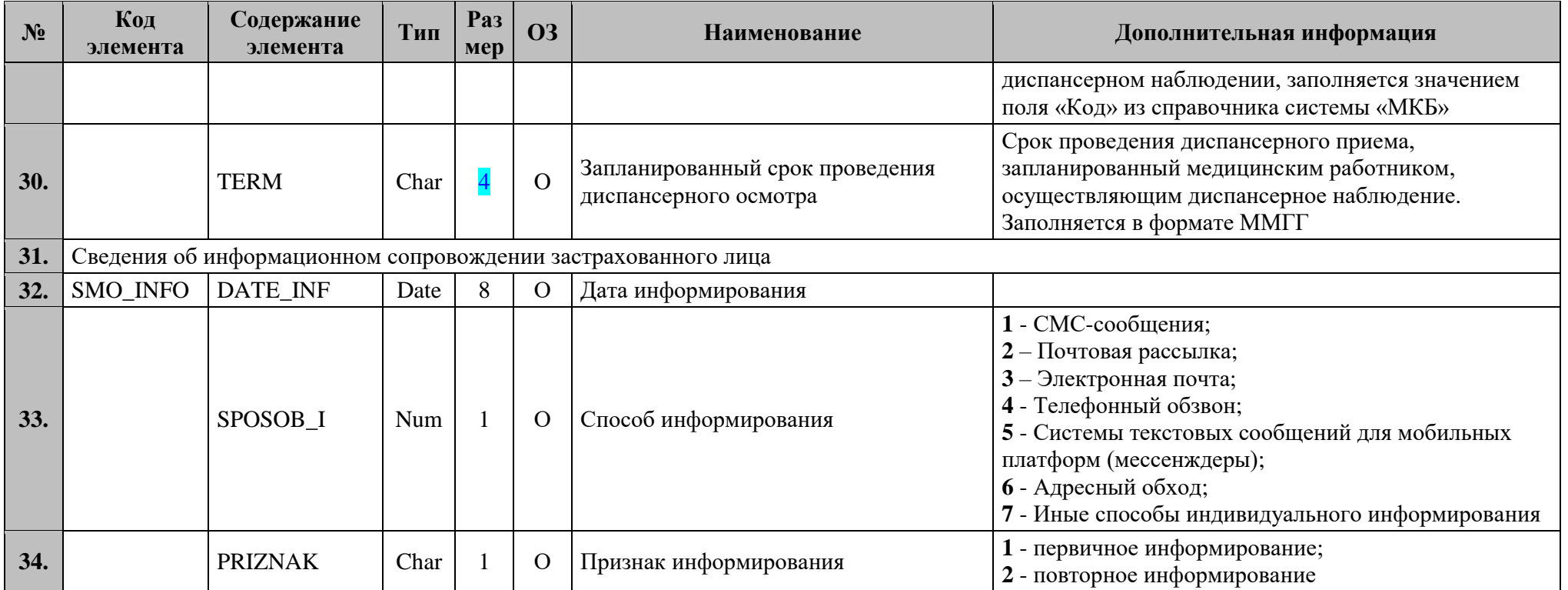

### **7.7.2.2.1 Структура файла при передаче фактов информирования ЗЛ, подлежащих диспансерному наблюдению**

```
<?xml version="1.0" encoding="windows-1251"?>
<packet>
    ZGLV<FILENAME>Список</FILENAME>
        <YEAR>2022</YEAR>
        <FILE_DATE>01.03.2022</FILE_DATE>
    </ZGLV>
    \langleSP><SMOCOD>50046</SMOCOD>
      <OP><N_REC>92794558-a957-490c-b064-58cae36181ec</N_REC>
       <PERSON>
        <FAM>Иванов</FAM>
        <IM>Иван</IM>
        <OT>Иванович</OT>
        <SEX>01</SEX>
        <BIRTHDAY>28.06.1986</BIRTHDAY>
        <DOMC_TYPE>03</DOMC_TYPE>
        <ENP>1111111111111111</ENP>
        <DOMC_SER></DOMC_SER>
        <DOMC_NUM>1111111111111111</DOMC_NUM>
        <DOMC_DATE>01.01.2001</DOMC_DATE>
        <CODE_UR>010101</CODE_UR>
       </PERSON>
       <DN_INFO>
        <MKB1>I11.9</MKB1>
        <TERM>0322</TERM>
       </DN_INFO>
       <SMO_INFO>
        <DATE_INF>01.03.2022</DATE_INF>
        <SPOSOB_I>1</SPOSOB_I>
        <PRIZNAK>1</PRIZNAK>
       </SMO_INFO>
      \langle OP>\langleSP>
```
</packet>

#### **7.7.3 Правила контроля объекта**

**Контроль целостности объекта** производится на предмет уникальности каждого объекта по совокупности значений полей: ENP+ PRIZNAK.

**Контроль семантической целостности** объекта производится по следующим правилам:

1. Значение поля SMOCOD должно быть одинаковым для всех записей;

2. Совокупность полей

CODE\_UR+DOMC\_TYPE+DOMC\_SER+DOMC\_NUM должна совпадать хотя бы с одной записью в разделе «Диспансерное наблюдение» в ЕИР «Диспансеризация».

#### **8 Обязанности сторон**

В обязанности сторон по процессу информационного обмена входит:

1. Обеспечение безопасности, передаваемой (принимаемой) информации в соответствии с требованиями действующих правовых и нормативных документов. В том числе, неразглашение сведений, содержащих врачебную тайну;

2. Соблюдение сроков передачи объектов информационного обмена;

3. Своевременное информирование другой стороны о технической или организационной невозможности осуществить процедуру информационного обмена;

4. Принятие всевозможных мер для организации информационного обмена с помощью защищенных телекоммуникационных средств.

#### **9 Основания для отказа в осуществлении процедур и порядок обжалования**

Основаниями для отказа в осуществлении процедур информационного обмена являются:

1. Отсутствие актуальной нормативно-справочной информации для осуществления информационного обмена за отчетный период к началу месяца, следующего за отчетным. Ответственная сторона – ТФОМС МО. Сторона, отказывающая в осуществлении процедуры информационного обмена – МО, СМО. Документ, подтверждающий отказ, – Письмо на имя директора ТФОМС МО в течение первых 3-х рабочих дней периода загрузки объектов информационного обмена.

2. Нарушение регламентированных сроков информационного взаимодействия со стороны передающей стороны без письменного объяснения причин руководителем МО или СМО.

Обжалование действий участника информационного обмена, отказывающего в осуществлении процедуры информационного обмена, должно производиться в письменном виде в течение 3 рабочих дней с момента получения мотивированного отказа.

#### **10 Порядок получения консультаций по процессу информационного обмена**

Консультации по процессу информационного обмена предоставляются Управлением информационного обеспечения ТФОМС МО ежедневно за исключением выходных и праздничных дней с 10:00 до 17:30 по электронной почте:

[shmakova\\_ad@mofoms.ru](mailto:shmakova_ad@mofoms.ru) [gavrilova\\_ai@mofoms.ru](mailto:gavrilova_ai@mofoms.ru)

# **Приложение 1**

**к ОТР-ИВ-10.2403**

**Инструкция по подключению к Единому информационному ресурсу «Диспансеризация»**

1. Установите токен с сертификатом закрытого ключа в USB-разъем компьютера, на котором будет осуществляться работа с Единым информационным ресурсом ТФОМС МО.

2. Откройте браузер InternetExplorer или Спутник (с поддержкой отечественной криптографии) и наберите в адресной строке <https://disp.mofoms.ru/tfoms/> (для сертификатов электронных подписей по стандарту ГОСТ Р 34.10-2012, выпущенных после 01.01.2019).

3. Появится список сертификатов (рисунок 1), к которым есть доступ с данного рабочего места. Выберите из предлагаемого списка тот, с которого будет производиться подключение к информационному ресурсу.

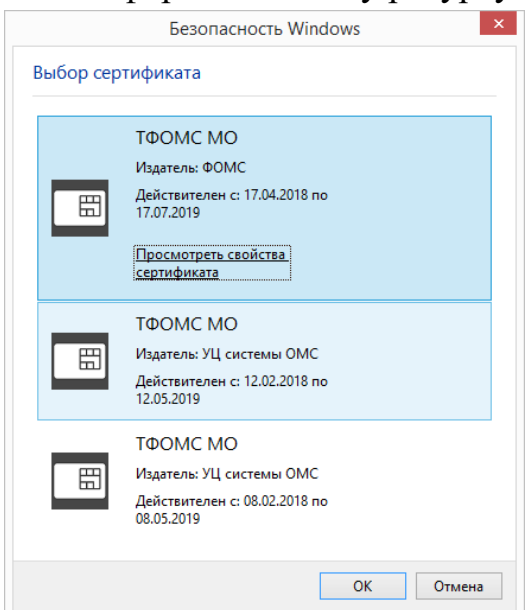

**Рисунок 1. Окно со списком сертификатов закрытого ключа**

4. В появившемся окне введите пин-код от сертификата закрытого ключа (рисунок 2):

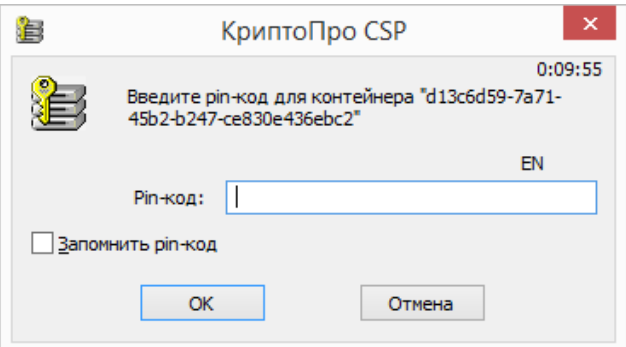

**Рисунок 2. Окно для введения пин-код от сертификата закрытого ключа**

5. В появившемся окне авторизации (рисунок 3) при первом запуске программы необходимо ввести логин и **временный** пароль для входа в Единый информационной системы.

информационный ресурс ТФОМС МО, полученный у администратора

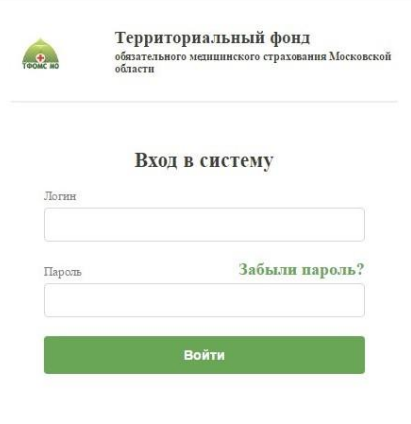

**Рисунок 3. Окно авторизации**

Создание/восстановление логина и пароля осуществляется по официальному запросу в адрес ТФОМС МО (на имя директора ТФОМС МО) [\[Приложение 4\]](#page-160-0).

6. Если авторизация прошла успешно, появится окно смены пароля. Введите дважды новый пароль для пользователя (рисунок 4).

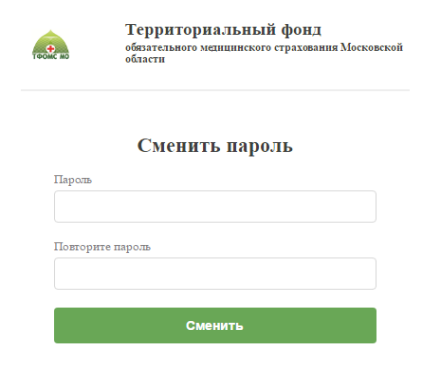

**Рисунок 4. Окно для смены временного пароля.**

7. После смены пароля введите снова свой логин и новый пароль (рисунок 5):

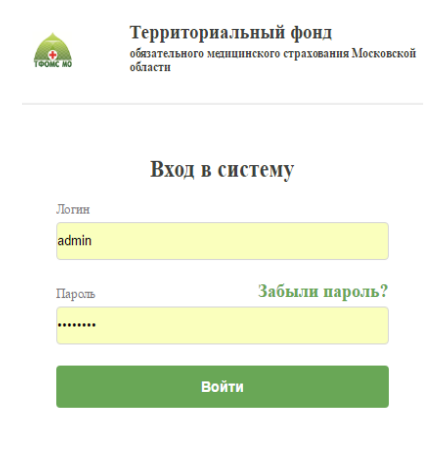

**Рисунок 5. Окно для входя в информационную систему**

# **Приложение 2**

**к ОТР-ИВ-10.2403**

**Руководство пользователя МО Единого информационного ресурса «Диспансеризация»**

### **1 НАЧАЛО И ЗАВЕРШЕНИЕ РАБОТЫ**

#### **1.1 Начало работы с Системой**

Для запуска Системы необходимо:

1. Запустить веб-браузер.

2. В адресной строке браузера ввести адрес веб-приложения и нажать на клавишу Enter.

3. Ввести логин и пароль, которые получили от администратора Системы, и нажать на кнопку «Войти» (*[Рисунок 1](#page-64-0)*).

В случае ошибки при вводе логина или пароля, выводится уведомление (*Рисунок 2*)

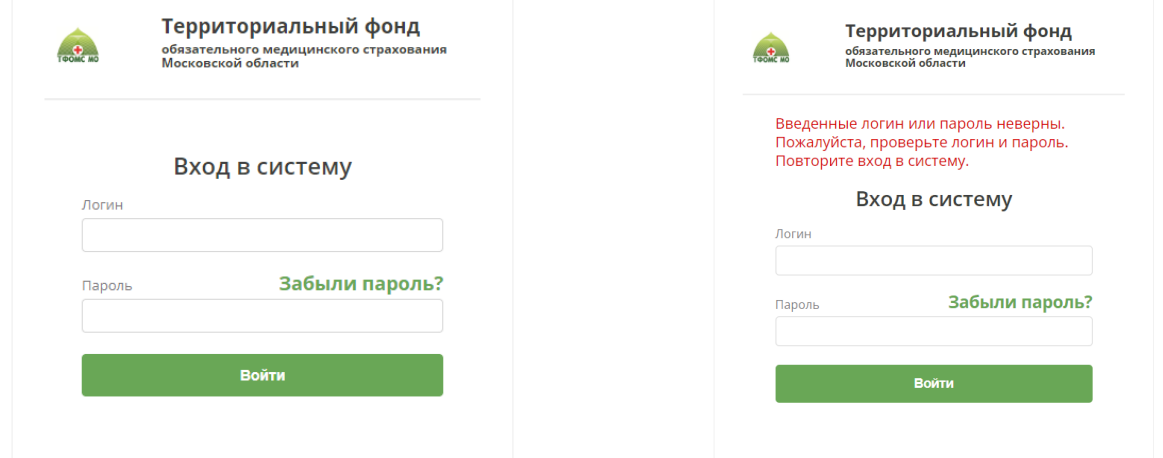

<span id="page-64-0"></span>

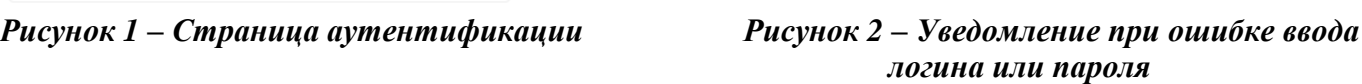

При первом входе ЕИР «Диспансеризация» необходимо изменить временный пароль на постоянный (*Рисунок 3*). Для этого в поля «Пароль» и «Повторите пароль» необходимо ввести новый пароль и нажать кнопку «Сменить».

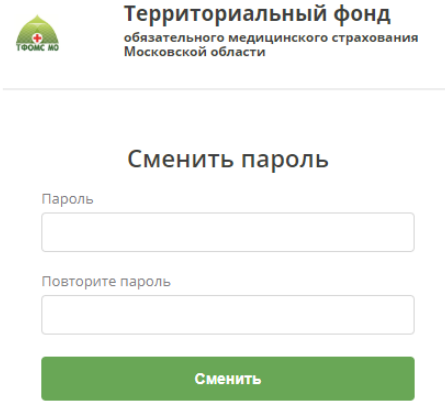

*Рисунок 3 – Страница изменения пароля при первом входе*

#### **1.2 Изменение пароля из-под учетной записи пользователя**

Для изменения пароля учётной записи:

1. В правом верхнем углу нажмите на ФИО пользователя.

2. В открывшемся выпадающем списке выберите вариант «Изменить пароль» (*Рисунок 4*).

- 3. Введите новый пароль и подтверждение нового пароля.
- 4. Нажмите на кнопку «Сменить» для изменения пароля (*Рисунок 3*).

| ТЕРРИТОРИАЛЬНЫЙ ФОНД<br>TOOMC MO<br>обязательного медицинского страхования<br>Московской области |               | Плановые показатели<br>Диспансеризация / Проф. осмотры |                 | Год<br>Квартал<br>225614/161014 140%<br>56553/37032 153% |   | Месяц<br>17252/14491 119% |  | Иванов Пётр Андреевич * |  |  |                  |
|--------------------------------------------------------------------------------------------------|---------------|--------------------------------------------------------|-----------------|----------------------------------------------------------|---|---------------------------|--|-------------------------|--|--|------------------|
| ДИСПАНСЕРИЗАЦИЯ И ПРОФ. ОСМОТРЫ                                                                  |               | ДИСПАНСЕРНОЕ НАБЛЮДЕНИЕ                                |                 |                                                          |   | РЕЕСТР ЗАСТРАХОВАННЫХ ЛИЦ |  | СПРАВОЧНИКИ *           |  |  | ИЗМЕНИТЬ ПАРОЛЬ  |
| Список застрахованных лиц                                                                        | за 2024 год х | BCe KB. $\times$                                       | BCe Mec. ×<br>. |                                                          | R | Экспорт                   |  | Добавить ЗЛ             |  |  | ВЫЙТИ ИЗ СИСТЕМЫ |

*Рисунок 4 – Кнопка выхода из Системы*

### **1.3 Выход из Системы**

Для выхода из Системы нажмите на ФИО в правом верхнем углу, в открывшемся выпадающем списке выберите вариант «Выйти из системы» (*Рисунок 4*).

### **1.4 Внешний вид Системы**

Система представляет собой веб-приложение (*[Рисунок 5](#page-65-0)*).

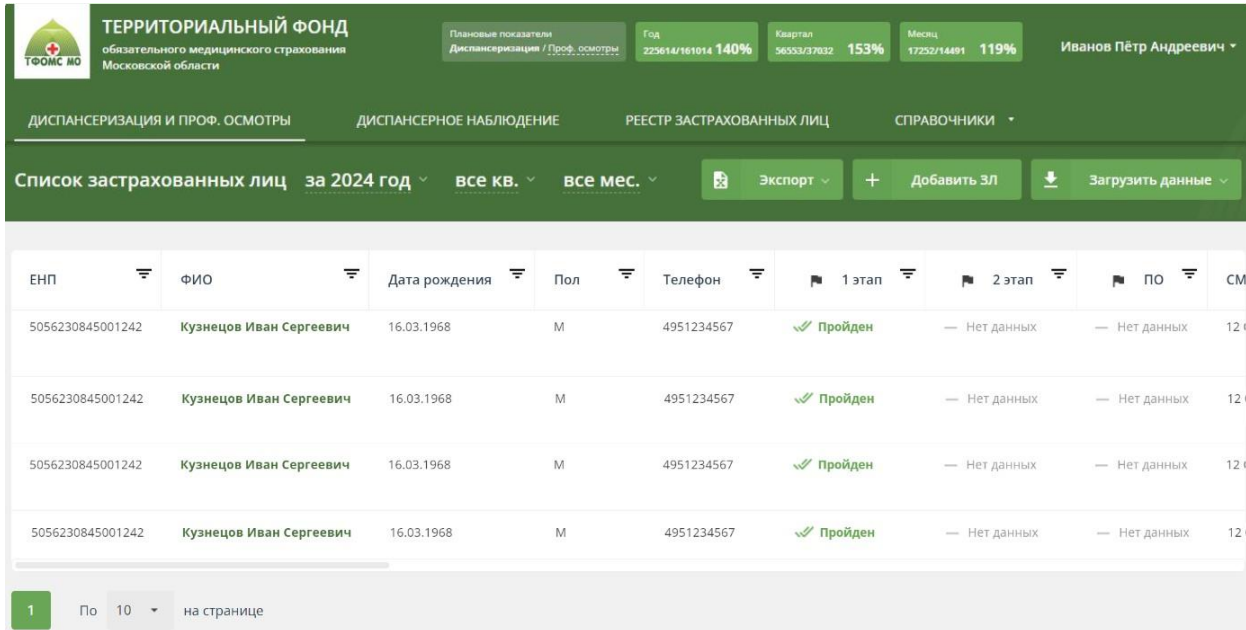

#### *Рисунок 5 – Рабочая область Системы*

<span id="page-65-0"></span>Область меню предназначена для работы с приложением. При помощи вкладок меню можно перейти в любой из разделов приложения: «Диспансеризация и проф. осмотры», «Диспансерное наблюдение», «Реестр застрахованных лиц» и «Справочники».

Основную часть рабочей области составляют таблицы ЗЛ, включенных списки соответствующих разделов: «Диспансеризация и проф. осмотры», «Диспансерное наблюдение», «Реестр застрахованных лиц». В разделе

«Справочники» доступны справочники, используемые для работы приложения (подробнее см. п. 2.10).

### **2 ОПИСАНИЕ ПОЛЬЗОВАТЕЛЬСКИХ ФУНКЦИЙ**

### **2.1 Сортировка данных в таблице**

Для сортировки данных в таблице по выбранному столбцу необходимо нажать на ячейку с заголовком столбца (*[Рисунок 6](#page-66-0)*).

| ╤<br>EHN         | $\equiv$<br>ФИО         | ₹<br>Дата рождения! | ₹<br>Пол | ₹<br>Телефон | $\overline{\tau}$<br>jų.<br>этап | ₹<br>2 этап<br>Pa | ₹<br>p.<br>$\overline{10}$ | <b>CM</b>       |
|------------------|-------------------------|---------------------|----------|--------------|----------------------------------|-------------------|----------------------------|-----------------|
| 5056230845001242 | Кузнецов Иван Сергеевич | 16.03.1968          | M        | 4951234567   | √ Пройден                        | - Нет данных      | - Нет данных               | 12 <sub>1</sub> |
| 5056230845001242 | Кузнецов Иван Сергеевич | 16.03.1968          | M        | 4951234567   | √ Пройден                        | - Нет данных      | — Нет данных               | 12 <sub>1</sub> |
| 5056230845001242 | Кузнецов Иван Сергеевич | 16.03.1968          | M        | 4951234567   | √ Пройден                        | - Нет данных      | - Нет данных               | 12 <sub>1</sub> |
| 5056230845001242 | Кузнецов Иван Сергеевич | 16.03.1968          | M        | 4951234567   | √ Пройден                        | - Нет данных      | - Нет данных               | 12 <sub>0</sub> |

*Рисунок 6 – Сортировка по полю «Дата рождения»*

<span id="page-66-0"></span>По умолчанию в списках ЗЛ данные сортируются по полю «ФИО», а в справочниках – по полю «Код».

Дата рождения! При первом нажатии на заголовок столбца:

 информация сортируется по возрастанию - от A до Я по алфавиту или от наименьшего значения к наибольшему для числовых данных;

- заголовок столбца подчеркнут пунктиром;
- рядом с заголовком стрелка вниз.

При повторном нажатии на заголовок:

 информация сортируется по убыванию - от Я до A по алфавиту или от наибольшего значения к наименьшему для числовых данных;

- заголовок столбца подчеркнут пунктиром;
- рядом с заголовком стрелка вверх.

При третьем нажатии – сортировка по выбранному столбцу будет отменена: Дата рождения

Сортировку можно применять последовательно к нескольким столбцам.

### **2.2 Фильтрация данных**

Фильтрация данных - быстрый и простой способ найти данные и работать с ними. В отфильтрованных данных отображаются только соответствующие заданным условиям строки, а ненужные - скрываются. Данные можно также отфильтровать по нескольким столбцам. Несколько фильтров можно применять одновременно, при этом каждый последующий фильтр применяется к результатам предыдущих.

### **2.2.1 Установка параметров фильтра**

Для фильтрации необходимо нажать на иконку  $\equiv$  рядом с названием столбца, к которому необходимо применить фильтр. Откроется окно для настройки

параметров фильтра.

Параметры фильтрации могут быть заданы тремя способами:

1. Поиск по тексту (*[Рисунок 7](#page-67-0)*).

Для того, чтобы задать параметры фильтрации при помощи поиска, необходимо:

- в строке ввода указать нужные критерии поиска;
- нажать клавишу Enter на клавиатуре или на иконку  $\alpha$  в интерфейсе;

 выбрать необходимые значения, установив галочки в пустые чек-боксы напротив этих значений;

нажать кнопку «Применить».

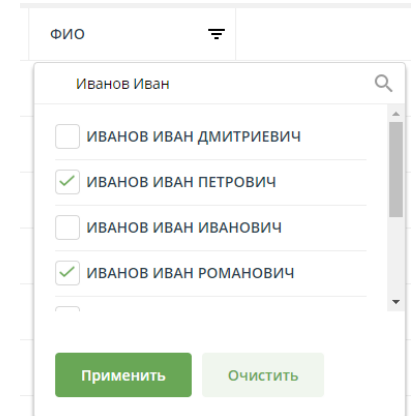

*Рисунок 7 – Окно поиска по полю «ФИО»*

<span id="page-67-0"></span>После нажатия кнопки «Применить» в списке останется только записи, удовлетворяющие заданным параметрам фильтрации (*[Рисунок 8](#page-67-1)*).

| ₹<br><b>EHN</b>  | Ξ<br>ФИО              | ╤<br>Дата рождения | ╤<br>Пол | Телефон    | ₹<br>1 этап<br>Pu | $\frac{1}{2}$ 2 $\frac{1}{2}$ | ∓<br>ПО<br>$\mathbf{R}$ | <b>CM</b> |
|------------------|-----------------------|--------------------|----------|------------|-------------------|-------------------------------|-------------------------|-----------|
| 5056230845001242 | ИВАНОВ ИВАН ПЕТРОВИЧ  | 16.03.1968         | M        | 4951234567 | √ Пройден         | — Нет данных                  | — Нет данных            | 121       |
| 5056230845001242 | ИВАНОВ ИВАН РОМАНОВИЧ | 16.03.1968         | M        | 4951234567 | <b>«У Пройден</b> | — Нет данных                  | — Нет данных            | 121       |

*Рисунок 8 – Отфильтрованные значения*

<span id="page-67-1"></span>2. Выбор диапазона дат (*[Рисунок 9](#page-67-2)*).

Для того, чтобы задать параметры фильтрации выбрав диапазон дат, необходимо:

- выбрать значения в полях «Дата»;
- нажать кнопку «Применить».

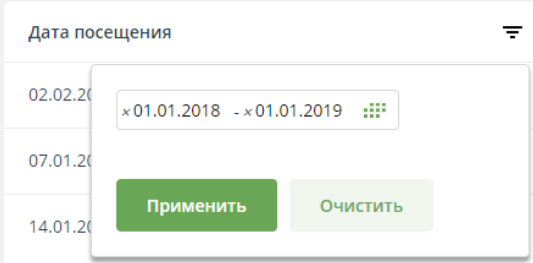

*Рисунок 9 – Выбор дат для фильтрации*

<span id="page-67-2"></span>3. Выбор из заранее установленных значений (*[Рисунок 10](#page-68-0)*). Для того, чтобы задать параметры фильтрации при помощи выбора заранее установленных значений, необходимо:

 выбрать необходимые значения, установив галочки в пустые чек-боксы напротив этих значений;

нажать кнопку «Применить».

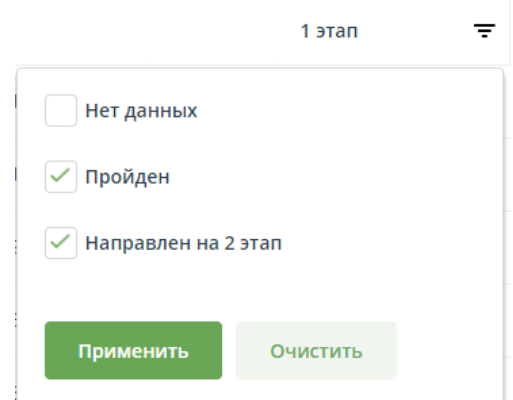

*Рисунок 10 – Выбор значений поля «1 этап» для фильтрации*

### <span id="page-68-0"></span>**2.2.2 Графическое изображение примененного фильтра**

Если к полю был применен фильтр – текст в заголовке столбца изменит цвет и станет полужирным (*[Рисунок 11](#page-68-1)*).

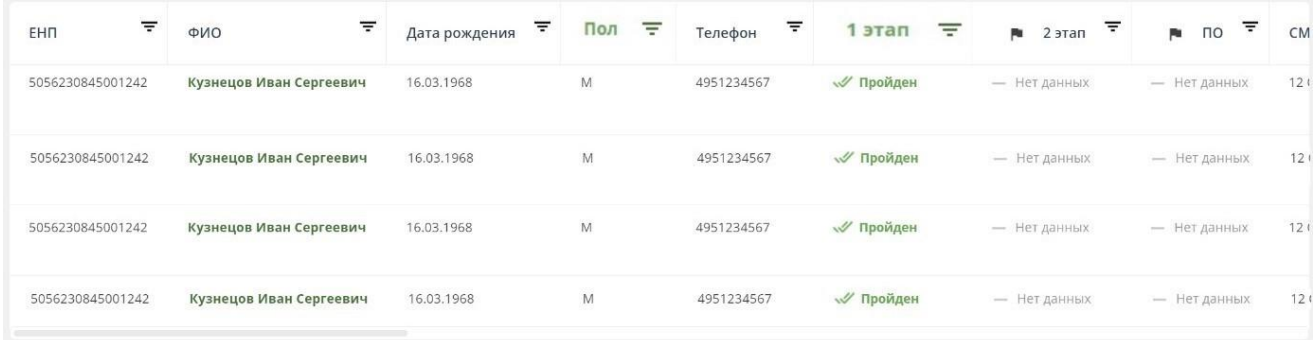

*Рисунок 11 – Фильтрация по полям «Пол» и «1 этап»*

### <span id="page-68-1"></span>**2.2.3 Очистка фильтра**

Для отмены фильтрации по полю – необходимо нажать на иконку  $\overline{\mathbf{F}}$  рядом с названием столбца, и в открывшемся окне с параметрами фильтрации нажать кнопку «Очистить» (*[Рисунок 12](#page-68-2)*).

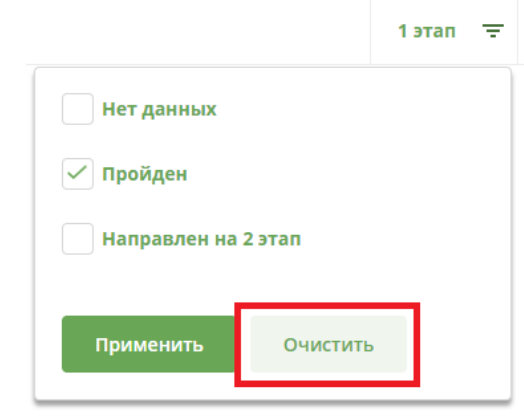

*Рисунок 12 – Отмена фильтрации по полю «1 этап»*

### <span id="page-68-2"></span>**2.2.4 Отмена всех фильтров**

Для отмены всех примененных фильтров и сортировок – необходимо нажать на

иконку в правом верхнем углу таблицы (*[Рисунок 13](#page-69-0)*).

| ₹<br><b>EHN</b>  | $\equiv$<br>ФИО         | ₹<br>Дата рождения | $\equiv$<br>Пол | ╤<br>Телефон | $\equiv$<br>1 этап | ╤<br>p.<br>2 этап | ₹<br>p.<br>$\overline{10}$ | $\overline{\Xi_{\mathbf{x}}}$ |
|------------------|-------------------------|--------------------|-----------------|--------------|--------------------|-------------------|----------------------------|-------------------------------|
| 5056230845001242 | Кузнецов Иван Сергеевич | 16.03.1968         | M               | 4951234567   | √ Пройден          | - Нет данных      | - Нет данных               | 12 <sub>1</sub>               |
| 5056230845001242 | Кузнецов Иван Сергеевич | 16.03.1968         | M               | 4951234567   | <b>«У Пройден</b>  | - Нет данных      | — Нет данных               | 121                           |
| 5056230845001242 | Кузнецов Иван Сергеевич | 16,03,1968         | M               | 4951234567   | √ Пройден          | - Нет данных      | - Нет данных               | 121                           |
| 5056230845001242 | Кузнецов Иван Сергеевич | 16.03.1968         | $\mathsf{M}$    | 4951234567   | <b>«// Пройден</b> | - Нет данных      | - Нет данных               | 12 <sub>1</sub>               |

*Рисунок 13 – Отмена всех примененных фильтров*

#### <span id="page-69-0"></span>**2.3 Количество записей на странице**

Для каждой таблицы можно выбрать количество записей, которые будут отображаться на странице. Возможно три варианта – 10, 50 или 100 записей.

Для изменения количества записей необходимо выбрать значение в выпадающим списке «По N записей на странице» после таблицы (*[Рисунок 14](#page-69-1)*).

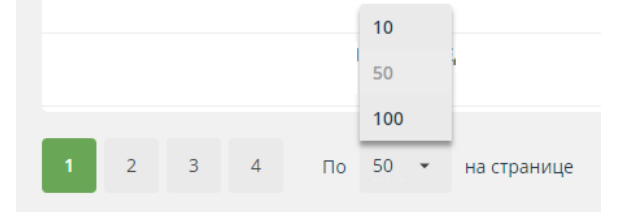

*Рисунок 14 – Выбор количества записей на странице*

#### <span id="page-69-1"></span>**2.4 Экспорт данных**

Для выгрузки в .xlsx файл табличных данных в том виде, в котором они сейчас

представлены на экране, необходимо нажать на кнопку «Экспорт», а в выпадающем списке выбрать вариант «Текущей таблицы».

#### **2.5 Загрузка файлов в Систему**

Загрузка любых файлов в ЕИР «Диспансеризация» состоит из двух этапов:

1. Проверка файла – например, на соответствие структуре файла или заполненность обязательных полей. Проверка файла начинается автоматически при добавлении файла в модальное окно, там же можно посмотреть текущий статус проверки;

2. Загрузка информации из файла – непосредственная запись информации из файла в базу данных Системы. Загрузка начинается после нажатия кнопки «Загрузить» только при условии, что при проверке файла не обнаружено ошибок. Статус загрузки файлов можно посмотреть в модальном окне загрузки.

#### **2.5.1 Модальное окно добавления файлов**

В верхней части модального окна под заголовком располагается область для указания параметров загрузки файла, например, год или этап диспансеризации.

Затем располагается область для добавления файла. Чтобы добавить файл в модальное окно, следует перетащить его мышью в рабочую область (*[Рисунок 16](#page-70-0)*) или нажать на указанную область, в открывшемся окне выбрать файл для загрузки и нажать «Открыть».

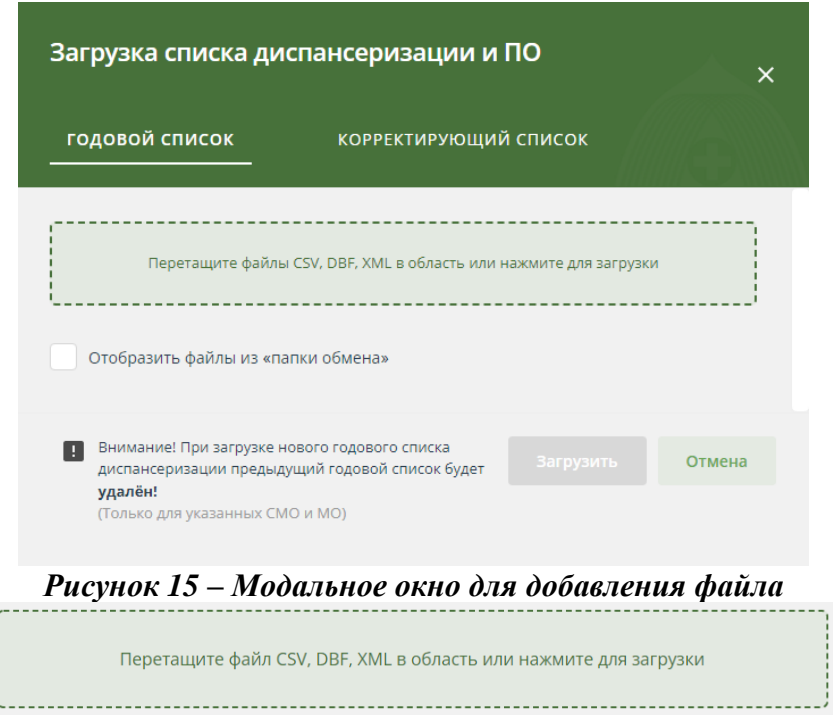

*Рисунок 16 – Рабочая область для добавления файла*

<span id="page-70-0"></span>После добавления файла начнется его проверка. Напротив имени файла отображается текущий статус проверки:

 Если файл еще проверяется, то напротив названия отображается текущий статус проверки, выраженный в процентах и в виде лоадера.

 Зеленая иконка напротив названия файла означает, что проверка прошла успешно и информация может быть успешно загружена (*[Рисунок 17](#page-70-1)*).

Красная иконка – при проверке файла возникли ошибки, информация из файла не будет загружена в Систему. Информацию о возникших ошибках можно посмотреть в протоколе ошибок, который отображается на следующей строке.

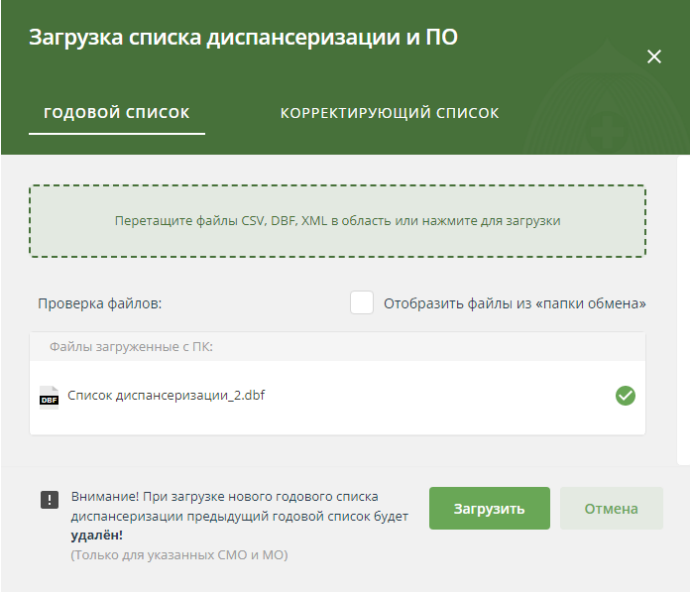

<span id="page-70-1"></span>*Рисунок 17 – Проверка файла прошла успешно*

В нижней части модального располагается две кнопки – «Загрузить» и «Отмена»:

 Кнопка «Загрузить» доступна, только если проверка хотя бы одного файла завершилась успешно. Нажатие на эту кнопку подтверждает загрузку файлов в ЕИР «Диспансеризация» - все успешно обработанные файлы добавляются в общую очередь загрузки. После этого автоматически открывается модальное окно загрузки файлов.

Кнопка «Отмена» нужна для закрытия модального окна.

#### **2.5.2 Модальное окно загрузки файлов**

Для просмотра текущего статуса загрузки всех ваших файлов в правом нижнем углу есть модальное окно «Загрузка файлов (1/3)» (*[Рисунок 18](#page-71-0)*), где «1» – количество уже обработанных файлов, а «3» – общее количество файлов в очереди, которые загружаются. Пока в Систему загружаются файлы, это модальное окно нельзя закрыть, а можно только свернуть.

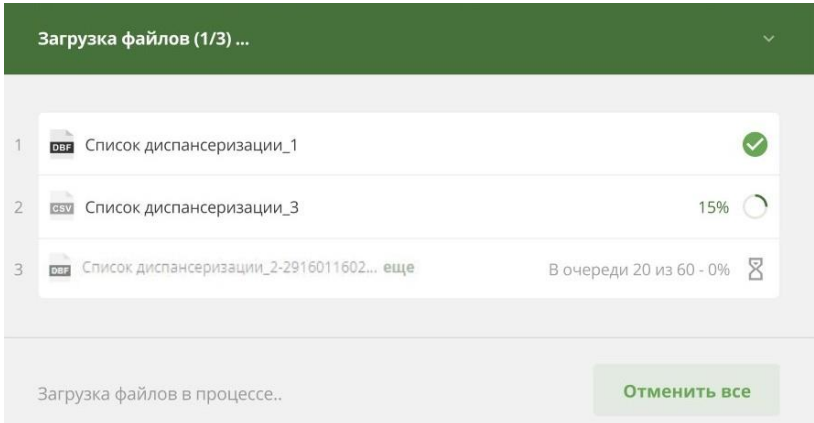

*Рисунок 18 – Модальное окно загрузки файлов*

<span id="page-71-0"></span>В основной части модального окна отображается результат и статус загрузки файлов:

 Если файл еще загружается, то напротив названия отображается текущий статус загрузки, выраженный в процентах и в виде лоадера.

 Зеленая иконка напротив названия файла означает, что вся информация успешно загружена в систему.

 Желтая – при обработке файла возникли ошибки, только часть информации загружена в Систему. Информацию о возникших ошибках можно посмотреть в протоколе ошибок, который отображается на следующей строке. Необходимо исправить ошибки и загрузить файл или его часть заново.

 Красная – при обработке файла возникли ошибки, информация из файла не загружена в Систему. Информацию о возникших ошибках можно посмотреть в протоколе ошибок, который отображается на следующей строке. Необходимо исправить ошибки и загрузить файл заново.
Пока в Систему загружается хотя бы один файл, в нижней части модального окна есть кнопка «Отменить всё». Если её нажать – остановится загрузка всех файлов.

Если для всех файлов получен результат загрузки, то в нижней части модального окна располагается кнопка «Ок». Если её нажать, то модальное окно закроется.

#### **2.6 Протокол ошибок**

Если во время проверки или загрузки файла в ЕИР «Диспансеризация» возникают ошибки, то создается протокол ошибок. Если файл не загружен в Систему или загружен частично, то в протоколе можно просмотреть информацию о возникших ошибках и исправить их.

Протокол ошибок – это файл, состоящий из полей:

- «RECORD NUM» номер записи, где возникла ошибка;
- «FIELD» название поля, где возникла ошибка;
- «ERROR» описание ошибки.

Для получения протокола ошибок нужно нажать на его название в окне добавления или загрузки файла (*[Рисунок 19](#page-72-0)*).

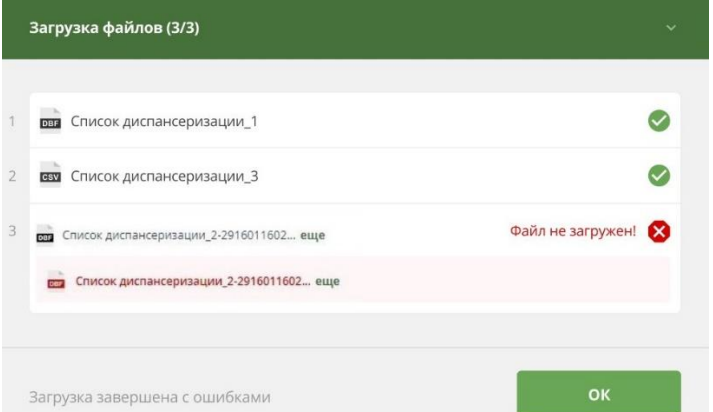

*Рисунок 19 – Протокол ошибок в модальном окне загрузки файлов*

#### <span id="page-72-0"></span>**2.7 Диспансеризация и проф. осмотры**

## **2.7.1 Просмотр списка ЗЛ, подлежащих диспансеризации и проф. осмотрам**

При входе в ЕИР «Диспансеризация» по умолчанию открывается раздел «Диспансеризация и проф. осмотры» (*[Рисунок 20](#page-73-0)*), в котором отображается список застрахованных лиц, подлежащих диспансеризации и проф. осмотрам в текущем году.

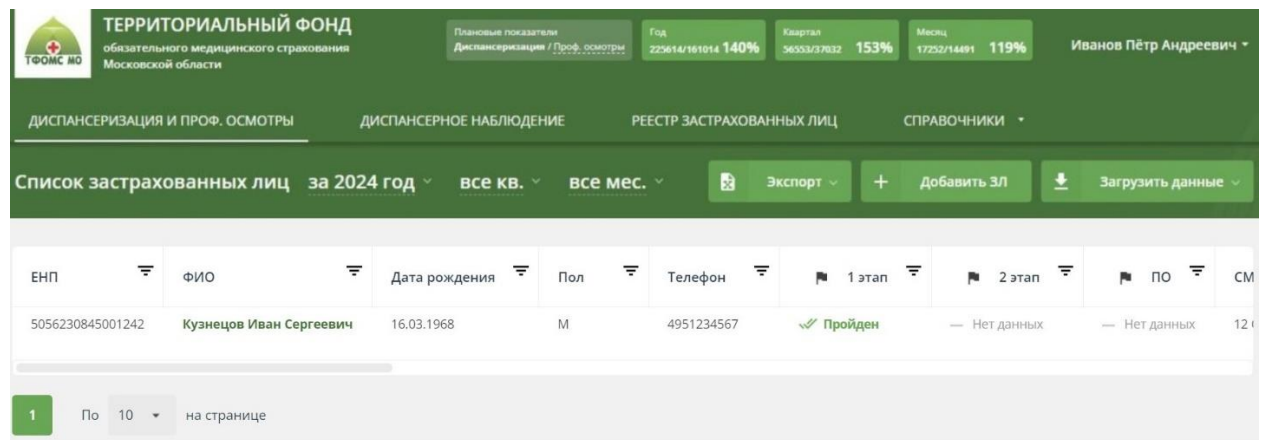

#### *Рисунок 20 – Список «Диспансеризации и ПО*

<span id="page-73-0"></span>Список может быть сформирован для определенного периода с применением дополнительных фильтров для этого, необходимо:

1. Открыть раздел «Диспансеризация и проф. осмотры».

2. В выпадающих списках выбрать необходимые год, квартал и месяц (*[Рисунок 21](#page-73-1)*).

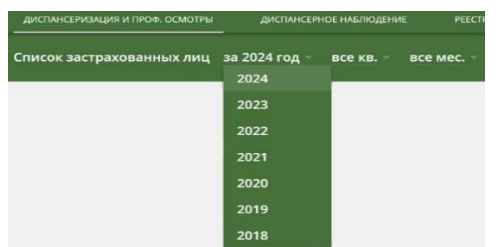

<span id="page-73-1"></span>*Рисунок 21 – Выбор года, квартала и месяца для просмотра списка диспансеризации и ПО*

- 3. Отобразится перечень ЗЛ, подлежащих диспансеризации и ПО.
- 4. Указать параметры в фильтрах.
- 5. В рабочей области отобразятся нужные ЗЛ.

# **2.7.2 Просмотр карточки ЗЛ в списке «Диспансеризация и проф. осмотры»** Для открытия карточки ЗЛ:

1. В рабочей области «Диспансеризации и проф. осмотры» необходимо нажать на строку с атрибутами ЗЛ. Строка с атрибутами ЗЛ, на которую наведена мышь, выделяется цветом (*[Рисунок 22](#page-73-2)*);

| ДИСПАНСЕРИЗАЦИЯ И ПРОФ. ОСМОТРЫ |                          |                              | ДИСПАНСЕРНОЕ НАБЛЮДЕНИЕ |                       |          | PEECTP ЗАСТРАХОВАННЫХ ЛИЦ |         |                                        |                   | СПРАВОЧНИКИ - |                                        |                                                       |
|---------------------------------|--------------------------|------------------------------|-------------------------|-----------------------|----------|---------------------------|---------|----------------------------------------|-------------------|---------------|----------------------------------------|-------------------------------------------------------|
| Список застрахованных лиц       |                          | за 2024 год $\sim$           | все кв. »               | BCe Mec. v            |          | n                         | Экспорт |                                        | $\ddot{}$         | Добавить ЗЛ   |                                        | ±<br>Загрузить данные                                 |
| ₹<br>EHR                        | ФИО                      | $\equiv$                     | Дата рождения           | $\overline{z}$<br>Пол | $\equiv$ | 1 этап                    | Ξ       | 2 этап                                 | $\overline{\tau}$ | $\Box$        | Ξ                                      | CMO                                                   |
| 5056230845001242                |                          | АБАЙДУЛИН РАВИЛ МАХМУДОВИЧ   | 16.03.1989              | M                     |          |                           |         |                                        |                   |               | - Нет данных - Нет данных - Нет данных | 12 ОБЩЕСТВО С ОГРАНИЧЕННО<br>ОТВЕТСТВЕННОСТЬЮ "МЕДИЦІ |
| 5057800839001678                |                          | АБАЙДУЛИН ТИМУР РАВИЛОВИЧ    | 16.01.1989              | M                     |          |                           |         | - Нет данных - Нет данных - Нет данных |                   |               |                                        | 12 ОБЩЕСТВО С ОГРАНИЧЕННО<br>ОТВЕТСТВЕННОСТЬЮ "МЕДИЦІ |
| 5048830837001976                |                          | АБАКАРОВ АСЕЛЬДЕР АБАКАРОВИЧ | 16.02.1989              | M                     |          |                           |         |                                        |                   |               | - Нет данных - Нет данных - Нет данных | 12 ОБЩЕСТВО С ОГРАНИЧЕННО<br>ОТВЕТСТВЕННОСТЬЮ "МЕДИЦІ |
| 5047100880001120                |                          | АЗНАБАЕВА КСЕНИЯ ДМИТРИЕВНА  | 19.12.2001              | Ж                     |          |                           |         |                                        |                   |               | - Нет данных - Нет данных - Нет данных | 12 ОБЩЕСТВО С ОГРАНИЧЕННО<br>ОТВЕТСТВЕННОСТЬЮ "МЕДИЦІ |
| 5056000883011177                | Тараканов Игорь Петрович |                              | 16.03.2001              | Ж                     |          |                           |         |                                        |                   |               | - Нет данных - Нет данных - Нет данных | ОБ ОБЩЕСТВО С ОГРАНИЧЕННО<br>ОТВЕТСТВЕННОСТЬЮ "СТРАХО |
|                                 |                          |                              |                         |                       |          |                           |         |                                        |                   |               |                                        |                                                       |
|                                 |                          |                              |                         |                       |          |                           |         |                                        |                   |               |                                        |                                                       |

<span id="page-73-2"></span>*Рисунок 22 – Выбор ЗЛ в списке диспансеризации и ПО*

2. Откроется карточка ЗЛ с подробной информации о прохождении диспансеризации и ПО (*[Рисунок 24](#page-75-0)*). Она состоит из нескольких частей: «Общие данные», «Информирование», «Информация о диспансеризации» или «Информация о профилактическом осмотре», «История изменений»:

 часть «Общие данные» отражает информацию о ЗЛ на момент загрузки плана диспансеризации и ПО.

*Дополнительно:*

Если ЗЛ было загружено в список «Диспансеризации и ПО» из файла, то в разделе «Общая информация» будут отображены сведения о загрузке ЗЛ:

- o дата загрузки ЗЛ;
- o название файла, из которого ЗЛ было загружено;
- o пользователь, которым было загружено ЗЛ.

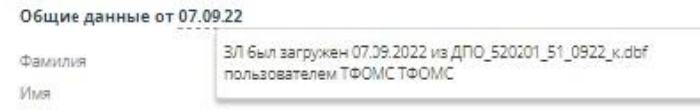

# *Рисунок 23 – сведения о загрузке ЗЛ*

 Часть «Информирование» содержит факты информирования ЗЛ о необходимости прохождения диспансеризации или ПО. Факты информирования могут быть первичными или повторными. Первичный факт информирования всегда один.

*Дополнительно:*

Если Факт информирования был загружен в список «Диспансеризации и ПО» из файла, то в разделе «Информирование» будут отображены сведения о загрузке Факта информирования:

- o дата загрузки Факта информирования;
- o название файла, из которого Факт информирования был загружен;
- o пользователь, которым был загружен Факт информирования.

 часть «Информация о диспансеризации» состоит из двух частей: для первого и второго этапа диспансеризации. В каждом этапе отражены:

o данные о ЗЛ на момент прохождения этапа (если они отличаются от данных в «Общей информации»);

o результаты прохождения этапа, в т.ч.:

- отчётный период;
- медицинская организация, которая провела проф. мероприятия;
- основной диагноз;
- медицинская услуга;
- дата начала и окончания оказания медицинской услуги;
- результат обращения;
- профиль медицинской помощи;
- стоимость медицинской услуги (руб.);
- группа здоровья;

 признак необходимости проведения экспертизы результатов диспансеризации;

- результаты экспертного контроля медицинской помощи;
- результаты выборочного контроля диспансеризации.

o признак необходимости проведения экспертизы результатов диспансеризации;

- o результаты экспертного контроля медицинской помощи;
- o результаты выборочного контроля диспансеризации;

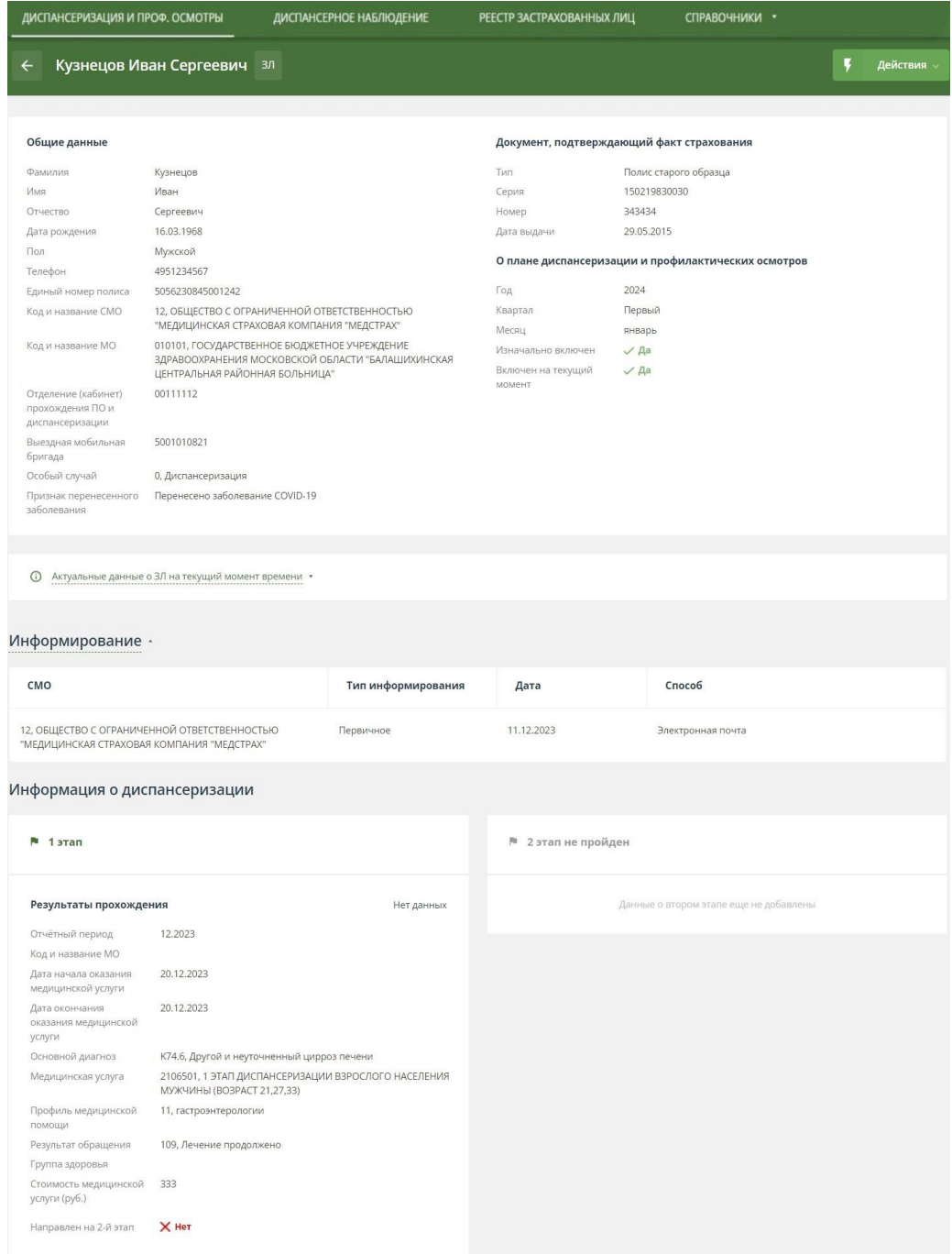

<span id="page-75-0"></span>*Рисунок 24 – Карточка застрахованного лица в списке диспансеризации и ПО*

часть «Информация о профилактическом осмотре» состоит из:

o данные о ЗЛ на момент прохождения профилактического осмотра (если они отличаются от данных в «Общей информации»);

o результаты профилактического осмотра;

o признак необходимости проведения экспертизы результатов профилактического осмотра;

o результаты экспертного контроля медицинской помощи;

o результаты выборочного контроля диспансеризации и ПО.

# *Дополнительно:*

Если Результат был загружен в список «Диспансеризации и ПО» из файла, то в разделах «Информация о диспансеризации» или «Информация о профилактическом осмотре» будут отображены сведения о загрузке Результата:

o дата загрузки Результата;

- o название файла, из которого Результат был загружен;
- o пользователь, которым был загружен Результат.

 часть «История изменений» – информация об изменениях атрибутов записи ЗЛ.

# **2.7.3 Добавление ЗЛ в список «Диспансеризация и проф. осмотры»**

Добавлять застрахованные лица в списки «Диспансеризация и проф. осмотры» можно путём загрузки соответствующих файлов или через веб-интерфейс.

# **2.7.3.1 Загрузка данных при помощи файла**

ЕИР «Диспансеризация» поддерживает загрузку файлов в DBF, XML и CSV форматах. Файл должен соответствовать структуре, указанной в п. 7.1.2.

Для загрузки файла, необходимо:

1. Открыть раздел «Диспансеризация и проф. осмотры».

2. Нажать на кнопку «Загрузить данные».

3. В открывшемся выпадающем списке выбрать вариант «Список диспансеризации и ПО» (*Рисунок 25*).

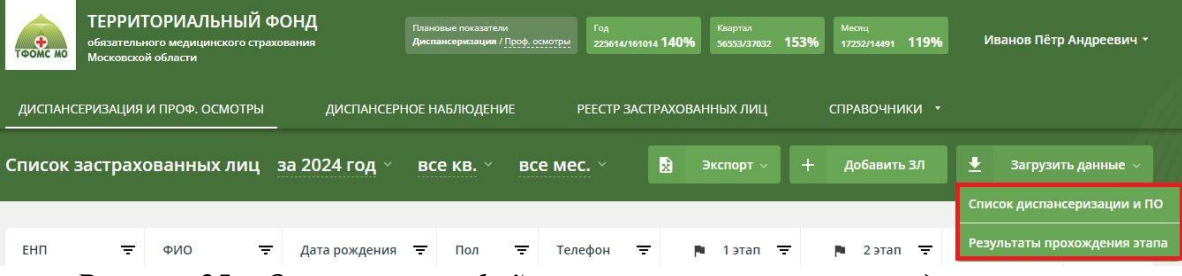

*Рисунок 25 – Окно загрузки файла с результатами прохождения этапов*

4. В появившемся окне (*[Рисунок 26](#page-77-0)*) добавить файлы с годовыми или корректирующими списками диспансеризации и ПО. Для отображения файлов из «папки обмена» нажать на галочку «Отобразить файлы из папки обмена».

5. Дождаться результатов проверки файла (*[Рисунок 27](#page-77-1)*).

6. Если проверка завершилась успешно, то нажать на кнопку «Загрузить». После этого файл будет помещен в общую очередь загрузки, а в правом нижнем углу откроется модальное окно «Загрузка файлов», где можно посмотреть текущий статус загрузки всех файлов.

7. Дождаться результата загрузки файлов (*[Рисунок 28](#page-78-0)*):

 Если при загрузке информации в Систему ошибок не произошло, то напротив файла будет зеленая иконка.

 Если при загрузке возникли ошибки, то напротив файла будет текст «Файл не загружен» с красной иконкой, а ниже – протокол возникших ошибок. Для того, чтобы исправить ошибки в протоколе, необходимо его скачать, нажав на его название, а затем повторить загрузку заново.

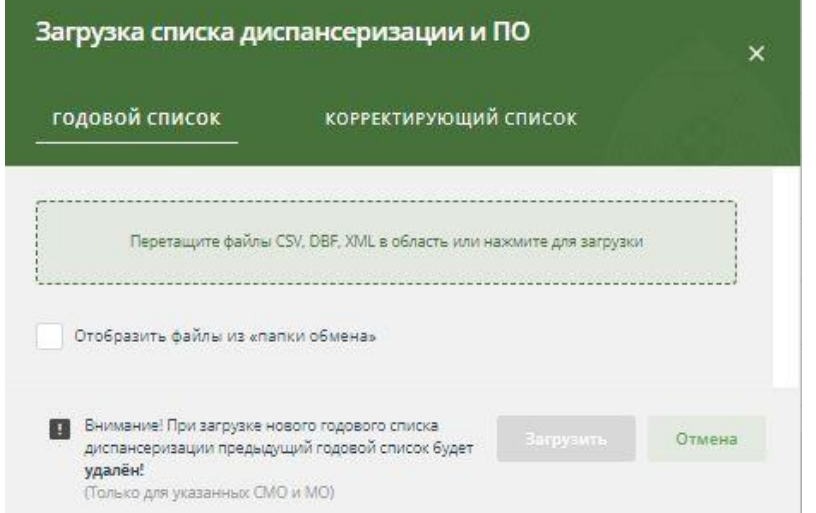

<span id="page-77-0"></span>*Рисунок 26 – Загрузка файлов со списками диспансеризации и ПО*

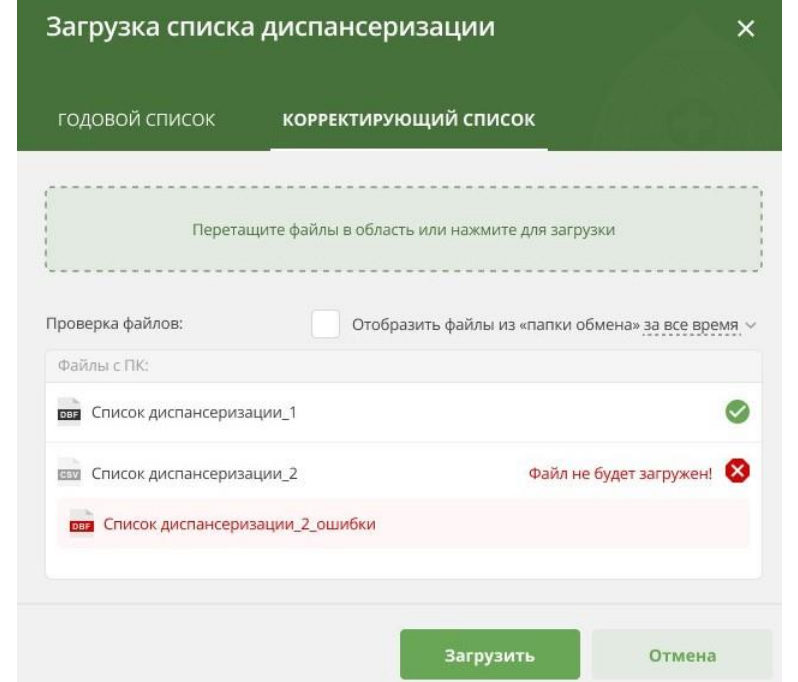

<span id="page-77-1"></span>*Рисунок 27 – Результат проверки файлов со списками диспансеризации и ПО*

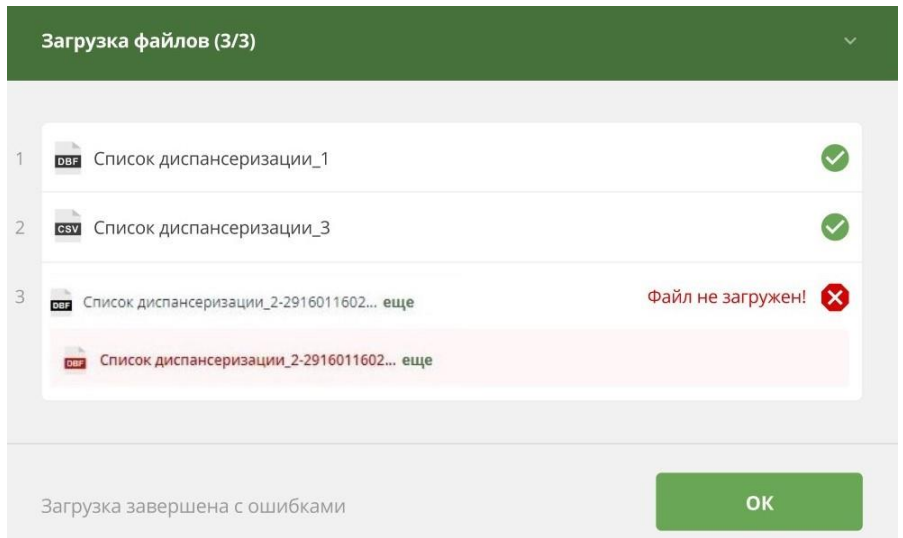

#### *Рисунок 28 – Результат загрузки файлов*

<span id="page-78-0"></span>Поля «Фамилия», «Имя» и «Отчество» должны содержать только буквы русского алфавита (А-Я, а-я), символы «точка», «дефис» и «апостроф», допустимо разделение отдельных частей атрибута символом «пробел». При загрузке/вводе значений, несоответствующих этим требованиям, приложение информирует пользователя о недопустимых символах. Информация в Системе не сохраняется.

Поле «Телефон» (PHONE) в структуре файла «Сведения о ЗЛ, включенных в списки для проведения диспансеризации и профилактических осмотров» не обязательно для заполнения, но при заполнении допустимы только цифры и строго 10 знаков (пример: 9991234567, где первые три цифры код оператора или региона). При загрузке/вводе значений, несоответствующих этим требованиям, приложение информирует пользователя о недопустимых символах. Информация в Системе не сохраняется.

*Дополнительно:*

Если ЗЛ было загружено в список «Диспансеризация и проф. осмотры» из файла, то в разделе «Общая информация» будут отображены сведения о загрузке ЗЛ

Дата загрузки ЗЛ.

- Название файла, из которого ЗЛ было загружено.
- Пользователь, которым было загружено ЗЛ.

#### **2.7.3.2 Добавление ЗЛ через веб-интерфейс**

Для добавления нового ЗЛ в список «Диспансеризация и проф. осмотры» через веб-интерфейс, необходимо:

1. Открыть раздел «Диспансеризация и проф. осмотры».

2. Выбрать год проведения диспансеризации и ПО (по умолчанию указывается текущий год).

3. Нажать на кнопку «Добавить ЗЛ».

4. В появившемся окне (*[Рисунок 29](#page-79-0)*) ввести необходимые атрибуты. Поля, обязательные для заполнения, отмечены \*.

5. Нажать на кнопку «Добавить ЗЛ» для добавления или кнопку «Отмена» для отмены.

Поля «Фамилия», «Имя» и «Отчество» должны содержать только буквы русского алфавита (А-Я, а-я), символы «точка», «дефис» и «апостроф», допустимо разделение отдельных частей атрибута символом «пробел».

Поле «Телефон» не обязательно для заполнения, но при заполнении допустимы только цифры и строго 10 знаков (пример: 9991234567, где первые три цифры код оператора или региона).

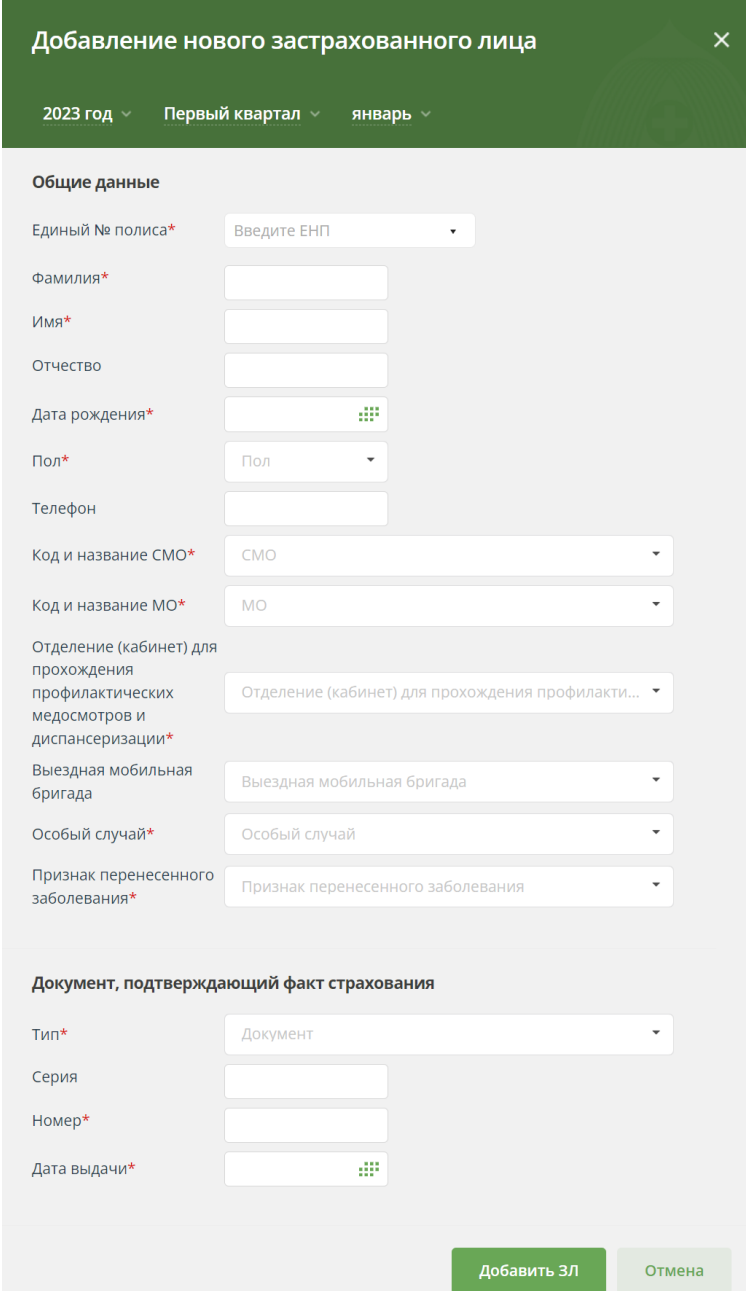

<span id="page-79-0"></span>*Рисунок 29 – Добавление нового ЗЛ в список «Диспансеризация и проф. осмотры»* **2.7.4 Добавление результатов прохождения этапов диспансеризации и ПО через веб-интерфейс**

Для добавления результатов прохождения этапов определённого ЗЛ через вебинтерфейс, необходимо:

1. Открыть раздел «Диспансеризация и проф. осмотры».

2. Выбрать год проведения диспансеризации и ПО (по умолчанию указывается текущий год).

3. Указать необходимые параметры в фильтрах, чтобы найти определённое застрахованное лицо.

4. В рабочей области отобразятся данные найденного застрахованного лица.

5. Нажать на ФИО застрахованного лица.

6. Откроется карточка ЗЛ с подробной информацией о прохождении диспансеризации и ПО.

7. Нажать на кнопку «Действия».

8. В открывшемся выпадающем списке выбрать вариант «Редактировать».

9. Для нужного этапа нажать на кнопку «Добавить результат».

10. Укажите результаты прохождения этапа диспансеризации или ПО.

11. Нажать на кнопку «Сохранить изменения».

#### **2.7.5 Плановые показатели диспансеризации и ПО**

# **2.7.5.1 Редактирование признака включения ЗЛ в план диспансеризации и проф. осмотра**

Для сотрудников МО предоставлена возможность редактирования из интерфейса признака включения ЗЛ на текущий момент в план диспансеризации и профилактического осмотра в карточке ЗЛ.

Для сотрудника МО для редактирования включения/исключения ЗЛ в план диспансеризации и профилактического осмотров доступны только карточки ЗЛ, относящихся к этой МО.

Для исключения застрахованного лица из списка застрахованных лиц, подлежащих диспансеризации и проф. осмотрам, т.е. сохранения значения «нет» признака «включен на текущий момент» при редактировании карточки застрахованного лица из интерфейса, пользователь МО должен указать причину исключения (*[Рисунок 30](#page-81-0)*).

Выбор причины исключения производится из списка вариантов:

- «прекращена регистрация в РС ЕРЗ» (PROCRES = 1);
- «прекращено прикрепление к MO» (PROCRES = 2);
- «изменение плана (квартал/месяц)» (PROCRES = 3).

В поле «Причина исключения» пользователь должен выбрать только одну причину исключения. Выбор причины в «Причина исключения» является обязательным для исключения ЗЛ из списка застрахованных лиц, подлежащих диспансеризации и профилактическим осмотрам.

При исключении застрахованного лица из списка застрахованных лиц, подлежащих диспансеризации и проф. осмотрам пересчитываются показатели, отображаемые виджетом для пользователя МО (см. п.2.7.5.2).

О плане диспансеризации и профилактических осмотров

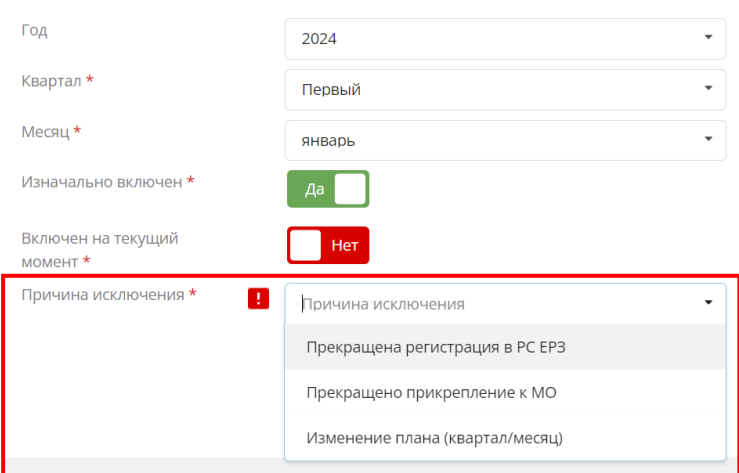

*Рисунок 30 – Причины исключения*

# <span id="page-81-0"></span>**2.7.5.2 Просмотр текущих плановых показателей диспансеризации и ПО**

Рядом с ФИО пользователя медицинской организации располагается виджет (*[Рисунок 31](#page-81-1)*), отображающий выполнение плановых показателей диспансеризации и ПО за текущий год. Данные рассчитываются для медицинской организации, сотрудником которой является пользователь.

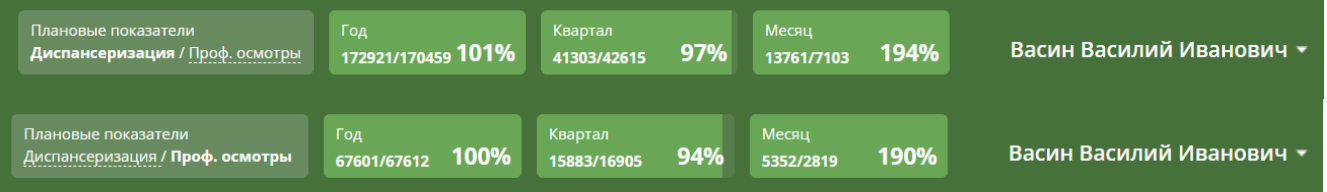

<span id="page-81-1"></span>*Рисунок 31 – Виджет, отображающий текущее состояние выполнения плановых показателей диспансеризации и ПО*

Виджет состоит из четырёх блоков:

 В первом происходит переключение (выбор) показателей диспансеризации или профилактических осмотров.

 Во втором отображаются данные за текущий год для выбранных мед. услуг.

В третьем - за текущий квартал.

В четвертом - за текущий месяц.

Для каждого периода представлены два числа - фактическое и плановое количество ЗЛ, а также процент выполнения за текущий период, где:

 Фактическое количество ЗЛ – количество ЗЛ, на текущий момент включенных в список диспансеризации и ПО за указанный период (*[Рисунок 32](#page-82-0)*).

 Плановое количество ЗЛ – количество ЗЛ, подлежащих диспансеризации и ПО согласно плану. Загружается из файла.

 $\checkmark$  Процент выполнения рассчитывается по формуле:<br>Фактическое количество 3Л $_{*100\%}$ 

Плановое количество ЗЛ

Заливка этих блоков отображает текущий процент выполнения.

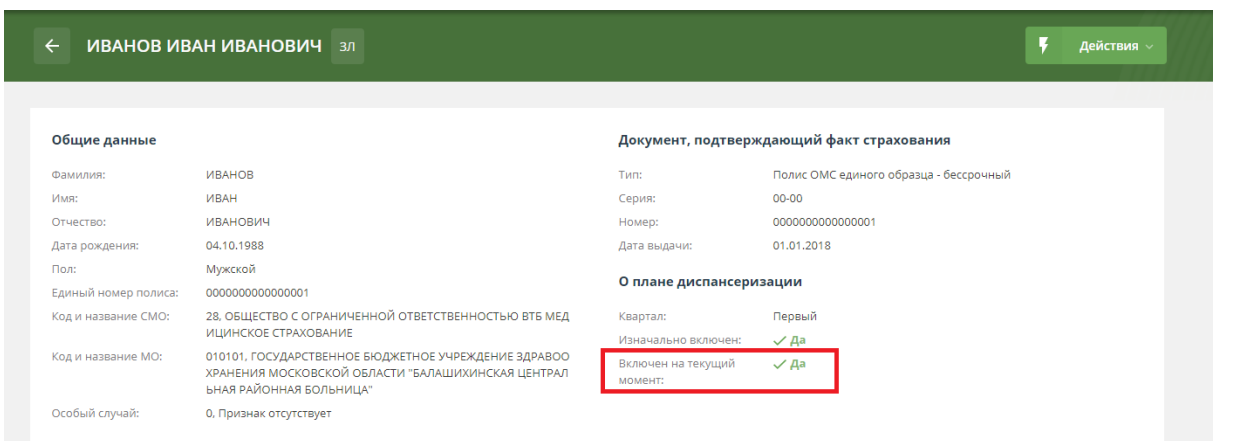

*Рисунок 32 – Карточка ЗЛ в списке диспансеризации*

<span id="page-82-0"></span>**2.7.6 Создание отчетов с динамическим набором полей в списке «Диспансеризация и проф. осмотры»**

# **2.7.6.1 Создание отчета с динамическим набором полей о результатах диспансеризации и проф. осмотров**

Для создания отчета с динамическим набором полей, необходимо:

1. Открыть раздел «Диспансеризация и проф. осмотры».

2. Нажать на кнопку «Экспорт».

3. В выпадающем списке выбрать пункт «Составить свою таблицу» (*[Рисунок 33](#page-83-0)*).

4. В открывшемся модальном окне (*[Рисунок 34](#page-83-1)*) заполнить поля из раздела «Общие параметры»:

 $\checkmark$  «Тип отчета» – выбрать вариант «Результаты диспансеризации»;

 «Год» – год проведения диспансеризации. По умолчанию указывается текущий год. В выпадающем списке можно выбрать любой год, по которому имеются данные в Системе;

 «Квартал» – квартал, в котором ЗЛ по плану должно пройти диспансеризацию или ПО.

 «Месяц» – месяц, в котором ЗЛ должно по плану пройти диспансеризацию или ПО.

 «Этап диспансеризации» – первый или второй этап диспансеризации, профилактический осмотр или все этапы. Если выбрано значение «Все этапы» рекомендуется в разделе «Настраиваемые поля для добавления в таблицу» в части «Результаты диспансеризации» выбрать для вывода поле «Этап».

5. По выбранным значениям будет сформирован отчет.

6. В открывшемся модальном окне (*[Рисунок 34](#page-83-1)*) заполнить поля из раздела «Общие параметры»:

«Тип отчета» – выбрать вариант «Результаты диспансеризации»;

 «Год» – год проведения диспансеризации. По умолчанию указывается текущий год. В выпадающем списке можно выбрать любой год, по которому имеются данные в Системе;

 «Квартал» – квартал, в котором ЗЛ по плану должно пройти диспансеризацию или ПО.

 «Месяц» – месяц, в котором ЗЛ должно по плану пройти диспансеризацию или ПО.

 «Этап диспансеризации» – первый или второй этап диспансеризации, профилактический осмотр или все этапы. Если выбрано значение «Все этапы» рекомендуется в разделе «Настраиваемые поля для добавления в таблицу» в части «Результаты диспансеризации» выбрать для вывода поле «Этап».

| ДИСПАНСЕРИЗАЦИЯ И ПРОФ. ОСМОТРЫ |                         | СПРАВОЧНИКИ *<br>ДИСПАНСЕРНОЕ НАБЛЮДЕНИЕ<br>РЕЕСТР ЗАСТРАХОВАННЫХ ЛИЦ |               |            |                       |   |                        |     |                                                    |   |                  |            |
|---------------------------------|-------------------------|-----------------------------------------------------------------------|---------------|------------|-----------------------|---|------------------------|-----|----------------------------------------------------|---|------------------|------------|
| Список застрахованных лиц       |                         | за 2024 год х                                                         | BCe KB.       | BCe Mec. × |                       | 豳 | Экспорт                | $+$ | Добавить ЗЛ '                                      | ≛ | Загрузить данные |            |
|                                 |                         |                                                                       |               |            |                       |   | Текущей таблицы        |     |                                                    |   |                  |            |
| ₹                               |                         | ╤                                                                     | ₹             | ₹          |                       |   | Составить свою таблицу |     |                                                    |   | ╤                |            |
| EHN                             | <b>ONQ</b>              |                                                                       | Дата рождения | Пол        | Телеф <mark>он</mark> |   | <b>PULLED</b>          |     | Отчет о результатах диспансеризации и ПО<br>231011 |   | ПО<br>R          | <b>CMO</b> |
| 5056230845001242                | Кузнецов Иван Сергеевич |                                                                       | 16.03.1968    | M          | 4951234567            |   | <b>«// Пройден</b>     |     | — Нет данных                                       |   | — Нет данных     | 12 01      |

<span id="page-83-0"></span>*Рисунок 33 – Доступ к функции создания отчёта с динамическим набором полей о результатах диспансеризации и ПО*

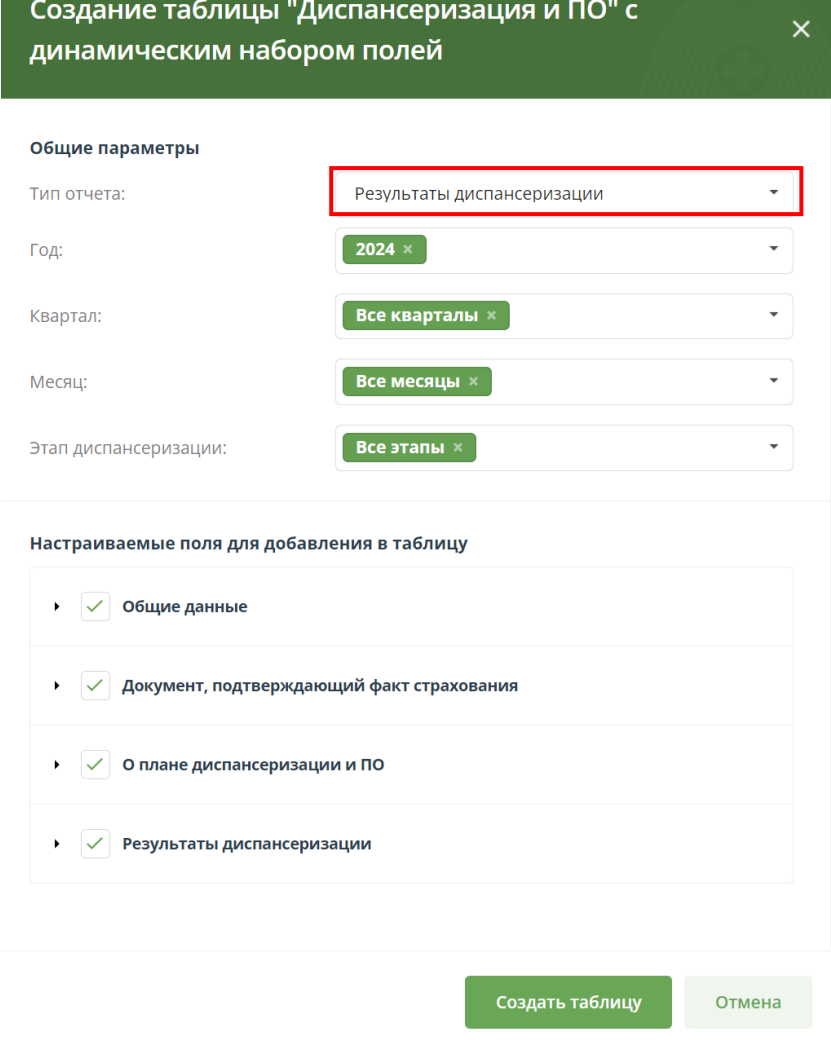

<span id="page-83-1"></span>*Рисунок 34 – Окно для создания отчета*

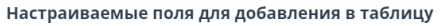

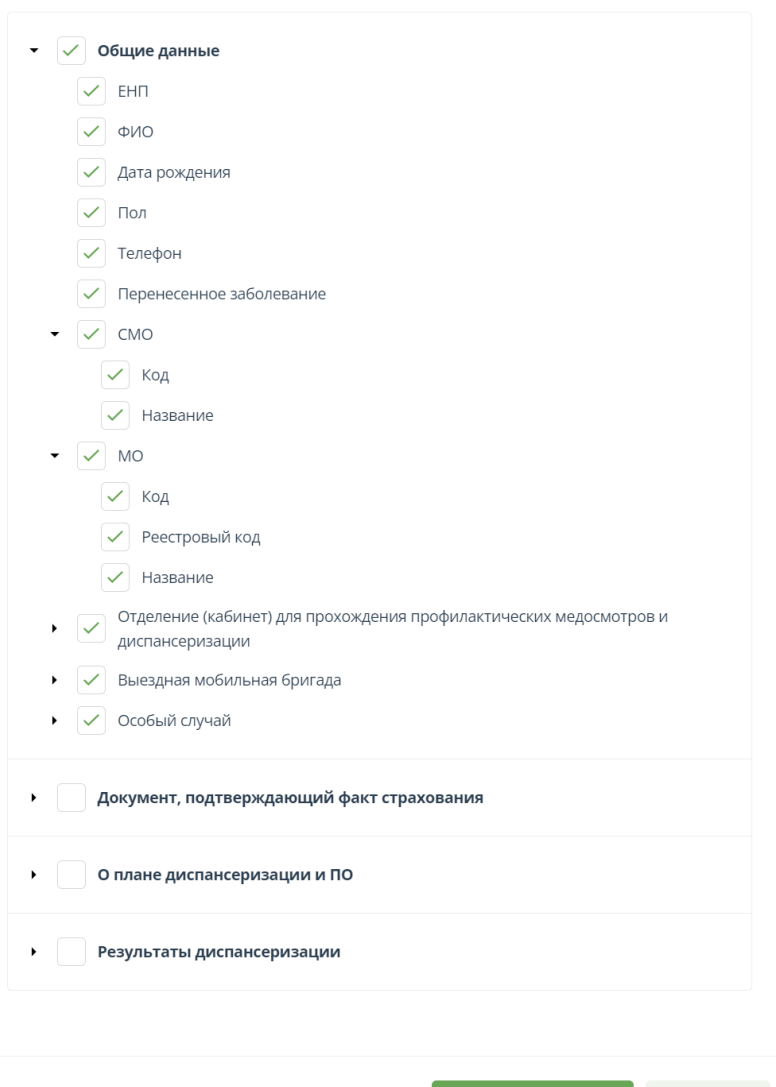

*Рисунок 35 – Окно для создания отчета*

Создать таблицу

Отмена

<span id="page-84-0"></span>7. По выбранным значениям будет сформирован отчет.

8. Раздел «Настраиваемые поля для добавления в таблицу» (*[Рисунок 35](#page-84-0)*) состоит из четырех частей: «Общие данные», «Документ, подтверждающий факт страхования», «О плане диспансеризации и ПО», «Результаты диспансеризации и ПО» Выбрать поля, которые необходимо отобразить в итоговом отчёте.

9. Нажать кнопку «Создать таблицу».

10. На экране отображена таблица (*[Рисунок 36](#page-85-0)*), состоящая из выбранных полей. Указать параметры в фильтрах, чтобы получить необходимую информацию.

11. Полученный отчет не сохранится в памяти Системы. Нажать кнопку «Выгрузить в Excel» или «Выгрузить в \*.csv» для сохранения отчета в формате xlsx или csv.

12. После сохранения отчета нажать на кнопку «Отмена» или на «X» в правом верхнем углу для выхода из окна построения отчетов.

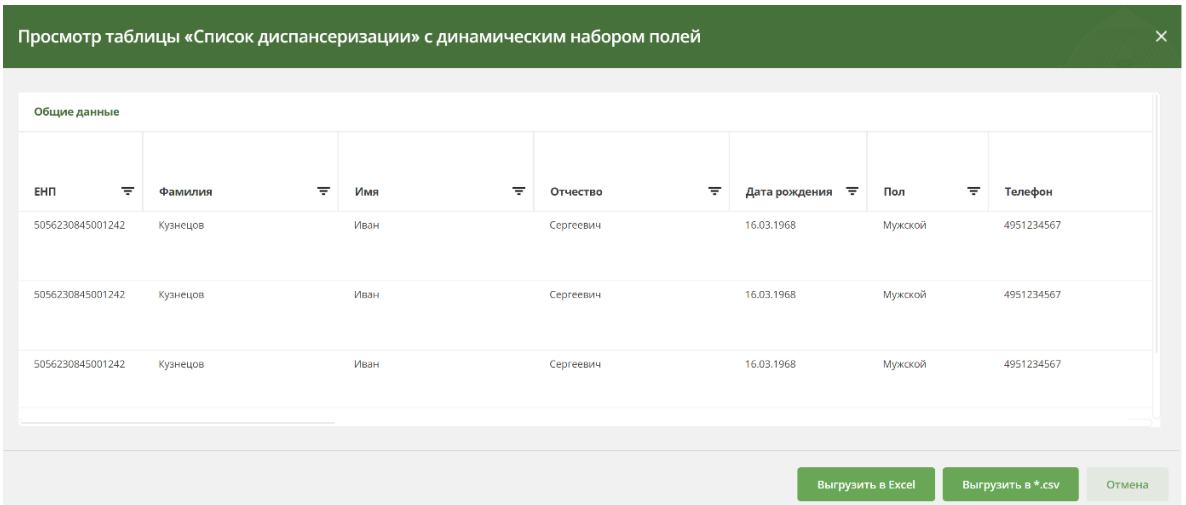

*Рисунок 36 – Отчет, созданный по указанной в п. 4 и п. 6 информации*

<span id="page-85-0"></span>**2.7.6.2 Создание отчета с динамическим набором полей о результатах информирования по диспансеризации и проф. осмотрам**

Для создания отчета с динамическим набором полей о результатах информирования, необходимо:

1. Открыть раздел «Диспансеризация и проф. осмотры».

2. Нажать на кнопку «Экспорт».

3. В выпадающем списке выбрать пункт «Составить свою таблицу».

4. В открывшемся модальном окне (*[Рисунок 37](#page-86-0)*) заполнить поля из раздела «Общие параметры»:

 $\checkmark$  «Тип отчета» – выбрать вариант «Информирование»;

 «Год» – год проведения диспансеризации и ПО. По умолчанию указывается текущий год. В выпадающем списке можно выбрать любой год, по которому имеются данные в системе;

 «Квартал» – квартал, в котором ЗЛ по плану должно пройти диспансеризацию и ПО.

 «Месяц» – месяц, в котором ЗЛ по плану должно пройти диспансеризацию и ПО.

 «Тип информирования» – «Первичное», «Повторное» или «Все». Если выбрано значение «Все», то рекомендуется в разделе «Настраиваемые поля для добавления в таблицу» в части «Информирование» выбрать для вывода поле «Тип информирования».

5. По выбранным значениям будет сформирован отчет, но некоторые поля можно не выводить в интерфейс.

6. Раздел «Настраиваемые поля для добавления в таблицу» состоит из четырех частей: «Общие данные», «Документ, подтверждающий факт страхования», «О плане диспансеризации и ПО», «Информирование».

7. Выбрать поля, которые необходимо отобразить в итоговом отчёте.

8. Нажать кнопку «Создать таблицу».

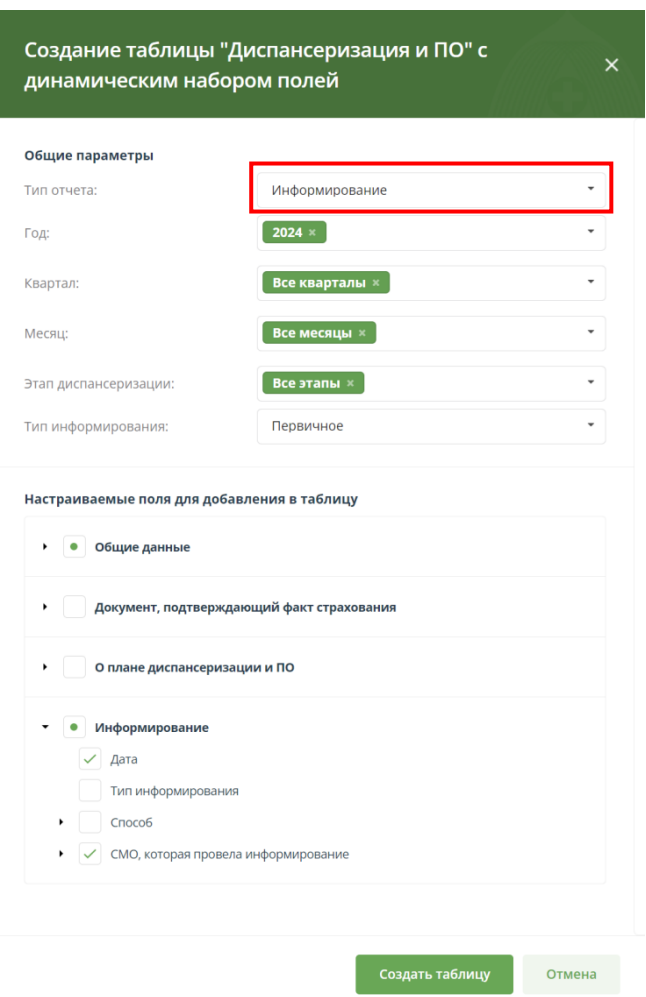

*Рисунок 37 – Окно для создания отчета*

<span id="page-86-0"></span>9. На экране отображена таблица (*[Рисунок 38](#page-86-1)*), состоящая из выбранных полей. Указать параметры в фильтрах, чтобы получить необходимую информацию.

10. Полученный отчет не сохранится в памяти Системы. Нажать кнопку «Выгрузить в Excel» или «Выгрузить в \*.csv» для сохранения отчета в формате xlsx или csv.

11. После сохранения отчета нажать на кнопку «Отмена» или на «X» в правом верхнем углу для выхода из окна построения отчетов.

|                          |              | Просмотр таблицы «Список диспансеризации» с динамическим набором полей |               |                   |                           |                 | $\times$ |
|--------------------------|--------------|------------------------------------------------------------------------|---------------|-------------------|---------------------------|-----------------|----------|
| Общие данные             |              |                                                                        |               |                   | Информирование            |                 |          |
|                          |              |                                                                        |               |                   |                           | СМО, которая пр |          |
| $\overline{\tau}$<br>EHN | ₹<br>Фамилия | 玉<br>Имя                                                               | ₹<br>Отчество | ₹<br>Телефон      | $\overline{\tau}$<br>Дата | Код             |          |
| 5056230845001242         | Кузнецов     | Иван                                                                   | Сергеевич     | 4951234567        | 11.12.2023                | 12              |          |
| 5056230845001242         | Кузнецов     | Иван                                                                   | Сергеевич     | 4951234567        | 11.12.2023                | 12              |          |
|                          |              |                                                                        |               |                   |                           |                 |          |
| $\Box$<br>$10 - 7$       | на странице  |                                                                        |               |                   |                           |                 |          |
|                          |              |                                                                        |               | Выгрузить в Excel | Выгрузить в *.csv         | Отмена          |          |

<span id="page-86-1"></span>*Рисунок 38 – отчет, созданный по указанной в п. 4 и п. 6 информации*

# **2.7.7 Создание отчета о результатах диспансеризации и ПО**

Для создания Отчета о результатах диспансеризации и ПО, необходимо:

1. Открыть раздел «Диспансеризация и проф. осмотры».

2. Нажать на кнопку «Экспорт».

3. В выпадающем списке выбрать пункт «Отчет о результатах диспансеризации и ПО» (*Рисунок 35*).

4. В открывшемся модальном окне (*[Рисунок 39](#page-87-0)*) выбрать год, по которому будет сформирован отчет.

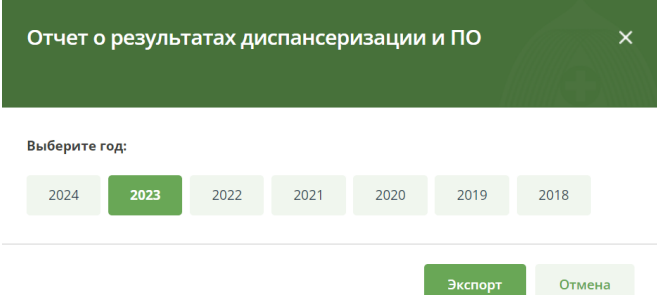

*Рисунок 39 – Окно для создания отчета о результатах ДиПО*

# <span id="page-87-0"></span>5. Нажать кнопку «Экспорт».

6. Будет сформирован файл отчета в формате xlsx, содержащий отчет по абсолютным показателям половозрастной структуры ЗЛ, подлежащих профилактическому медицинскому осмотру или подлежащих диспансеризации (лист «План») и прошедших профилактический медицинский осмотр или прошедших 1й этап диспансеризации (лист «Факт») для МО пользователя.

# **2.8 Диспансерное наблюдение**

# **2.8.1 Просмотр списка ЗЛ, подлежащих диспансерному наблюдению**

Раздел «Диспансерное наблюдение» (*[Рисунок 40](#page-87-1)*) предназначен для хранения информации о застрахованных лицах, находящихся под диспансерным наблюдением в МО пользователя.

Для перехода к списку диспансерного наблюдения необходимо нажать на вкладку «Диспансерное наблюдение». Будет открыто окно со списком ЗЛ, имеющих плановый срок проведения диспансерного осмотра в выбранном году (по умолчанию выведен список для текущего года).

| TOOMC MO         | Московской области              |                    | ТЕРРИТОРИАЛЬНЫЙ ФОНД<br>обязательного медицинского страхования |             |                         |   | Плановые показатели | Диспансеризация / Проф. осмотры |         | Год<br>2/141343           | 0%             | Квартал<br>1/44653 | 0%                                | Месяц<br>1/8989 |   | 0%  | Test Test Test +     |
|------------------|---------------------------------|--------------------|----------------------------------------------------------------|-------------|-------------------------|---|---------------------|---------------------------------|---------|---------------------------|----------------|--------------------|-----------------------------------|-----------------|---|-----|----------------------|
|                  | ДИСПАНСЕРИЗАЦИЯ И ПРОФ. ОСМОТРЫ |                    |                                                                |             | ДИСПАНСЕРНОЕ НАБЛЮДЕНИЕ |   |                     |                                 |         | РЕЕСТР ЗАСТРАХОВАННЫХ ЛИЦ |                |                    | СПРАВОЧНИКИ *                     |                 |   |     |                      |
|                  |                                 |                    | Список ЗЛ для диспансерного наблюдения                         |             | за 2024 год $\times$    |   |                     |                                 |         | 扇                         | <b>Экспорт</b> | $\pm$              | Добавить ЗЛ                       |                 | ≛ |     | Загрузить данные     |
|                  |                                 |                    |                                                                |             |                         |   |                     |                                 |         |                           |                |                    |                                   |                 |   |     |                      |
| EHN              | ╤                               | ФИО                |                                                                | ₹           | Дата рождения           | ₹ | Пол                 | ╤                               | Телефон | ╤                         |                |                    | Результат диспансерного осмотра 〒 |                 |   | CMO |                      |
| 5056110848003209 |                                 |                    | КОМАРОВ ИЛЬЯ ОЛЕГОВИЧ                                          |             | 01.02.1987              |   | M                   |                                 |         | — Нет данных              |                | — Нет данных       |                                   |                 |   |     | 05 ОБЩЕСТВО С ОГРАНИ |
|                  |                                 |                    |                                                                |             |                         |   |                     |                                 |         |                           |                |                    |                                   |                 |   |     |                      |
|                  |                                 | $\Box$<br>$\Delta$ | 10<br>$\blacktriangledown$                                     | на странице |                         |   |                     |                                 |         |                           |                |                    |                                   |                 |   |     |                      |

<span id="page-87-1"></span>*Рисунок 40 – Список ЗЛ, подлежащих диспансерному наблюдению в МО*

#### **2.8.2 Просмотр карточки ЗЛ в списке диспансерного наблюдения**

Для открытия карточки застрахованного лица, необходимо:

1. В рабочей области «Диспансерного наблюдения» нажать на ФИО застрахованного лица.

2. Откроется карточка ЗЛ с подробной информацией о диспансерном наблюдении (*[Рисунок 41](#page-88-0)*).

В карточке ЗЛ представлены:

1. «Общие данные» – актуальные данные о ЗЛ, действительные на текущий момент времени.

2. «Диспансерное наблюдение» – информация о результатах осмотров в рамках диспансерного наблюдения.

3. «История изменений» – информация об изменениях атрибутов записи застрахованного лица.

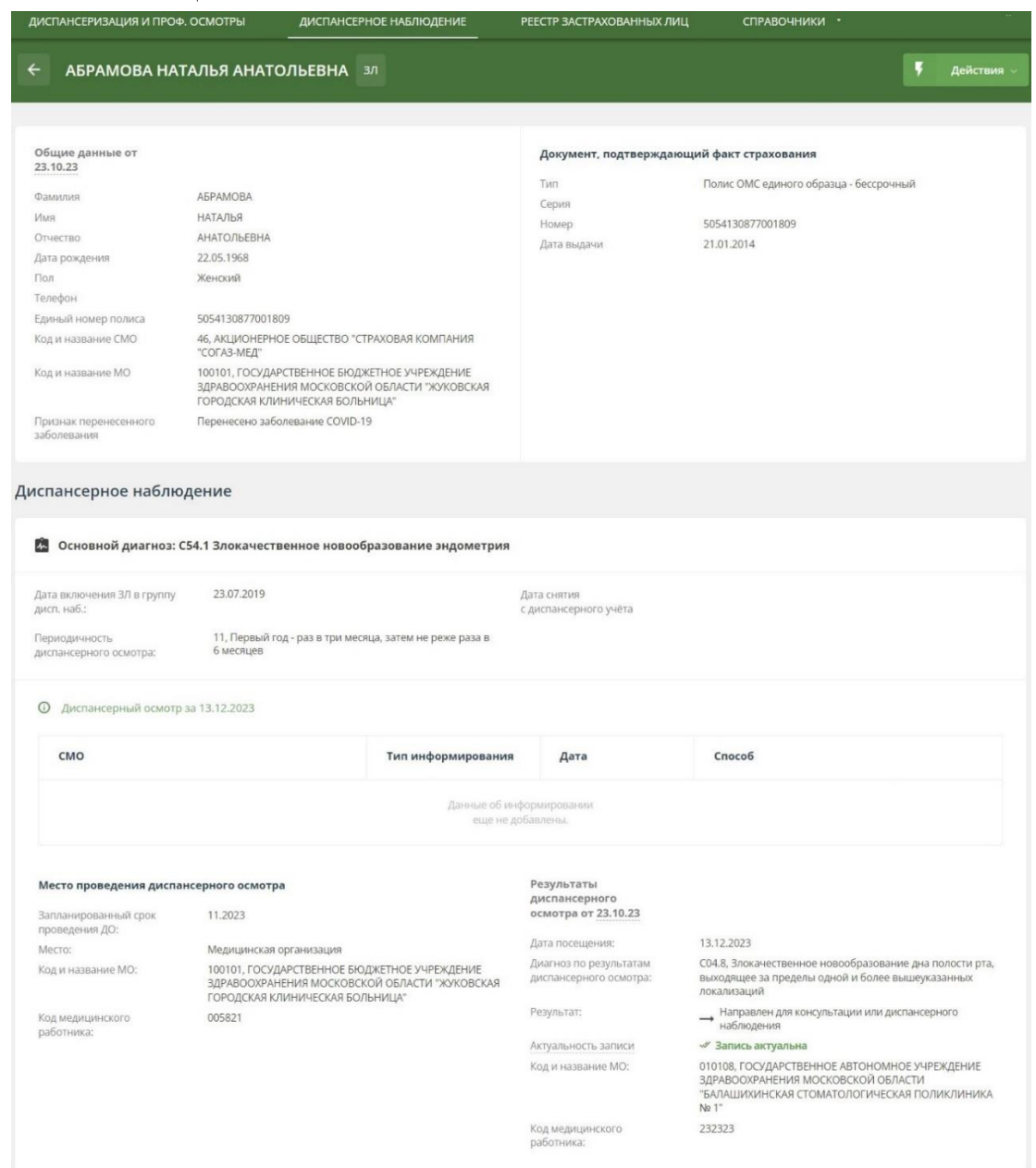

<span id="page-88-0"></span>*Рисунок 41 – Карточка застрахованного лица, подлежащего диспансерному наблюдению*

# **2.8.3 Добавление ЗЛ в список «Диспансерное наблюдение»**

Добавлять ЗЛ в список «Диспансерное наблюдение» можно путём загрузки соответствующих файлов или через веб-интерфейс.

## **2.8.3.1 Загрузка данных при помощи файла**

ЕИР «Диспансеризация» поддерживает загрузку файлов в DBF, XML и CSV форматах. Файл должен соответствовать структуре, указанной в п. 7.5.2.

Для загрузки файла, необходимо:

1. Открыть раздел «Диспансерное наблюдение».

2. Нажать на кнопку «Загрузить данные».

3. В открывшемся выпадающем списке выбрать «Список диспансерного наблюдения» (*[Рисунок 42](#page-89-0)*).

4. В появившемся окне добавить файл со списком диспансерного наблюдения (*[Рисунок 43](#page-89-1)*).

5. Дождитесь результатов проверки файла.

6. Если проверка завершилась успешно, то нажмите на кнопку «Загрузить». После этого файл будет помещен в общую очередь загрузки, а в правом нижнем углу откроется модальное окно «Загрузка файлов», где можно посмотреть текущий статус загрузки всех ваших файлов.

<span id="page-89-0"></span>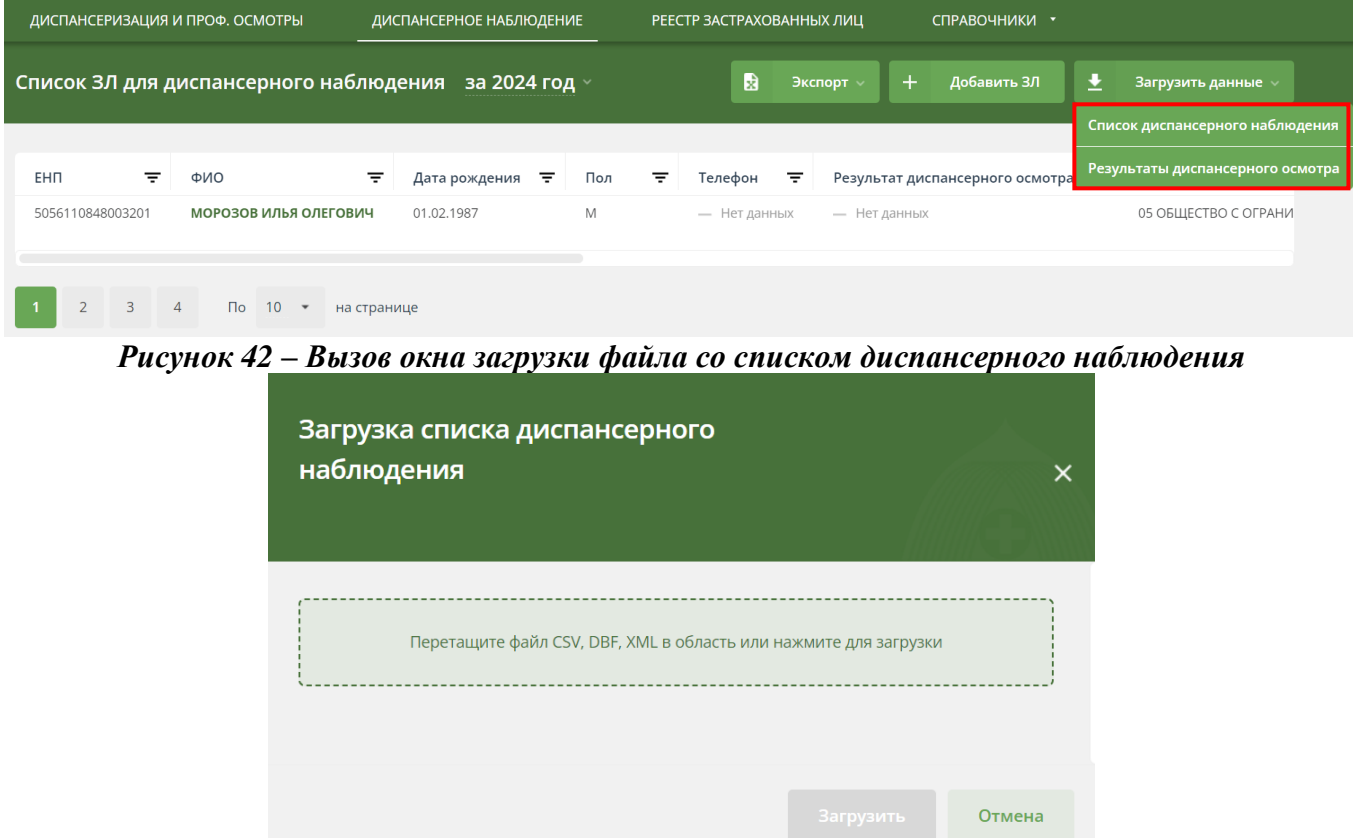

*Рисунок 43 – Окно загрузки файла со списком диспансерного наблюдения Дополнительно:*

<span id="page-89-1"></span>Если ЗЛ было загружено в список Диспансерного наблюдения из файла, то в разделе «Общая информация» будут отображены сведения о загрузке ЗЛ:

- Дата загрузки ЗЛ.
- Название файла, из которого ЗЛ был загружен.
- Пользователь, которым был загружен ЗЛ.

# **2.8.3.2 Добавление ЗЛ через веб-интерфейс**

Для добавления нового ЗЛ в список «Диспансерное наблюдение» через вебинтерфейс, необходимо:

- 1. Открыть раздел «Диспансерное наблюдение».
- 2. Нажать на кнопку «Добавить ЗЛ».

3. В появившемся окне (*Рисунок 46*) ввести необходимые атрибуты. Поля, обязательные для заполнения, отмечены \*.

4. Нажать на кнопку «Создать» для добавления или кнопку «Отмена» для отмены.

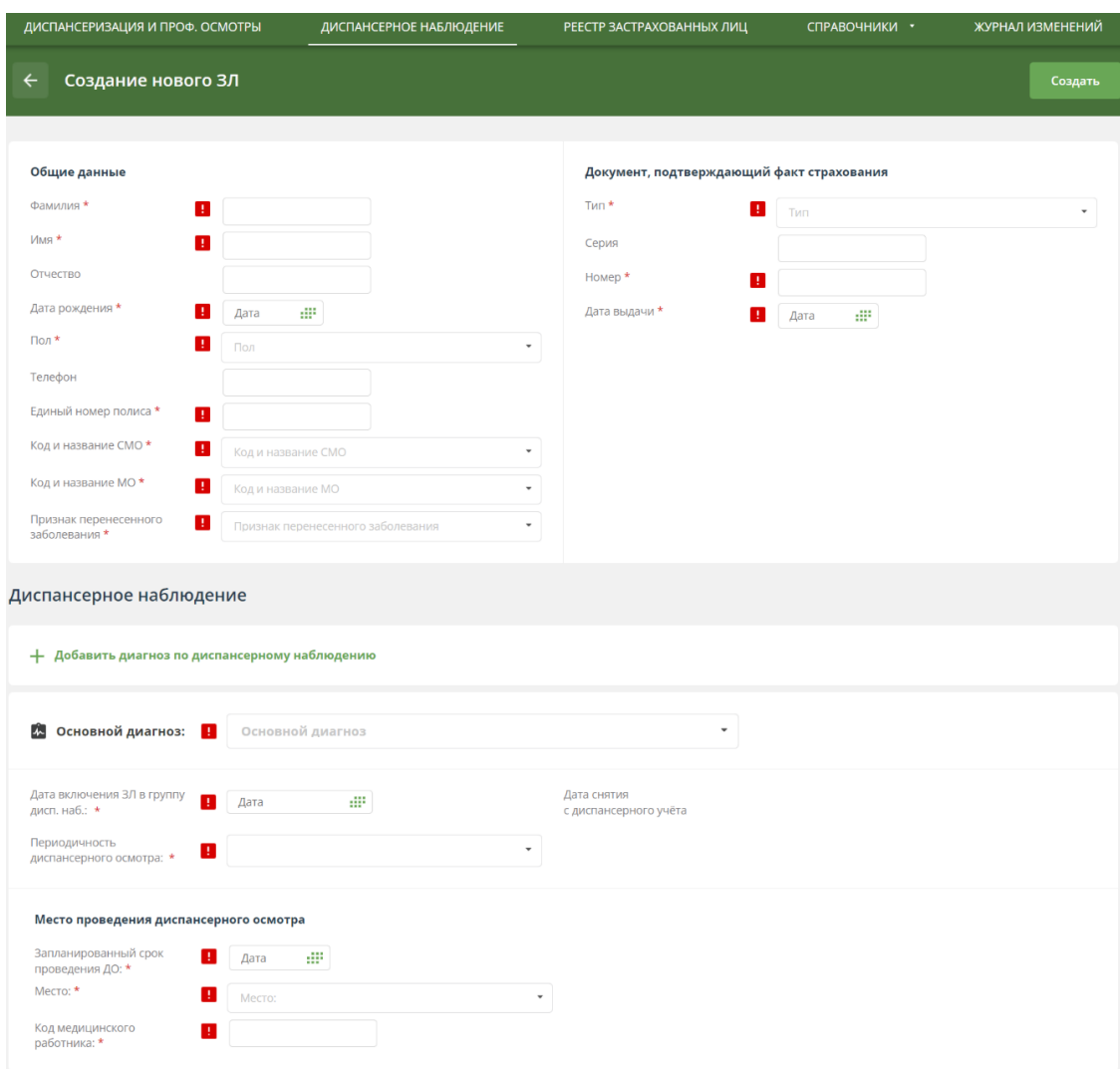

*Рисунок 44 – Добавление нового ЗЛ в список диспансерного наблюдения*

Поля «Фамилия», «Имя» и «Отчество» должны содержать только буквы русского алфавита (А-Я, а-я), символы «точка», «дефис» и «апостроф», допустимо разделение отдельных частей атрибута символом «пробел».

Поле «Телефон» не обязательно для заполнения, но при заполнении допустимы только цифры и строго 10 знаков (пример: 9991234567, где первые три цифры код оператора или региона).

**2.8.3.3 Требования по форматно-логическому контролю данных при добавлении ЗЛ в список «Диспансерное наблюдение»**

В ЕИР «Диспансеризация» реализован следующий форматно-логический контроль загрузки сведений о ЗЛ, находящихся под диспансерным наблюдением, а также контроль редактирования в интерфейсе данных о ЗЛ, находящихся под диспансерным наблюдением:

 значение «Запланированный срок проведения диспансерного осмотра» (поле TERM в формате ММГГ):

 $\checkmark$  не ранее (не меньше) «0117» (01.2017);

 не больше, чем на 24 месяца от текущей даты (текущая дата – дата внесения сведений в систему);

 $\checkmark$  не меньше (ранее), чем месяц и год «Дата включения застрахованного лица в группу ДН DATE\_DN);

 значения «Дата включения застрахованного лица в группу ДН» (поле DATE\_DN в формате ДД.ММ.ГГГГ):

не больше текущей даты внесения сведений;

 $\checkmark$  не ранее (не меньше) «01.01.2017»;

 $\checkmark$  больше или равна «Дата рождения  $3\text{J} + 18$  лет» (на момент включения в группу ДН ЗЛ не может быть моложе 18 лет);

 $\checkmark$  для 3Л, ранее загруженных в систему со значением NAZ R=7 (снят с диспансерного учета по результатам ДО), при повторной постановке на диспансерный учёт с таким же MKB, DATE\_DN должна быть больше (после) DATE IN со значением NAZ R=7 (дата оказания мед. услуги, по результатам которой ЗЛ был снят с ДН);

 поля FAM, IM, OT должны содержать только буквы русского алфавита (А-Я, а-я), символы «точка», «дефис» и «апостроф», допустимо разделение отдельных частей атрибута символом «пробел».

Если при загрузке файла в Систему значения полей записи в файле не соответствует хотя бы одному их перечисленных выше правилам, то эта запись не загружается в Систему, а пользователь получает сообщение об ошибке с формированием файла протокола ошибки, в котором указывается номер записи загружаемого файла непрошедшей форматно-логический контроль (record\_num), имя поля с некорректными данными (field) и описание ошибки (error).

При повторной загрузке данных о включении ЗЛ в список диспансерного наблюдения проводится проверка с целью исключить возможность изменения корректной даты включения застрахованного лица в группу ДН для существующего диагноза и загрузить корректную дату для записей, по которым дата включения застрахованного лица в группу ДН для существующего диагноза (MKB1) некорректна или отсутствует в соответствии со следующими правилами:

 если в системе есть ЗЛ с актуальным диагнозом, совпадающим с загружаемым, то для этого ЗЛ проводится проверка значения даты включения застрахованного лица в группу ДН:

 если дата в Системе некорректна (или отсутствует), то дата из файла (при условии соответствия вышеперечисленным требованиям ФЛК) будет загружена в Систему;

 если дата в Системе корректна и значения даты в системе и загружаемом файле совпадают, то дата будет перезаписана (информация в Системе останется без изменений);

 если дата в Системе корректна, но значения даты в системе и загружаемом файле не совпадают, то обработка записи будет прекращена, данные из файла не будут загружены в Систему, будет сформирован файл протокола ошибок с уведомлением: «Значение DATE\_DN не соответствует существующей записи».

При вводе в интерфейсе значений, несоответствующих перечисленным выше требованиям форматно-логического контроля, пользователь получает уведомление, а введенная информация не сохраняется.

«Код и название СМО» и «Код и название МО» - можно выбрать только активные СМО и МО, имеющиеся в соответствующем справочнике.

«Основной диагноз» - можно выбрать диагноз, для которого в справочнике МКБ запись актуальна и для графы «Установлено ДН» определено значение «Да».

«Код и название СМО» и «Код и название МО» - можно выбрать только активные СМО и МО, имеющиеся в соответствующем справочнике.

«Основной диагноз» - можно выбрать диагноз, для которого в справочнике МКБ запись актуальна и для графы «Установлено ДН» определено значение «Да».

Требования по обязательности полей см. [*Приложение4*].

#### **2.8.4 Добавление результатов диспансерных осмотров**

Результаты диспансерных осмотров в рамках диспансерного наблюдения можно добавлять путём загрузки соответствующих файлов или через веб-интерфейс для определённого застрахованного лица.

#### **2.8.4.1 Загрузка данных при помощи файла**

ЕИР «Диспансеризация» поддерживает загрузку файлов в DBF, XML и CSV форматах. Файл должен соответствовать структуре, указанной в п. 7.6.2.

Для загрузки файла, необходимо:

- 1. Открыть раздел «Диспансерное наблюдение».
- 2. Нажать на кнопку «Загрузить данные».

3. В открывшемся выпадающем списке выбрать вариант «Результаты диспансерного осмотра» (*Рисунок 44*).

4. В появившемся окне (*[Рисунок 45](#page-93-0)*) добавить файл с результатами диспансерного осмотра.

5. Дождаться результатов проверки файла.

6. Если проверка завершилась успешно, то нажмите на кнопку «Загрузить». После этого файл будет помещен в общую очередь загрузки, а в правом нижнем углу откроется модальное окно «Загрузка файлов», где можно посмотреть текущий статус загрузки всех ваших файлов.

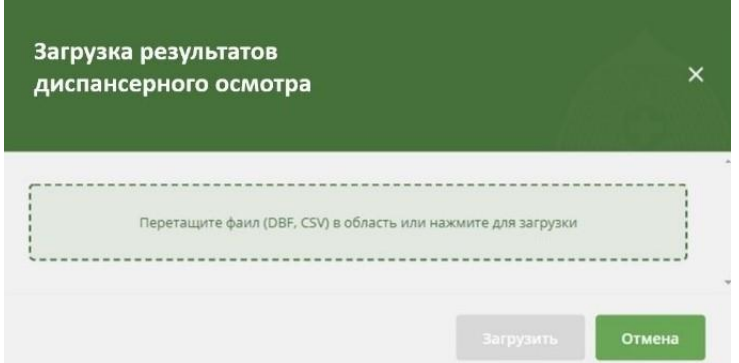

*Рисунок 45 – Окно загрузки файла результатов диспансерного осмотра Дополнительно:*

<span id="page-93-0"></span>Если Результат был загружен в список «Диспансерное наблюдение» из файла, то в разделе «Диспансерный осмотр» «Результат диспансерного осмотра» будут отображены сведения о загрузке Результата:

- Дата загрузки Результата.
- Название файла, из которого Результат был загружен.
- Пользователь, которым был загружен Результат.

# **2.8.4.2 Добавление через веб-интерфейс**

Для добавления результатов диспансерного осмотров через веб-интерфейс Системы, необходимо:

1. Открыть раздел «Диспансерное наблюдение».

2. Указать необходимые параметры в фильтрах, чтобы найти определённое застрахованное лицо.

3. В рабочей области отобразятся данные найденного застрахованного лица.

- 4. Нажать на ФИО застрахованного лица.
- 5. Откроется карточка ЗЛ с подробной информацией.
- 6. Нажать на кнопку «Действия».
- 7. В открывшемся выпадающем списке выбрать вариант «Редактировать».
- 8. Выбрать нужный Основной диагноз.

9. Нажмите на кнопку  $+$  добавить данные о диспансерном осмотре или разверните

карточку уже созданного предзаполненного осмотра, нажав на

**1** Диспансерный осмотр ▼

10. Заполнить все необходимые поля результата осмотра.

11. Нажать на кнопку «Сохранить».

**2.8.4.3 Требования по форматно-логическому контролю данных при добавлении результатов диспансерного осмотра ЗЛ**

Результаты диспансерного осмотра могут быть загружены для ЗЛ, у которого совокупность данных полей ENP+CODE\_UR+TERM+MKB1, соответствующая записи загружаемого файла.

У пользователя с ролью Администратор есть возможность отключения требования к комплексной идентификации ЗЛ по полям ENP+CODE\_UR+TERM+MKB1 при загрузке информации о результатах ДО. При отключении требования загрузка информации о результатах ДО должна проводиться для записей в Системе, у которых значение ENP совпадает с ENP записи загружаемого файла. Управление правилами контроля загрузки результатов диспансерного осмотра реализовано в интерфейсе «Настройки системы» - «Контроль загрузки результатов диспансерного осмотра».

В ЕИР «Диспансеризация» реализован следующий форматно-логический контроль загрузки сведений о результатах диспансерного осмотра ЗЛ, находящихся под диспансерным наблюдением, а также контроль редактирования в интерфейсе этих данных:

 значение «Запланированный срок проведения диспансерного осмотра» (поле TERM в формате ММГГ):

 $\checkmark$  не ранее (не меньше) «0117» (01.2017);

 не больше, чем на 24 месяца от текущей даты (текущая дата – дата внесения сведений в систему);

 не меньше (ранее), чем месяц и год «Дата включения застрахованного лица в группу ДН DATE\_DN);

 значения «Дата включения застрахованного лица в группу ДН» (поле DATE\_DN в формате ДД.ММ.ГГГГ):

не больше текущей даты внесения сведений;

 $\checkmark$  не ранее (не меньше) «01.01.2017»;

 $\checkmark$  больше или равна «Дата рождения  $3\text{J} + 18$  лет» (на момент включения в группу ДН ЗЛ не может быть моложе 18 лет);

 $\checkmark$  для ЗЛ, ранее загруженных в систему со значением NAZ\_R=7 (снят с диспансерного учета по результатам ДО), при повторной постановке на диспансерный учёт с таким же MKB, DATE\_DN должна быть больше (после) DATE IN со значением NAZ R=7 (дата оказания мед. услуги, по результатам которой ЗЛ был снят с ДН);

 $\checkmark$  значение «Дата предыдущего ДО» (DATE\_EXT):

не может быть больше текущей даты внесения сведений;

 $\checkmark$  не ранее (не меньше) «01.01.2017»;

 $\checkmark$  минимум на 30 календарных дней ранее, чем «Дата текущего ДО» (DATE\_IN);

значений «Дата фактического проведения ДО» (DATE IN):

не может быть больше текущей даты внесения сведений;

 поля FAM, IM, OT должны содержать только буквы русского алфавита (А-Я, а-я), символы «точка», «дефис» и «апостроф», допустимо разделение отдельных частей атрибута символом «пробел».

Если при загрузке файла в Систему значения полей записи в файле не соответствует хотя бы одному их перечисленных выше правилам, то эта запись не загружается в Систему, а пользователь получает сообщение об ошибке с формированием файла протокола ошибки, в котором указывается номер записи загружаемого файла непрошедшей форматно-логический контроль (record\_num), имя поля с некорректными данными (field) и описание ошибки (error).

При вводе в интерфейсе значений, несоответствующих перечисленным выше требованиям форматно-логического контроля, пользователь получает уведомление, а введенная информация не сохраняется.

Требования по обязательности полей в файле результатов диспансерного осмотра ЗЛ, включенных в список диспансерного наблюдения, см. [*Приложение 6*].

**2.8.5 Создание отчетов с динамическим набором полей в диспансерном наблюдении**

#### **2.8.5.1 Создание отчета о результатах диспансерных осмотров**

Для создания отчета о результатах диспансерных осмотров:

1. Открыть раздел «Диспансерное наблюдение».

2. Нажать на кнопку «Экспорт».

3. В выпадающем списке выбрать пункт «Составить свою таблицу». (*[Рисунок](#page-95-0)  [46](#page-95-0)*).

| ДИСПАНСЕРИЗАЦИЯ И ПРОФ. ОСМОТРЫ                                             | ДИСПАНСЕРНОЕ НАБЛЮДЕНИЕ |     | РЕЕСТР ЗАСТРАХОВАННЫХ ЛИЦ<br>СПРАВОЧНИКИ *                                                                |
|-----------------------------------------------------------------------------|-------------------------|-----|----------------------------------------------------------------------------------------------------|
| Список ЗЛ для диспансерного наблюдения                                      | за 2023 год $\times$    |     | ±<br>扇<br>$+$<br>Добавить ЗЛ<br>Экспорт -<br>Загрузить данные                                             |
|                                                                             |                         |     | Текущей таблицы                                                                                           |
| <b>EHN</b><br>₹<br><b>ONQ</b>                                               | ₹<br>Дата рождения =    | Пол | Составить свою таблицу<br>CMO<br>₹<br>н <mark>серного осмотра</mark>                                      |
| 5056110848003201<br>МОРОЗОВ ИЛЬЯ ОЛЕГОВИЧ                                   | 01.02.1987              | M   | Отчет о ЗЛ в разрезе МО и кодов МКБ<br>05 ОБЩЕСТВ                                                         |
| 5056110848003201<br>МОРОЗОВ ИЛЬЯ ОЛЕГОВИЧ                                   | 01.02.1987              | M   | Отчет о загрузке сведений о ДН<br>05 ОБЩЕСТВ<br><b>THE RESIDENCE</b><br><b>TIGT AGUITURE</b>              |
| 5056110848003201<br>МОРОЗОВ ИЛЬЯ ОЛЕГОВИЧ                                   | 01.02.1987              | M   | 05 ОБЩЕСТВ<br>— Нет данных<br>Направлен для консультации или<br>$\rightarrow$<br>диспансерного наблюдения |
| $\overline{2}$<br>$\mathsf{p}$<br>10<br>$\blacktriangledown$<br>на странице |                         |     |                                                                                                    |

<span id="page-95-0"></span>*Рисунок 46 – «Составить свою таблицу»*

4. В открывшемся модальном окне заполните поля из раздела «Общие параметры»:

«Тип отчета» – выбрать вариант «Результаты осмотров»;

 «Параметры выбора» - выбрать вариант «Плановый срок проведения ДО» (*[Рисунок 47](#page-96-0)*);

 «Год» – запланированный год проведения осмотра из поля «Срок проведения диспансерного осмотра» в карточке ЗЛ в диспансерном наблюдении. Можно выбрать любой год, данные по которому загружены в систему;

 «Месяц» – запланированный месяц проведения осмотра из поля «Срок проведения диспансерного осмотра» в карточке ЗЛ в диспансерном наблюдении. В выпадающем списке можно выбрать несколько месяцев.

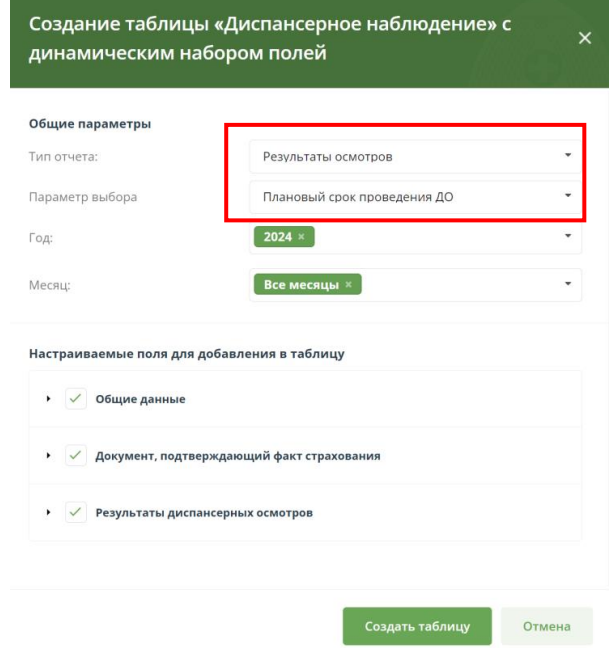

<span id="page-96-0"></span>*Рисунок 47 – Окно создания отчета с параметром выбора «Плановый срок проведения ДО»*

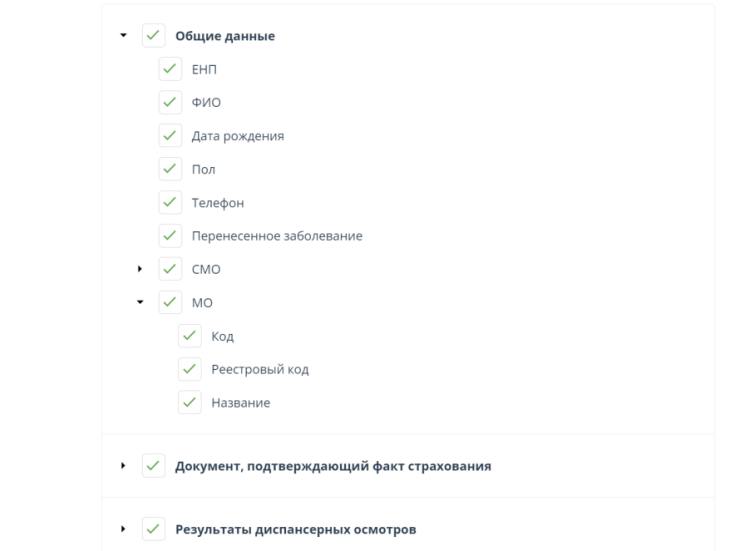

<span id="page-96-1"></span>*Рисунок 48 – Блок настраиваемые боля окна формирования отчета*

5. В разделе «Настраиваемые поля для добавления в таблицу» (*[Рисунок 48](#page-96-1)*) из трех частей: «Общие данные», «Документ, подтверждающий факт страхования» и «Результаты диспансерных осмотров» выбрать поля, которые необходимо отобразить в итоговом отчёте.

6. Нажать кнопку «Создать таблицу».

7. На экране будет отображена таблица (*[Рисунок 49](#page-97-0)*), состоящая из выбранных полей.

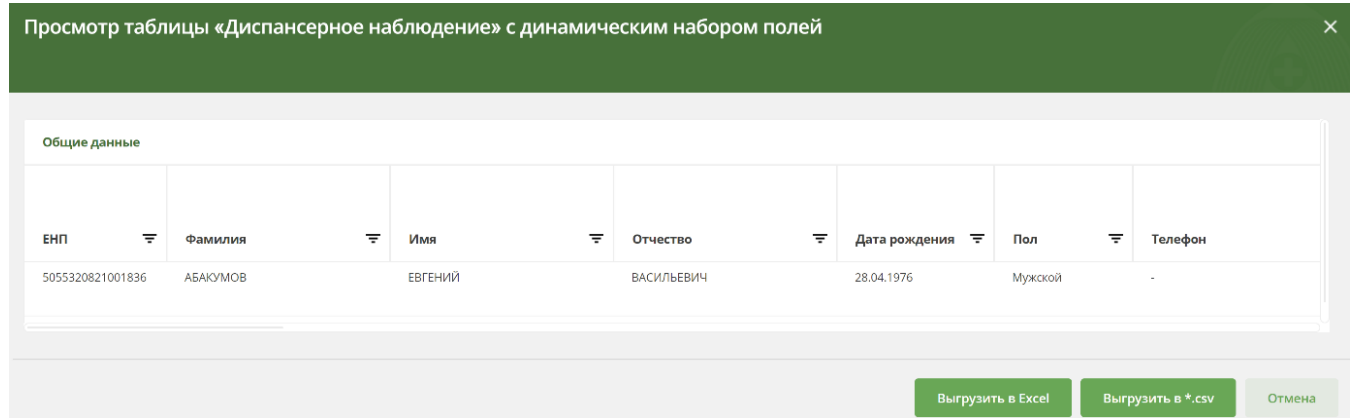

*Рисунок 49 – отчет, созданный по указанной в п. 4 и 5 информации*

<span id="page-97-0"></span>8. Полученный отчет не сохранится в памяти Системы. Нажать кнопку «Выгрузить в Excel» или «Выгрузить в \*.csv» для сохранения отчета в формате xlsx или csv.

9. Файл отчета содержит список ЗЛ, у которых плановый срок проведения ДО относится к выбранному периоду («год» + «месяц»).

10. В модальном окне формирования Отчета «Результаты осмотра» в блоке «Общие параметры» выбрать «Параметр выбора» - «Дата постановки на диспансерное наблюдение» (*[Рисунок 50](#page-98-0)*).

11. По результатам повторения пп. 5-9 будет сохранен файл отчета, содержащий список ЗЛ, у которых дата постановки на диспансерное наблюдение относится к выбранному периоду («год» + «месяц»).

12. В модальном окне формирования Отчета «Результаты осмотра» в блоке «Общие параметры» выбрать «Параметр выбора» - «Дата прохождения ДО» (*[Рисунок 51](#page-98-1)*).

13. По результатам повторения пп. 5-9 будет сохранен файл отчета, содержащий список ЗЛ, у которых дата прохождения диспансерного осмотра относится к выбранному периоду («год» + «месяц»).

14. После сохранения отчета нажать на кнопку «Отмена» или на «X» в правом верхнем углу для выхода из окна построения отчетов.

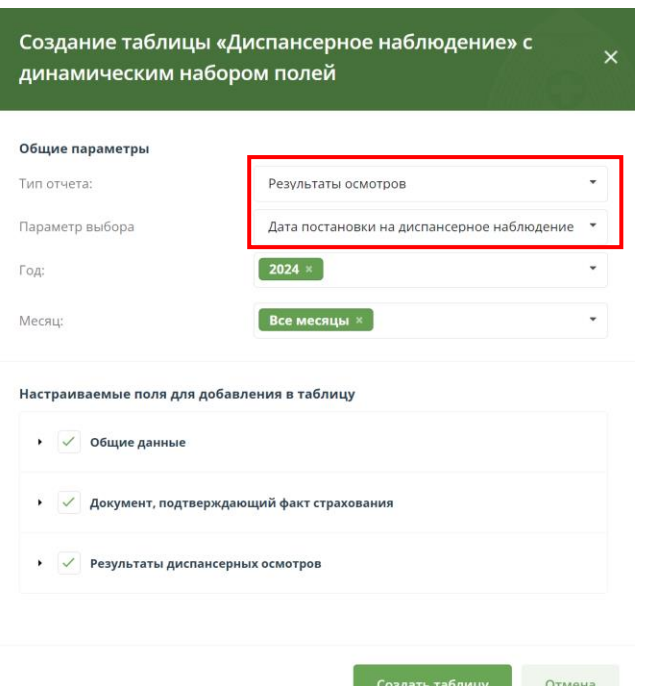

<span id="page-98-0"></span>*Рисунок 50 – Окно для создания отчета с параметром выбора «Дата постановки на диспансерное наблюдение»*

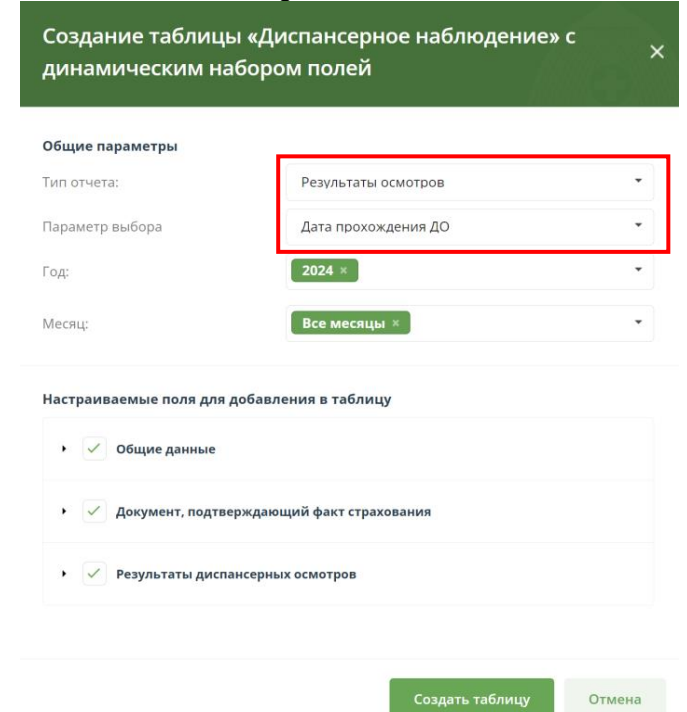

<span id="page-98-1"></span>*Рисунок 51 – Окно для создания отчета с параметром выбора «Дата прохождения ДО»* **2.8.5.2 Создание отчета о результатах информирования по диспансерному наблюдению**

Для создания отчета о результатах информирования необходимо:

- 1. Открыть раздел «Информирование».
- 2. Нажать на кнопку «Экспорт».
- 3. В выпадающем списке выбрать пункт «Составить свою таблицу».

4. В открывшемся модальном окне заполнить поля из раздела «Общие параметры»:

- «Тип отчета» выбрать вариант «Информирование»;
- «Параметра выбора» «Плановый срок проведения ДО» (*[Рисунок 52](#page-99-0)*);
- «Год» выбрать год;
- «Месяц» выбрать месяц;

 «Тип информирования» – «Первичное», «Повторное» или «Все». Если выбрано значение «Все», то рекомендуется в разделе «Настраиваемые поля для добавления в таблицу» в части «Информирование» выбрать для вывода поле «Тип информирования».

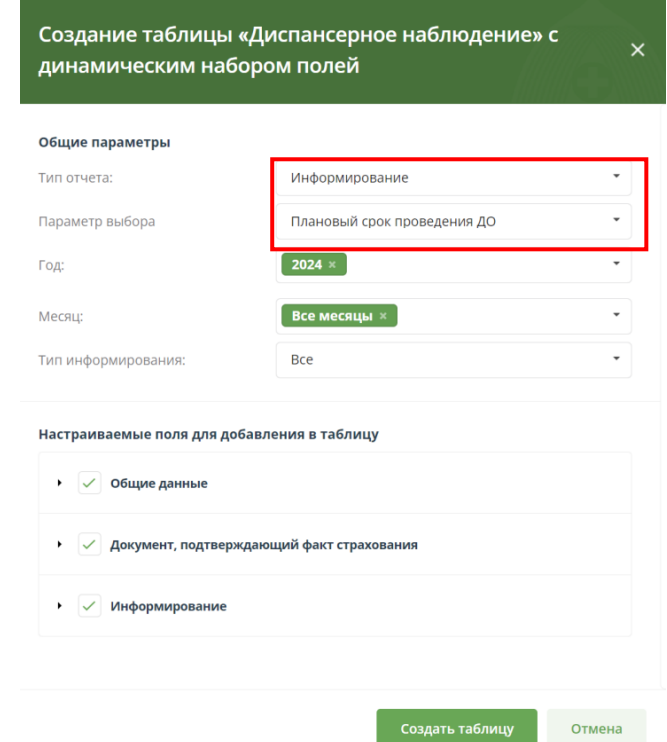

<span id="page-99-0"></span>*Рисунок 52 – Окно создания отчета с параметром выбора «Плановый срок проведения ДО»*

5. В разделе «Настраиваемые поля для добавления в таблицу» из трех частей: «Общие данные», «Документ, подтверждающий факт страхования», «Информирование» и «О плане диспансерного осмотра» выбрать поля, которые необходимо отобразить в итоговом отчёте.

6. Нажать кнопку «Создать таблицу».

7. На экране будет отображена таблица, состоящая из выбранных полей.

8. Нажать кнопку «Выгрузить в Excel» или «Выгрузить в \*.csv» для сохранения отчета в формате xlsx или csv.

9. Файл отчета содержит список ЗЛ, у которых плановый срок проведения ДО относится к выбранному периоду («год» + «месяц»).

10. В модальном окне формирования Отчета «Информирование» в блоке «Общие параметры» выбрать «Параметр выбора» - «Дата информирования» (*[Рисунок 53](#page-100-0)*).

11. По результатам повторения пп. 5-9 будет сохранен файл отчета, содержащий список ЗЛ, у которых дата информирования относится к выбранному периоду («год» + «месяц»).

12. После сохранения отчета нажать на кнопку «Отмена» или на «X» в правом верхнем углу для выхода из окна построения отчетов.

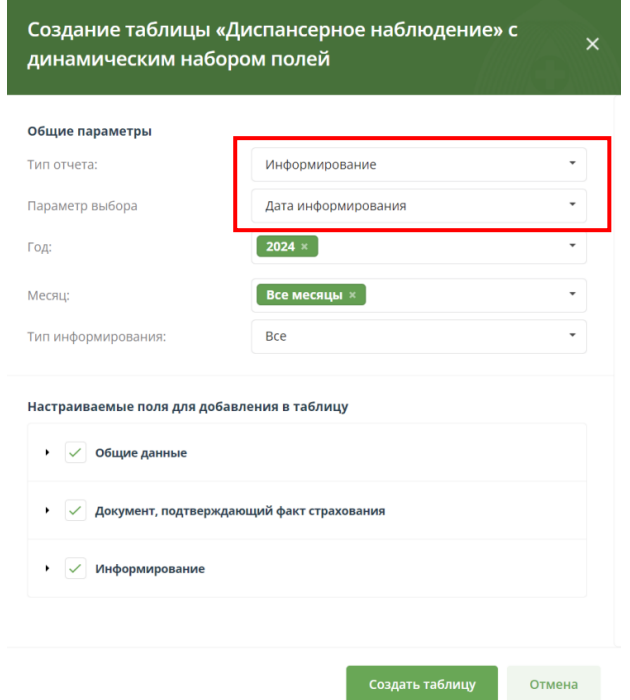

#### <span id="page-100-0"></span>*Рисунок 53 – Окно создания отчета с параметром выбора «Дата информирования»* **2.8.6 Создание отчета о ЗЛ в разрезе МО и кодов МКБ**

Для создания отчета о ЗЛ в разрезе МО и кодов МКБ:

1. Открыть раздел «Диспансерное наблюдение».

2. Нажать на кнопку «Экспорт».

3. В выпадающем списке выбрать пункт «Отчет о ЗЛ в разрезе МО и МКБ» (*Рисунок 48*).

4. В открывшемся модальном окне (*[Рисунок 54](#page-101-0)*) заполнить поля из раздела «Период отчета»:

 «Год» – указать год, по которому будет произведена выборка ЗЛ с результатами осмотров в рамках диагноза МКБ, где запланированный срок проведения диспансерного осмотра (TERM) соответствует выбранному значению;

 «Месяц» – указать месяц (месяца), по которому будет произведена выборка ЗЛ с результатами осмотров в рамках диагноза МКБ, где запланированный срок проведения диспансерного осмотра (TERM) соответствует выбранному значению.

5. Заполнить поля из раздела «Период постановки на учет по ССЗ»:

 «Год» – указать год, по которому будет произведена выборка ЗЛ с результатами осмотров в рамках диагноза МКБ, где Дата включения ЗЛ в группу диспансерного наблюдения (DATE\_DN) соответствует выбранному значению, и запланированный срок проведения диспансерного осмотра (TERM) соответствует выбранному значению в разделе «Период отчета»;

 «Месяц» – указать месяц (месяца), по которому будет произведена выборка ЗЛ с результатами осмотров в рамках диагноза МКБ, где Дата включения ЗЛ в группу диспансерного наблюдения (DATE\_DN) соответствует выбранному значению, и запланированный срок проведения диспансерного осмотра (TERM) соответствует выбранному значению в разделе «Период отчета».

- 6. Выбрать вариант построения отчета:
	- по всем МО;
	- только по выбранной можно выбрать только одну МО.

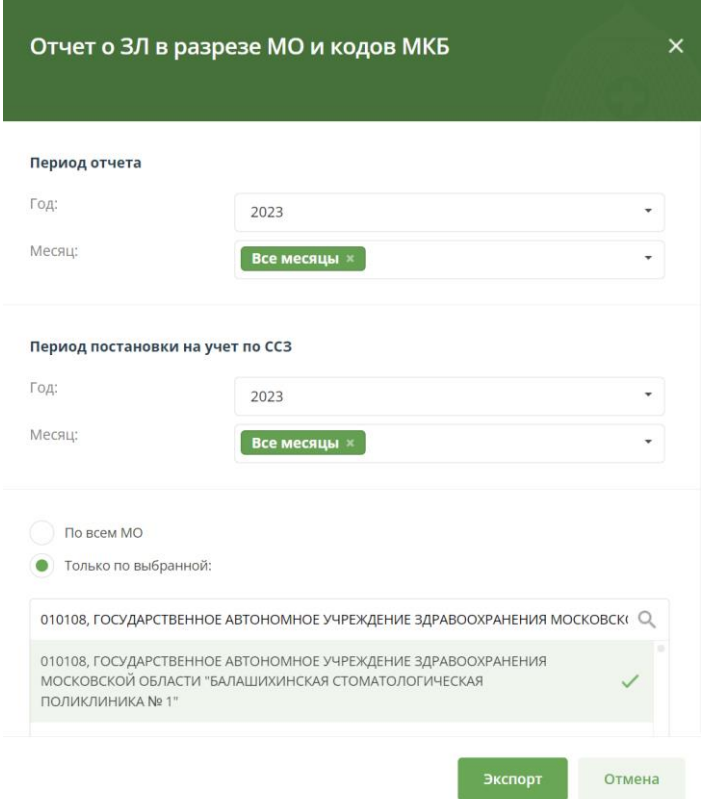

*Рисунок 54 – Окно создания отчета* 

<span id="page-101-0"></span>7. Нажать кнопку «Экспорт».

8. Отчет будет сформирован и сохранен на устройство пользователя в виде файла в формате .xls.

9. Состав данных отчета:

в Отчет выведено количество ЗЛ по диагнозам;

 распределение диагнозов по листам Отчета в соответствии со значениями поля Группа диагноза в справочнике МКБ:

o лист «Отчет по ССЗ» - учтены ЗЛ с диагнозами, для которых в справочнике МКБ указана группа ССЗ;

o лист «Отчет по ОНКО» - учтены ЗЛ с диагнозами, для которых в справочнике МКБ указана группа ОНКО;

o лист «Отчет по прочим нозологиям» - учтены ЗЛ с диагнозами, для которых в справочнике МКБ указана группа Прочие.

Группировка диагнозов в соответствии со значением поля Признак диагноза в справочнике МКБ:

 ЗЛ, у которых диагнозы с Признаком «самостоятельный» (1), считаются отдельным столбцом;

 ЗЛ, у которых диагнозы с Признаком «дочерний» (2), объединяются в столбец по первым 3-м символам.

В отчете учтены только записи с признаком актуальности «Запись актуальна».

Если у одного ЗЛ есть несколько МКБ, входящих в одну группу, то в группе ЗЛ считается один раз.

Если у одного ЗЛ есть несколько записей с одним МКБ и разными сроками прохождения ДО, попадающими под выбранные параметры формирования Отчета («Период отчета»), то в МКБ это ЗЛ учитывается один раз.

Если у одного ЗЛ есть несколько диагнозов МКБ, то в столбце «Итого» это ЗЛ учитывается один раз.

#### **2.8.7 Создание отчета о загрузке сведений о диспансерном наблюдении**

Для создания отчета о загрузке сведений о диспансерном наблюдении необходимо:

1. Открыть раздел «Диспансерное наблюдение».

2. Нажать на кнопку «Экспорт».

3. В выпадающем списке выбрать пункт «Отчет о загрузке сведений о ДН» (*Рисунок 48*).

4. В открывшемся модальном окне выбрать год, по которому необходимо построить отчет, и одну, несколько или все МО, по которым необходимо сформировать отчет.

5. Нажать кнопку «Экспорт».

6. Будет сформирован файл отчета в формате xlsx, содержащий следующую информацию о количестве ЗЛ для выбранных МО:

 «Состоит на ДН» - количество ЗЛ, находящихся под диспансерным наблюдением на дату формирования отчета, у которых и запись о нахождении ЗЛ под диспансерным наблюдением имеет признак «Запись актуальна».

 «Из них запланировано на диспансерный прием в […] году» количество ЗЛ, находящихся под диспансерным наблюдением, и сроком проведения диспансерного осмотра в рамках выбранного года.

 «Обратилось за МП в […] году» - количество ЗЛ, прошедших диспансерный осмотр в выбранном году. Признак актуальности записи о нахождении ЗЛ под диспансерным наблюдением не имеет значение.

## **2.9 Реестр застрахованных лиц**

Реестр ЗЛ предназначен для просмотра информации о застрахованных лицах в Московской области, прикреплённых к МО пользователя.

Для перехода к Реестру необходимо нажать на вкладку «Реестр застрахованных лиц» (*[Рисунок 55](#page-103-0)*).

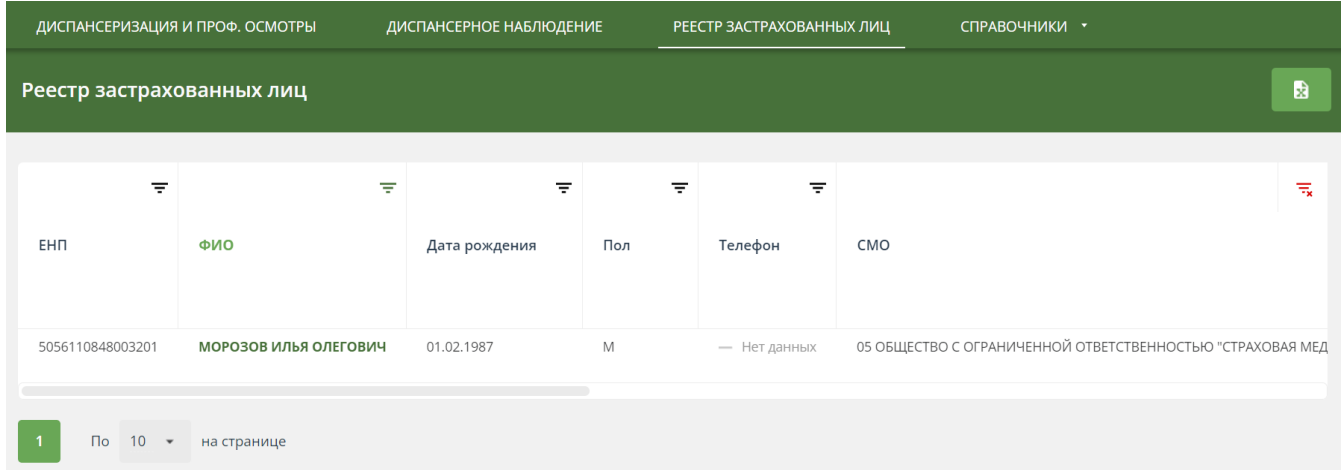

*Рисунок 55 – Реестр застрахованных лиц*

<span id="page-103-0"></span>Кнопка  $\bullet$  - экспорт Реестра ЗЛ МО пользователя в файл формата xlsx.

Для поиска и просмотра определённых ЗЛ, необходимо:

1. В рабочей области есть столбцы с атрибутами застрахованных лиц, при помощи которых можно отфильтровать или отсортировать данные.

2. Указать необходимые параметры в фильтрах.

3. В рабочей области отобразятся нужные данные о ЗЛ.

Для открытия карточки застрахованного лица, необходимо:

1. В рабочей области «Реестра застрахованных лиц» нажать на ФИО застрахованного лица.

2. Откроется карточка с подробной информацией о застрахованном лице (*[Рисунок 56](#page-104-0)*).

В карточке ЗЛ представлены:

1. Актуальные данные – данные о ЗЛ, действительные на текущий момент времени.

2. История диспансеризации и ПО – информация о том, в каких годах ЗЛ проходил диспансеризацию и ПО, а также данные о результатах прохождения.

3. История диспансерного наблюдения – информация о результатах осмотров в рамках диспансерного наблюдения.

4. История изменений – информация об изменениях атрибутов записи застрахованного лица.

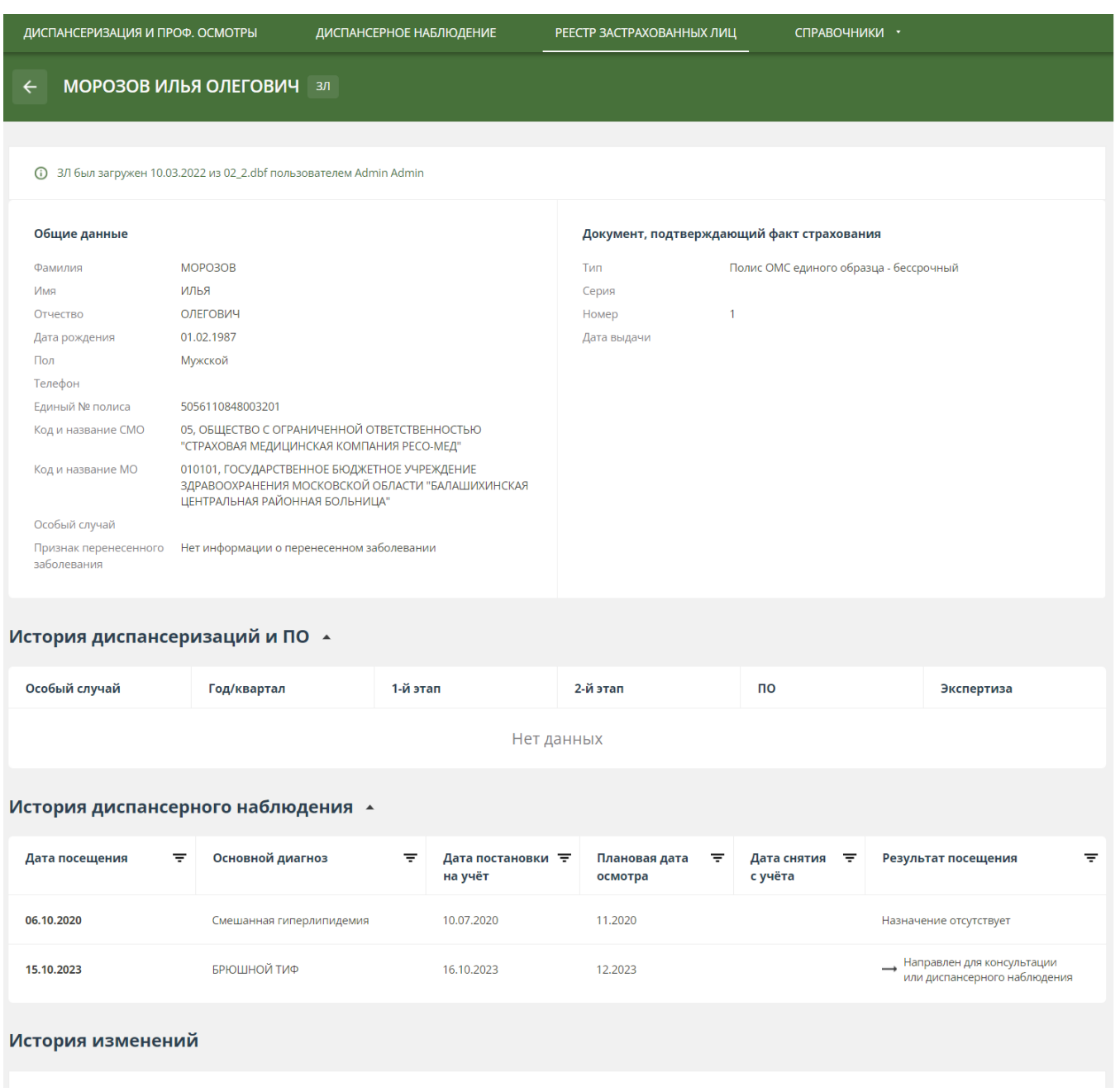

# *Рисунок 56 – Карточка ЗЛ в реестре ЗЛ*

# <span id="page-104-0"></span>**2.10 Справочники**

Пользователю доступна информация следующих системных справочников (*[Рисунок 57](#page-105-0)*).

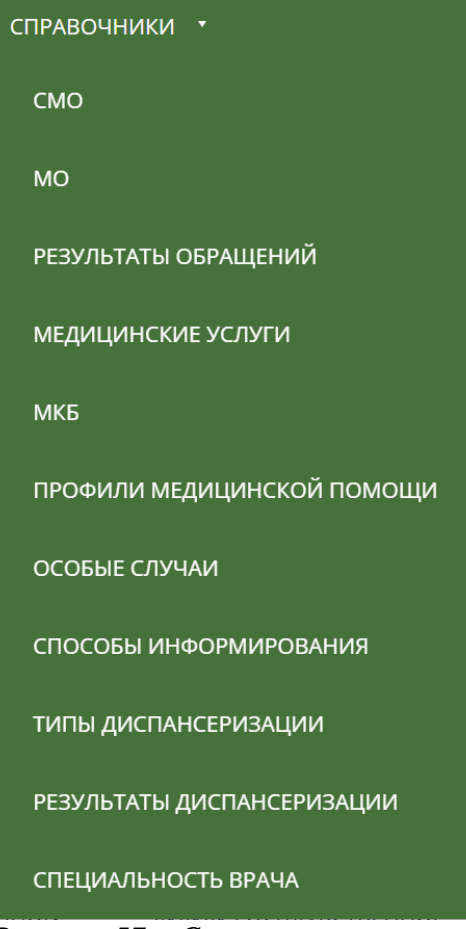

*Рисунок 57 – Список справочников*

# <span id="page-105-0"></span>**2.10.1 СМО**

Список СМО предназначен для хранения сведений о страховых медицинских организациях.

Для просмотра общего списка СМО, необходимо:

- 1. Нажать на раздел «Справочники».
- 2. В выпадающем списке выбрать «СМО».
- 3. Отобразится перечень СМО. Для просмотра карточки СМО, необходимо:
- 1. Нажать на название СМО.
- 2. Отобразится карточка с информацией о СМО.

Кнопка **•** - экспорт данных справочника в файл формата xlsx.

# **2.10.2 МО**

Список МО предназначен для хранения сведений о медицинских организациях.

Для просмотра общего списка медицинских организаций, необходимо:

- 1. Нажать на раздел «Справочники».
- 2. В выпадающем списке выбрать «МО».
- 3. Отобразится перечень медицинских организаций.

Для просмотра карточки определенной медицинской организации, необходимо:

1. Нажать на название медицинской организации.

2. Отобразится карточка с информацией о медицинской организации, подразделениях, отделениях и мобильных.

Для редактирования доступна информация о медицинской организации пользователя, необходимо:

1. В карточке медицинской организации пользователя нажать кнопку «Действия» и в появившемся выпадающем списке нажать кнопку «Редактировать».

2. Пользователь МО может добавить/удалить информацию «Отделения (кабинеты)», «Мобильные бригады».

Кнопка **• В - экспорт общего списка медицинских организаций или списка** отделений и мобильных бригад в файл формата xlsx.

# **2.10.2.1 Экспорт медицинских организаций**

Для экспорта общего списка медицинских организаций:

1. Нажмите на раздел «Справочники».

2. В открывшемся выпадающем списке выберите «МО».

- 3. На странице со списком медицинских организаций нажать кнопку «Экспорт» (*[Рисунок 58](#page-106-0)*).
- 4. В открывшемся выпадающем списке выбрать «Список МО».
- 5. Начнется скачивание файла со списком медицинских организаций.

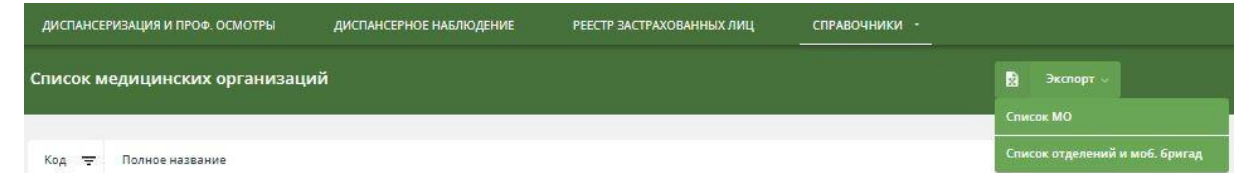

*Рисунок 58 – кнопка «Экспорт» в списке МО*

Для экспорта списка отделений и мобильных бригад:

<span id="page-106-0"></span>1. Нажмите на раздел «Справочники».

2. В открывшемся выпадающем списке выберите «МО».

3. На странице со списком медицинских организаций нажать кнопку «Экспорт» (*[Рисунок 58](#page-106-0)*).

4. В открывшемся выпадающем списке выбрать «Список отделений и моб. бригад».

5. Начнется скачивание файла со списком отделений и мобильных бригад.

# **2.10.2.2 Отделения (кабинеты) для прохождения диспансеризации и ПО**

Для добавления подразделения медицинской организации необходимо обратиться к Администратору.

Для добавления отделения (кабинета) в подразделение медицинской организации:

1. Из списка медицинских организаций перейдите в карточку медицинской организации, в которую необходимо добавить отделение (кабинет);

2. Нажмите кнопку «Действия». В появившемся выпадающем списке нажмите кнопку «Редактировать»;

3. Разверните информацию о подразделении, в которое необходимо добавить отделение (кабинет);

4. Нажмите на кнопку «Добавить отделение (кабинет)» (*[Рисунок 59](#page-107-0)*);

5. Введите наименование нового отделения (*[Рисунок 60](#page-107-1)*). Код отделения будет рассчитан автоматически после его добавления;

6. Для внесения графика работы отделения нажмите кнопку «Добавить график» (*[Рисунок 60](#page-107-1)*);

7. Введите график работы отделения (*[Рисунок 61](#page-108-0)*);

8. После внесения информации об отделении (кабинета) нажмите кнопку «Сохранить изменения».

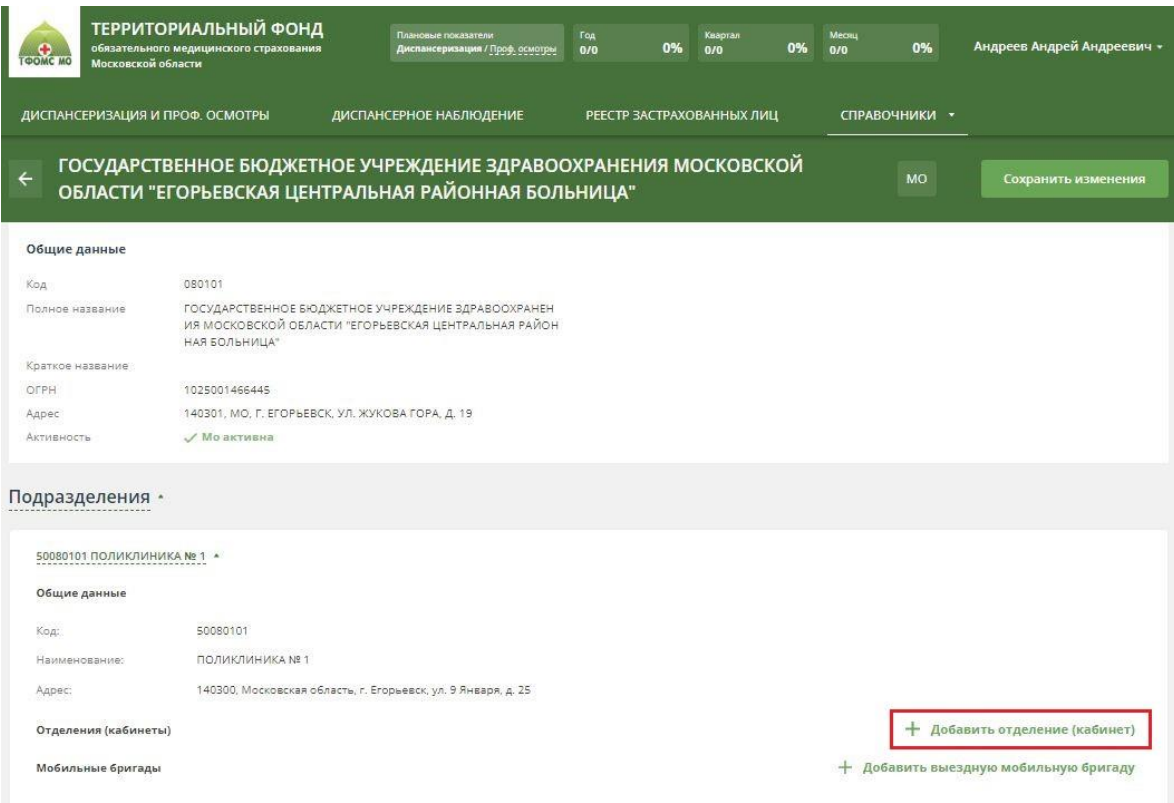

*Рисунок 59 – кнопка «Добавить отделение (кабинет)»*

<span id="page-107-0"></span>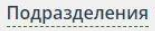

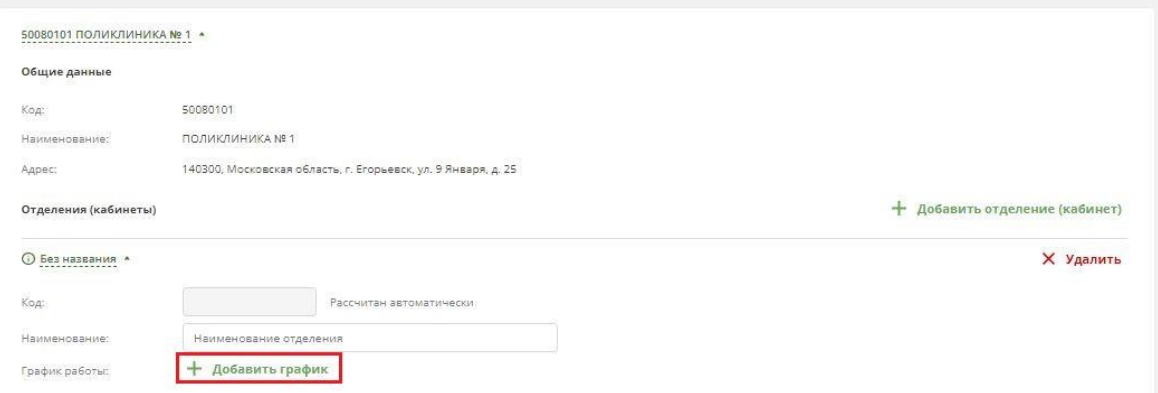

<span id="page-107-1"></span>*Рисунок 60 – добавление информации об отделении (кабинете)*
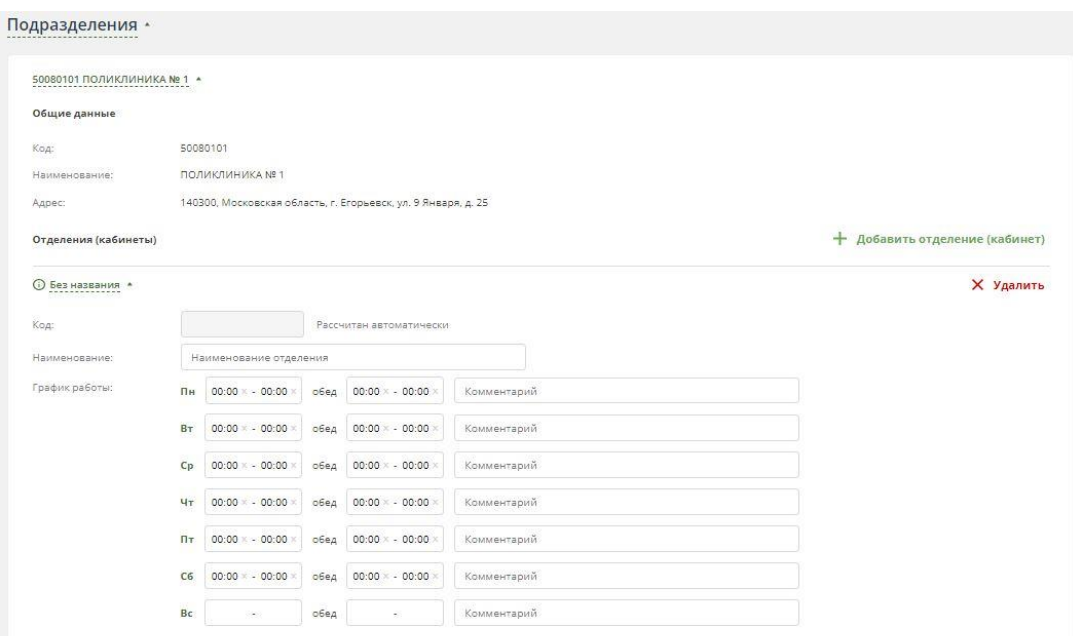

*Рисунок 61 – добавление информации о графике работы отделения (кабинета)* Для редактирования отделения (кабинета) в подразделении медицинской организации:

1. Из списка медицинских организаций перейдите в карточку медицинской организации, отделение (кабинет) в которой необходимо изменить;

2. Нажмите кнопку «Действия». В появившемся выпадающем списке нажмите кнопку «Редактировать»;

3. Разверните информацию о подразделении, в котором необходимо изменить отделение (кабинет);

4. Измените информацию об отделении (кабинете). Значение в поле «Код» изменять нельзя;

5. Нажмите кнопку «Сохранить изменения».

Для удаления отделения (кабинета) в подразделении медицинской организации:

1. Из списка медицинских организаций перейдите в карточку медицинской организации, отделение (кабинет) в которой необходимо удалить;

2. Нажмите кнопку «Действия». В появившемся выпадающем списке нажмите кнопку «Редактировать»;

3. Разверните информацию о подразделении, в котором необходимо удалить отделение (кабинет);

4. Нажмите кнопку «Удалить» (*[Рисунок 62](#page-109-0)*);

5. Нажмите кнопку «Сохранить изменения.

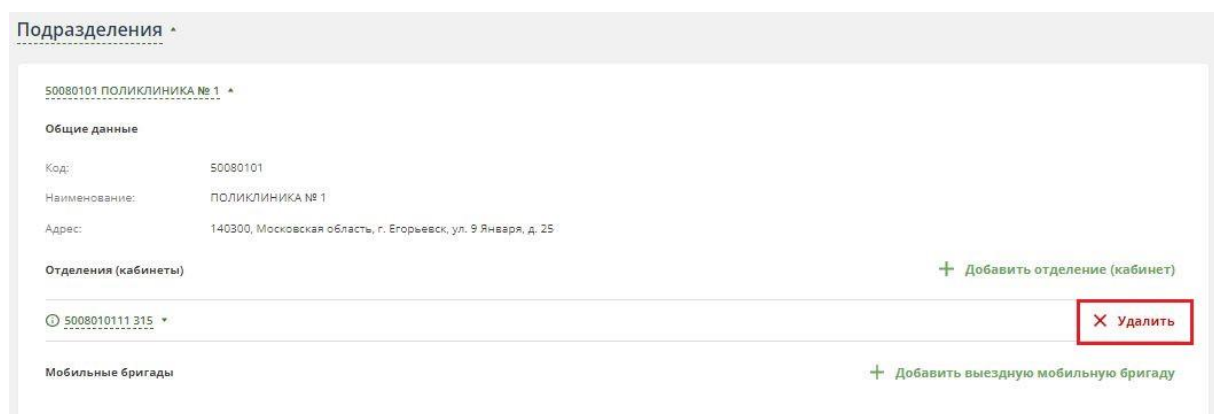

#### *Рисунок 62 – удаление отделения (кабинета)*

#### <span id="page-109-0"></span>**2.10.2.3 Мобильные бригады**

Для добавления мобильной бригады в подразделение медицинской организации:

1. Из списка медицинских организаций перейдите в карточку медицинской организации, в которую необходимо добавить мобильную бригаду;

2. Нажмите кнопку «Действия». В появившемся выпадающем списке нажмите кнопку «Редактировать»;

3. Разверните информацию о подразделении, в которое необходимо добавить мобильную бригаду;

4. Нажмите на кнопку «Добавить выездную мобильную бригаду» (*[Рисунок 63](#page-109-1)*);

5. Введите информацию о новой мобильной бригаде (*[Рисунок 64](#page-110-0)*). Код бригады будет рассчитан автоматически после её добавления;

6. Для внесения графика работы отделения нажмите кнопку «Добавить график» (*[Рисунок 64](#page-110-0)*);

7. Введите график работы отделения (*[Рисунок 65](#page-110-1)*);

8. После внесения информации об отделении (кабинета) нажмите кнопку «Сохранить изменения».

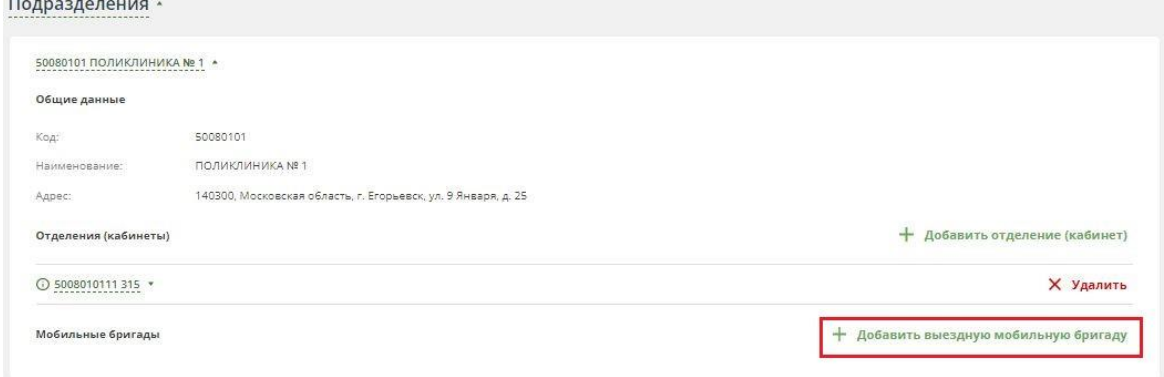

<span id="page-109-1"></span>*Рисунок 63 – добавление выездной мобильной бригады*

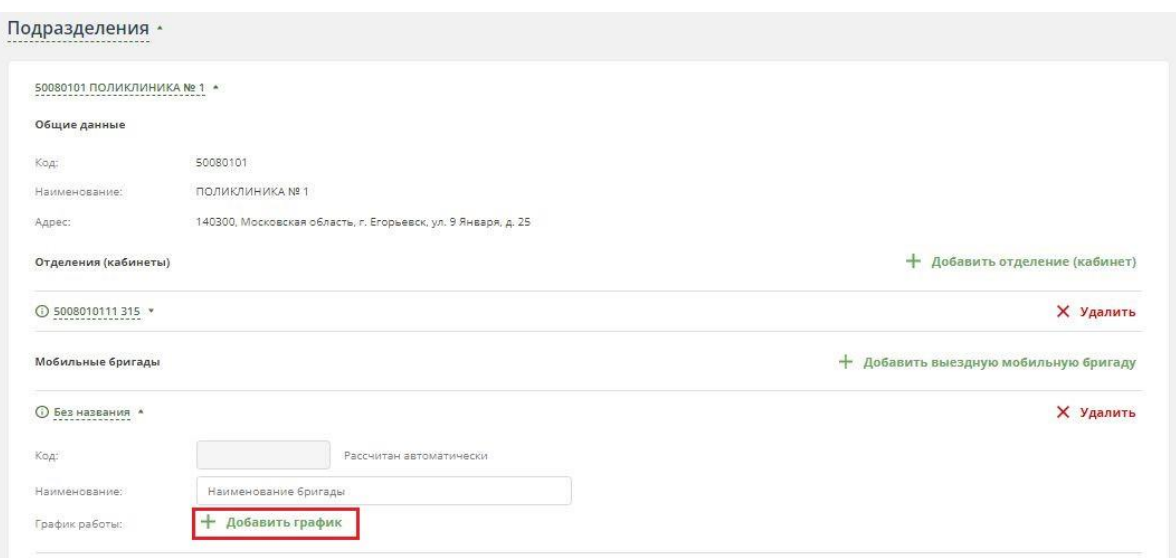

*Рисунок 64 – добавление информации о мобильной бригаде*

<span id="page-110-0"></span>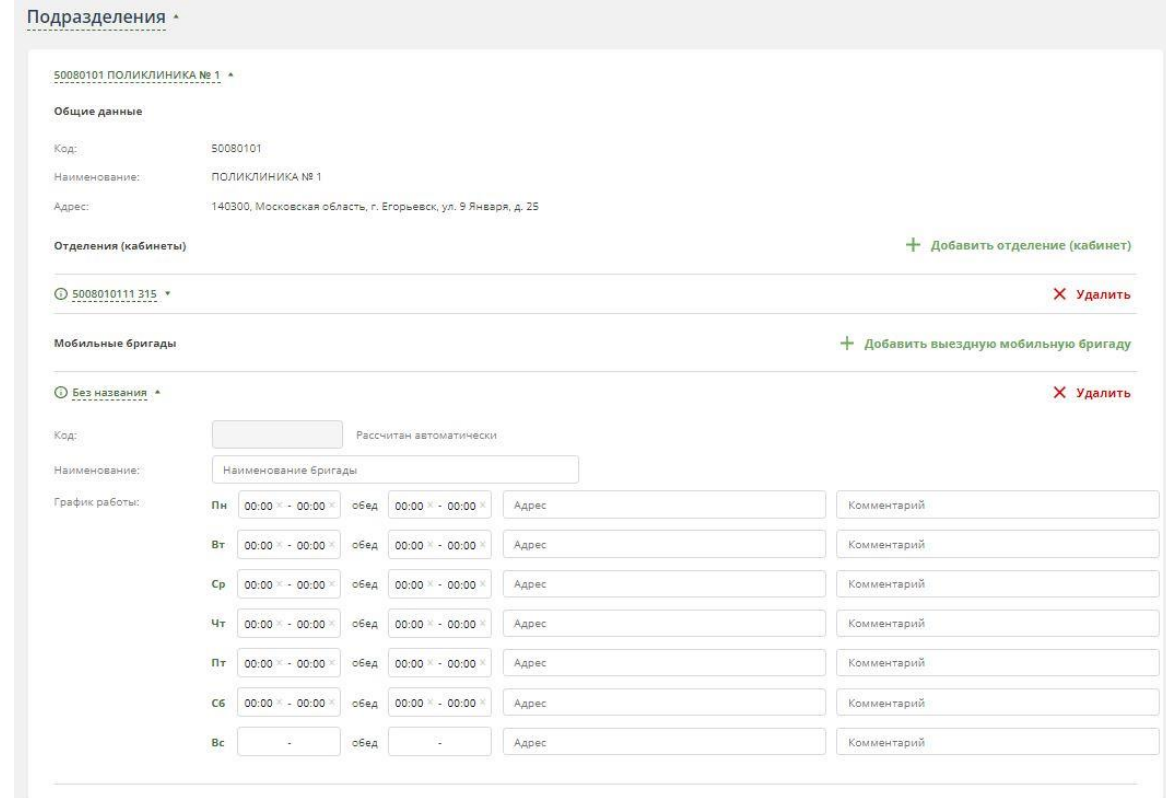

*Рисунок 65 – добавление графика работы*

<span id="page-110-1"></span>Для редактирования информации о мобильной бригаде в подразделении медицинской организации:

1. Из списка медицинских организаций перейдите в карточку медицинской организации, мобильную бригаду в которой необходимо изменить;

2. Нажмите кнопку «Действия». В появившемся выпадающем списке нажмите кнопку «Редактировать»;

3. Разверните информацию о подразделении, в котором необходимо изменить информацию о мобильной бригаде;

4. Измените информацию о мобильной бригаде. Значение в поле «Код» изменять нельзя;

5. Нажмите кнопку «Сохранить изменения».

Для удаления мобильной бригады в подразделении медицинской организации:

1. Из списка медицинских организаций перейдите в карточку медицинской организации;

2. Нажмите кнопку «Действия». В появившемся выпадающем списке нажмите кнопку «Редактировать»;

3. Разверните информацию о подразделении, в котором необходимо удалить мобильную бригаду;

4. Нажмите кнопку «Удалить» (*[Рисунок 66](#page-111-0)*);

5. Нажмите кнопку «Сохранить изменения».

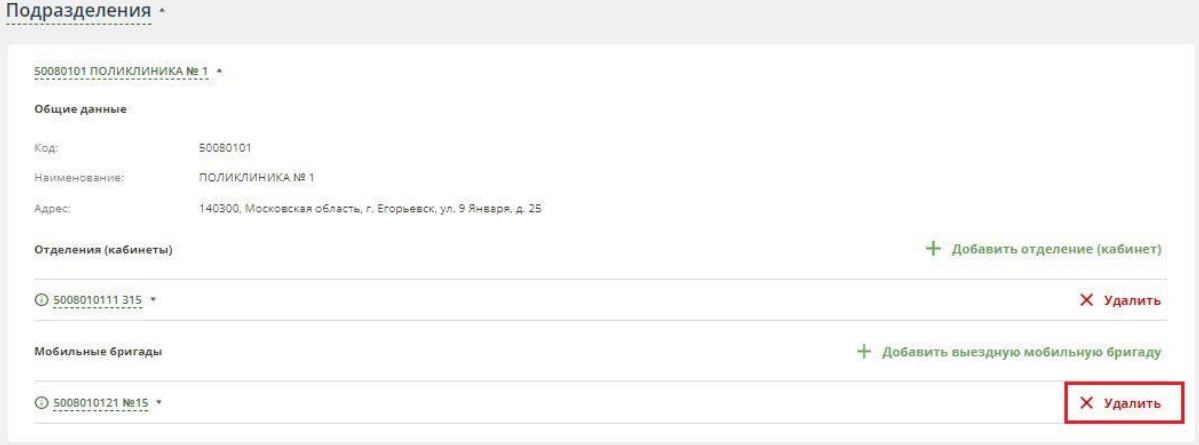

*Рисунок 66 – удаление мобильной бригады*

#### <span id="page-111-0"></span>**2.10.3 Результаты обращений**

Справочник «Результаты обращений» предназначен для хранения информации об исходах заболеваний застрахованных лиц, обратившихся в медицинскую организацию.

Для просмотра справочника, необходимо:

- 1. Перейти в раздел «Справочники».
- 2. В выпадающем списке выбрать необходимый справочник.
- 3. Отобразится перечень его записей.

По умолчанию в справочнике отображаются только актуальные записи.

Для просмотра всех записей, которые когда-либо были в справочнике необходимо нажать на чек-бокс «Отображать неактуальные записи» в правом нижнем углу экрана:

Отображать неактуальные записи

Кнопка **•** - экспорт данных справочника в файл формата xlsx.

#### **2.10.4 Медицинские услуги**

Справочник «Медицинские услуги» предназначен для хранения информации о медицинских услугах, оказываемых застрахованным лицам.

Для просмотра справочника, необходимо:

- 1. Перейти в раздел «Справочники».
- 2. В выпадающем списке выбрать необходимый справочник.
- 3. Отобразится перечень его записей.

По умолчанию в справочнике отображаются только актуальные записи.

Для просмотра всех записей, которые когда-либо были в справочнике необходимо нажать на чек-бокс «Отображать неактуальные записи» в правом нижнем углу экрана:

Отображать неактуальные записи

Кнопка  $\bullet$  - экспорт данных справочника в файл формата xlsx.

# **2.10.5 МКБ**

Справочник «МКБ» предназначен для хранения диагнозов согласно международному классификатору болезней.

Для просмотра справочника, необходимо:

- 1. Перейти в раздел «Справочники».
- 2. В выпадающем списке выбрать необходимый справочник.
- 3. Отобразится перечень его записей.

По умолчанию в справочнике отображаются только актуальные записи.

Для просмотра всех записей, которые когда-либо были в справочнике необходимо нажать на чек-бокс «Отображать неактуальные записи» в правом нижнем углу экрана:

Отображать неактуальные записи

Кнопка  $\overline{\mathbf{R}}$  - экспорт данных справочника в файл формата xlsx.

## **2.10.6 Профили медицинской помощи**

Справочник «Профили медицинской помощи» предназначен для хранения информации о профилях медицинской помощи, оказываемой в медицинских организациях.

Для просмотра справочника, необходимо:

- 1. Перейти в раздел «Справочники».
- 2. В выпадающем списке выбрать необходимый справочник.
- 3. Отобразится перечень его записей.

По умолчанию в справочнике отображаются только актуальные записи.

Для просмотра всех записей, которые когда-либо были в справочнике необходимо нажать на чек-бокс «Отображать неактуальные записи» в правом нижнем углу экрана:

 $K$ нопка  $\overline{\mathbf{R}}$  - экспорт данных справочника в файл формата xlsx.

## **2.10.7 Особые случаи**

Справочник «Особые случаи» предназначен для хранения информации об особых случаях проведения диспансеризации.

Для просмотра справочника, необходимо:

- 1. Перейти в раздел «Справочники».
- 2. В выпадающем списке выбрать необходимый справочник.
- 3. Отобразится перечень его записей.

По умолчанию в справочнике отображаются только актуальные записи.

Для просмотра всех записей, которые когда-либо были в справочнике необходимо нажать на чек-бокс «Отображать неактуальные записи» в правом нижнем углу экрана:

Отображать неактуальные записи

Кнопка **- Власс** - экспорт данных справочника в файл формата xlsx.

#### **2.10.8 Способы информирования**

Справочник «Способы информирования» предназначен для хранения информации о способах информирования ЗЛ о возможности прохождения диспансеризации и осмотров в рамках диспансерного наблюдения.

Для просмотра справочника, необходимо:

- 1. Перейти в раздел «Справочники».
- 2. В выпадающем списке выбрать необходимый справочник.
- 3. Отобразится перечень его записей.

По умолчанию в справочнике отображаются только актуальные записи.

Для просмотра всех записей, которые когда-либо были в справочнике необходимо нажать на чек-бокс «Отображать неактуальные записи» в правом нижнем углу экрана:

Отображать неактуальные записи

Кнопка <sup>и до</sup> - экспорт данных справочника в файл формата xlsx.

## **2.10.9 Типы диспансеризации**

Справочник «Типы диспансеризации» предназначен для хранения информации о типах диспансеризации.

Для просмотра справочника, необходимо:

1. Перейти в раздел «Справочники».

- 2. В выпадающем списке выбрать необходимый справочник.
- 3. Отобразится перечень его записей.

По умолчанию в справочнике отображаются только актуальные записи.

Для просмотра всех записей, которые когда-либо были в справочнике необходимо нажать на чек-бокс «Отображать неактуальные записи» в правом нижнем углу экрана:

Отображать неактуальные записи

Кнопка  $\overline{\mathbf{B}}$  - экспорт данных справочника в файл формата xlsx.

## **2.10.10 Результаты диспансеризации**

Справочник «Результаты диспансеризации» предназначен для хранения информации о результатах проведения диспансеризации.

Для просмотра справочника, необходимо:

- 1. Перейти в раздел «Справочники».
- 2. В выпадающем списке выбрать необходимый справочник.
- 3. Отобразится перечень его записей.

По умолчанию в справочнике отображаются только актуальные записи.

Для просмотра всех записей, которые когда-либо были в справочнике необходимо нажать на чек-бокс «Отображать неактуальные записи» в правом нижнем углу экрана:

Отображать неактуальные записи

Кнопка  $\overline{\mathbf{R}}$  - экспорт данных справочника в файл формата xlsx.

# **2.10.11 Специальность врача**

Справочник «Специальность врача» предназначен для хранения информации о специальностях врачей медицинских организаций.

Для просмотра справочника, необходимо:

- 1. Перейти в раздел «Справочники».
- 2. В выпадающем списке выбрать необходимый справочник.
- 3. Отобразится перечень его записей.

По умолчанию в справочнике отображаются только актуальные записи.

Для просмотра всех записей, которые когда-либо были в справочнике необходимо нажать на чек-бокс «Отображать неактуальные записи» в правом нижнем углу экрана:

Отображать неактуальные записи

Кнопка  $\blacksquare$  - экспорт данных справочника в файл формата xlsx.

# **Приложение 3**

**к ОТР-ИВ-10.2403**

**Руководство пользователя СМО Единого информационного ресурса «Диспансеризация»**

# **1 НАЧАЛО И ЗАВЕРШЕНИЕ РАБОТЫ**

#### **1.1 Начало работы с Системой**

Для запуска Системы необходимо:

1. Запустить веб-браузер.

2. В адресной строке браузера ввести адрес веб-приложения и нажать на клавишу Enter.

3. Ввести логин и пароль, которые получили от администратора Системы, и нажать на кнопку «Войти» (*Рисунок 1*).

В случае ошибки при вводе логина или пароля, выводится уведомление (*Рисунок 2*)

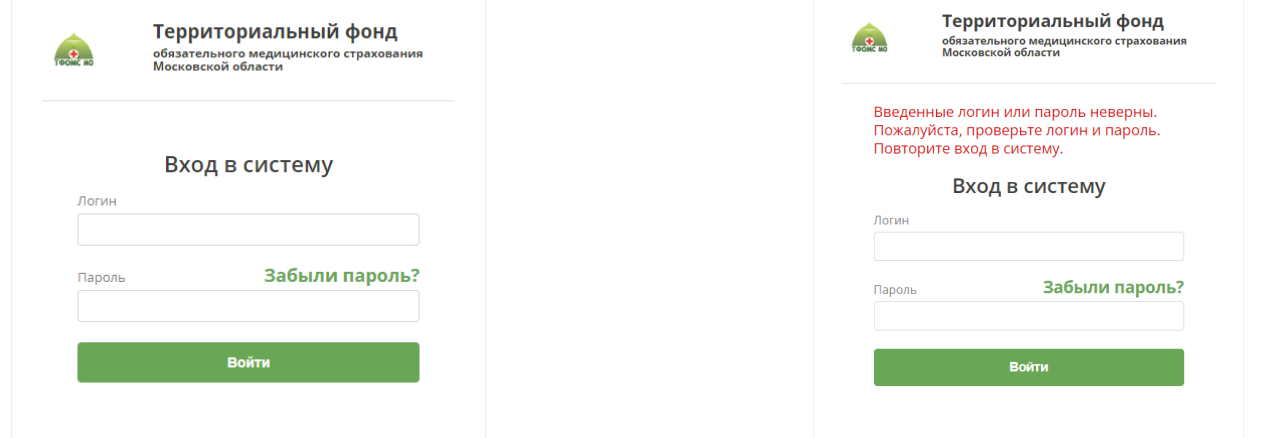

*Рисунок 1 – Страница аутентификации Рисунок 2 – Уведомление при ошибке ввода*

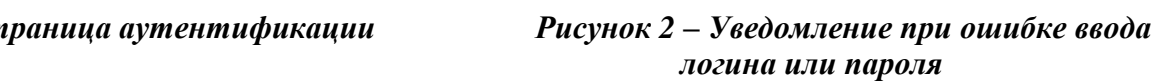

При первом входе ЕИР «Диспансеризация» необходимо изменить временный пароль на постоянный (*Рисунок 3*). Для этого в поля «Пароль» и «Повторите пароль» необходимо ввести новый пароль и нажать кнопку «Сменить».

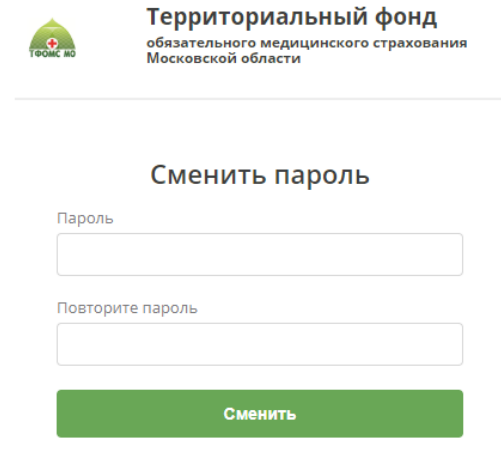

*Рисунок 3 – Страница изменения пароля при первом входе*

#### **1.2 Изменение пароля из-под учетной записи пользователя**

Для изменения пароля учётной записи:

1. В правом верхнем углу нажмите на ФИО пользователя.

2. В открывшемся выпадающем списке выберите вариант «Изменить пароль» (*Рисунок 4*).

- 3. Введите новый пароль и подтверждение нового пароля.
- 4. Нажмите на кнопку «Сменить» для изменения пароля (*Рисунок 3*).

| ТЕРРИТОРИАЛЬНЫЙ ФОНД<br>TOOMC MO<br>обязательного медицинского страхования<br>Московской области |                          |                           |               | Останина Мария Викторовна -            |
|--------------------------------------------------------------------------------------------------|--------------------------|---------------------------|---------------|----------------------------------------|
| ДИСПАНСЕРИЗАЦИЯ И ПРОФ. ОСМОТРЫ                                                                  | ДИСПАНСЕРНОЕ НАБЛЮДЕНИЕ  | РЕЕСТР ЗАСТРАХОВАННЫХ ЛИЦ | СПРАВОЧНИКИ - | ИЗМЕНИТЬ ПАРОЛЬ                        |
| Список застрахованных лиц                                                                        | за 2024 год ~<br>BCe KB. | BCe Mec. v                | R<br>Экспорт  | ВЫЙТИ ИЗ СИСТЕМЫ<br>sa pyanio gannois. |

*Рисунок 4 – Кнопка выхода из Системы*

#### **1.3 Выход из Системы**

Для выхода из Системы нажмите на ФИО в правом верхнем углу, в открывшемся выпадающем списке выберите вариант «Выйти из системы» (*Рисунок 4*).

#### **1.4 Внешний вид Системы**

Система представляет собой веб-приложение (*Рисунок 5*).

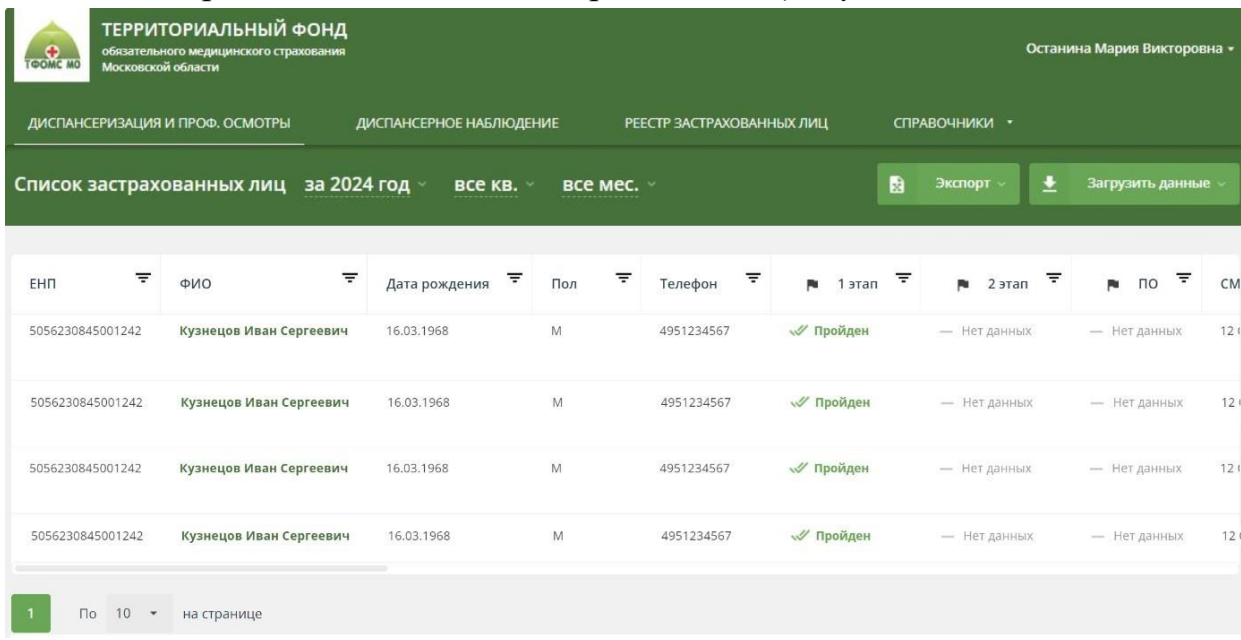

#### *Рисунок 5 – Рабочая область Системы*

Область меню предназначена для работы с приложением. При помощи вкладок меню можно перейти в любой из разделов приложения: «Диспансеризация и проф. осмотры», «Диспансерное наблюдение», «Реестр застрахованных лиц» и «Справочники».

Основную часть рабочей области составляют таблицы ЗЛ, включенных списки соответствующих разделов: «Диспансеризация и проф. осмотры», «Диспансерное наблюдение», «Реестр застрахованных лиц». В разделе

«Справочники» доступны справочники, используемые для работы приложения (подробнее см. п. 2.10).

# **2 ОПИСАНИЕ ПОЛЬЗОВАТЕЛЬСКИХ ФУНКЦИЙ**

#### **2.1 Сортировка данных в таблице**

Для сортировки данных в таблице по выбранному столбцу необходимо нажать на ячейку с заголовком столбца (*Рисунок 6*).

| ╤<br>EHN         | $\equiv$<br>ФИО         | ₹<br>Дата рождения! | ₹<br>Пол | ₹<br>Телефон | $\overline{\tau}$<br>jų.<br>этап | ₹<br>2 этап<br>Pa | ₹<br>p.<br>$\overline{10}$ | <b>CM</b>       |
|------------------|-------------------------|---------------------|----------|--------------|----------------------------------|-------------------|----------------------------|-----------------|
| 5056230845001242 | Кузнецов Иван Сергеевич | 16.03.1968          | M        | 4951234567   | √ Пройден                        | - Нет данных      | - Нет данных               | 12 <sub>1</sub> |
| 5056230845001242 | Кузнецов Иван Сергеевич | 16.03.1968          | M        | 4951234567   | √ Пройден                        | - Нет данных      | — Нет данных               | 12 <sub>1</sub> |
| 5056230845001242 | Кузнецов Иван Сергеевич | 16.03.1968          | M        | 4951234567   | √ Пройден                        | - Нет данных      | - Нет данных               | 12 <sub>1</sub> |
| 5056230845001242 | Кузнецов Иван Сергеевич | 16.03.1968          | M        | 4951234567   | √ Пройден                        | - Нет данных      | - Нет данных               | 12 <sub>0</sub> |

*Рисунок 6 – Сортировка по полю «Дата рождения»*

По умолчанию в списках ЗЛ данные сортируются по полю «ФИО», а в справочниках – по полю «Код».

Дата рождения! При первом нажатии на заголовок столбца:

 информация сортируется по возрастанию - от A до Я по алфавиту или от наименьшего значения к наибольшему для числовых данных;

- заголовок столбца подчеркнут пунктиром;
- рядом с заголовком стрелка вниз.

При повторном нажатии на заголовок:

 информация сортируется по убыванию - от Я до A по алфавиту или от наибольшего значения к наименьшему для числовых данных;

- заголовок столбца подчеркнут пунктиром;
- рядом с заголовком стрелка вверх.

При третьем нажатии – сортировка по выбранному столбцу будет отменена: Дата рождения

Сортировку можно применять последовательно к нескольким столбцам.

## **2.2 Фильтрация данных**

Фильтрация данных - быстрый и простой способ найти данные и работать с ними. В отфильтрованных данных отображаются только соответствующие заданным условиям строки, а ненужные - скрываются. Данные можно также отфильтровать по нескольким столбцам. Несколько фильтров можно применять одновременно, при этом каждый последующий фильтр применяется к результатам предыдущих.

## **2.2.1 Установка параметров фильтра**

Для фильтрации необходимо нажать на иконку  $\equiv$  рядом с названием столбца, к которому необходимо применить фильтр. Откроется окно для настройки

параметров фильтра.

Параметры фильтрации могут быть заданы тремя способами:

1. Поиск по тексту (*Рисунок 7*).

Для того, чтобы задать параметры фильтрации при помощи поиска, необходимо:

- в строке ввода указать нужные критерии поиска;
- нажать клавишу Enter на клавиатуре или на иконку  $\alpha$  в интерфейсе;

 выбрать необходимые значения, установив галочки в пустые чек-боксы напротив этих значений;

нажать кнопку «Применить».

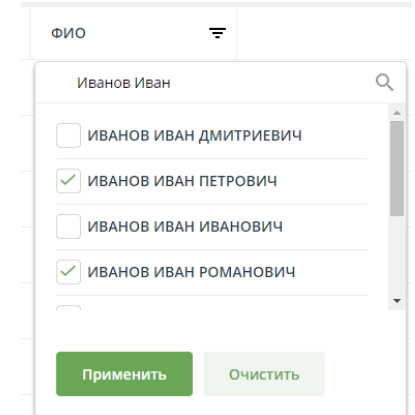

*Рисунок 7 – Окно поиска по полю «ФИО»*

После нажатия кнопки «Применить» в списке останется только записи, удовлетворяющие заданным параметрам фильтрации (*Рисунок 8*).

| ₹<br><b>EHN</b>  | Ξ<br>ФИО              | ╤<br>Дата рождения | ╤<br>Пол | Телефон    | ₹<br>1 этап<br>Pu | $\frac{1}{2}$ 2 $\frac{1}{2}$ | ∓<br>ПО<br>$\mathbf{R}$ | <b>CM</b> |
|------------------|-----------------------|--------------------|----------|------------|-------------------|-------------------------------|-------------------------|-----------|
| 5056230845001242 | ИВАНОВ ИВАН ПЕТРОВИЧ  | 16.03.1968         | M        | 4951234567 | √ Пройден         | — Нет данных                  | — Нет данных            | 121       |
| 5056230845001242 | ИВАНОВ ИВАН РОМАНОВИЧ | 16.03.1968         | M        | 4951234567 | <b>«У Пройден</b> | — Нет данных                  | — Нет данных            | 121       |

*Рисунок 8 – Отфильтрованные значения*

2. Выбор диапазона дат (*Рисунок 9*).

Для того, чтобы задать параметры фильтрации выбрав диапазон дат, необходимо:

- выбрать значения в полях «Дата»;
- нажать кнопку «Применить».

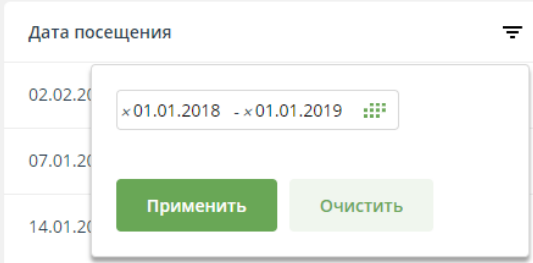

*Рисунок 9 – Выбор дат для фильтрации*

3. Выбор из заранее установленных значений (*Рисунок 10*). Для того, чтобы задать параметры фильтрации при помощи выбора заранее установленных значений, необходимо:

 выбрать необходимые значения, установив галочки в пустые чек-боксы напротив этих значений;

нажать кнопку «Применить».

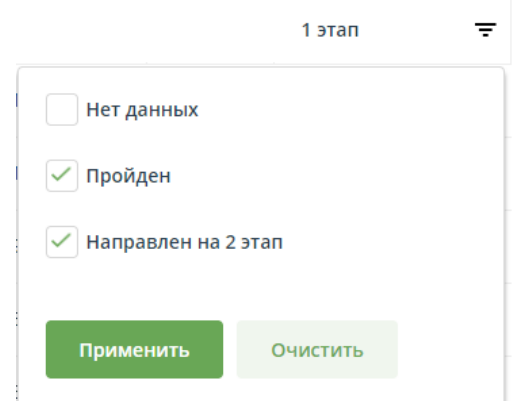

*Рисунок 1067 – Выбор значений поля «1 этап» для фильтрации* **2.2.2 Графическое изображение примененного фильтра**

Если к полю был применен фильтр – текст в заголовке столбца изменит цвет и станет полужирным (*Рисунок 11*).

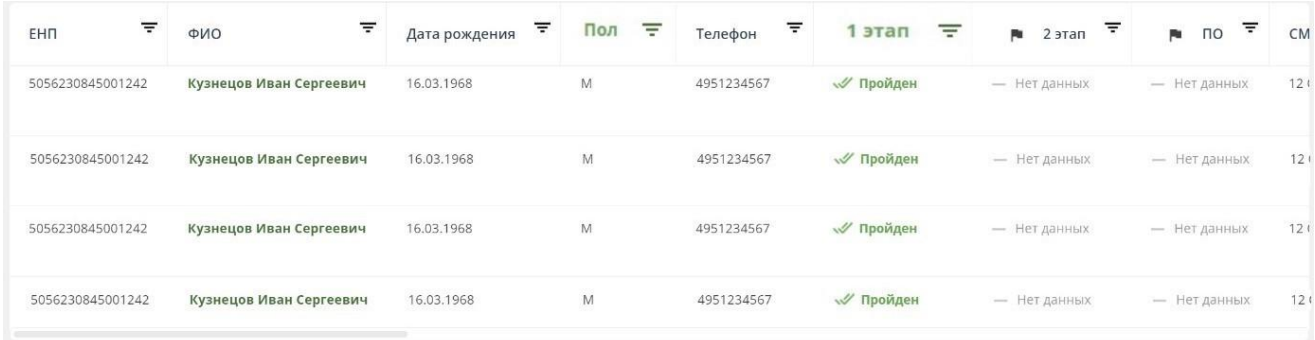

*Рисунок 11 – Фильтрация по полям «Пол» и «1 этап»*

## **2.2.3 Очистка фильтра**

Для отмены фильтрации по полю – необходимо нажать на иконку  $\overline{\mathbf{F}}$  рядом с названием столбца, и в открывшемся окне с параметрами фильтрации нажать кнопку «Очистить» (*Рисунок 12*).

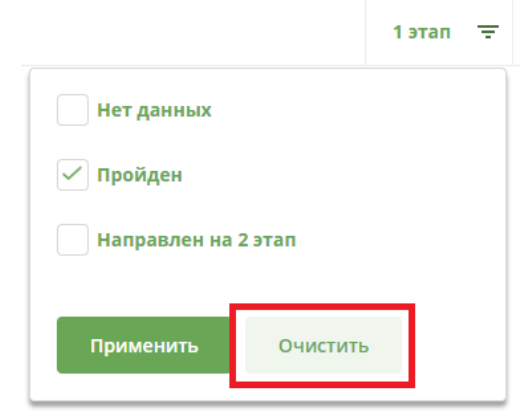

*Рисунок 1268 – Отмена фильтрации по полю «1 этап»*

## **2.2.4 Отмена всех фильтров**

Для отмены всех примененных фильтров и сортировок – необходимо нажать на

иконку в правом верхнем углу таблицы (*Рисунок 13*).

| ₹<br>EHN         | $\equiv$<br>ФИО         | 玉<br>Дата рождения | $\equiv$<br>Пол | ₹<br>Телефон | 1 этап<br>Ξ | ╤<br>p.<br>2 этап | ₹<br>p.<br>$\overline{10}$ | $\overline{\Xi_{\mathbf{z}}}$ |
|------------------|-------------------------|--------------------|-----------------|--------------|-------------|-------------------|----------------------------|-------------------------------|
| 5056230845001242 | Кузнецов Иван Сергеевич | 16.03.1968         | M               | 4951234567   | √ Пройден   | - Нет данных      | - Нет данных               | 12 <sub>1</sub>               |
| 5056230845001242 | Кузнецов Иван Сергеевич | 16.03.1968         | M               | 4951234567   | √ Пройден   | - Нет данных      | — Нет данных               | 121                           |
| 5056230845001242 | Кузнецов Иван Сергеевич | 16.03.1968         | M               | 4951234567   | √ Пройден   | - Нет данных      | - Нет данных               | 121                           |
| 5056230845001242 | Кузнецов Иван Сергеевич | 16.03.1968         | $\mathsf{M}$    | 4951234567   | √ Пройден   | - Нет данных      | - Нет данных               | 12 <sub>1</sub>               |

*Рисунок 1369 – Отмена всех примененных фильтров*

#### **2.3 Количество записей на странице**

Для каждой таблицы можно выбрать количество записей, которые будут отображаться на странице. Возможно три варианта – 10, 50 или 100 записей.

Для изменения количества записей необходимо выбрать значение в выпадающим списке «По N записей на странице» после таблицы (*Рисунок 14*).

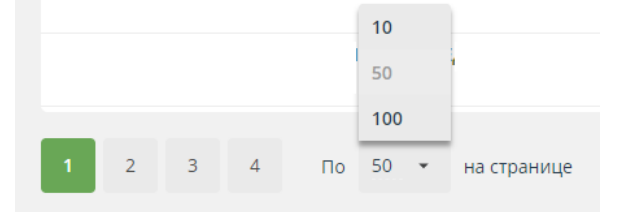

*Рисунок 1470 – Выбор количества записей на странице*

#### **2.4 Экспорт данных**

Для выгрузки в .xlsx файл табличных данных в том виде, в котором они сейчас

представлены на экране, необходимо нажать на кнопку «Экспорт», а в выпадающем списке выбрать вариант «Текущей таблицы».

## **2.5 Загрузка файлов в Систему**

Загрузка любых файлов в ЕИР «Диспансеризация» состоит из двух этапов:

1. Проверка файла – например, на соответствие структуре файла или заполненность обязательных полей. Проверка файла начинается автоматически при добавлении файла в модальное окно, там же можно посмотреть текущий статус проверки;

2. Загрузка информации из файла – непосредственная запись информации из файла в базу данных Системы. Загрузка начинается после нажатия кнопки «Загрузить» только при условии, что при проверке файла не обнаружено ошибок. Статус загрузки файлов можно посмотреть в модальном окне загрузки.

#### **2.5.1 Модальное окно добавления файлов**

В верхней части модального окна под заголовком располагается область для указания параметров загрузки файла, например, год или этап диспансеризации.

Затем располагается область для добавления файла. Чтобы добавить файл в модальное окно, следует перетащить его мышью в рабочую область (*Рисунок 16*) или нажать на указанную область, в открывшемся окне выбрать файл для загрузки и нажать «Открыть».

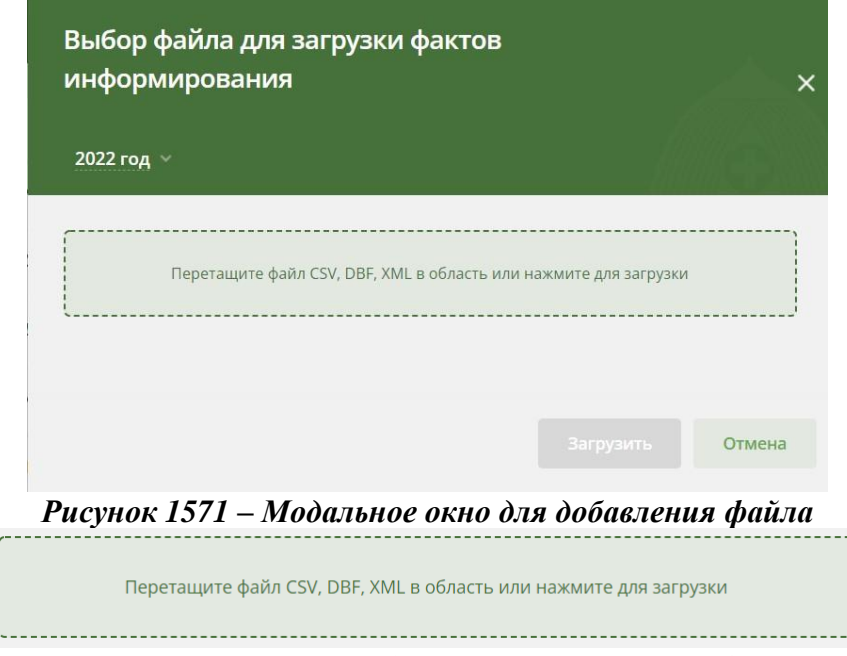

*Рисунок 16 – Рабочая область для добавления файла*

После добавления файла начнется его проверка. Напротив имени файла отображается текущий статус проверки:

 Если файл еще проверяется, то напротив названия отображается текущий статус проверки, выраженный в процентах и в виде лоадера.

 Зеленая иконка напротив названия файла означает, что проверка прошла успешно и информация может быть успешно загружена (*Рисунок 17*).

Красная иконка – при проверке файла возникли ошибки, информация из файла не будет загружена в Систему. Информацию о возникших ошибках можно посмотреть в протоколе ошибок, который отображается на следующей строке.

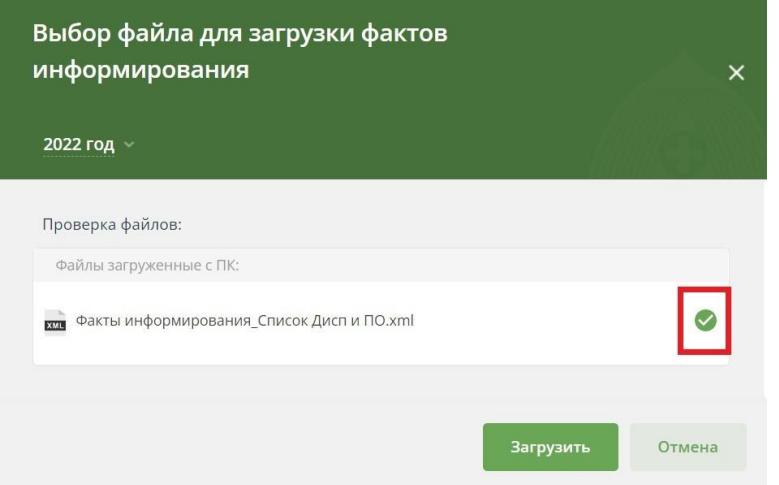

*Рисунок 1772 – Проверка файла прошла успешно*

В нижней части модального располагается две кнопки – «Загрузить» и «Отмена»:

 Кнопка «Загрузить» доступна, только если проверка хотя бы одного файла завершилась успешно. Нажатие на эту кнопку подтверждает загрузку файлов в ЕИР «Диспансеризация» - все успешно обработанные файлы добавляются в общую очередь загрузки. После этого автоматически открывается модальное окно загрузки файлов.

Кнопка «Отмена» нужна для закрытия модального окна.

#### **2.5.2 Модальное окно загрузки файлов**

Для просмотра текущего статуса загрузки всех ваших файлов в правом нижнем углу есть модальное окно «Загрузка файлов (1/3)» (*Рисунок 18*), где «1» – количество уже обработанных файлов, а «3» – общее количество файлов в очереди, которые загружаются. Пока в Систему загружаются файлы, это модальное окно нельзя закрыть, а можно только свернуть.

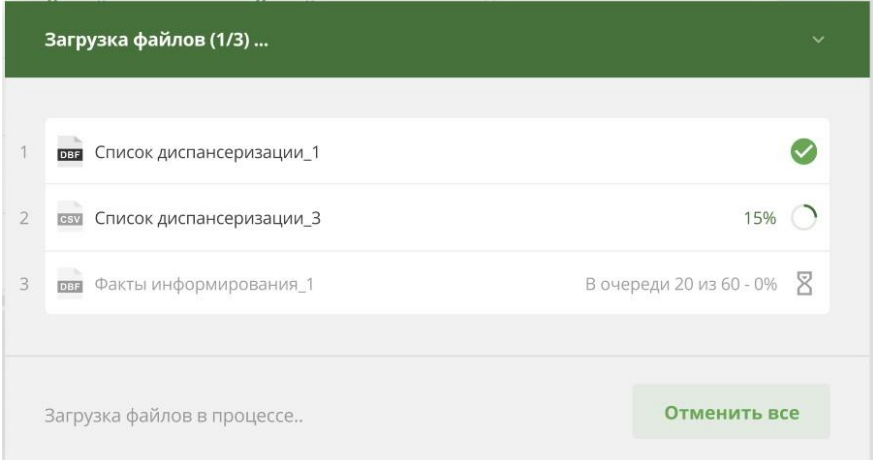

*Рисунок 18 – Модальное окно загрузки файлов*

В основной части модального окна отображается результат и статус загрузки файлов:

 Если файл еще загружается, то напротив названия отображается текущий статус загрузки, выраженный в процентах и в виде лоадера.

 Зеленая иконка напротив названия файла означает, что вся информация успешно загружена в систему.

 Желтая – при обработке файла возникли ошибки, только часть информации загружена в Систему. Информацию о возникших ошибках можно посмотреть в протоколе ошибок, который отображается на следующей строке. Необходимо исправить ошибки и загрузить файл или его часть заново.

 Красная – при обработке файла возникли ошибки, информация из файла не загружена в Систему. Информацию о возникших ошибках можно посмотреть в протоколе ошибок, который отображается на следующей строке. Необходимо исправить ошибки и загрузить файл заново.

Пока в Систему загружается хотя бы один файл, в нижней части модального окна есть кнопка «Отменить всё». Если её нажать – остановится загрузка всех файлов.

Если для всех файлов получен результат загрузки, то в нижней части модального окна располагается кнопка «Ок». Если её нажать, то модальное окно закроется.

#### **2.6 Протокол ошибок**

Если во время проверки или загрузки файла в ЕИР «Диспансеризация» возникают ошибки, то создается протокол ошибок. Если файл не загружен в Систему или загружен частично, то в протоколе можно просмотреть информацию о возникших ошибках и исправить их.

Протокол ошибок – это файл, состоящий из полей:

- «RECORD NUM» номер записи, где возникла ошибка;
- «FIELD» название поля, где возникла ошибка;
- «ERROR» описание ошибки.

Для получения протокола ошибок нужно нажать на его название в окне добавления или загрузки файла (*Рисунок 19*).

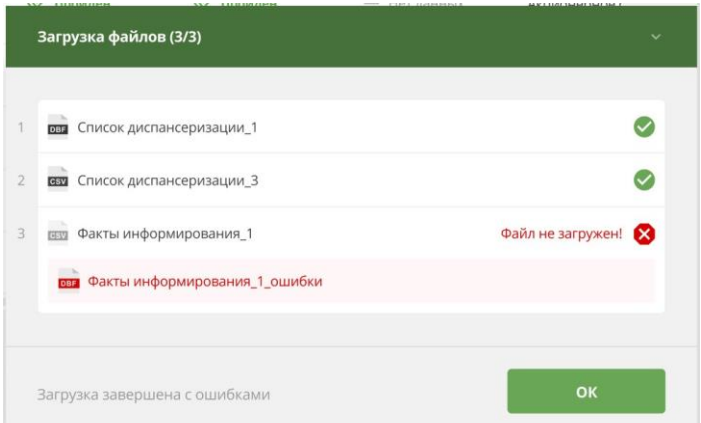

#### *Рисунок 1973 – Протокол ошибок в модальном окне загрузки файлов* **2.7 Диспансеризация и проф. осмотры**

#### **2.7.1 Просмотр списка ЗЛ, подлежащих диспансеризации и проф. осмотрам**

При входе в ЕИР «Диспансеризация» по умолчанию открывается раздел «Диспансеризация и проф. осмотры» (*Рисунок 20*), в котором отображается список застрахованных лиц, подлежащих диспансеризации и проф. осмотрам в текущем году.

| TOOMC MO<br>Московской области  | <b>ТЕРРИТОРИАЛЬНЫЙ ФОНД</b><br>обязательного медицинского страхования |                          |                |                           |                   |                   | Останина Мария Викторовна -     |
|---------------------------------|-----------------------------------------------------------------------|--------------------------|----------------|---------------------------|-------------------|-------------------|---------------------------------|
| ДИСПАНСЕРИЗАЦИЯ И ПРОФ. ОСМОТРЫ |                                                                       | ДИСПАНСЕРНОЕ НАБЛЮДЕНИЕ  |                | РЕЕСТР ЗАСТРАХОВАННЫХ ЛИЦ |                   | СПРАВОЧНИКИ •     |                                 |
| Список застрахованных лиц       |                                                                       | за 2024 год -<br>BCe KB. | BCe Mec. v     |                           | 曲                 | ٠<br>Экспорт      | Загрузить данные                |
|                                 |                                                                       |                          |                |                           |                   |                   |                                 |
| ₹<br><b>EHN</b>                 | Ξ<br>ФИО                                                              | ₹<br>Дата рождения       | ₹<br>Пол       | ╤<br>Телефон              | ₹<br>Pa<br>1 этап | Ξ<br>M.<br>2 этап | Ξ<br>$\Box$<br><b>CM</b><br>p.  |
| 5056230845001242                | Кузнецов Иван Сергеевич                                               | 16.03.1968               | $\overline{M}$ | 4951234567                | <b>«У Пройден</b> | - Нет данных      | 12 <sub>1</sub><br>- Нет данных |
| По<br>10<br>$\mathbf{v}$        | на странице                                                           |                          |                |                           |                   |                   |                                 |

*Рисунок 2074 – Список «Диспансеризации и ПО*

Список может быть сформирован для определенного периода с применением дополнительных фильтров для этого, необходимо:

1. Открыть раздел «Диспансеризация и проф. осмотры».

2. В выпадающих списках выбрать необходимые год, квартал и месяц (*Рисунок 21*).

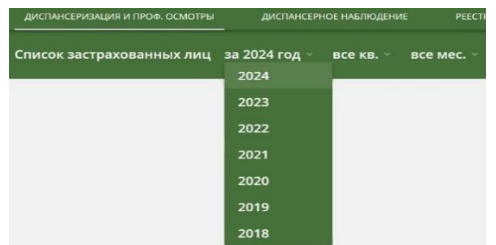

*Рисунок 21 – Выбор года, квартала и месяца для просмотра списка диспансеризации и ПО*

- 3. Отобразится перечень ЗЛ, подлежащих диспансеризации и ПО.
- 4. Указать параметры в фильтрах.
- 5. В рабочей области отобразятся нужные ЗЛ.

# **2.7.2 Просмотр карточки ЗЛ в списке «Диспансеризация и проф. осмотры»** Для открытия карточки ЗЛ:

1. В рабочей области «Диспансеризации и проф. осмотры» необходимо нажать на строку с атрибутами ЗЛ. Строка с атрибутами ЗЛ, на которую наведена мышь, выделяется цветом (*Рисунок 22*);

| ДИСПАНСЕРИЗАЦИЯ И ПРОФ. ОСМОТРЫ |                              |               | ДИСПАНСЕРНОЕ НАБЛЮДЕНИЕ |                   |                       | РЕЕСТР ЗАСТРАХОВАННЫХ ЛИЦ<br>СПРАВОЧНИКИ * |   |                                        |   |                 |   |                                                      |  |
|---------------------------------|------------------------------|---------------|-------------------------|-------------------|-----------------------|--------------------------------------------|---|----------------------------------------|---|-----------------|---|------------------------------------------------------|--|
| Список застрахованных лиц       |                              | за 2024 год - | BCe KB. ×               |                   | BCe Mec. v            |                                            |   |                                        | 曲 | Экспорт         |   | ٠<br>Загрузить данные                                |  |
| EHN<br>╤                        | ФИО                          | ₹             | Дата рождения           | $\overline{\tau}$ | Пол<br>$\overline{r}$ | 1 этап                                     | 〒 | 2 этап                                 | ╤ | $\overline{10}$ | Ξ | CMO                                                  |  |
| 5056230845001242                | АБАЙДУЛИН РАВИЛ МАХМУДОВИЧ   |               | 16.03.1989              |                   | M                     |                                            |   | - Нет данных - Нет данных - Нет данных |   |                 |   | 12 ОБЩЕСТВО С ОГРАНИЧЕНН<br>ОТВЕТСТВЕННОСТЬЮ "МЕДИЦ  |  |
| 5057800839001678                | АБАЙДУЛИН ТИМУР РАВИЛОВИЧ    |               | 16.01.1989              |                   | M                     |                                            |   | - Нет данных - Нет данных - Нет данных |   |                 |   | 12 ОБЩЕСТВО С ОГРАНИЧЕНН<br>ОТВЕТСТВЕННОСТЬЮ "МЕДИЦ  |  |
| 5048830837001976                | АБАКАРОВ АСЕЛЬДЕР АБАКАРОВИЧ |               | 16.02.1989              |                   | M                     |                                            |   | - Нет данных - Нет данных - Нет данных |   |                 |   | 12 ОБЩЕСТВО С ОГРАНИЧЕНН<br>ОТВЕТСТВЕННОСТЬЮ "МЕДИЦ  |  |
| 5047100880001120                | АЗНАБАЕВА КСЕНИЯ ДМИТРИЕВНА  |               | 19.12.2001              |                   | Ж                     |                                            |   | - Нет данных - Нет данных - Нет данных |   |                 |   | 12 ОБЩЕСТВО С ОГРАНИЧЕНН<br>ОТВЕТСТВЕННОСТЬЮ "МЕДИЦ  |  |
| 5056000883011177                | Тараканов Игорь Петрович     |               | 16.03.2001              |                   | Ж                     |                                            |   | - Нет данных - Нет данных - Нет данных |   |                 |   | ОБ ОБЩЕСТВО С ОГРАНИЧЕНН<br>ОТВЕТСТВЕННОСТЬЮ "СТРАХО |  |
|                                 |                              |               |                         |                   |                       |                                            |   |                                        |   |                 |   |                                                      |  |
| $\Box$<br>$10-10$               | на странице<br>$\bullet$     |               |                         |                   |                       |                                            |   |                                        |   |                 |   |                                                      |  |

*Рисунок 22 – Выбор ЗЛ в списке диспансеризации и ПО*

2. Откроется карточка ЗЛ с подробной информации о прохождении диспансеризации и ПО (*Рисунок 24*). Она состоит из нескольких частей: «Общие данные», «Информирование», «Информация о диспансеризации» или «Информация о профилактическом осмотре», «История изменений»:

 часть «Общие данные» отражает информацию о ЗЛ на момент загрузки плана диспансеризации и ПО.

# *Дополнительно:*

Если ЗЛ было загружено в список «Диспансеризации и ПО» из файла, то в

разделе «Общая информация» будут отображены сведения о загрузке ЗЛ:

- o дата загрузки ЗЛ;
- o название файла, из которого ЗЛ было загружено;
- o пользователь, которым было загружено ЗЛ.

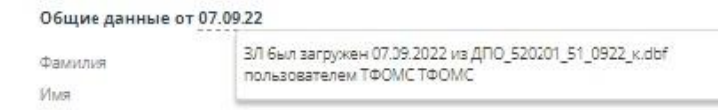

#### *Рисунок 23 – сведения о загрузке ЗЛ*

 Часть «Информирование» содержит факты информирования ЗЛ о необходимости прохождения диспансеризации или ПО. Факты информирования могут быть первичными или повторными. Первичный факт информирования всегда один.

*Дополнительно:*

Если Факт информирования был загружен в список «Диспансеризации и ПО» из файла, то в разделе «Информирование» будут отображены сведения о загрузке Факта информирования:

- o дата загрузки Факта информирования;
- o название файла, из которого Факт информирования был загружен;
- o пользователь, которым был загружен Факт информирования.

 часть «Информация о диспансеризации» состоит из двух частей: для первого и второго этапа диспансеризации. В каждом этапе отражены:

o данные о ЗЛ на момент прохождения этапа (если они отличаются от данных в «Общей информации»);

o результаты прохождения этапа, в т.ч.:

- отчётный период;
- медицинская организация, которая провела проф. мероприятия;
- основной диагноз;
- медицинская услуга;
- дата начала и окончания оказания медицинской услуги;
- результат обращения;
- профиль медицинской помощи;
- стоимость медицинской услуги (руб.);
- группа здоровья;

 признак необходимости проведения экспертизы результатов диспансеризации;

- результаты экспертного контроля медицинской помощи;
- результаты выборочного контроля диспансеризации.

o признак необходимости проведения экспертизы результатов диспансеризации;

#### o результаты экспертного контроля медицинской помощи;

#### o результаты выборочного контроля диспансеризации;

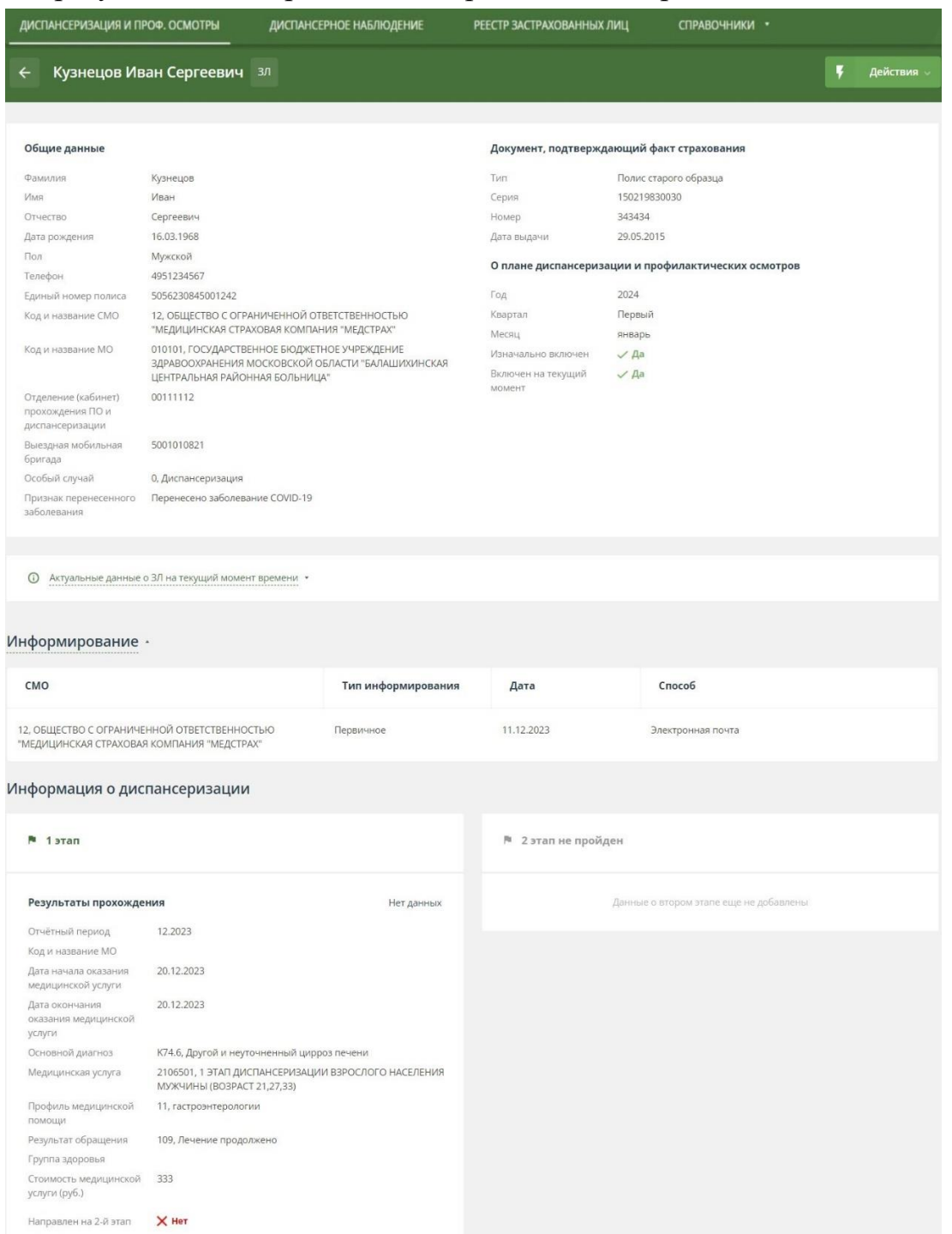

*Рисунок 24 – Карточка застрахованного лица в списке диспансеризации и ПО*

- часть «Информация о профилактическом осмотре» состоит из:
- o данные о ЗЛ на момент прохождения профилактического осмотра (если они отличаются от данных в «Общей информации»);
	- o результаты профилактического осмотра;

o признак необходимости проведения экспертизы результатов профилактического осмотра;

- o результаты экспертного контроля медицинской помощи;
- o результаты выборочного контроля диспансеризации и ПО.

# *Дополнительно:*

Если Результат был загружен в список «Диспансеризации и ПО» из файла, то в разделах «Информация о диспансеризации» или «Информация о профилактическом осмотре» будут отображены сведения о загрузке Результата:

- o дата загрузки Результата;
- o название файла, из которого Результат был загружен;
- o пользователь, которым был загружен Результат.

 часть «История изменений» – информация об изменениях атрибутов записи ЗЛ.

# **2.7.3 Добавление результатов информирования ЗЛ о возможности прохождения этапа диспансеризации и ПО**

Добавлять результаты информирования ЗЛ о возможности прохождения диспансеризации и проф. осмотров можно путём загрузки соответствующих файлов или через веб-интерфейс.

## **2.7.3.1 Загрузка данных при помощи файла**

ЕИР «Диспансеризация» поддерживает загрузку файлов в DBF, XML и CSV форматах. Файл должен соответствовать структуре, указанной в п 7.2.2.

Для загрузки файла, необходимо:

1. Открыть раздел «Диспансеризация и проф. осмотры».

2. Нажать на кнопку «Загрузить данные».

3. В открывшемся выпадающем списке выбрать вариант «Факты информирования» (*Рисунок 25*).

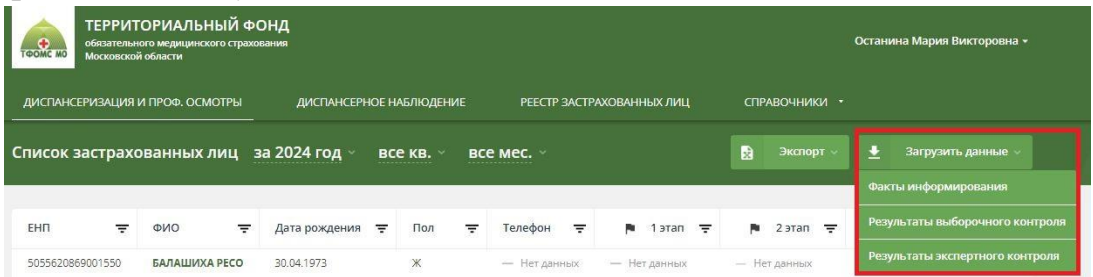

*Рисунок 25 – Окно загрузки файла с результатами прохождения этапов*

4. В появившемся окне (*Рисунок 26*) добавить файлы выбрать год проведения диспансеризации и ПО, затем добавить файл с фактами информирования со своего рабочего компьютера;

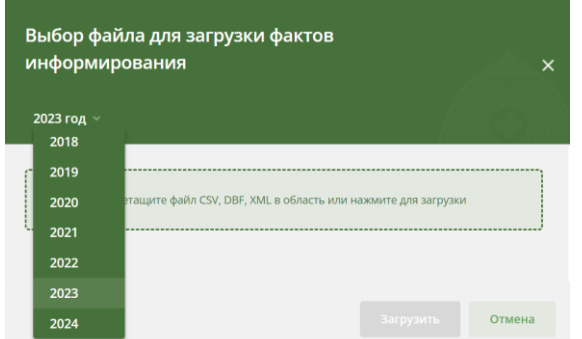

*Рисунок 26 – Окно загрузки файла с результатами прохождения этапов*

5. Дождаться результатов проверки файла.

6. Если проверка завершилась успешно, то нажать на кнопку «Загрузить». После этого файл будет помещен в общую очередь загрузки, а в правом нижнем углу откроется модальное окно «Загрузка файлов», где можно посмотреть текущий статус загрузки всех файлов.

7. Результат загрузки будет отражен в блоке «Информирование» (*Рисунок27*) в составе данных:

- СМО, которая провела информирование;
- Тип информирования;
- Дата информирования;
- Способ информирования.

# *Дополнительно:*

Если факт информирования был загружен в список «Диспансеризация и проф. осмотры» из файла, то в разделе «Информирование» будут отображены сведения о загрузке факта информирования:

- o дата загрузки файла,
- o наименование файла
- o пользователь, который загрузил файл.

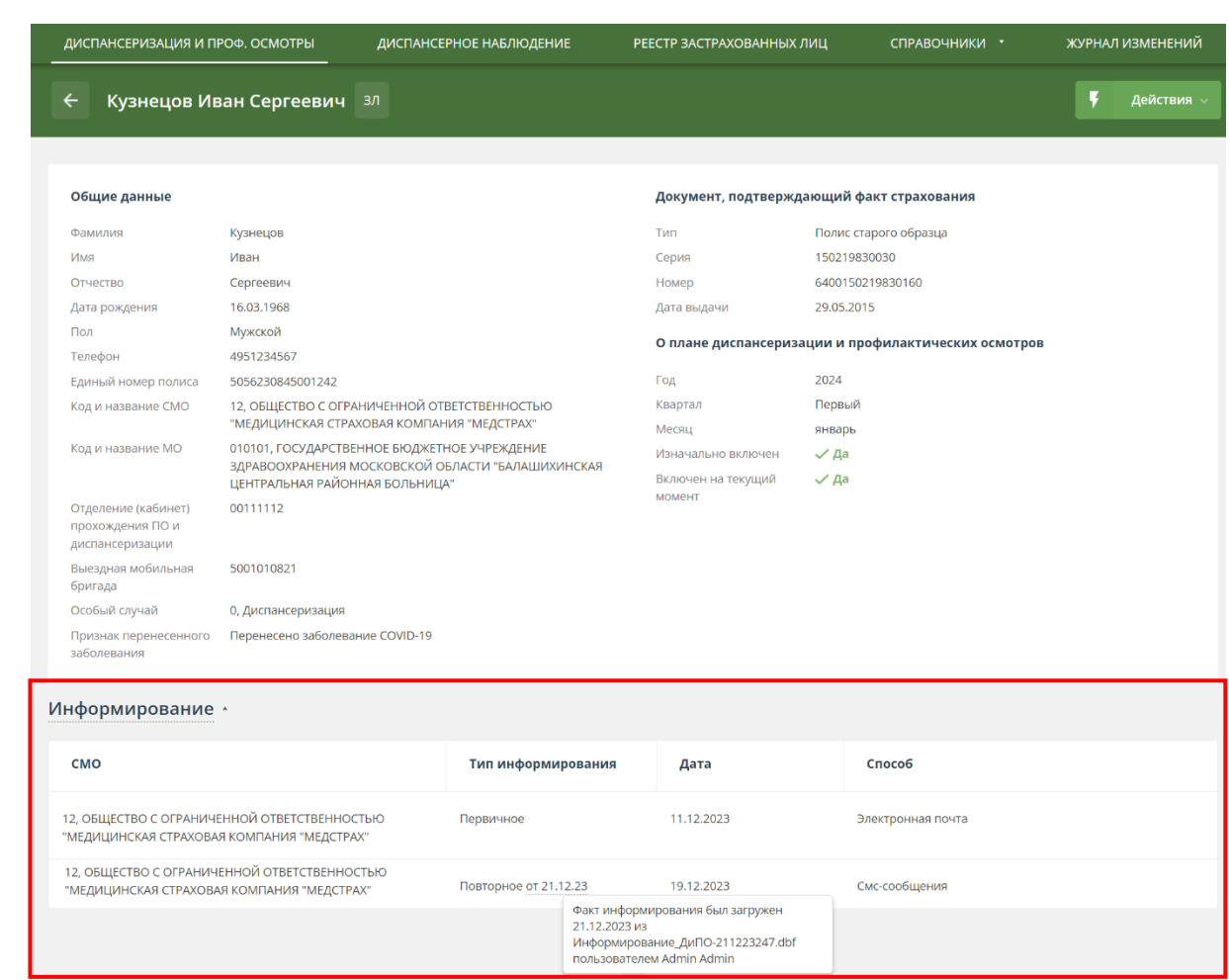

*Рисунок 27 – Результат загрузки файлом факта информирования (от 21.12.2023)* **2.7.3.2 Добавление через веб-интерфейс**

Для добавления результата информирования через веб-интерфейс, необходимо:

1. Открыть раздел «Диспансеризация и проф. осмотры»;

2. Выбрать год проведения диспансеризации или ПО (по умолчанию указывается текущий год);

3. Указать необходимые параметры в фильтрах, чтобы найти определённое застрахованное лицо;

4. В рабочей области будут отображены данные найденного застрахованного лица;

5. Нажать на ФИО застрахованного лица;

6. Откроется карточка ЗЛ с подробной информацией о прохождении диспансеризации и ПО;

7. Нажать на кнопку «Действия»;

8. В открывшемся выпадающем списке выбрать вариант «Редактировать»;

9. Развернуть раздел с фактами информирования, нажав на слово «Информирование»;

10. Нажать на кнопку «Добавить факт информирования»;

11. Указать СМО, тип, дату и способ информирования;

12. Нажать на кнопку «Сохранить изменения»;

13. Факт информирования отражен в блоке «Информирование».

# **2.7.4 Добавление результатов выборочного контроля прохождения этапа диспансеризации или ПО**

Результаты выборочного контроля прохождения этапа диспансеризации или ПО добавляются путём загрузки соответствующих файлов или через веб-интерфейс для определённого застрахованного лица.

#### **2.7.4.1 Загрузка данных при помощи файла**

ЕИР «Диспансеризация» поддерживает загрузку файлов в DBF и CSV форматах. Файл должен соответствовать структуре, указанной в п. 7.3.2.

Для загрузки файла, необходимо:

1. Открыть раздел «Диспансеризация и проф. осмотры»;

2. Нажать на кнопку «Загрузить данные»;

3. В открывшемся выпадающем списке выбрать вариант «Результаты выборочного контроля» (*Рисунок 25*);

4. В появившемся окне (*Рисунок 28*) выбрать год и этап, затем со своего рабочего компьютера добрать файл с результатами выборочного контроля;

5. Дождаться результатов проверки файла;

6. Если проверка завершилась успешно, то нажать на кнопку «Загрузить». После этого файл будет помещен в общую очередь загрузки, а в правом нижнем углу откроется модальное окно «Загрузка файлов», где можно посмотреть текущий статус загрузки всех файлов;

7. Загруженная информация будет отображаться в карточке ЗЛ в блоке «Контроль результатов прохождения» (*Рисунок 29*) после всех результатов проведения диспансеризации или ПО.

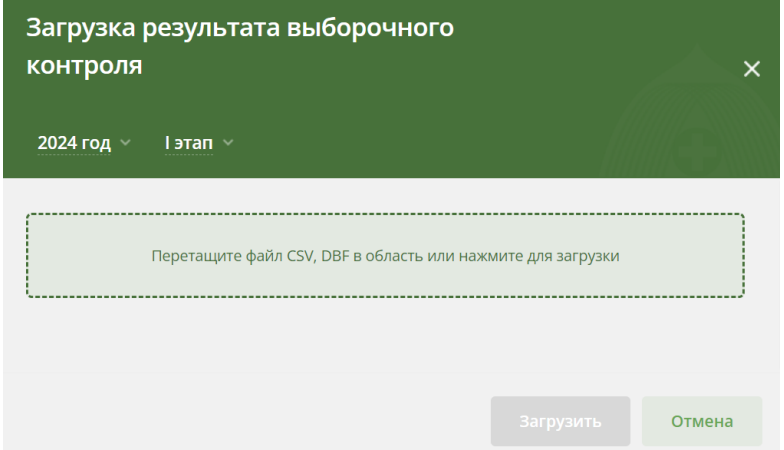

*Рисунок 28 – Окно загрузки файла с результатами выборочного контроля*

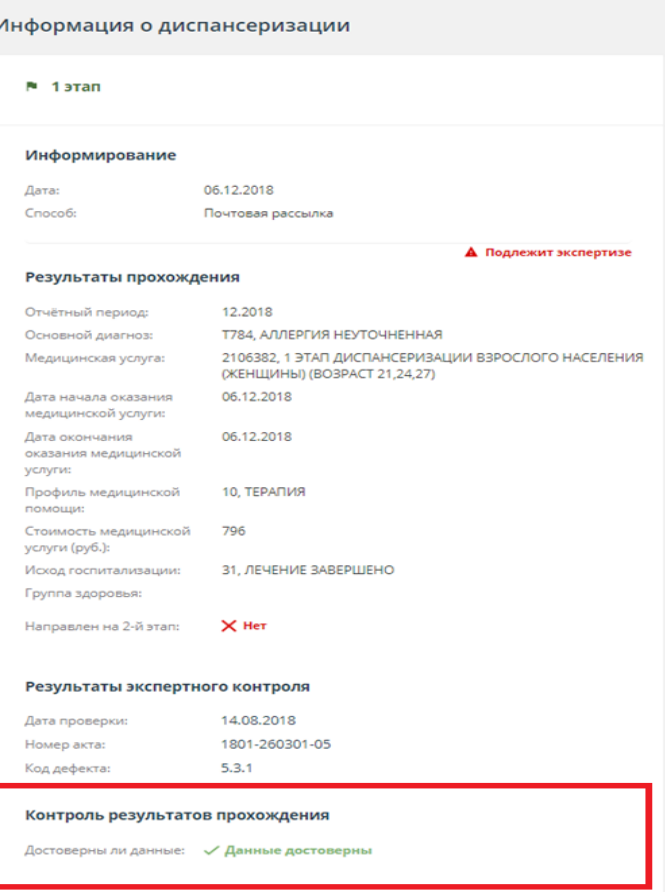

*Рисунок 29 – «Контроль результатов прохождения» для первого этапа диспансеризации* **2.7.4.2 Добавление через веб-интерфейс**

Для добавления результатов выборочного контроля прохождения диспансеризации или ПО определённого ЗЛ через веб-интерфейс, необходимо:

1. Открыть раздел «Диспансеризация и проф. осмотры»;

2. Выбрать год проведения диспансеризации и ПО (по умолчанию указывается текущий год);

3. Указать необходимые параметры в фильтрах, чтобы найти определённое застрахованное лицо;

4. В рабочей области будут отображены данные определённого застрахованного лица;

5. Нажать на ФИО застрахованного лица;

6. Откроется карточка ЗЛ с подробной информацией о прохождении диспансеризации и ПО;

7. Нажать на кнопку «Действия»;

8. В открывшемся выпадающем списке выбрать вариант «Редактировать»;

9. Для нужного этапа указать результаты контроля прохождения этапа диспансеризации и ПО (*Рисунок 30*);

10. Нажать на кнопку «Сохранить изменения».

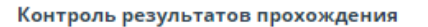

Достоверны ли данные:

# *Рисунок 30 – Редактирование «Контроля результатов прохождения»* **2.7.5 Экспертный контроль медицинской помощи**

# **2.7.5.1 Отображение признака «Экспертиза»**

Признак «Экспертиза» отображает текущий статус проведения экспертного контроля медицинской помощи.

В Системе есть три состояния для признака «Экспертиза»:

- «Подлежит экспертизе»;
- «Экспертиза проведена»;
- «Нет данных».

Если при загрузке файла с результатами прохождения этапа обнаружены дубликаты (по полю ENP для результатов первого этапа и по сумме полей ENP и CODE\_USL – для второго), то все результаты загружаются в Систему с признаком «Подлежит экспертизе».

Данный признак отображается:

- в списке «Диспансеризация и проф. осмотры» (*Рисунок 31*);
- карточке ЗЛ в списке «Диспансеризация и проф. осмотры» (*Рисунок 32*);
- в реестре ЗЛ (*Рисунок 33*);
- в карточке ЗЛ в реестре (*Рисунок 34*).

В карточке ЗЛ признак «Подлежит экспертизе» отображается рядом с результатом, который подлежит экспертизе. В списке диспансеризации и ПО, реестре ЗЛ и карточке ЗЛ в реестре признак «Подлежит экспертизе» отображается, если экспертиза требуется хотя бы для одного из результатов диспансеризации или ПО.

|              | ДИСПАНСЕРИЗАЦИЯ И ПРОФ. ОСМОТРЫ          | ДИСПАНСЕРНОЕ НАБЛЮДЕНИЕ        | РЕЕСТР ЗАСТРАХОВАННЫХ ЛИЦ                 | СПРАВОЧНИКИ *       |                       |
|--------------|------------------------------------------|--------------------------------|-------------------------------------------|---------------------|-----------------------|
|              | за 2023 год<br>Список застрахованных лиц | все кв. $~\vee$<br>BCe Mec.    |                                           | 廚<br><b>Экспорт</b> | ┹<br>Загрузить данные |
|              |                                          |                                |                                           |                     |                       |
| ₹            | ₹<br>Особый случай                       | ₹<br>Изначально включен в план | Включен в план (в текущий момент времени) | $\equiv$            | ₹<br>Экспертиза       |
| АЯ БОЛЬНИЦА" | 4 Профилактический медицинский осмотр    | Да                             | Да                                        |                     | А Подлежит экспертизе |
| АЯ БОЛЬНИЦА" | 0 Диспансеризация                        | Да                             | Да                                        |                     | А Подлежит экспертизе |
| АЯ БОЛЬНИЦА" | 4 Профилактический медицинский осмотр    | Нет                            | Да                                        |                     | — Нет данных          |
| $\Box$<br>10 | на странице<br>$\overline{\phantom{a}}$  |                                |                                           |                     |                       |

*Рисунок 31 – Отображение признака «Подлежит экспертизе» в списке диспансеризации и ПО*

| Результаты прохождения                           | А Подлежит экспертизе                                                                                                    |
|--------------------------------------------------|----------------------------------------------------------------------------------------------------|
| Отчётный период                                  | 01.2023                                                                                                    |
| Код и название МО                                |                                                                                                    |
| Дата начала оказания<br>медицинской услуги       | 01.12.2023                                                                                                    |
| Дата окончания<br>оказания медицинской<br>услуги | 07.12.2023                                                                                                    |
| Основной диагноз                                 | СОО.1, Злокачественное новообразование наружной<br>поверхности нижней губы                                                                                                    |
| Медицинская услуга                               | 1096221, 1 ЭТАП ДИСПАНСЕРИЗАЦИИ ДЕТЕЙ-СИРОТ И ДЕТЕЙ,<br>ОСТАВШИХСЯ БЕЗ ПОПЕЧЕНИЯ РОДИТЕЛЕЙ, В ТОМ ЧИСЛЕ<br>УСЫНОВЛЕННЫХ (УДОЧЕРЕННЫХ), ПРИНЯТЫХ ПОД ОПЕКУ<br>(ПОПЕЧИТЕЛЬСТВО). В ПРИЕМНУЮ ИЛИ ПАТРОНАТНУЮ<br>СЕМЬЮ (М) (ВОЗРАСТ 5-6 ВКЛЮЧИТЕЛЬНО) |
| Профиль медицинской<br>ПОМОЩИ                    | 4, аллергологии и иммунологии                                                                                                    |
| Результат обращения                              | 353, Направлен на II этап диспансеризации определенных<br>групп взрослого населения, предварительно присвоена II<br>группа здоровья                                                                                                    |
| Группа здоровья                                  |                                                                                                    |
| Стоимость медицинской<br>услуги (руб.)           | 2323                                                                                                    |
| Направлен на 2-й этап                            | $\checkmark$ Да                                                                                                    |

*Рисунок 32 – Результат прохождения первого этапа диспансеризации с признаком «Подлежит экспертизе»*

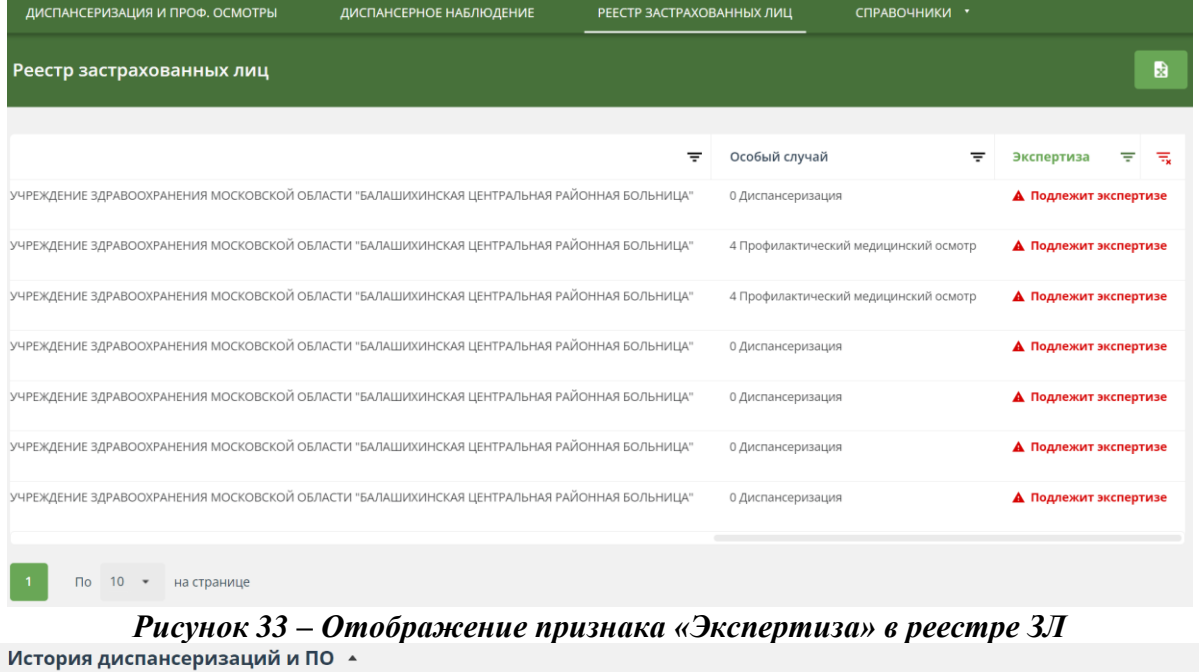

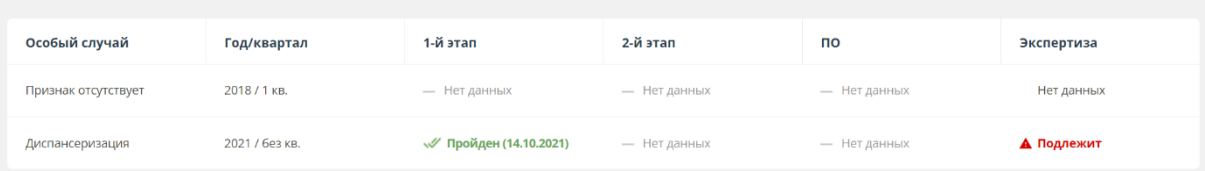

*Рисунок 34 – Отображение признака «Экспертиза» в карточке ЗЛ в реестре* **2.7.5.2 Добавление результатов проведения экспертного контроля**

Добавить результаты проведения экспертного контроля медицинской помощи можно только путём загрузки соответствующих файлов. После загрузки файла признак «Подлежит экспертизе» будет установлен для всех результатов, к которым относятся результаты экспертного контроля.

ЕИР «Диспансеризация» поддерживает загрузку файлов в DBF и CSV форматах. Файл должен соответствовать структуре, указанной в п. 7.4.2.

Для загрузки файла, необходимо:

1. Открыть раздел «Диспансеризация и проф. осмотры»;

2. Выбрать год проведения диспансеризации и ПО (по умолчанию указывается текущий год);

3. Нажать на кнопку «Загрузить данные»;

4. В открывшемся выпадающем списке выбрать вариант «Результаты экспертного контроля»;

5. В появившемся окне (*Рисунок 35*) выбрать год, затем со своего рабочего компьютера добавить файл с результатами экспертного контроля;

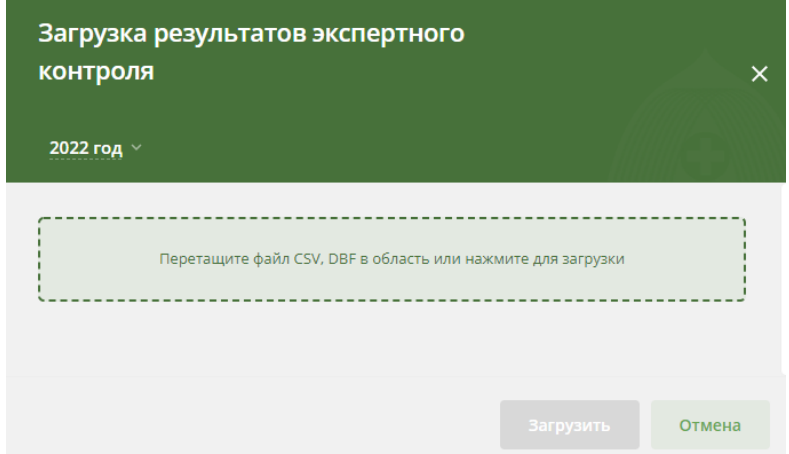

*Рисунок 35 – Окно загрузки файла с результатами экспертного контроля*

6. Дождаться результатов проверки файла;

7. Если проверка завершилась успешно, то нажать на кнопку «Загрузить». После этого файл будет помещен в общую очередь загрузки, а в правом нижнем углу откроется модальное окно «Загрузка файлов», где можно посмотреть текущий статус загрузки всех файлов;

8. Загруженная информация будет отображаться в карточке ЗЛ в списке «Диспансеризация и проф. осмотры» рядом со всеми результатами прохождения этапа диспансеризации и ПО.

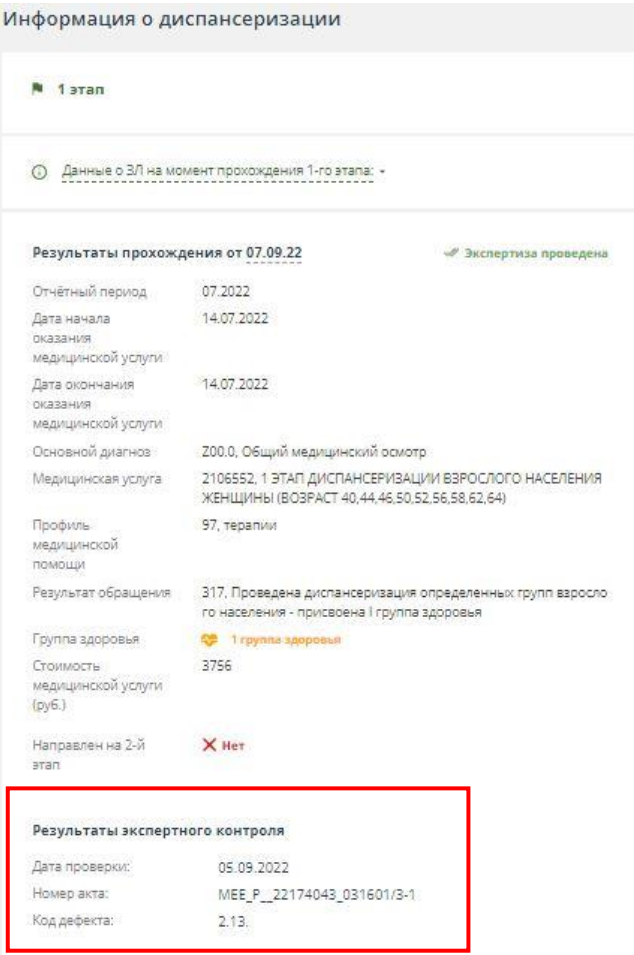

#### *Рисунок 36 – Результат проведения экспертного контроля в карточке ЗЛ* **2.7.5.3 Редактирование признака «Экспертиза»**

После проведения экспертного контроля медицинской помощи признак можно изменить в карточке ЗЛ в списке диспансеризации и ПО для этого, необходимо:

1. Открыть раздел «Диспансеризация и проф. осмотры»;

2. Выбрать год проведения диспансеризации и ПО (по умолчанию указывается текущий год);

3. Указать необходимые параметры сортировки и фильтрации столбца «Экспертиза»;

4. В рабочей области будут отображены данные о ЗЛ, подходящих под выбранные условия;

5. Нажать на ФИО застрахованного лица;

6. Откроется карточка ЗЛ с подробной информацией о прохождении диспансеризации и ПО;

7. Нажать на кнопку «Действия»;

8. В открывшемся выпадающем списке выбрать вариант «Редактировать»;

9. Для нужного результата диспансеризации и ПО в выпадающем списке выбрать необходимое значение для признака «Экспертиза»: «Экспертиза проведена» или «Нет данных»;

10. Нажать на кнопку «Сохранить изменения».

**2.7.6 Создание отчетов с динамическим набором полей в списке «Диспансеризация и проф. осмотры»**

**2.7.6.1 Создание отчета с динамическим набором полей о результатах диспансеризации и проф. осмотров**

Для создания отчета о результатах диспансеризации, необходимо:

1. Открыть раздел «Диспансеризация и проф. осмотры»;

2. Нажать на кнопку «Экспорт»;

3. В выпадающем списке выбрать пункт «Составить свою таблицу» (*Рисунок 37*);

4. В открывшемся модальном окне (*Рисунок 38*) заполнить поля из раздела «Общие параметры»:

«Тип отчета» – выбрать вариант «Результаты диспансеризации».

 «Год» – год проведения диспансеризации. По умолчанию указывается текущий год. В выпадающем списке можно выбрать любой год, по которому имеются данные в системе;

 «Квартал» – квартал, в котором ЗЛ по плану должно пройти диспансеризацию или ПО.

 «Месяц» – месяц, в котором ЗЛ должно по плану пройти диспансеризацию или ПО.

 «Этап диспансеризации» – «Первый этап диспансеризации», «Второй этап диспансеризации», «Профилактический осмотр» или «Все этапы». Если выбрано значение «Все этапы» - рекомендуется в разделе «Настраиваемые поля для добавления в таблицу» в части «Результаты диспансеризации» выбрать для вывода поле «Этап». По выбранным значениям будет сформирован отчет.

5. В разделе «Настраиваемые поля для добавления в таблицу» (*Рисунок 39*) из четырех частей: «Общие данные», «Документ, подтверждающий факт страхования», «О плане диспансеризации и ПО» и «Результаты диспансеризации и ПО» выбрать поля, которые необходимо отобразить в итоговом отчёте;

6. Нажать на кнопку «Создать таблицу»;

7. На экране будет отображена таблица (*Рисунок 40*), состоящая из выбранных полей;

8. Для того, чтобы отчет сохранить, необходимо нажать на кнопку «Выгрузить в Excel» или «Выгрузить в \*.csv». Отчет можно сохранить в формате xlsx или csv;

9. После сохранения отчета нажать на кнопку «Отмена» или на «X» в правом верхнем углу для выхода из окна построения отчетов.

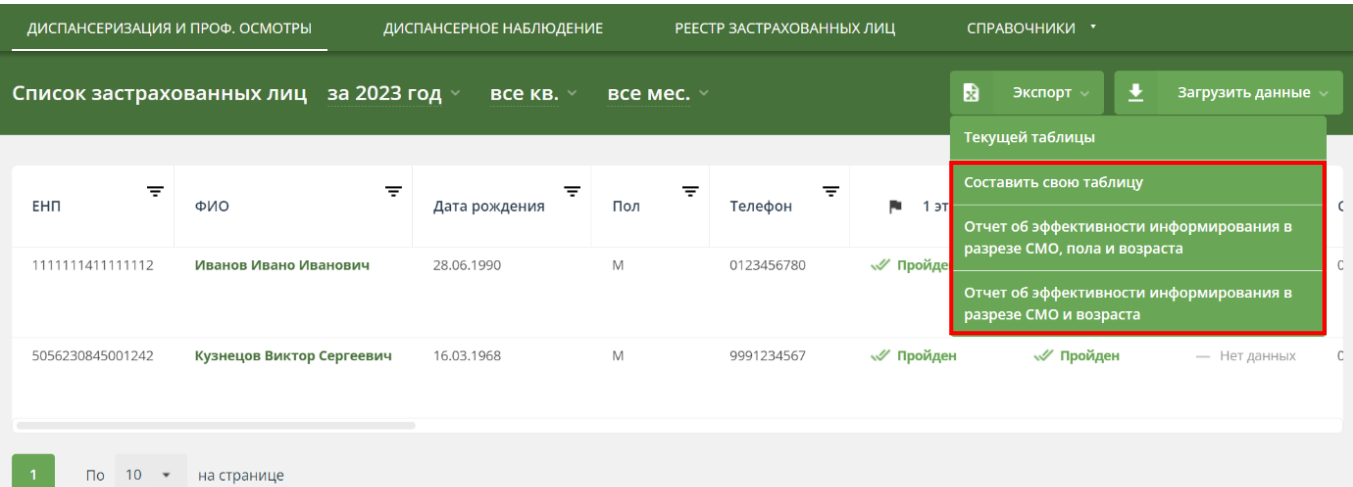

#### *Рисунок 37 – Доступ к функции создания отчёта с динамическим набором полей о результатах диспансеризации и ПО*

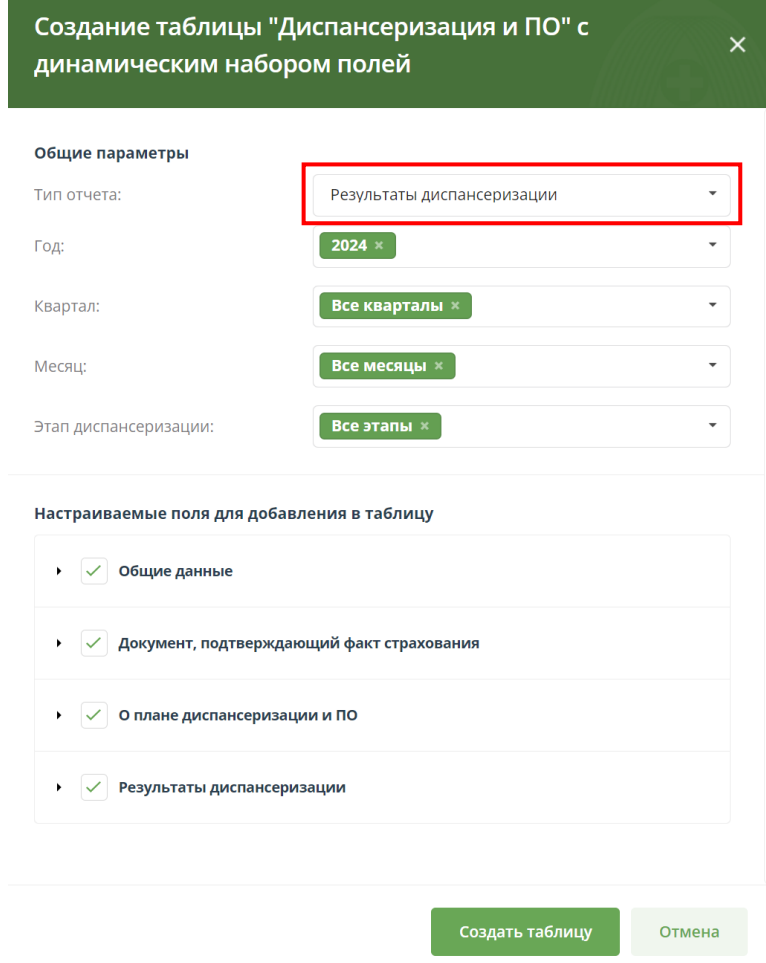

*Рисунок 38 – Окно для создания отчета*

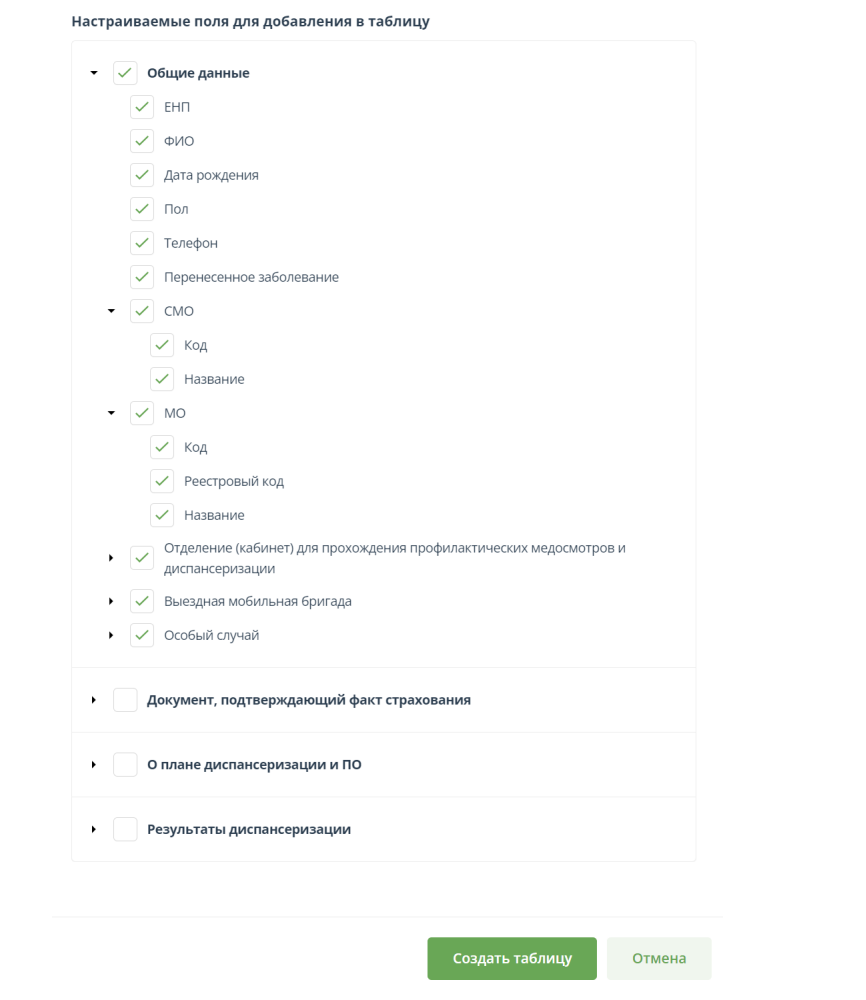

*Рисунок 39 – Окно для создания отчета* 

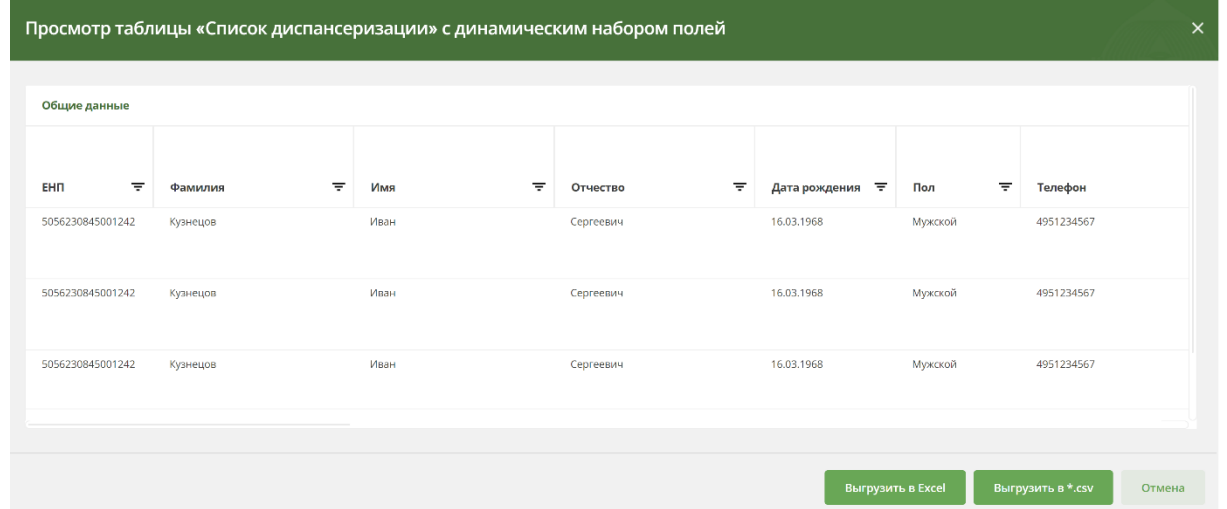

*Рисунок 40 – Отчет, созданный по указанной в п. 4 и п. 5 информации*

## **2.7.6.2 Создание отчета с динамическим набором полей о результатах информирования по диспансеризации и проф. осмотрам**

Для создания отчета с динамическим набором полей о результатах информирования, необходимо:

- 1. Открыть раздел «Диспансеризация и проф. осмотры»;
- 2. Нажать на кнопку «Экспорт»;

3. В выпадающем списке выбрать пункт «Составить свою таблицу» (*Рисунок 37*);

4. В открывшемся модальном окне (*Рисунок 41*) заполните поля из раздела «Общие данные»:

 $\checkmark$  «Тип отчета» – выбрать вариант «Информирование».

 «Год» – год проведения диспансеризации и ПО. По умолчанию указывается текущий год. В выпадающем списке можно выбрать любой год, по которому имеются данные в системе;

 «Квартал» – квартал, в котором ЗЛ по плану должно пройти диспансеризацию и ПО.

 «Месяц» – месяц, в котором ЗЛ по плану должно пройти диспансеризацию и ПО.

 «Тип информирования» – «Первичное», «Повторное» или «Все». Если выбрано значение «Все», то рекомендуется в разделе «Настраиваемые поля для добавления в таблицу» в части «Информирование» выбрать для вывода поле «Тип информирования».

По выбранным значениям будет сформирован отчет, но некоторые поля можно не выводить в интерфейс.

5. В разделе «Настраиваемые поля для добавления в таблицу» из четырех частей «Общие данные», «Документ, подтверждающий факт страхования», «О плане диспансеризации и ПО» и «Информирование» выбрать поля, которые необходимо отобразить в итоговом отчёте;

6. Нажать кнопку «Создать таблицу»;

7. На экране будет отображена таблица (*Рисунок 42*), состоящая из выбранных полей;

8. Для того, чтобы отчет сохранить, необходимо нажать на кнопку «Выгрузить в Excel» или «Выгрузить в \*.csv». Отчет можно сохранить в формате xlsx или csv;

9. После сохранения отчета нажать на кнопку «Отмена» или на «X» в правом верхнем углу для выхода из окна построения отчетов.

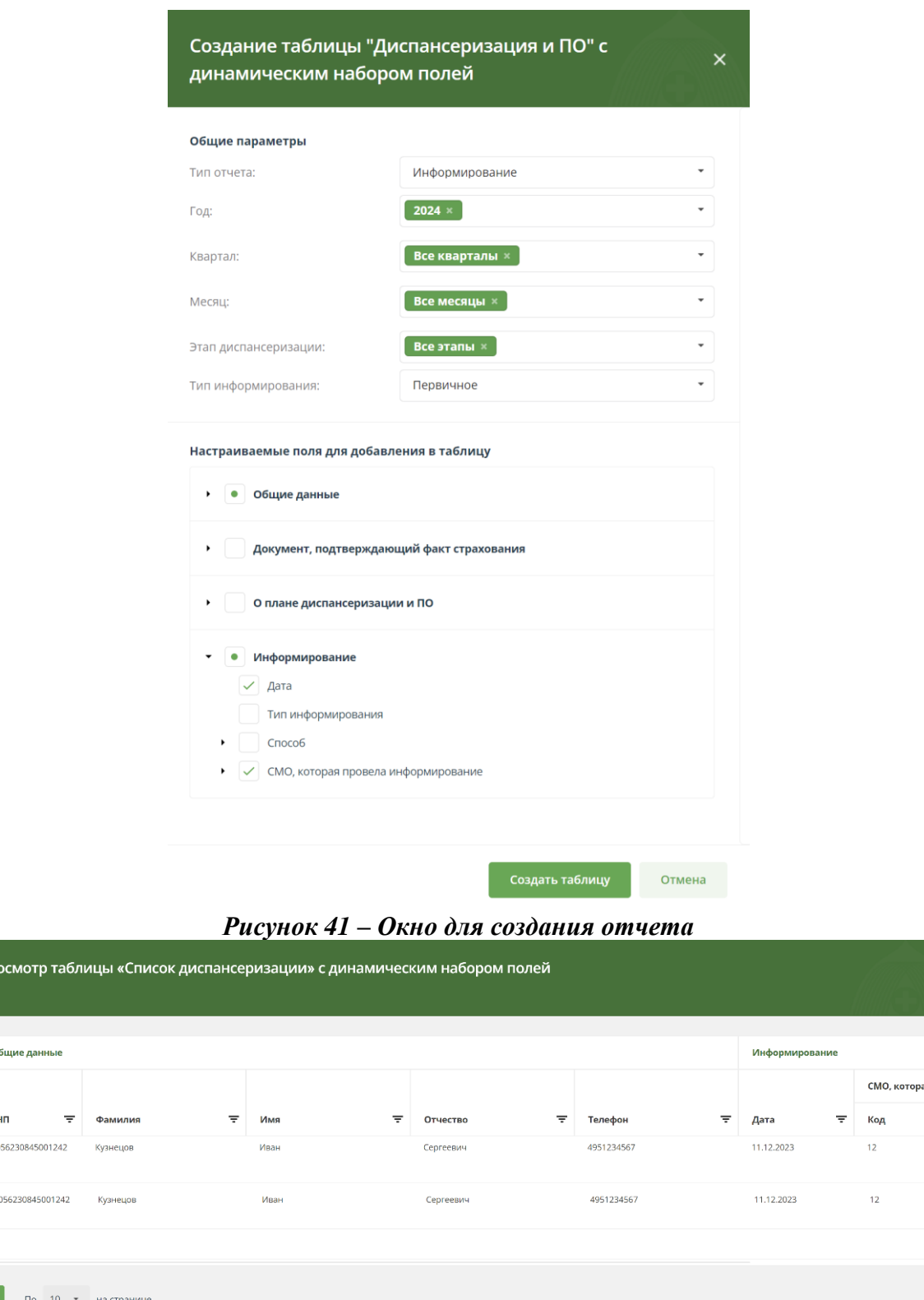

*Рисунок 42 – Отчет, созданный по указанной в п. 4 и п. 5 информации*

**2.7.7 Создание отчета об эффективности информирования в разрезе СМО, пола** 

# **и возраста**

 $\Pi$ p

 $\overline{0}$ 

Для создания Отчета о результатах диспансеризации и ПО, необходимо:

- 1. Открыть раздел «Диспансеризация и проф. осмотры»;
- 2. Нажать на кнопку «Экспорт»;

3. В выпадающем списке выбрать пункт «Отчет об эффективности информирования в разрезе СМО, пола и возраста» (*Рисунок 37*);

4. В открывшемся модальном окне (*Рисунок 43*) выбрать отчетный год, и период отчета;

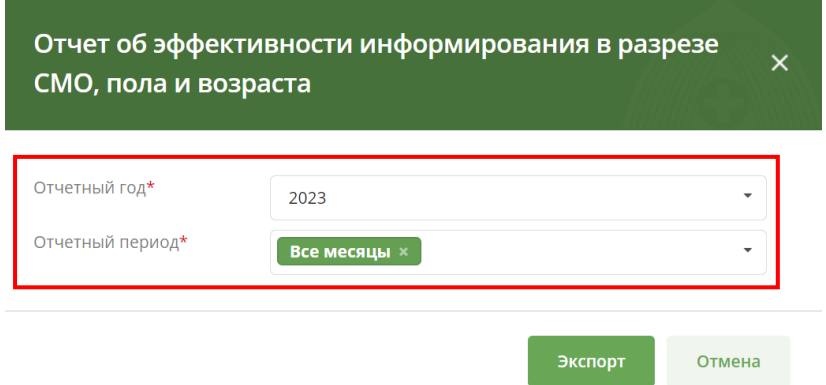

*Рисунок 43 – Окно для создания отчета об эффективности информирования в разрезе СМО, пола и возраста*

5. Нажать кнопку «Экспорт»;

6. Будет сформирован файл отчета в формате xlsx, содержащий данные для СМО пользователя о количестве ЗЛ каждого возраста (для каждого года в интервале от 18 до 100 лет):

 включенных в план ДВН или ПО на выбранный период: всего, в т.ч. мужчины, женщины;

 для которых от имени СМО загружен результат первичного информирования с датой информирования, соответствующей выбранному периоду: всего, в т.ч. мужчины, женщины;

 для которых от имени СМО загружен результат первичного информирования с датой, соответствующей выбранному периоду, и загружен результат прохождения ПО с датой окончания услуги в выбранном году: всего, в т.ч. мужчины, женщины (*Рисунок 44*).

|                 | $\mathsf{A}$                             | B                                                                                                    | $\mathsf{C}$        | D     | E.                                                 | F       | G     | н                                                          |                        |                                                                       | κ              |         |  |
|-----------------|------------------------------------------|----------------------------------------------------------------------------------------------------|---------------------|-------|----------------------------------------------------|---------|-------|------------------------------------------------------------|------------------------|-----------------------------------------------------------------------|----------------|---------|--|
| $\mathbf{1}$    |                                          | Сведения о количестве ЗЛ подлежащих (по плану) прохождению ПО, проинформированных и прошедших ПО из числа проинформированных |                     |       |                                                    |         |       |                                                            |                        |                                                                       |                |         |  |
|                 | $2$ Год:                                 | 2023                                                                                                    |                     |       |                                                    |         |       |                                                            |                        |                                                                       |                |         |  |
| $\overline{3}$  | Период:                                  | Янв., Фев.                                                                                                    |                     |       |                                                    |         |       |                                                            |                        |                                                                       |                |         |  |
| $\overline{4}$  | Дата<br>формирования<br>отчета:          | 01.04.2024                                                                                                    |                     |       |                                                    |         |       |                                                            |                        |                                                                       |                |         |  |
| 5               |                                          |                                                                                                    |                     |       |                                                    |         |       |                                                            |                        |                                                                       |                |         |  |
| $6\phantom{1}6$ | Страховая медицинская организация<br>лет |                                                                                                    | Возраст,            |       | Подлежащие ПО в месяцы<br>[Янв., Фев.] [2023] году |         |       | Проинформированные в<br>месяцы [Янв., Фев.] [2023]<br>году |                        | Прошедшие ПО из числа<br>проинформированных в месяцы<br>$[2023]$ году |                |         |  |
| $\overline{7}$  | Код                                      | <b>Наименование</b>                                                                                                    |                     | всего | мужчины                                            | женщины | всего |                                                            | <b>мужчины женщины</b> | всего                                                                 | мужчины        | женщины |  |
| 8               |                                          | ОБЩЕСТВО С                                                                                                    | 18 лет              | 100   | 55                                                 | 45      | 80    | 44                                                         | 36                     | 60                                                                    | 33             | 27      |  |
| 9               | 05                                       | <b>ОГРАНИЧЕННОЙ</b><br>ОТВЕТСТВЕННОСТЬЮ                                                                                      | $\cdots$            |       |                                                    |         |       |                                                            |                        |                                                                       |                |         |  |
| 10              |                                          | "СТРАХОВАЯ<br><b>МЕДИЦИНСКАЯ</b>                                                                                             | 99 лет              | 20    | 3                                                  | 17      | 16    | 3                                                          | 13                     | 12                                                                    | 3              | 9       |  |
| 11              |                                          | КОМПАНИЯ РЕСО-МЕД"                                                                                                    | 100 лет и<br>старше | 10    | 2                                                  | 8       | 8     | $\overline{2}$                                             | 6                      | 6                                                                     | $\overline{2}$ | 4       |  |
| 16              |                                          | Итого                                                                                                    |                     | 390   | 175                                                | 215     | 312   | 142                                                        | 170                    | 222                                                                   | 109            | 113     |  |
|                 | Диспансеризация                          | Проф. осмотры                                                                                                    | (F)                 |       |                                                    |         |       |                                                            |                        |                                                                       |                |         |  |

*Рисунок 44 – Макет состава данных отчета об эффективности информирования в разрезе СМО, пола и возраста*

# **2.7.8 Создание отчета об эффективности информирования в разрезе СМО и возраста**

Для создания Отчета о результатах диспансеризации и ПО:

1. Открыть раздел «Диспансеризация и проф. осмотры»;

2. Нажать на кнопку «Экспорт»;

3. В выпадающем списке выбрать пункт «Отчет об эффективности информирования в разрезе СМО и возраста» (*Рисунок 37*);

4. В открывшемся модальном окне (*Рисунок 45*) выбрать отчетный год, период отчета, возраст (год или несколько, можно выбрать «все возрасты»);

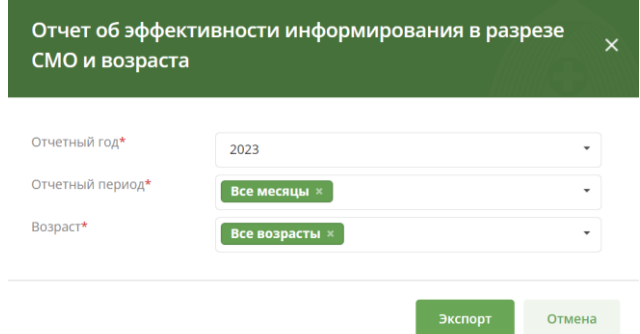

*Рисунок 45 – Окно для создания отчета об эффективности информирования в разрезе СМО и возраста*

5. Нажать кнопку «Экспорт»;

6. Будет сформирован файл отчета в формате xlsx, содержащий данные для СМО пользователя о количестве ЗЛ:

 включенных в план ДВН или ПО на выбранный период: всего, в т.ч. выбранного возраста (возрастов);

 для которых от имени СМО загружен результат первичного информирования с датой информирования, соответствующей выбранному периоду: всего, в т.ч. выбранного возраста (возрастов);

 для которых от имени СМО загружен результат первичного информирования с датой, соответствующей выбранному периоду, и загружен результат прохождения ПО с датой окончания услуги в выбранном году: всего, в т.ч. выбранного возраста (возрастов) (*Рисунок 46*).

|                | $\overline{A}$                                         | в                                                                                                    | c                                    | D                                       | Ε                                          | F                                       | G                                    | н                                            |  |
|----------------|--------------------------------------------------------|----------------------------------------------------------------------------------------------------|--------------------------------------|-----------------------------------------|--------------------------------------------|-----------------------------------------|--------------------------------------|----------------------------------------------|--|
|                |                                                        | Сведения о количестве ЗЛ подлежащих (по плану) прохождению ДВН, проинформированных и прошедших ДВН из числа проинформированных |                                      |                                         |                                            |                                         |                                      |                                              |  |
| $\overline{2}$ | Год:                                                   | 2023 [год]                                                                                                    |                                      |                                         |                                            |                                         |                                      |                                              |  |
|                | Период:                                                | Май, Июнь, Авг [месяц (ы)]                                                                                                    |                                      |                                         |                                            |                                         |                                      |                                              |  |
| 4              | Возраст:                                               | 25, 26, 33, 34, 58 [набор возрастов]                                                                                           |                                      |                                         |                                            |                                         |                                      |                                              |  |
| 5              | 10.02.2024 [ДД. ММ. ГГГГ]<br>Дата формирования отчета: |                                                                                                    |                                      |                                         |                                            |                                         |                                      |                                              |  |
| 6              |                                                        |                                                                                                    |                                      |                                         |                                            |                                         |                                      |                                              |  |
| $\overline{7}$ |                                                        | <b>CMO</b>                                                                                                    |                                      | Подлежащие ДВН                          | Проинформированные                         |                                         |                                      | Прошедшие ДВН из числа<br>проинформированных |  |
| 8              | Код                                                    | Наименование                                                                                                    | Всего<br>[Mecau(b)]<br>$[{\sf roa}]$ | в т.ч. возрасте<br>[набор<br>возрастов] | <b>Bcero</b><br>[месяц(ы)]<br>$[{\rm{ro}}$ | в т.ч. возрасте<br>[набор<br>возрастов] | Всего<br>[месяц(ы)]<br>$[{\sf roa}]$ | в т.ч. возрасте<br>[набор<br>возрастов]      |  |
| 9              | 05                                                     | ОБЩЕСТВО С ОГРАНИЧЕННОЙ<br>ОТВЕТСТВЕННОСТЬЮ "СТРАХОВАЯ<br>МЕДИЦИНСКАЯ КОМПАНИЯ РЕСО-МЕД"                                       | 30000                                | 7500                                    | 24000                                      | 6000                                    | 18000                                | 4500                                         |  |
|                |                                                        | $\overline{10}$<br>ДВН<br>$(+)$                                                                                                |                                      |                                         |                                            | $\frac{1}{2}$                           |                                      |                                              |  |

*Рисунок 46 – Макет состава данных отчета об эффективности информирования в разрезе СМО и возраста*

## **2.8 Диспансерное наблюдение**

#### **2.8.1 Просмотр списка ЗЛ, подлежащих диспансерному наблюдению**

Раздел «Диспансерное наблюдение» (*Рисунок 47*) предназначен для хранения информации о застрахованных в СМО пользователя лицах, подлежащих диспансерному наблюдению в Московской области.

Для перехода к списку диспансерного наблюдения необходимо нажать на вкладку «Диспансерное наблюдение».

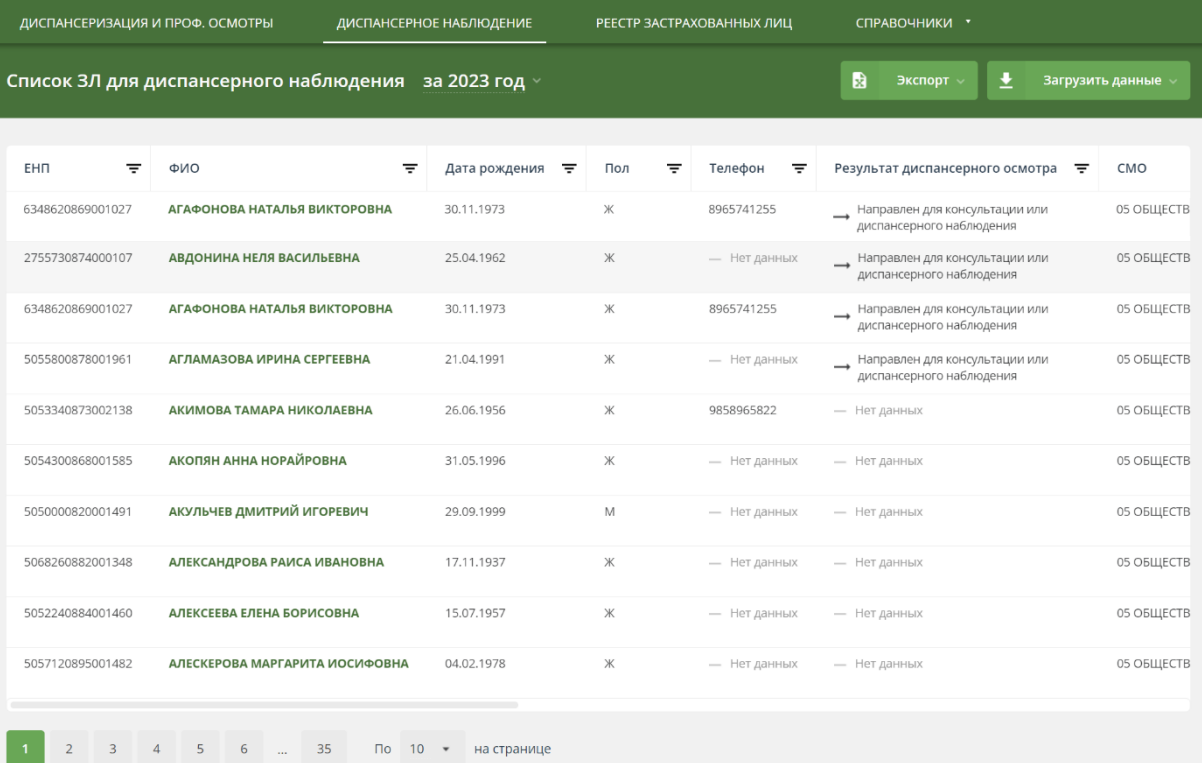

*Рисунок 47 – Список ЗЛ, подлежащих диспансерному наблюдению* **2.8.2 Просмотр карточки ЗЛ в списке диспансерного наблюдения**

Для открытия карточки застрахованного лица:

1. В рабочей области «Диспансерного наблюдения» нажмите на ФИО застрахованного лица;

2. Откроется карточка ЗЛ с подробной информацией о диспансерном наблюдении (*Рисунок 48*).

В карточке ЗЛ представлены:

1. «Общие данные» – актуальные данные о ЗЛ, действительные на текущий момент времени;

2. «Диспансерное наблюдение» – информация о результатах осмотров в рамках диспансерного наблюдения;

3. «История изменений» – информация об изменениях атрибутов записи застрахованного лица.
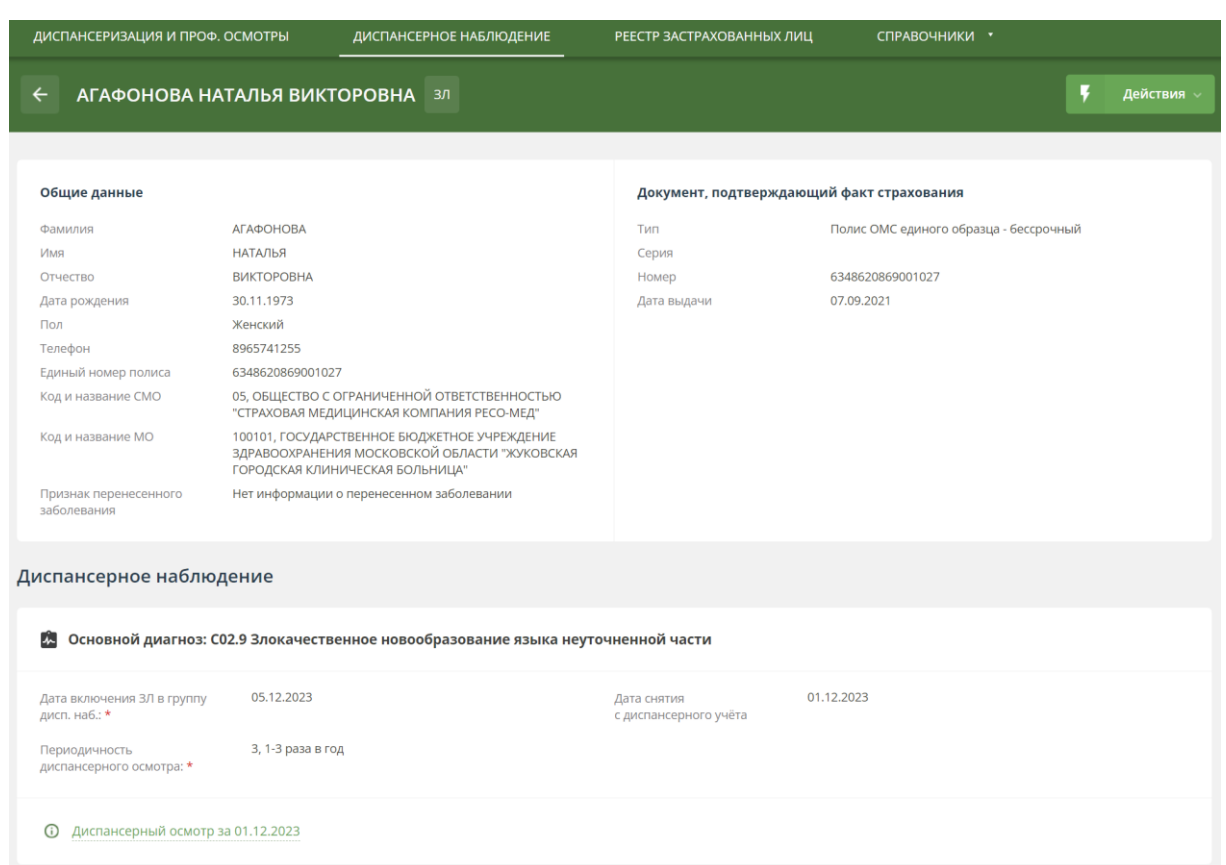

## *Рисунок 48 – Карточка застрахованного лица в диспансерном наблюдении* **2.8.3 Добавление фактов информирования ЗЛ о необходимости прохождения осмотров в рамках диспансерного наблюдения**

Факты информирования застрахованных лиц о необходимости прохождения осмотров в рамках диспансерного наблюдения можно добавлять путём загрузки соответствующих файлов или через веб-интерфейс для определённого застрахованного лица.

## **2.8.3.1 Загрузка данных при помощи файла**

Подсистема поддерживает загрузку файлов в DBF, XML и CSV форматах. Файл должен соответствовать структуре, указанной в п. 7.7.2.

Для загрузки файла, необходимо:

1. Открыть раздел «Диспансерное наблюдение»;

2. Нажать на кнопку «Загрузить данные»;

3. В открывшемся выпадающем списке выбрать вариант «Факты информирования»;

4. Добавить файл с фактами информирования со своего рабочего компьютера (*Рисунок 49*);

5. Дождаться результатов проверки файла;

6. Если проверка завершилась успешно, то нажать на кнопку «Загрузить». После этого файл будет помещен в общую очередь загрузки, а в правом нижнем углу откроется модальное окно «Загрузка файлов», где можно посмотреть текущий статус загрузки всех ваших файлов;

7. Информация о факте информирования будет отражена в карточке ЗЛ в составе данных (*Рисунок 50*):

- СМО, которая провела информирование;
- тип информирования;
- дата информирования;
- способ информирования.

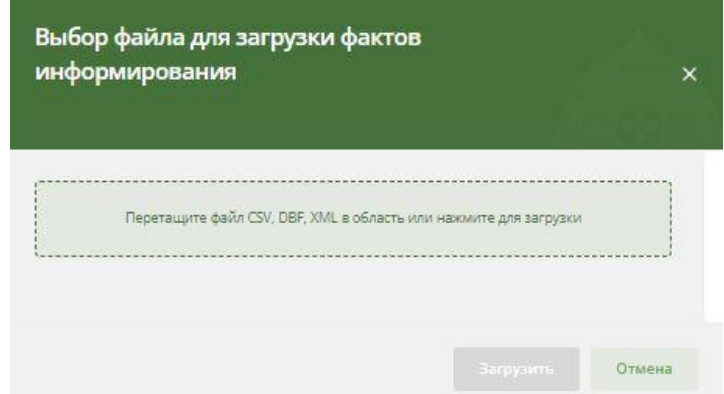

*Рисунок 49 – Загрузка файла с фактами информирования о диспансерном наблюдении Дополнительно:*

Если Факт информирования был загружен в список Диспансерного наблюдения из файла, то в разделе «Информирование» будут отображены сведения о загрузке Факта информирования:

- o Дата загрузки Факта информирования;
- o Название файла, из которого Факт информирования был загружен;
- o Пользователь, которым был загружен Факт информирования.

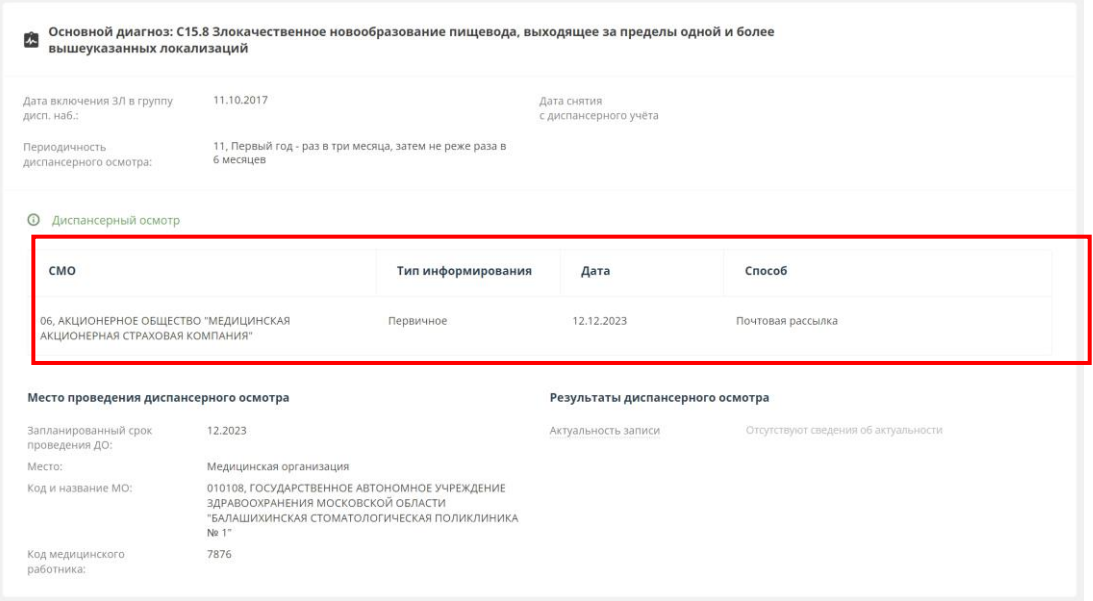

#### *Рисунок 50 – Информация о факте информирования* **2.8.3.2 Добавление через веб-интерфейс**

Для добавления факта информирования, определённого ЗЛ через вебинтерфейс, необходимо:

1. Открыть раздел «Диспансерное наблюдение»;

2. Указать необходимые параметры в фильтрах, чтобы найти определённое застрахованное лицо;

3. В рабочей области отобразятся данные найденного застрахованного лица;

4. Нажать на ФИО застрахованного лица;

5. Откроется карточка ЗЛ с подробной информации о диспансерном наблюдении ЗЛ;

6. Нажать на кнопку «Действия»;

7. В открывшемся выпадающем списке выбрать вариант «Редактировать»;

8. Выбрать диагноз и диспансерный осмотр, по которым необходимо добавить факт информирования;

9. Нажать на кнопку «Добавить факт информирования»;

10. Указать тип, дату и способ информирования. Первичное информирование может быть только одно, а повторных – несколько.

11. Нажать на кнопку «Сохранить изменения»;

12. Информация о факте информирования будет отражена в карточке ЗЛ в составе данных (*Рисунок 50*):

- СМО, которая провела информирование;
- тип информирования;
- дата информирования;
- способ информирования.

# **2.8.4 Создание отчетов с динамическим набором полей в диспансерном наблюдении**

# **2.8.4.1 Создание отчета о результатах диспансерных осмотров**

Для создания отчета о результатах диспансерных осмотров, необходимо:

- 1. Открыть раздел «Диспансерное наблюдение»;
- 2. Нажать на кнопку «Экспорт»;
- 3. В выпадающем списке выбрать пункт «Составить свою таблицу» (*Рисунок 51*).

| ДИСПАНСЕРИЗАЦИЯ И ПРОФ. ОСМОТРЫ              | ДИСПАНСЕРНОЕ НАБЛЮДЕНИЕ                           | РЕЕСТР ЗАСТРАХОВАННЫХ ЛИЦ | СПРАВОЧНИКИ *                                                                             |
|----------------------------------------------|---------------------------------------------------|---------------------------|-------------------------------------------------------------------------------------------|
| Список ЗЛ для диспансерного наблюдения       | за 2023 год $\times$                              |                           | 闞<br>Экспорт<br>≛<br>Загрузить данные                                                     |
|                                              |                                                   |                           | Текущей таблицы                                                                           |
| <b>EHN</b><br>ФИО<br>╤                       | ₹<br>Дата рождения<br>₹                           | ₹<br>₹<br>Телефон<br>Пол  | Составить свою таблицу<br><u>Д</u> ютра<br>CMO<br>₹                                       |
| 2755730874000107<br>АВДОНИНА НЕЛЯ ВАСИЛЬЕВНА | 25.04.1962                                        | Ж<br>— Нет данных         | 05 ОБЩЕСТВ<br>Направлен для консультации или<br>$\rightarrow$<br>диспансерного наблюдения |
| $-5$<br>6<br>35<br>3<br>$\Delta$<br>$\sim$   | $\mathsf{p}$<br>10<br>$\mathbf{v}$<br>на странице |                           |                                                                                           |

*Рисунок 51 – Пункт «Составить свою таблицу»*

4. В открывшемся модальном окне заполните поля из раздела «Общие параметры»:

«Тип отчета» – выбрать вариант «Результаты осмотров»;

 «Параметры выбора» - выбрать вариант «Плановый срок проведения ДО» (*Рисунок 52*);

 «Год» – запланированный год проведения осмотра из поля «Срок проведения диспансерного осмотра» в карточке ЗЛ в диспансерном наблюдении. Можно выбрать любой год, данные по которому загружены в систему;

 «Месяц» – запланированный месяц проведения осмотра из поля «Срок проведения диспансерного осмотра» в карточке ЗЛ в диспансерном наблюдении. В выпадающем списке можно выбрать несколько месяцев.

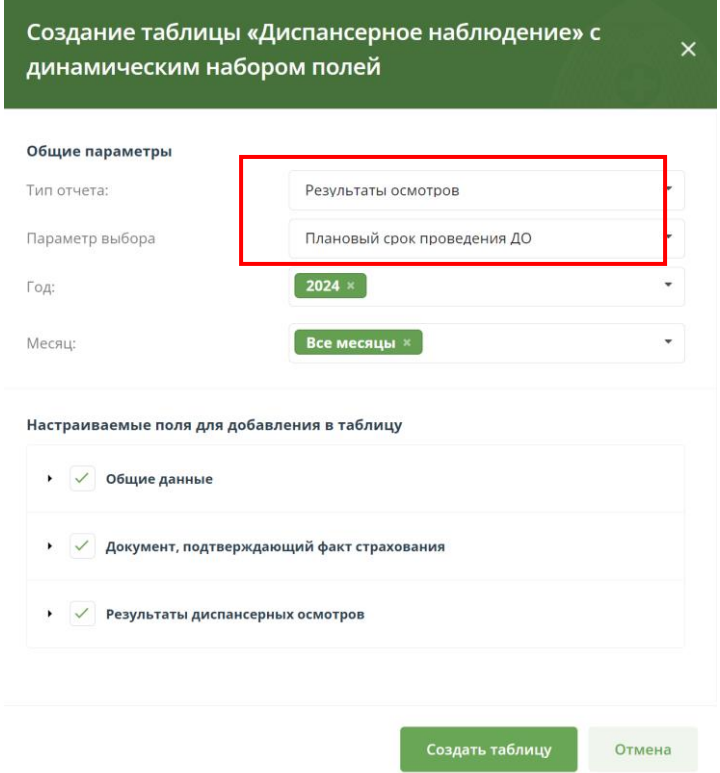

*Рисунок 52 – Окно создания отчета с параметром выбора «Плановый срок проведения ДО»* 5. В разделе «Настраиваемые поля для добавления в таблицу» (*Рисунок 53*) из трех частей «Общие данные», «Документ, подтверждающий факт страхования» и «Результаты диспансерных осмотров» выбрать поля, которые необходимо отобразить в итоговом отчёте;

6. Нажать кнопку «Создать таблицу»;

7. На экране будет отображена таблица (*Рисунок 54*), состоящая из выбранных полей;

8. Для того, чтобы отчет сохранить, необходимо нажать на кнопку «Выгрузить в Excel» или «Выгрузить в \*.csv». Отчет можно сохранить в формате xlsx или csv;

9. Файл отчета содержит список ЗЛ, у которых плановый срок проведения ДО относится к выбранному периоду («год» + «месяц»);

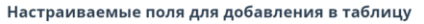

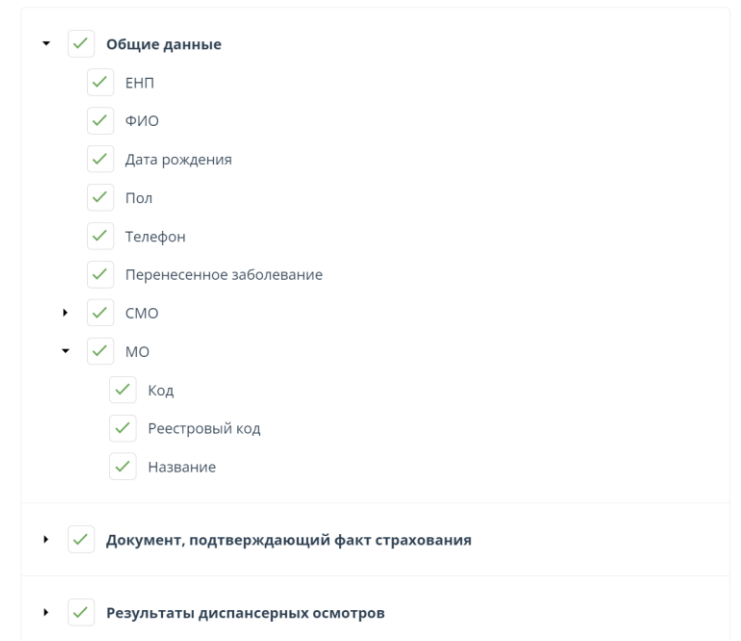

*Рисунок 53 – Блок настраиваемые боля окна формирования отчета*

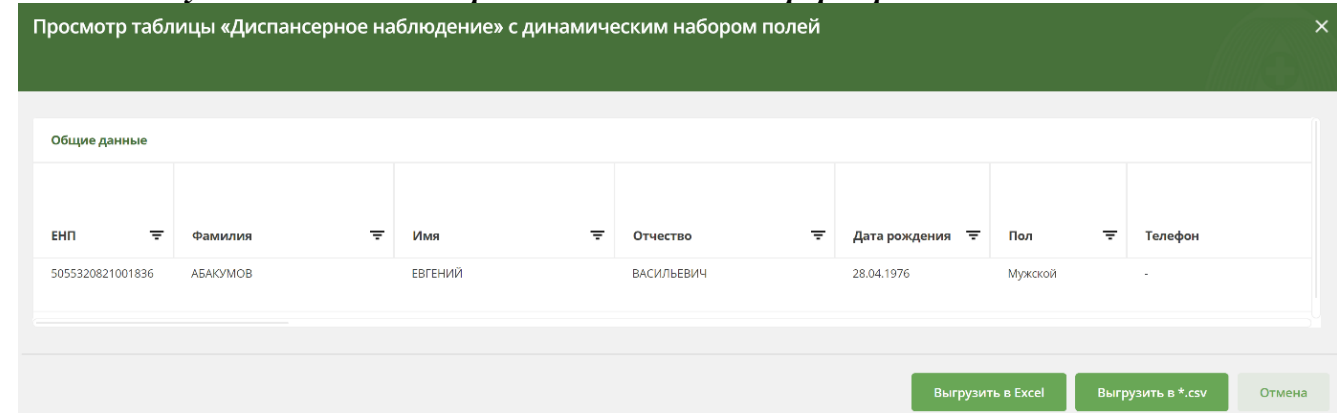

*Рисунок 54 – Отчет, созданный по указанной в п. 4 и п. 5 информации*

10. В модальном окне формирования Отчета «Результаты осмотра» в блоке «Общие параметры» выбрать «Параметр выбора» - «Дата постановки на диспансерное наблюдение» (*Рисунок 55*);

11. По результатам повторения пп. 5-9 будет сохранен файл отчета, содержащий список ЗЛ, у которых дата постановки на диспансерное наблюдение относится к выбранному периоду («год» + «месяц»);

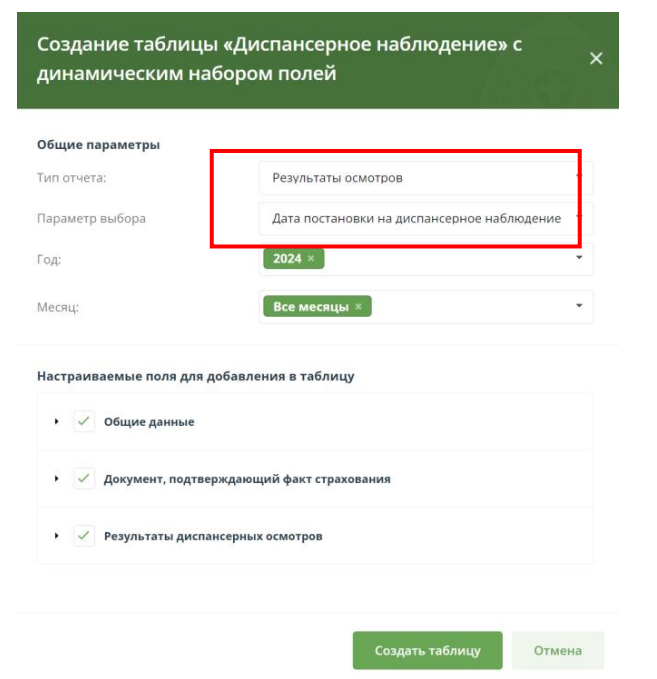

*Рисунок 55 – Окно для создания отчета с параметром выбора «Дата постановки на диспансерное наблюдение»*

12. В модальном окне формирования Отчета «Результаты осмотра» в блоке «Общие параметры» выбрать «Параметр выбора» - «Дата прохождения ДО» (*Рисунок 56*);

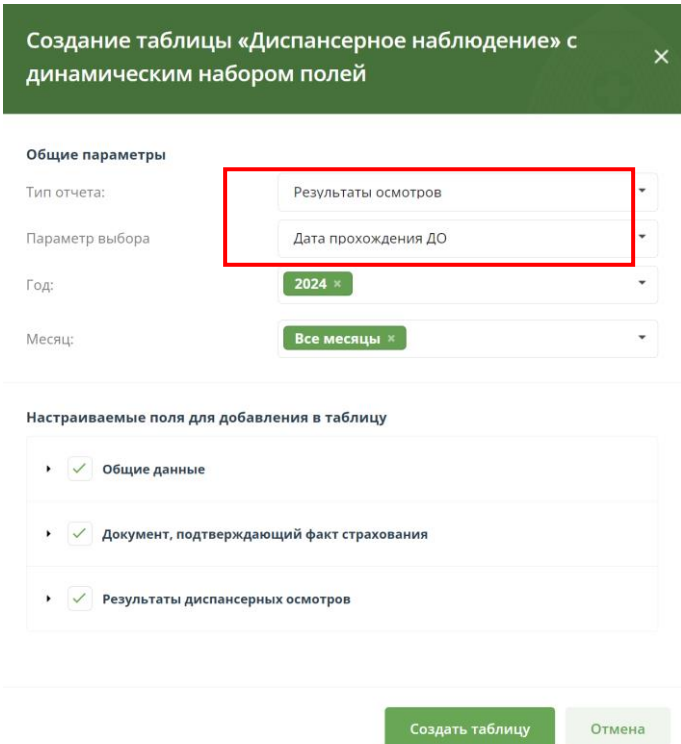

*Рисунок 56 – Окно для создания отчета с параметром выбора «Дата прохождения ДО»* 13. По результатам повторения пп. 5-9 будет сохранен файл отчета, содержащий список ЗЛ, у которых дата прохождения диспансерного осмотра относится к выбранному периоду («год» + «месяц»);

14. После сохранения отчета нажать на кнопку «Отмена» или на «X» в правом верхнем углу для выхода из окна построения отчетов.

# **2.8.4.2 Создание отчета о результатах информирования по диспансерному наблюдению**

Для создания отчета о результатах информирования, необходимо:

1. Открыть раздел «Информирование»;

2. Нажать на кнопку «Экспорт»;

3. В выпадающем списке выбрать пункт «Составить свою таблицу»;

4. В открывшемся модальном окне заполнить поля из раздела «Общие параметры»:

 $\checkmark$  «Тип отчета» – выбрать вариант «Информирование»;

«Параметра выбора» - «Плановый срок проведения ДО» (*Рисунок 57*);

 «Год» – год проведения диспансеризации. По умолчанию указывается текущий год. В выпадающем списке можно выбрать любой год, по которому имеются данные в Системе;

 $\checkmark$  «Месяц» – месяц, в котором проинформированы ЗЛ. В выпадающем списке можно выбрать несколько месяцев;

 «Тип информирования» – «Первичное», «Повторное» или «Все». Если выбрано значение «Все», то рекомендуется в разделе «Настраиваемые поля для добавления в таблицу» в части «Информирование» выбрать для вывода поле «Тип информирования».

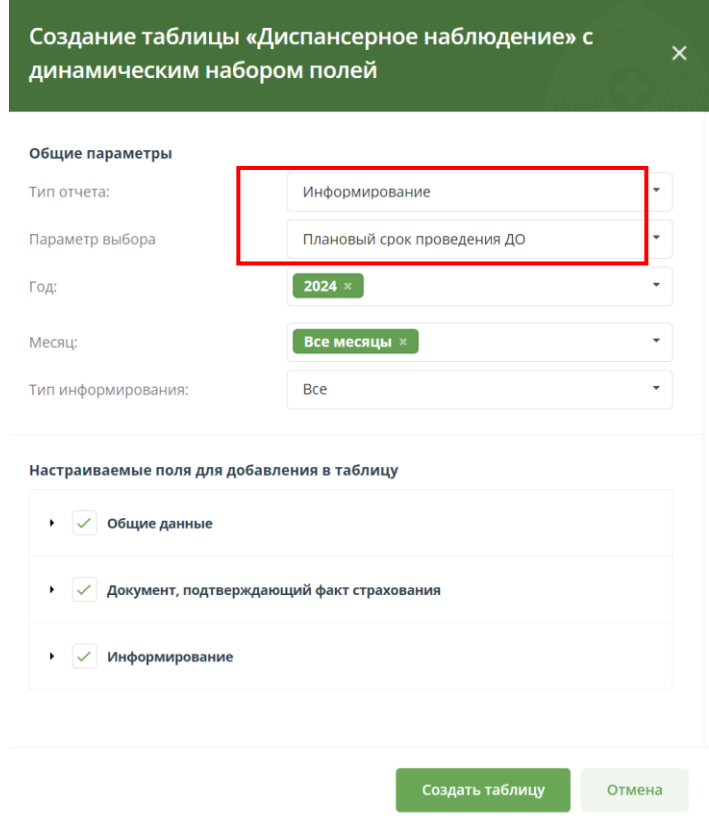

*Рисунок 57 – окно создания отчета с параметром выбора «Плановый срок проведения ДО»* 5. В разделе «Настраиваемые поля для добавления в таблицу» из трех частей «Общие данные», «Документ, подтверждающий факт страхования» и «Информирование» выбрать поля, которые необходимо отобразить в итоговом отчёте;

6. Нажать кнопку «Создать таблицу»;

7. На экране будет отображена таблица, состоящая из выбранных полей;

8. Нажать кнопку «Выгрузить в Excel» или «Выгрузить в \*.csv» для сохранения отчета в формате xlsx или csv;

9. Файл отчета содержит список ЗЛ, у которых плановый срок проведения ДО относится к выбранному периоду («год» + «месяц»);

10. В модальном окне формирования Отчета «Информирование» в блоке «Общие параметры» выбрать «Параметр выбора» - «Дата информирования» (*Рисунок 58*);

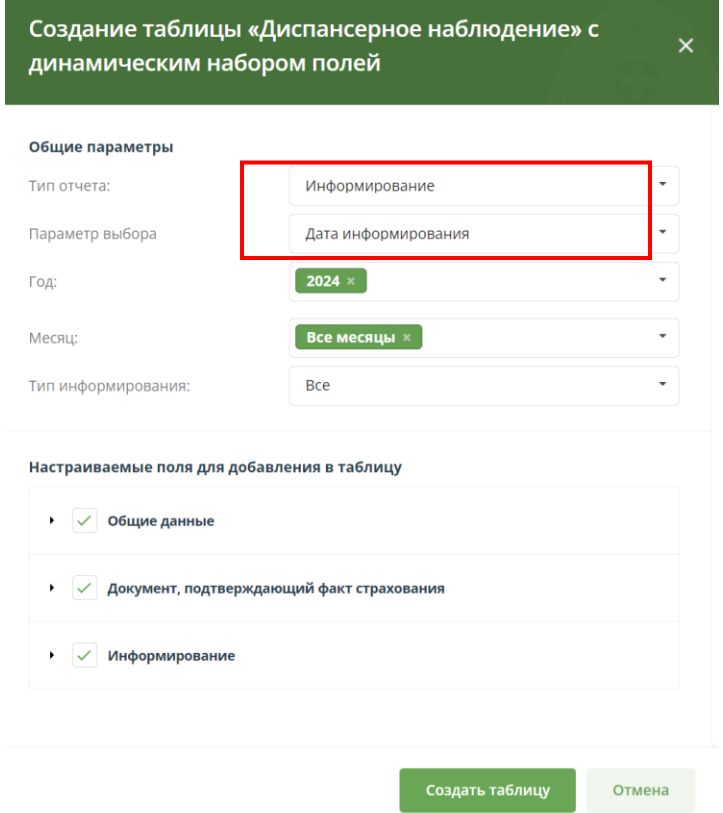

#### *Рисунок 58 – Окно создания отчета с параметром выбора «Дата информирования»*

11. По результатам повторения пп. 5-9 будет сохранен файл отчета, содержащий список ЗЛ, у которых дата информирования относится к выбранному периоду  $(\langle$ кгод» + «месяц»);

12. После сохранения отчета нажать на кнопку «Отмена» или на «X» в правом верхнем углу для выхода из окна построения отчетов.

#### **2.9 Реестр застрахованных лиц**

Реестр ЗЛ предназначен для хранения информации о застрахованных в СМО пользователя лицах в Московской области.

Для перехода к Реестру необходимо нажать на вкладку «Реестр застрахованных лиц» (*Рисунок 59*).

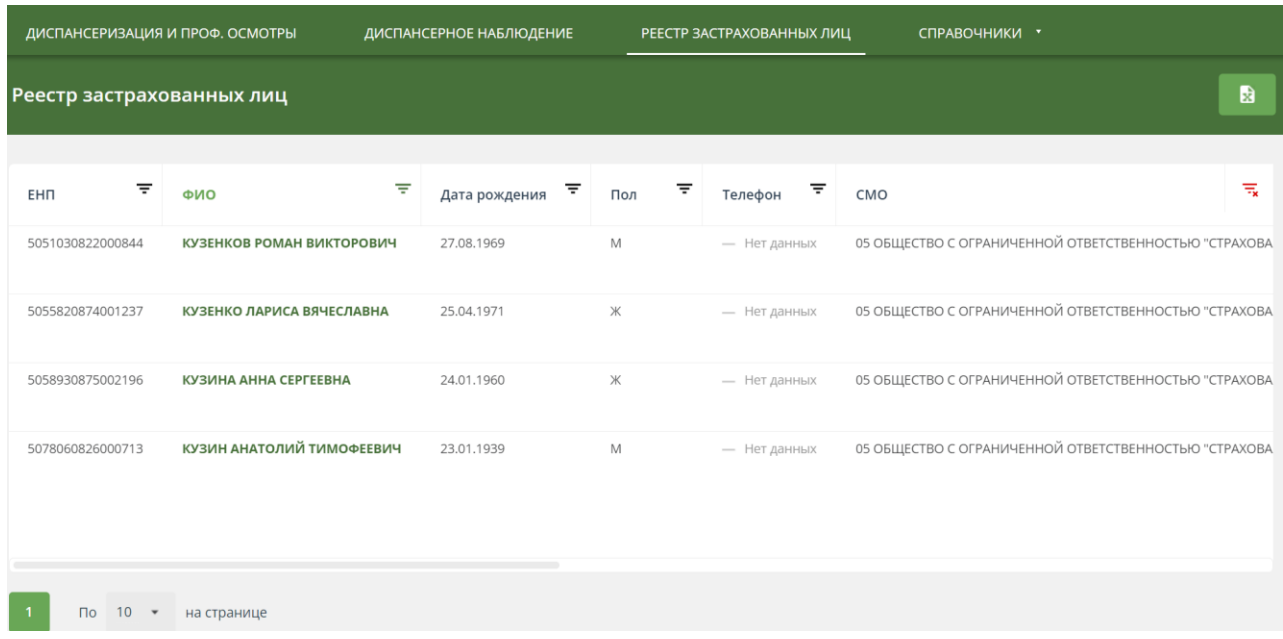

*Рисунок 59 – Реестр застрахованных лиц*

Кнопка  $\bullet$  - экспорт реестра в файл формата xlsx.

Для поиска и просмотра определённых ЗЛ, необходимо:

1. В рабочей области есть столбцы с атрибутами застрахованных лиц, при помощи которых можно отфильтровать или отсортировать данные;

2. Указать необходимые параметры в фильтрах;

3. В рабочей области будут отображены нужные данные о ЗЛ;

Для открытия карточки застрахованного лица, необходимо:

1. В рабочей области «Реестра застрахованных лиц» нажать на ФИО застрахованного лица;

2. Откроется карточка с подробной информацией о застрахованном лице (*Рисунок 60*).

В карточке ЗЛ представлены:

1. «Актуальные данные» – данные о ЗЛ, действительные на текущий момент времени;

2. «История диспансеризации и ПО» – информация о том, в каких годах ЗЛ проходило диспансеризацию и ПО, а также данные о результатах прохождения диспансеризации;

3. «История диспансерного наблюдения» – информация о результатах осмотров в рамках диспансерного наблюдения;

4. «История изменений» – информация об изменениях атрибутов записи застрахованного лица.

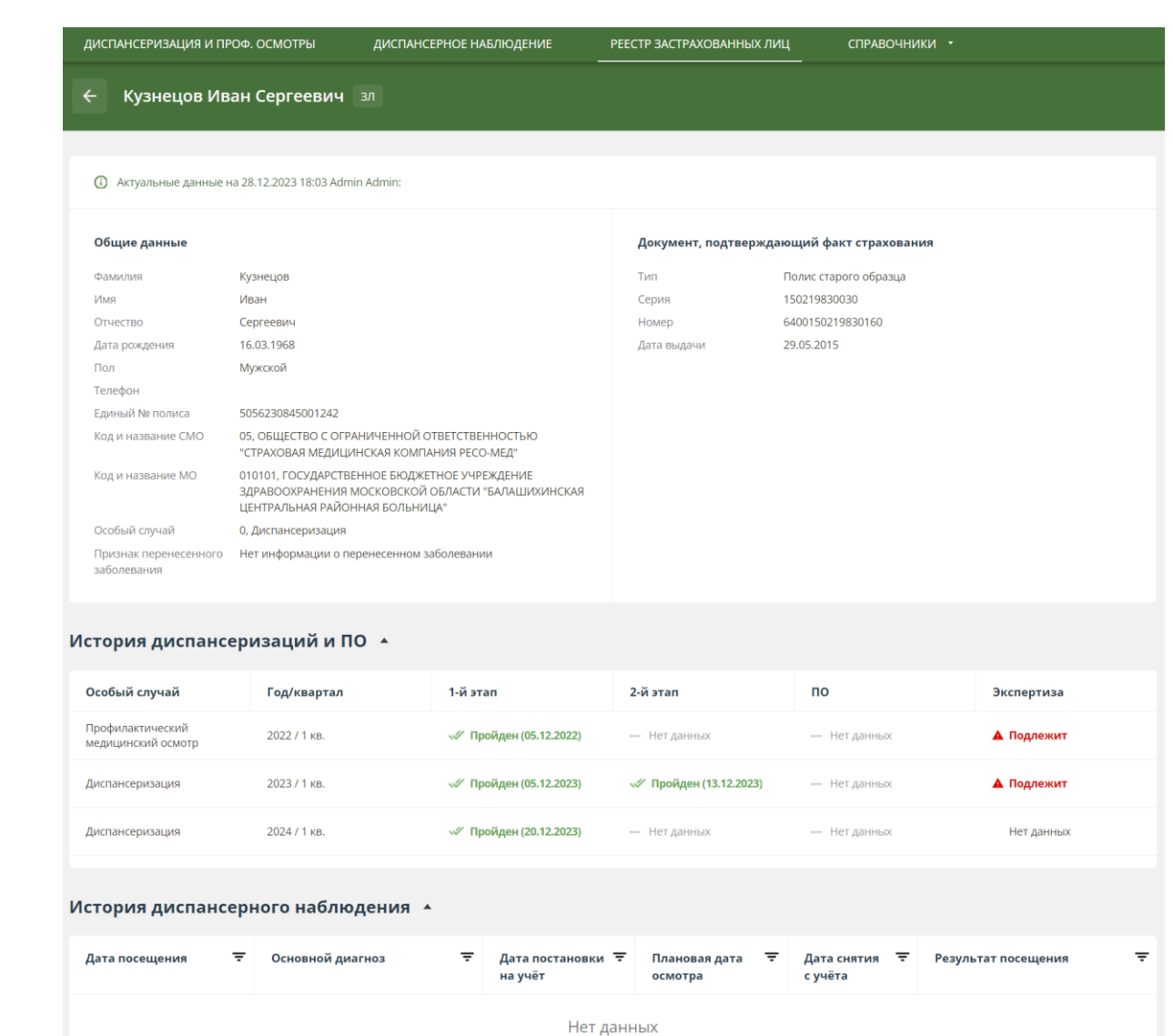

*Рисунок 60 – Карточка ЗЛ в реестре ЗЛ*

#### **2.10 Справочники**

Пользователю доступна информация системных справочников: СМО, МО, результаты обращения, медицинские услуги, МКБ, профили медицинской помощи, особые услуги, способы информирования, типы диспансеризации, результаты диспансеризации, специальность врача (*Рисунок 61*).

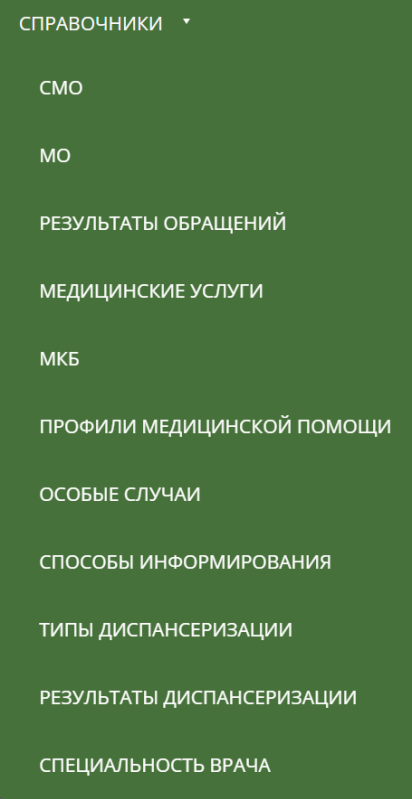

*Рисунок 6175 – Список справочников*

# **2.10.1 СМО**

Список СМО предназначен для хранения сведений о страховых медицинских организациях.

Для просмотра общего списка «СМО», необходимо:

- 4. Нажать раздел «Справочники»;
- 5. В выпадающем списке выбрать «СМО»;
- 6. Отобразится перечень СМО. Для просмотра карточки СМО, необходимо:
- 1. Нажать название СМО;
- 2. Отобразится карточка с информацией о СМО.

Кнопка **В** - экспорт данных справочника в файл формата xlsx.

## **2.10.2 МО**

Список МО предназначен для хранения сведений о медицинских организациях.

Для просмотра общего списка МО, необходимо:

- 1. Нажать на раздел «Справочники»;
- 2. В выпадающем списке выбрать «МО»;
- 3. Отобразится перечень медицинских организаций.

Для просмотра карточки определенной медицинской организации, необходимо:

1. Нажать название медицинской организации;

2. Отобразится карточка с информацией о медицинской организации, подразделениях и отделениях.

Кнопка  $\blacksquare$  - экспорт общего списка медицинских организаций или списка отделений и мобильных бригад в файл формата xlsx.

# **2.10.2.1 Экспорт медицинских организаций**

Для экспорта общего списка медицинских организаций:

6. Нажмите на раздел «Справочники».

7. В открывшемся выпадающем списке выберите «МО».

8. На странице со списком медицинских организаций нажать кнопку «Экспорт» (*Рисунок 62*).

9. В открывшемся выпадающем списке выбрать «Список МО».

10. Начнется скачивание файла со списком медицинских организаций.

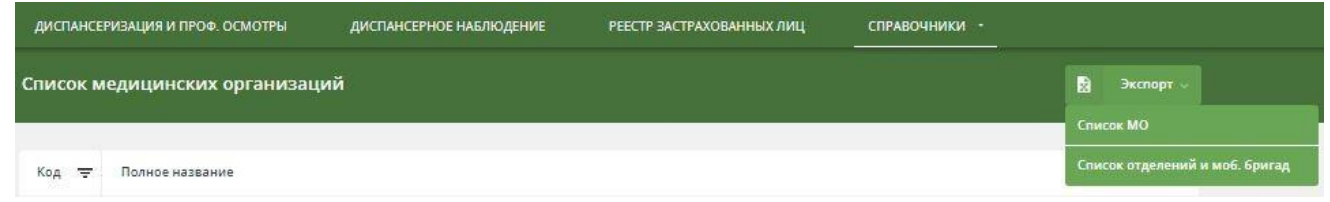

#### *Рисунок 62 – кнопка «Экспорт» в списке МО* **2.10.2.2 Список отделений и мобильных бригад**

Для экспорта списка отделений и мобильных бригад:

1. Нажмите на раздел «Справочники».

2. В открывшемся выпадающем списке выберите «МО».

3. На странице со списком медицинских организаций нажать кнопку «Экспорт» (*Рисунок 62*).

4. В открывшемся выпадающем списке выбрать «Список отделений и моб. бригад».

5. В открывшемся модальном окне выбрать вариант построение отчета (*Рисунок 63*):

• «МО - По всем»  $+$  «Год - Не выбран» – сформируется список по всем МО, для которых имеются сведения об отделениях (кабинетах) и мобильных бригадах вне зависимости от признака активности МО.

 «МО – Только активные» – сформируется список по всем МО с признаком «МО активна», для которых имеются сведения об отделениях (кабинетах) и мобильных бригадах.

 «МО - По всем» + «Год - Выбран»– сформируется список по всем МО, для которых загружены плановые показатели на выбранный год, вне зависимости имеются ли сведения об отделениях (кабинетах) и мобильных бригадах и от признака активности МО.

6. Нажать кнопку «Экспорт».

7. Отчет будет сформирован и сохранен на устройство пользователя в виде файла в формате .xls.

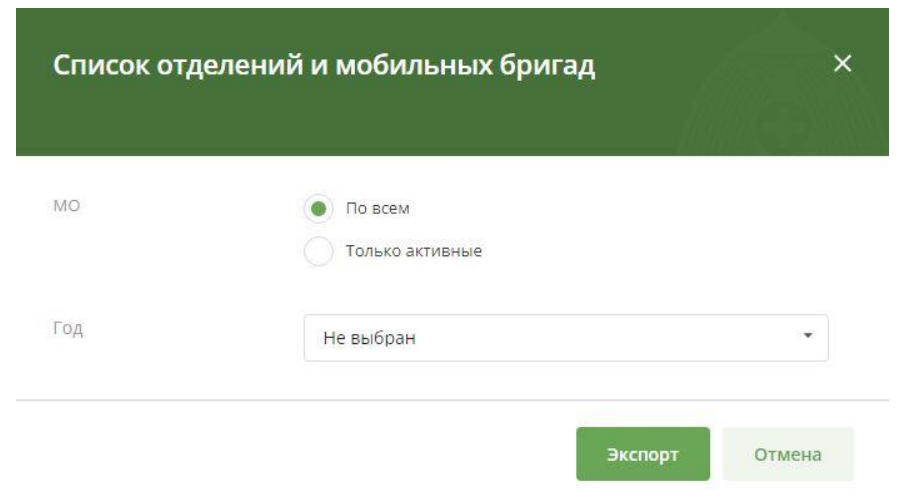

*Рисунок 63 – Окно создания отчета*

#### **2.10.3 Результаты обращений**

Справочник «Результаты обращений» предназначен для хранения информации об исходах заболеваний застрахованных лиц, обратившихся в медицинскую организацию.

Для просмотра справочника, необходимо:

- 1. Перейти в раздел «Справочники».
- 2. В выпадающем списке выбрать необходимый справочник.
- 3. Отобразится перечень его записей.

По умолчанию в справочнике отображаются только актуальные записи.

Для просмотра всех записей, которые когда-либо были в справочнике необходимо нажать на чек-бокс «Отображать неактуальные записи» в правом нижнем углу экрана:

Отображать неактуальные записи

Кнопка **•** - экспорт данных справочника в файл формата xlsx.

#### **2.10.4 Медицинские услуги**

Справочник «Медицинские услуги» предназначен для хранения информации о медицинских услугах, оказываемых застрахованным лицам.

Для просмотра справочника, необходимо:

- 1. Перейти в раздел «Справочники».
- 2. В выпадающем списке выбрать необходимый справочник.
- 3. Отобразится перечень его записей.

По умолчанию в справочнике отображаются только актуальные записи.

Для просмотра всех записей, которые когда-либо были в справочнике необходимо нажать на чек-бокс «Отображать неактуальные записи» в правом нижнем углу экрана:

```
Отображать неактуальные записи
```
Кнопка **•** - экспорт данных справочника в файл формата xlsx.

# **2.10.5 МКБ**

Справочник «МКБ» предназначен для хранения диагнозов согласно международному классификатору болезней.

Для просмотра справочника, необходимо:

- 1. Перейти в раздел «Справочники».
- 2. В выпадающем списке выбрать необходимый справочник.
- 3. Отобразится перечень его записей.

По умолчанию в справочнике отображаются только актуальные записи.

Для просмотра всех записей, которые когда-либо были в справочнике необходимо нажать на чек-бокс «Отображать неактуальные записи» в правом нижнем углу экрана:

Отображать неактуальные записи

Кнопка **- Экспорт данных справочника в файл формата xlsx.** 

# **2.10.6 Профили медицинской помощи**

Справочник «Профили медицинской помощи» предназначен для хранения информации о профилях медицинской помощи, оказываемой в медицинских организациях.

Для просмотра справочника, необходимо:

- 1. Перейти в раздел «Справочники».
- 2. В выпадающем списке выбрать необходимый справочник.
- 3. Отобразится перечень его записей.

По умолчанию в справочнике отображаются только актуальные записи.

Для просмотра всех записей, которые когда-либо были в справочнике необходимо нажать на чек-бокс «Отображать неактуальные записи» в правом нижнем углу экрана:

Отображать неактуальные записи

Кнопка **- Экспорт данных справочника в файл формата xlsx.** 

# **2.10.7 Особые случаи**

Справочник «Особые случаи» предназначен для хранения информации об особых случаях проведения диспансеризации.

Для просмотра справочника, необходимо:

1. Перейти в раздел «Справочники».

- 2. В выпадающем списке выбрать необходимый справочник.
- 3. Отобразится перечень его записей.

По умолчанию в справочнике отображаются только актуальные записи.

Для просмотра всех записей, которые когда-либо были в справочнике необходимо нажать на чек-бокс «Отображать неактуальные записи» в правом нижнем углу экрана:

Отображать неактуальные записи

# Кнопка  $\blacksquare$  - экспорт данных справочника в файл формата xlsx.

### **2.10.8 Способы информирования**

Справочник «Способы информирования» предназначен для хранения информации о способах информирования ЗЛ о возможности прохождения диспансеризации и осмотров в рамках диспансерного наблюдения.

Для просмотра справочника, необходимо:

- 1. Перейти в раздел «Справочники».
- 2. В выпадающем списке выбрать необходимый справочник.
- 3. Отобразится перечень его записей.

По умолчанию в справочнике отображаются только актуальные записи.

Для просмотра всех записей, которые когда-либо были в справочнике необходимо нажать на чек-бокс «Отображать неактуальные записи» в правом нижнем углу экрана:

Отображать неактуальные записи

Кнопка **- В** - экспорт данных справочника в файл формата xlsx.

#### **2.10.9 Типы диспансеризации**

Справочник «Типы диспансеризации» предназначен для хранения информации о типах диспансеризации.

Для просмотра справочника, необходимо:

- 1. Перейти в раздел «Справочники».
- 2. В выпадающем списке выбрать необходимый справочник.
- 3. Отобразится перечень его записей.

По умолчанию в справочнике отображаются только актуальные записи.

Для просмотра всех записей, которые когда-либо были в справочнике необходимо нажать на чек-бокс «Отображать неактуальные записи» в правом нижнем углу экрана:

Отображать неактуальные записи

Кнопка  $\overline{\mathbf{r}}$  - экспорт данных справочника в файл формата xlsx.

## **2.10.10 Результаты диспансеризации**

Справочник «Результаты диспансеризации» предназначен для хранения информации о результатах проведения диспансеризации.

Для просмотра справочника, необходимо:

- 1. Перейти в раздел «Справочники».
- 2. В выпадающем списке выбрать необходимый справочник.
- 3. Отобразится перечень его записей.

По умолчанию в справочнике отображаются только актуальные записи.

Для просмотра всех записей, которые когда-либо были в справочнике необходимо нажать на чек-бокс «Отображать неактуальные записи» в правом нижнем углу экрана:

Отображать неактуальные записи

 $K$ нопка  $\overline{\mathbf{B}}$  - экспорт данных справочника в файл формата xlsx.

# **2.10.11 Специальность врача**

Справочник «Специальность врача» предназначен для хранения информации о специальностях врачей медицинских организаций.

Для просмотра справочника, необходимо:

- 1. Перейти в раздел «Справочники».
- 2. В выпадающем списке выбрать необходимый справочник.
- 3. Отобразится перечень его записей.

По умолчанию в справочнике отображаются только актуальные записи.

Для просмотра всех записей, которые когда-либо были в справочнике необходимо нажать на чек-бокс «Отображать неактуальные записи» в правом нижнем углу экрана:

Отображать неактуальные записи

 $K$ нопка  $\frac{1}{2}$  - экспорт данных справочника в файл формата xlsx.

# **Приложение 4 к ОТР-ИВ-10.2403 Заявка на создание/восстановление учётной записи к Единому информационному ресурсу «Диспансеризация»<sup>5</sup>**

С целью информационного взаимодействия (далее - ИВ) в рамках **ОТР-ИВ-10** и предоставления сведений в ЕИР «Диспансеризация» прошу создать/восстановить учётную запись со следующими регистрационными данными:

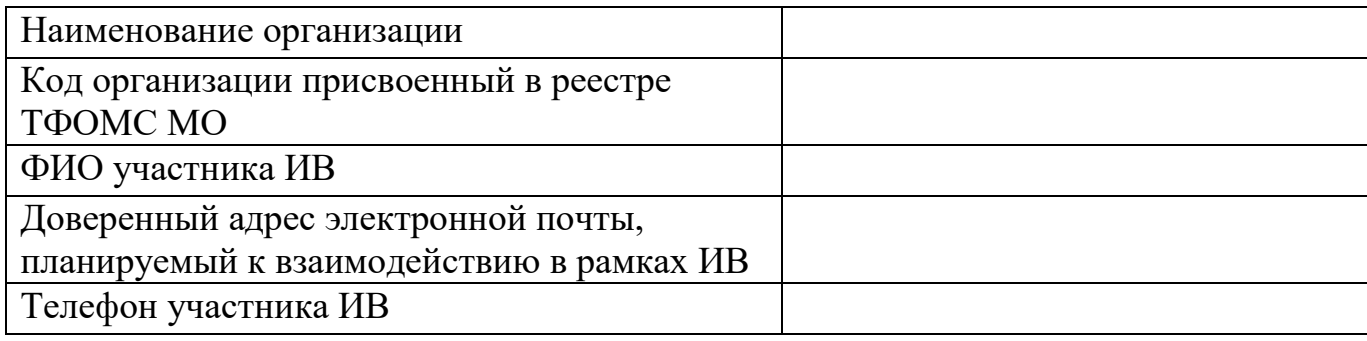

Должность руководителя организации

 $\overline{a}$ 

(подпись) (Фамилия И.О.)

<sup>5</sup> **Заявка на создание/восстановление учётной записи к Единому информационному ресурсу «Диспансеризация» оформляется на официальном бланке МО/СМО за подписью руководителя организации на имя Директора ТФОМС МО.**